# EPISERVER CMS 5 Release 2

# Toimittajan käsikirja

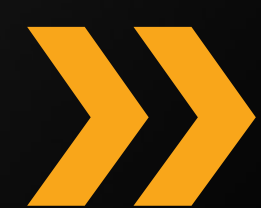

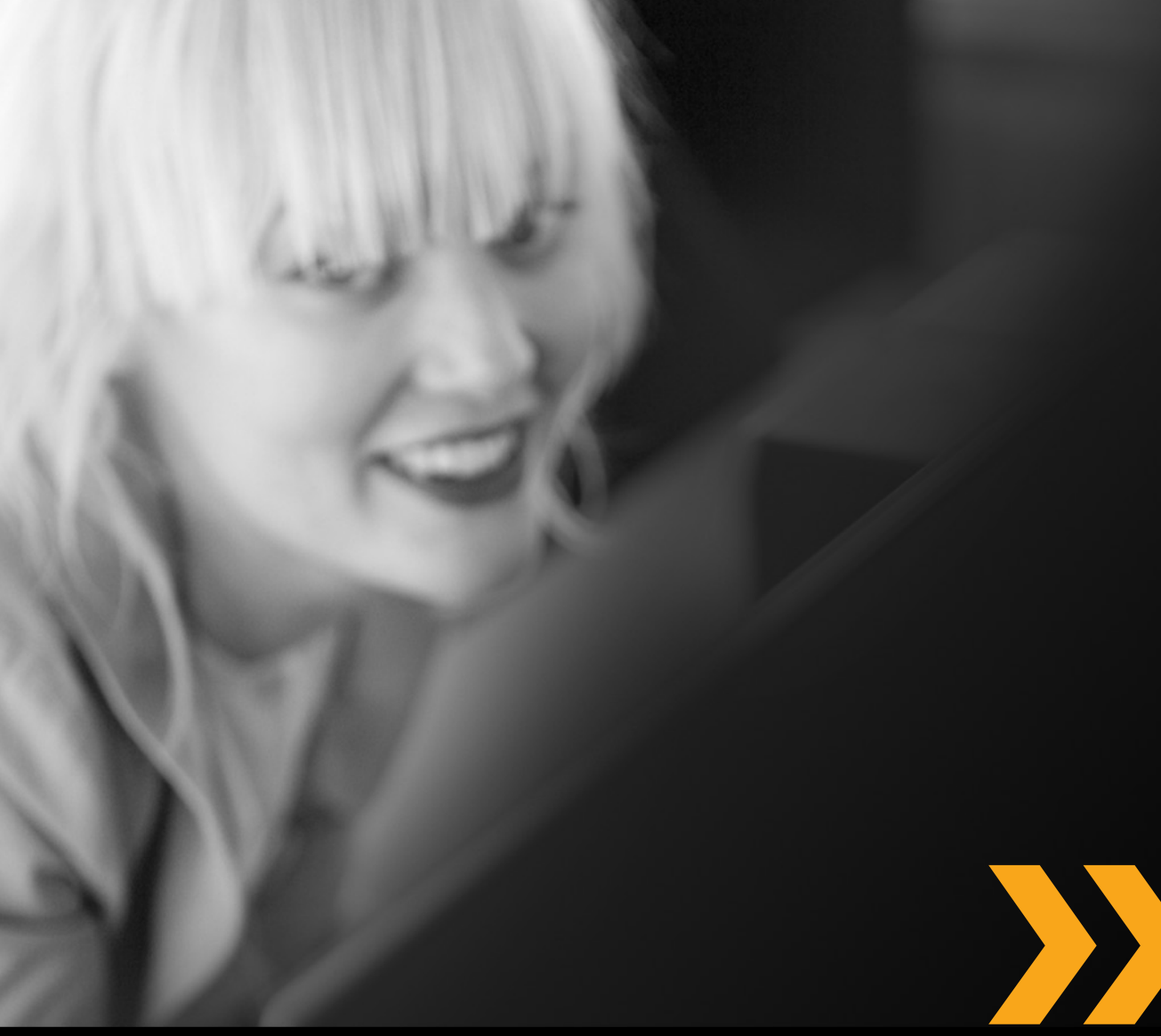

### Tekijänoikeus

Tämä käsikirja on suojattu tekijänoikeuslailla. Sisällön muuttaminen tai osittainen kopioiminen on kielletty ilman tekijänoikeuksien haltijan lupaa.

Käsikirjaa voi vapaasti levittää kokonaisena digitaalisessa tai painetussa muodossa kaikille EPiServerohjelman käyttäjille.

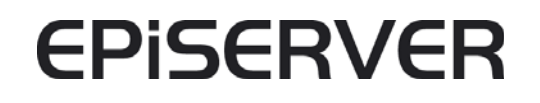

Toimittajan käsikirja EPiServer CMS 5 Release 1 Rev A Tallennettu: 13-03-2006 Viimeksi muokattu: 14-10-2008 © EPiServer AB

# **Sisällysluettelo**

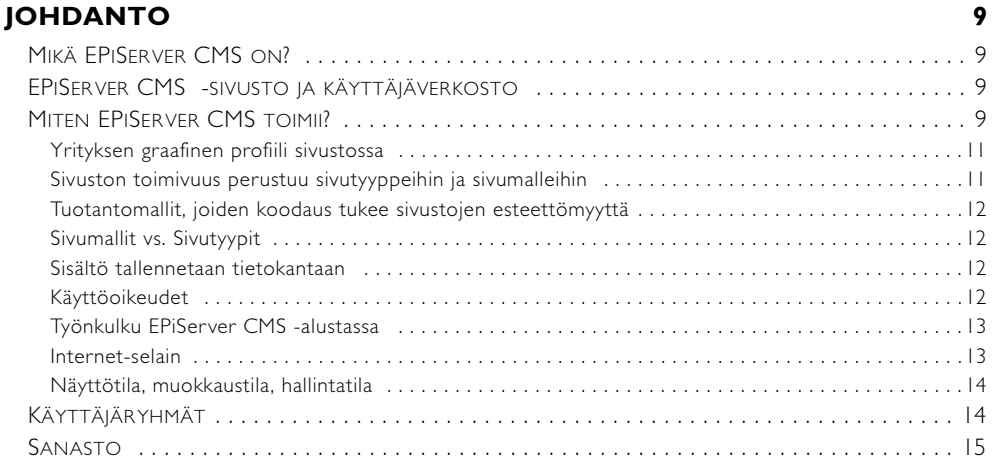

# **[EPISERVER CMS:N KÄYTTÖ 18](#page-17-0)**

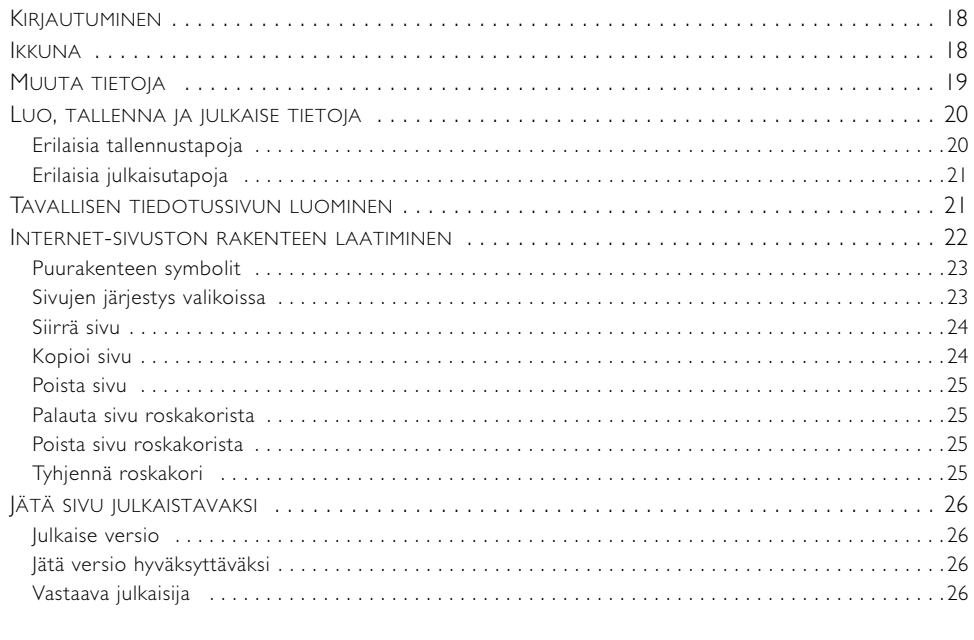

# **[MUOKKAA HIIREN KAKKOSPAINIKKEELLA 28](#page-27-0)**

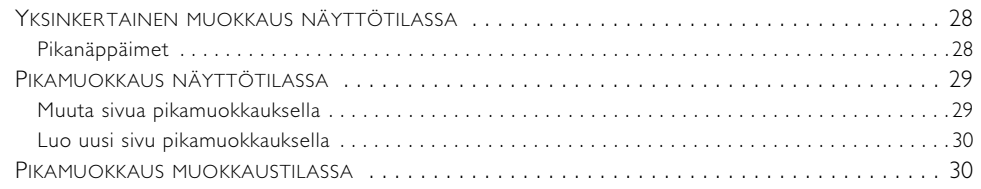

# **[TIETOJEN KÄSITTELY 31](#page-30-0)**

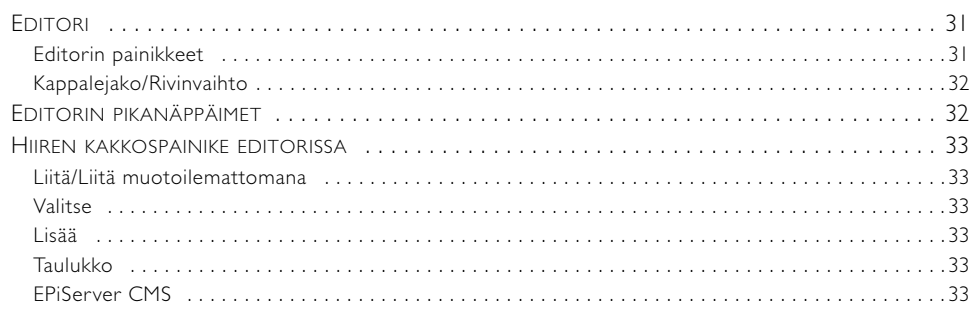

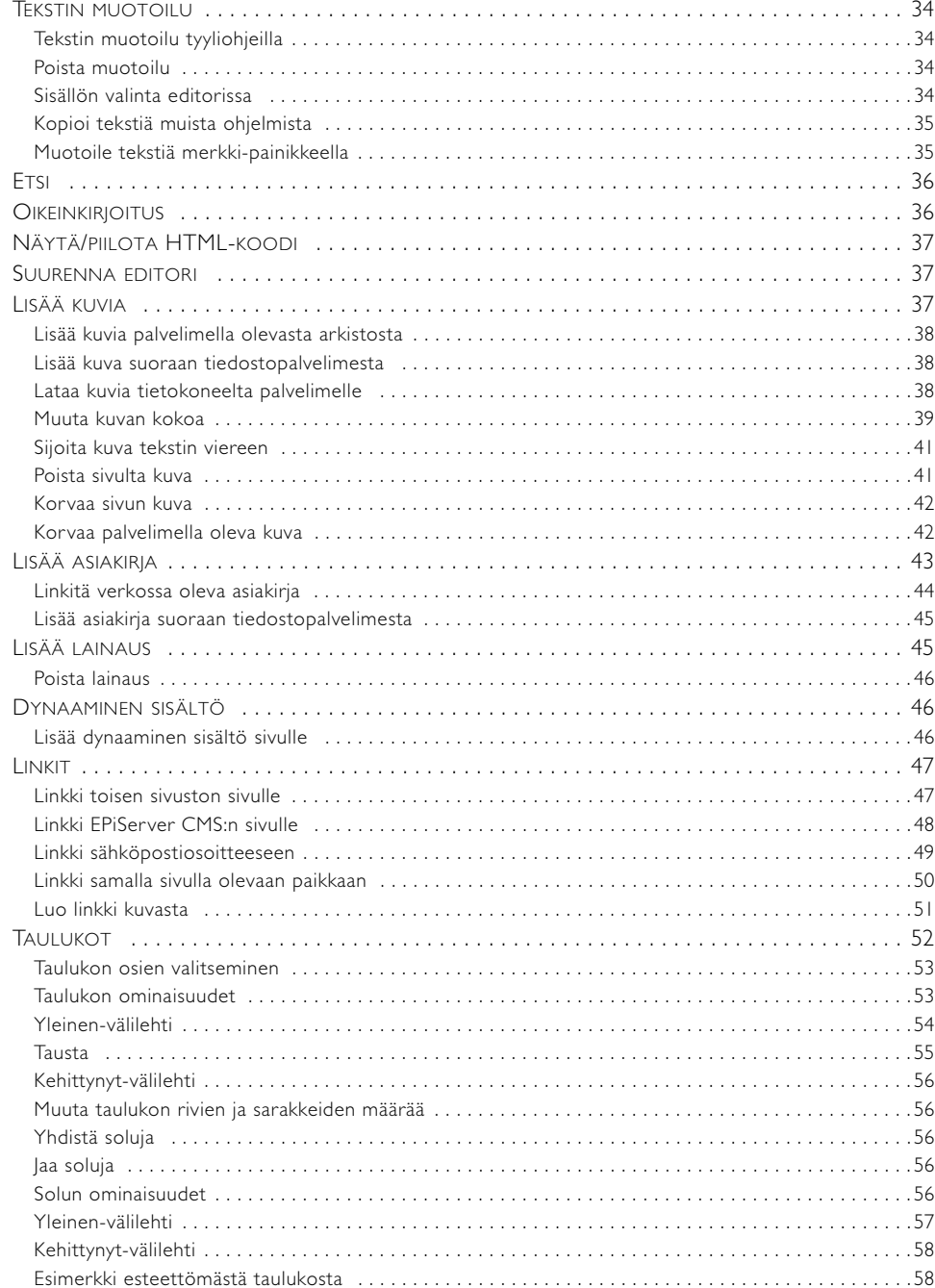

# SIVUJEN VERSIONHALLINTA

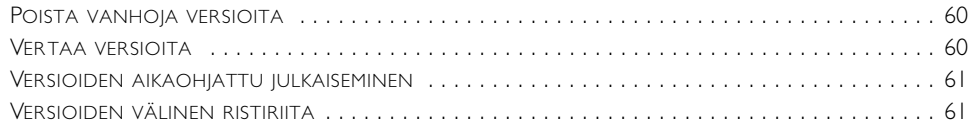

60

63

# TIEDOSTONHALLINTA EPISERVER CMS:SSÄ

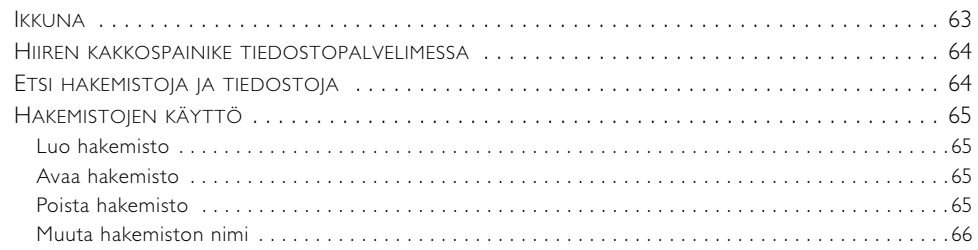

 $72$ 

76

 $8<sub>1</sub>$ 

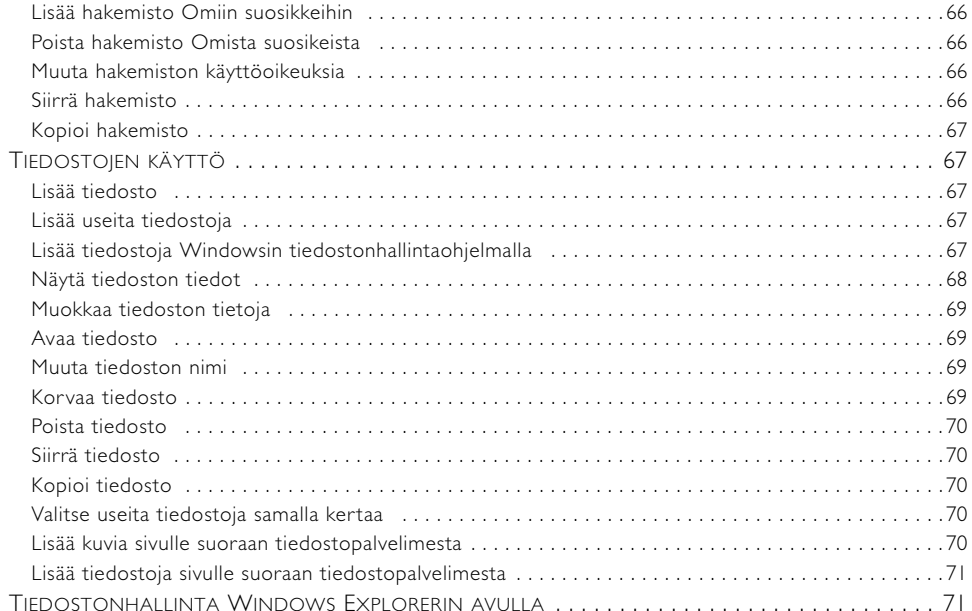

# TIEDOSTOJEN VERSIONHALLINTA

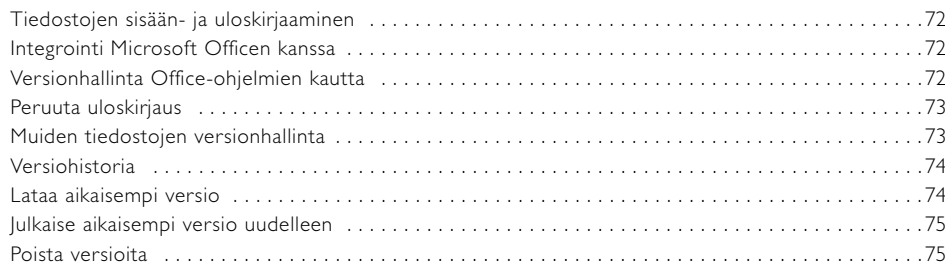

# EPISERVER CMS:N TYÖKALURIVI

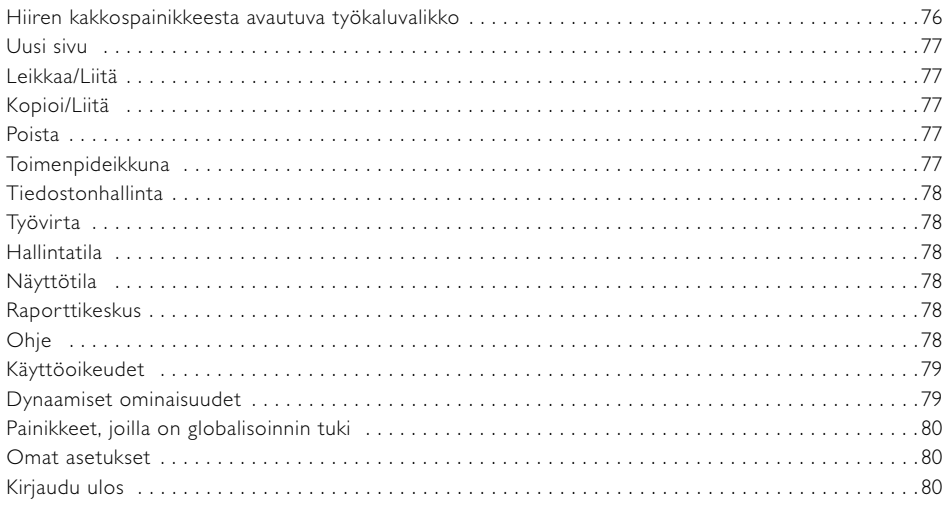

# MUOKKAUSTILAN VÄLILEHDET

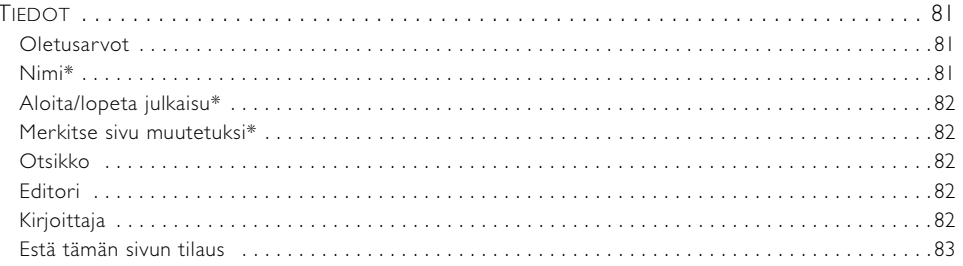

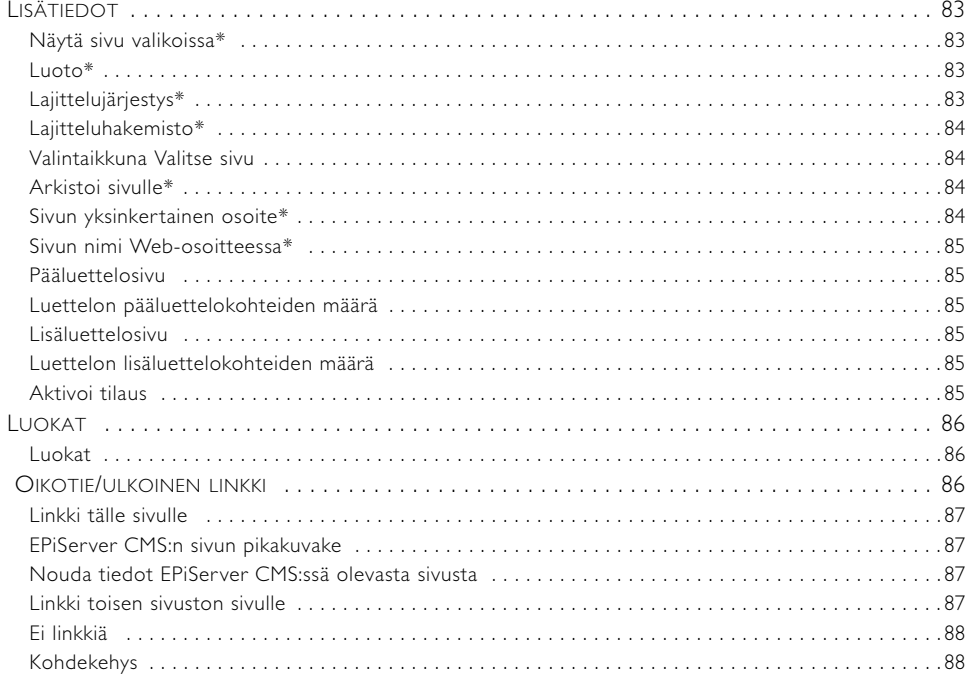

### **GLOBALISOINTI**

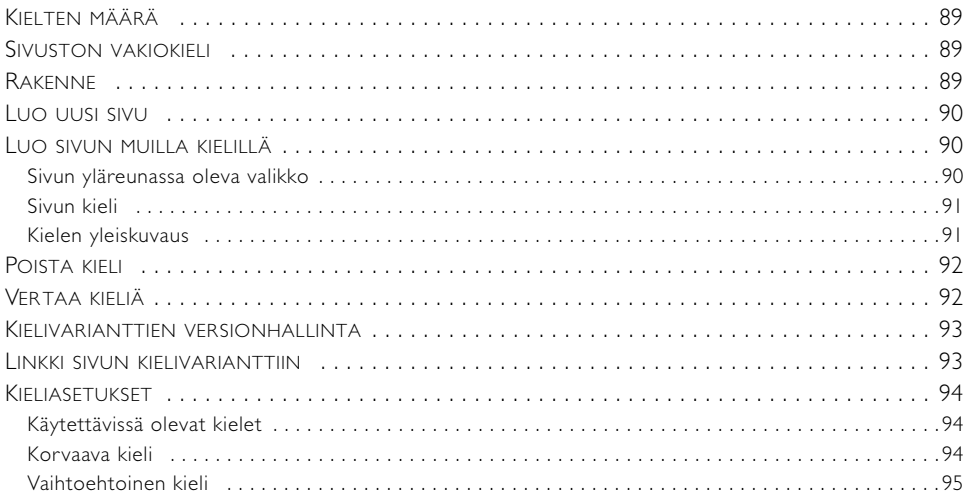

89

96

 $101$ 

# **JULKAISE MICROSOFT OFFICESTA**

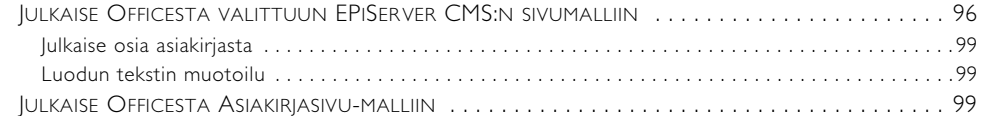

# **MUKAUTA EPISERVER CMS**

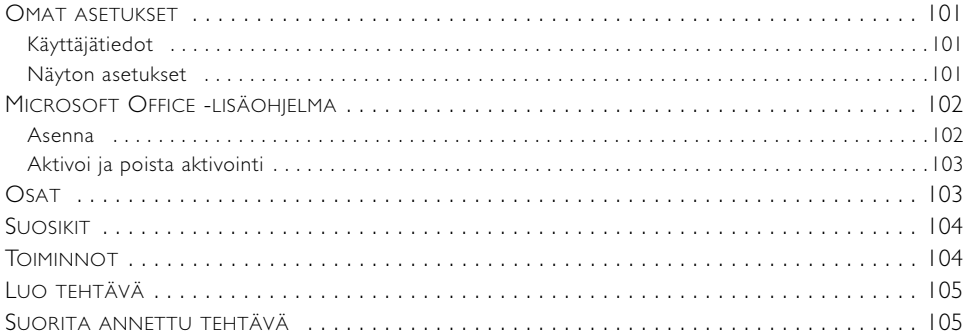

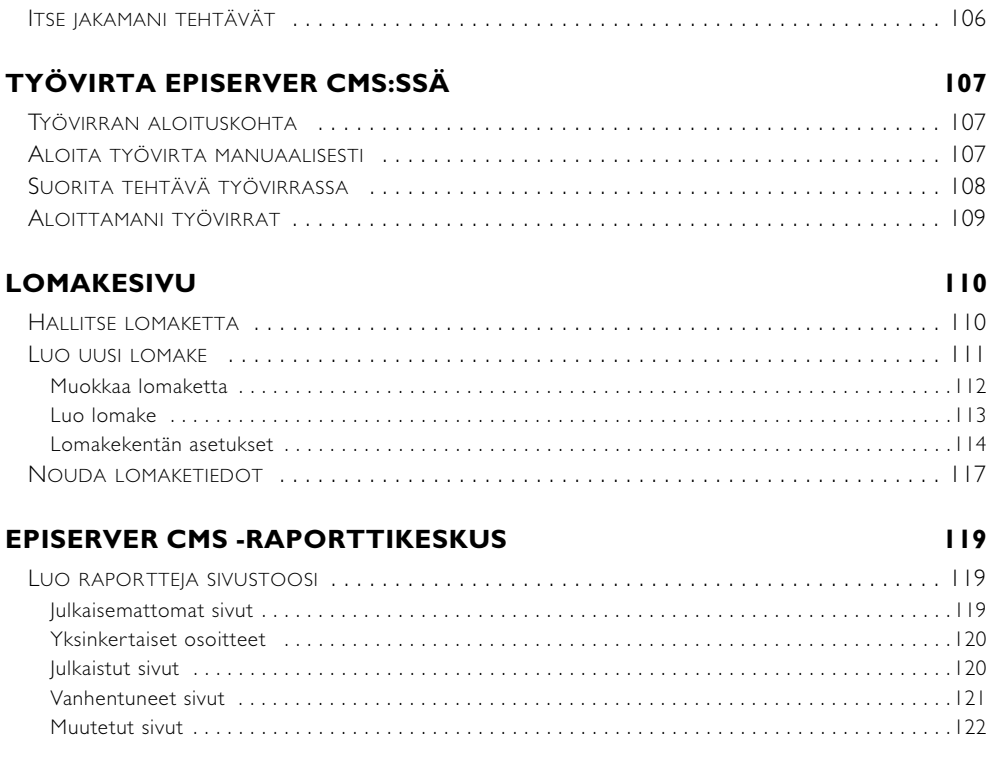

### **[ASIASANAHAKEMISTO 123](#page-122-0)**

8 | Toimittajan käsikirja EPiServer CMS 5 Release 2

# <span id="page-8-0"></span>**Johdanto**

# <span id="page-8-1"></span>Mikä EPiServer CMS on?

EPiServer CMS on tietoalusta, jonka avulla voit julkaista tietoa Internet-sivustossa, vaikka et osaisikaan tehdä Internet-sivuja. EPiServer CMS:n avulla kaikki työntekijät pystyvät helposti päivittämään yrityksen sivustoja tavallisella selaimella. Työtä voi verrata yksinkertaiseen tekstinkäsittelyyn.

Internet-sivujen luominen EPiServer CMS -alustalla ei vaadi erityistaitoja. Sivuja voi luoda ja julkaista, vaikka ei tietäisikään mitään html:stä. Tämä ei kuitenkaan tarkoita sitä, että sivusto menettäisi toimivuutensa. EPiServer CMS -alustassa on monia valmiita toimintoja, joita jokainen toimittaja voi itse käyttää sivuston tekemisessä.

EPiServer CMS:n kaltaisten alustojen avulla Internet-sivuston päivitystyö voidaan jakaa mahdollisimman monelle. Työn pitää olla helposti opittavissa ja työkalun oltava helppokäyttöinen. Työkalun helppoa omaksumista pidetään yleensä hyvänä asiana, mutta etenkin ne henkilöt, jotka osaavat jo tehdä Internet-sivuja, vaatisivat väljemmän käytettävyyden. Tämän vuoksi EPiServer CMS -alustaa käytettäessä henkilö, jolla on jo paljon kokemusta Internetsivujen tekemisestä, voi hyödyntää taitojaan ja tehdä sivuja html:n tai muun valitsemansa työkalun avulla ja lisätä ne sitten EPiServer CMS -alustaan. EPiServer CMS -alustalla voi tehdä saman, minkä voi tehdä html:n avulla.

EPiServer CMS -alusta sopii kaikentyyppisille sivustoille. Useimpien yritysten sivustot on tarkoitettu erilaisille kohderyhmille. Lähes kaikilla on julkinen sivusto, jonka tarkoituksena on markkinoida yritystä asiakkaille ja muille asianosaisille. Useimmilla yrityksillä on myös intranet, jossa julkaistaan sisäistä tietoa työntekijöille. Monilla yrityksillä on lisäksi extranet, joka on työntekijöiden ohella usein tarkoitettu myös läheisille yhteistyökumppaneille ja alihankkijoille. Kaksi jälkimmäistä on yleensä suojattu salasanalla, niin että vain asianosaiset pääsevät käyttämään niitä. EPiServer CMS:ää käyttämällä kaikkia sivustotyyppejä voidaan käsitellä yhdellä ja samalla alustalla. Jotkin organisaatiot käyttävät EPiServer CMS -alustaa kaikissa sivustoissaan, toiset vain yhdessä sivustossaan.

Kaikki muokkaustyö tapahtuu suoraan selaimella, joten käyttäjä voi ajasta ja paikasta välittämättä aina kirjautua Internetin kautta EPiServer CMS:ään ja lisätä tai päivittää tietoja.

# <span id="page-8-2"></span>EPiServer CMS -sivusto ja käyttäjäverkosto

EPiServer CMS:llä on oma sivusto, jossa on ajankohtaista tietoa tuotteesta. Sivusto on avoin kaikille vierailijoille, asiakkaille ja kumppaneille. Sivustossa voi ladata materiaalia, osallistua keskusteluihin, lukea artikkeleita, saada tukea ja paljon muuta. Sivusto on osoitteessa www.episerver.com.

EPiServer CMS:llä on myös käyttäjäverkosto, joka on tarkoitettu kaikille EPiServer CMS:n kanssa työskenteleville, kuten toimittajille, järjestelmänvalvojille, tilaajille ja muille vastaaville. Vuosittain järjestettävissä tapaamisissa jäsenet kuulevat uutisia ja voivat vaihtaa keskenään kokemuksia. Rekisteröidy osoitteessa www.episerver.com, niin olet mukana käyttäjäverkostossa.

# <span id="page-8-3"></span>Miten EPiServer CMS toimii?

EPiServer CMS koostuu perusalustasta (ydin), jossa ovat kaikki toimittajien ja järjestelmänvalvojien perustoiminnot. Jokaista yksittäistä sivustoa varten alustan päälle luodaan mukautettu ratkaisu, joka tekee sivustosta ainutlaatuisen. Toimittajan ja järjestelmänvalvojan työ on pääpiirteittäin samanlaista kaikissa EPiServer CMS:n päälle rakennetuissa sivustoissa.

Oletusasennuksen jälkeen EPiServer CMS on heti valmis käytettäväksi. Asennuksen yhteydessä voi halutessaan asentaa esimerkkisivuston, jossa on graafinen ulkoasu ja joitain käyttövalmiita toimintoja. Käyttäjä voi luoda oman sivustonsa joko esimerkkisivuston pohjalta tai aloittaa alusta ja rakentaa täysin oman ratkaisun.

EPiServer CMS käyttää verkkojulkaisemisessa Microsoft Internet Information Server -palvelinta. Perustana on kaikki tieto, joka näytetään SQL-tietokantaan tallennetuilla Internet-sivuilla. Internet-palvelinta ja tietokantaa ajetaan Windows-palvelimella. EPiServer CMS käyttää samaa varmennustapaa kuin Windows, minkä ansiosta varmennus on sujuvaa ja yksinkertaista. Toimittajien palvelimelle lataamat kuvat ja asiakirjat tallennetaan palvelimen omaan tietolähteeseen tai useisiin tietolähteeseen.

Hieman yksinkertaistettuna EPiServer CMS -alustan voi jakaa osiin. Ensimmäinen osa on EPiServer CMS:n ydin eli alusta, jossa on perusjärjestelmään kuuluvat toiminnot. Ydin tukee mm. versionhallintaa, ennakkotarkistusta, työvirtaa ja sivun käyttöoikeuksia eli toimintoja, joita toimittaja tarvitsee voidakseen työskennellä toimittajatilassa. Erilaisissa versioissa on nimenomaan juuri alusta ja alusta on se, mitä kehitetään jatkuvasti. Alustan päivittäminen ei kuitenkaan tapahdu automaattisesti, vaan se on tehtävä manuaalisesti, ja jokainen organisaatio päättää sen suorittamisesta. Kun alusta päivitetään, se tehdään samalla kertaa kaikille toimittajille. Päivitystä ei ole mahdollista suorittaa vain joidenkin toimittajien osalta.

Alustan päälle rakennetaan mukautettu ratkaisu, jonka ansiosta Internet-sivusto erottuu muista sivustoista. Sertifioidut kumppanit luovat mukautetun ratkaisun yhdessä asiakkaan kanssa. Mukautettu osa voidaan hieman yksinkertaistaen jakaa neljään osaan:

- 1. Ensimmäisenä on yrityksen graafinen profiili, joka tallennetaan tyyliohjeen mukaan (CSS). Tänne on esimerkiksi määritetty, mitä kirjasintyyppiä ja väriä sivustossa käytetään.
- 2. Toisessa osassa on erilaisia toimintoja, joita vierailijat voivat käyttää sivustossa. Vierailijat voivat esimerkiksi keskustella keskustelupaikassa, antaa vinkin ystävälle tai tulostaa sivun. Yleensä jokainen toiminto on yhdistetty yksittäiseen sivumalliin.
- 3. Kolmannessa osassa ovat toimittajien ja vierailijoiden oikeudet eri sivuihin.
- 4. Neljännessä osassa on tietokantaan tallennettavan sivuston tiedot. Sivulla mahdollisesti olevat kuvat ja asiakirjat tallennetaan EPiServer CMS -alustan ulkopuolelle sattumanvaraiseen tietolähteeseen.

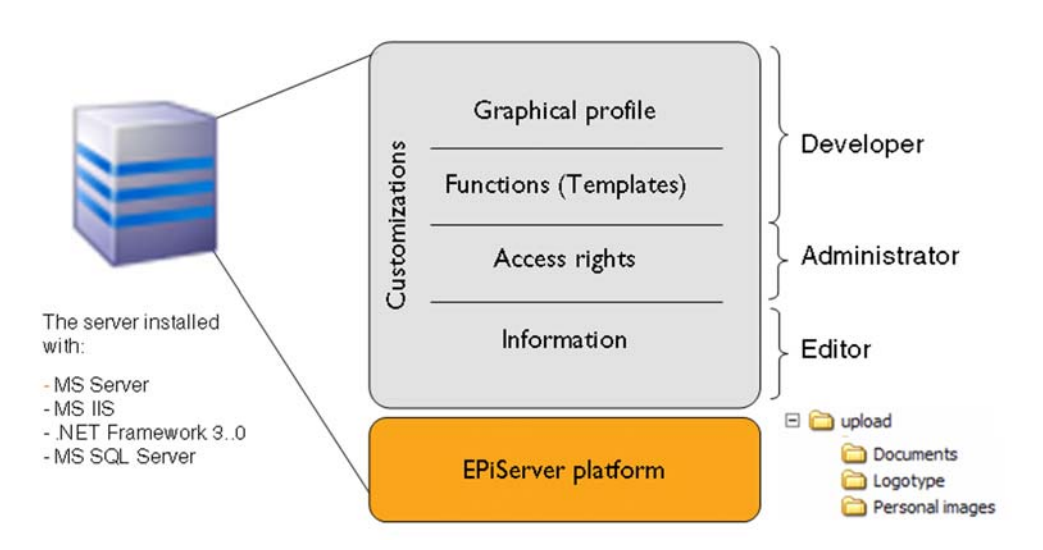

EPiServer CMS:llä työskentelevän toimittajan tehtävänä on luoda sivuston sisällöstä mielenkiintoinen. Toimittajan on kirjoitettava hyviä ja mielenkiintoisia tekstejä, eli hän keskittyy neljänteen osioon. Kehittäjät ja järjestelmänvalvojat huolehtivat muista osista, jotta toimittajat voivat keskittyä olennaiseen. Tällaisen alustan tarkoituksena on, että toimittajan ei tarvitse

miettiä, millaista kirjasintyyppiä tai väriä käytetään. Toimittajan ei myöskään tarvitse osata ohjelmoida voidakseen käyttää sivustoa. Kaikki tällainen on valmiina järjestelmässä, jotta toimittajien työ on mahdollisimman yksinkertaista. Toisistaan erillisten osien ansiosta sivuston tekijät voivat työskennellä myös rinnakkain. Kehittäjät koodaavat toimintoja samalla, kun toimittajat luovat sivujen sisältöjä.

### <span id="page-10-0"></span>Yrityksen graafinen profiili sivustossa

Yksi Internet-projektin ensimmäisistä päätöksistä koskee sivuston ulkonäköä. On päätettävä, mitä värejä käytetään, minkä kokoisella ja millaisella kirjasintyypillä tekstit kirjoitetaan, miten navigointi toimii jne. Näin saadaan sivuston graafinen profiili. Kaikki tämän tyyppinen tieto tallennetaan EPiServer CMS -alustassa niin kutsuttuun CSS-dokumenttiin. CSS tulee sanoista *Cascading Style Sheet*, ja sitä voi hieman yksinkertaistaen verrata MS Wordin tyyliohjeisiin.

Tyyliohjeiden käyttämisestä on paljon hyötyä, jos graafiseen profiiliin tarvitsee tehdä muutoksia. Muutos tehdään tyyliohjeen avulla yhteen asiakirjaan, jolloin muutos siirtyy kaikille sivuille, oli sivuja 10 tai 10 000. Jos tyyliohjeita ei käytetä, jokainen sivu on muutettava erikseen.

EPiServer CMS tukee dynaamisten asennusten ansiosta erilaisia graafisia teemoja, valikkopuita, värejä jne. Mikään ei ole mahdotonta EPiServer CMS -alustalle.

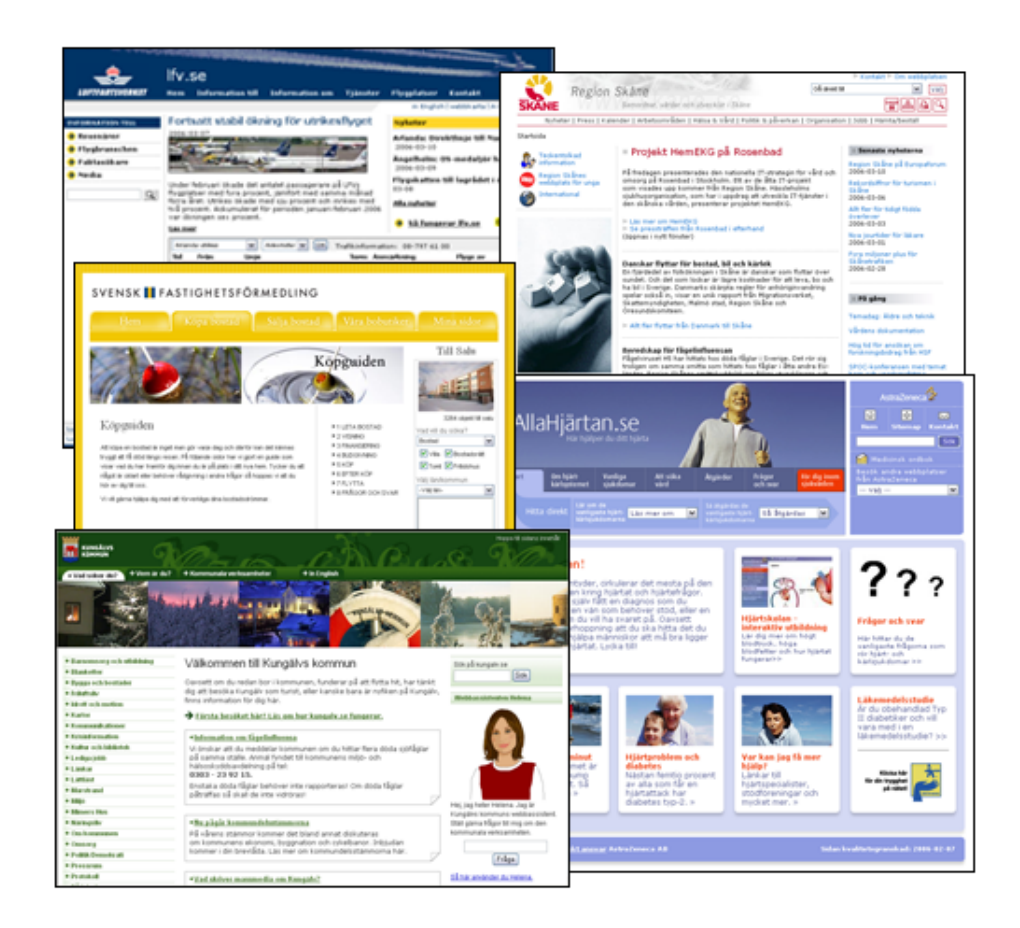

### <span id="page-10-1"></span>Sivuston toimivuus perustuu sivutyyppeihin ja sivumalleihin

Sivuston rakennetta suunniteltaessa on päätettävä, mitkä eri toiminnot ovat vierailijoiden käytettävissä. Sivustoon voidaan esimerkiksi haluta uutisten julkaisu, tilaustoiminto tai keskustelupaikka. Kun sivuston toiminnot saadaan valittua, luodaan kaikille toiminnoille

sivumallit. Sivumallien avulla toimittajat voivat luoda sisällön ja julkaista sivut Internet-sivustossa. Koska sivumallit mukautetaan täysin yrityksesi tarpeisiin, sivustosi sivumallien ulkonäkö voi poiketa tässä käsikirjassa kuvailluista sivumalleista.

### <span id="page-11-0"></span>Tuotantomallit, joiden koodaus tukee sivustojen esteettömyyttä

Internet ja Internet-sivut ovat joustava ympäristö, jossa jokainen vierailija voi itse valita, miltä kaikki näyttää ja miten kaikki toimii silloin, kun juuri hän käyttää sivustoa. Erilaiset vierailijat ovat erilaisissa tietokoneympäristöissä, jotka tulkitsevat esittämämme tiedon eri tavoilla. Esimerkiksi heikkonäköisen on mahdollista lisätä selaimeen asetus, jonka ansiosta kirjasintyyppi suurenee ja tekstin lukeminen helpottuu. EPiServer CMS:n mukana tulevat tuotantomallit on pääasiassa koodattu siten, että ne tukevat sivuston esteettömyyttä. Tällä tarkoitetaan sitä, että kaikkien tulee päästä käsiksi tietoon, käyttivät he millaisia apuvälineitä tahansa. Toimittajalle tällä ei ole suurta merkitystä. Sinun on vain huomioitava, kaikki eivät aina näe sivun muotoa ja ulkonäköä samanlaisena kuin sinä. Tähän ovat syynä käyttäjien henkilökohtaiset asetukset tai apuvälineet, joita he käyttävät sivun lukemisessa. Jos tarvitset neuvoja siihen, miten saat luotua kaikkien käytettävissä olevia sivuja, käytä apunasi EPiServer CMS:n *Käytettävyysopasta*, joka on *Toimenpideikkunassa*. Lue asiasta lisää *[Toimenpideikkuna](#page-76-4)* sivulla 77.

### <span id="page-11-1"></span>Sivumallit vs. Sivutyypit

EPiServer CMS -alustassa on sekä sivumalleja että sivutyyppejä. Sivumalleja ovat ne aspx-sivut, jotka näytetään vierailijoille ja jotka sisältävät tietylle toiminnolle toivotun toiminnallisuuden. Sivutyyppi sen sijaan on se lomake, jonka toimittaja täyttää tiedoilla EPiServer CMS -alustassa. EPiServer CMS -alustan toimittaja- ja järjestelmänvalvoja-tilassa tapahtuva työ liittyy ensisijaisesti sivutyyppeihin. Yleensä näitä sivutyyppejä nimitetään sivumalleiksi. Yksinkertaisuuden vuoksi tässä käsikirjassa tehdään jatkossa samoin.

### <span id="page-11-2"></span>Sisältö tallennetaan tietokantaan

Toimittajan tehtävänä on täyttää sivusto sisällöllä. Kehittäjä luo Internet-sivuston asettelun ja rakenteen, ja toimittaja puolestaan luo sisällön selaimensa avulla. Kun toimittaja menee muokkaustilaan ja luo sivuja, kaikki tieto tallennetaan tietokantaan. Sivulla olevia tiedostoja ei kuitenkaan tallenneta tietokantaan, vaan keskeisesti päätettyyn paikkaan. Sivulla on vain linkki paikkaan, jossa näytettävä tiedosto sijaitsee.

### <span id="page-11-3"></span>Käyttöoikeudet

EPiServer CMS käyttää samaa varmennustapaa kuin Windows. EPiServer CMS -alustaa koskevat käyttöoikeudet jaetaan yleensä kahteen osaan: toimittajina ja järjestelmänvalvojina työskentelevien oikeuksiin sekä sivuston vierailijoiden oikeuksiin.

Käyttöoikeusrajoitukset on mahdollista asettaa siten, että tietyt työntekijät saavat muuttaa sivuston tiettyjen sivujen tietoja. Tällä tavoin eri osastot voivat työskennellä samassa sivustossa, mutta eivät koskaan muuta toistensa tietoja. On myös tavallista, että toimittajilla ei ole samoja oikeuksia kuin järjestelmänvalvojilla.

Vierailijoiden käyttöoikeudet voidaan määritellä eri tavoin. Yleinen käyttöalue on julkinen Internet-sivusto, joka voi toimia myös yrityksen extranettinä. Eri vierailijat näkevät käyttöoikeuksiensa perusteella erilaisia valikkoja. EPiServer CMS:n avulla on mahdollista hallita yksittäisten käyttäjien oikeuksia ja sivuston sivuja.

### <span id="page-12-0"></span>Työnkulku EPiServer CMS -alustassa

- 1. Toimittaja kirjautuu muokkaustilaan. Järjestelmä tarkastaa, että henkilöllä on oikeus luoda tai muuttaa sivuja. Jos henkilöllä on oikeus luoda sivuja, lomake avautuu ja toimittaja voi lisätä tietoja.
- 2. Toimittajan luomat tiedot (esim. tekstit ja linkit) tallennetaan tietokantaan.
- 3. Kun vierailija menee sivulle selaimellaan, tarkistetaan ensin käyttöoikeudet. Jos vierailijalla on oikeus lukea sivua, järjestelmä ryhtyy lataamaan eri osia ja näyttää sivun vierailijalle.
- 4. Graafinen profiili noudetaan.
- 5. Sivun toiminnot ladataan.
- 6. Tiedot noudetaan tietokannasta.
- 7. Mahdolliset kuvat ja asiakirjat latautuvat sivulle. Vierailijalle näytetään kokonaistulos, jonka hän voi lukea näytöltään.

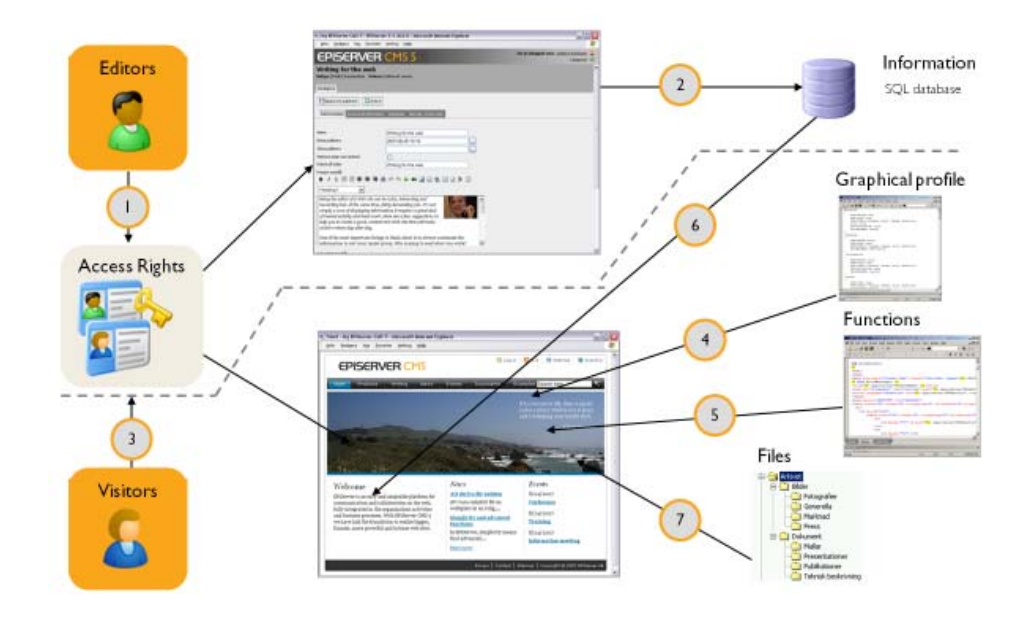

### <span id="page-12-1"></span>Internet-selain

Voidakseen muokata sivuja EPiServer CMS -alustassa toimittajan on käytettävä Internet Explorer 6.0:aa tai 7.0:aa, jotta hän pääsee käsiksi kaikkiin toimintoihin. Myös Firefox 2.0:n käyttö on mahdollista, mutta silloin sivustoa on mukautettava, jotta voidaan käyttää sopivaa editoria.

Vaikka html-kieli on kehitetty sitä varten, että tieto voidaan näyttää samanlaisena huolimatta siitä, millaisia laitteita tai ohjelmistoja käytetään, lopputulos näyttää kuitenkin hieman erilaiselta. Html:ssä on monia variantteja, joita eri selaimet tulkitsevat eri tavalla. Käytännössä tämä merkitsee sitä, että sivustoa on aina tarkkailtava suhteessa erilaisiin selaimiin, jotta nähdään, miltä sivusto näyttää vierailijasta. Kannattaa myös kokeilla erikokoisia näyttöjä, käyttöjärjestelmiä ja sellaisia asetuksia, joita useimmilla vierailijoilla oletetaan olevan.

### <span id="page-13-0"></span>Näyttötila, muokkaustila, hallintatila

EPiServer CMS -alustaan perustuvassa Internetsivustossa voi olla kolme erilaista päätilaa. Näyttötila on se näkymä, jonka vierailija näkee. Näyttötilassa sivusto näyttää kuin miltä tahansa sivustolta. Tilasta ei pysty päättelemään, minkä tietoalustan päälle sivusto on rakennettu.

Muokkaustila on näkymä, jonka toimittajat näkevät, kun he kirjautuvat sisään työstääkseen sivustossa olevia tietoja. Muokkaustilaan kirjaudutaan siten, että yrityksen Internet-osoitteen perään lisätään /xx/UI/edit, joka on konfiguroitu sivustoosi sopivaksi, esimerkiksi http://www.foretaget.se/cms/UI/edit. Tämän jälkeen näytölle avautuu kirjautumisikkuna, johon toimittaja kirjoittaa käyttäjänimensä ja salasanansa. Internetsivustosi osoitteen voit tarkistaa järjestelmänvalvojaltasi.

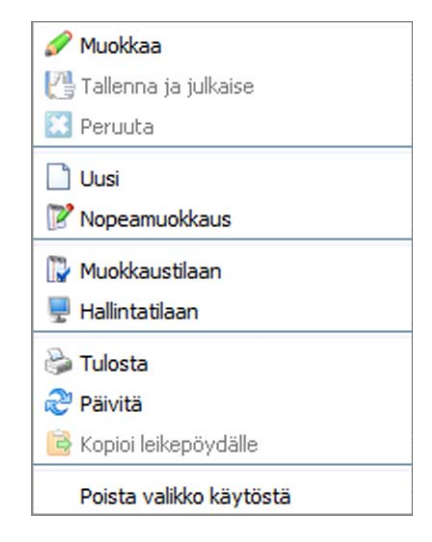

Hallintatila on näkymä, jossa järjestelmänvalvojat voivat luoda sivustoon asetuksia ja muuttaa niitä. Hallintatilassa on muun muassa mahdollista muuttaa sivumalleja ja järjestelmän asetuksia sekä hallinnoida käyttöoikeuksia. Hallintatilaan kirjaudutaan siten, että yrityksen Internetosoitteen perään lisätään /xx/UI/admin, joka on konfiguroitu sivustoosi sopivaksi, esimerkiksi http://www.foretaget.se/cms/UI/admin. Tämän jälkeen näytölle avautuu kirjautumisikkuna, johon järjestelmänvalvoja kirjoittaa käyttäjänimensä ja salasanansa.

Kun olet kirjautuneena sivustoosi, voit vaihdella eri tiloja EPiServer CMS:n oman valikon kautta, jonka saat esiin napsauttamalla hiiren kakkospainiketta. Napsauta kakkospainiketta sivun kohdalla ja valitse Siirry näyttötilaan, Siirry muokkaustilaan tai Siirry hallintatilaan. Jos sinulla ei ole oikeuksia kaikkiin näkymiin, vaihtoehdot eivät myöskään näy valikossa.

# <span id="page-13-1"></span>Käyttäjäryhmät

Kun organisaatio ottaa käyttöön EPiServer CMS -ratkaisun, työn ympärille muodostuu aina erilaisia käyttäjäryhmiä. Käyttäjäryhmien määrä ja tyyppi määräytyy organisaation koon perusteella. Kun EPiServer CMS:ää kehitettiin, työ perustui erilaisten käyttäjäryhmien toimenkuviin. Näitä käyttäjäryhmiä käytetään tässä käsikirjassa kuvaamaan työnkulkua tietyllä hetkellä.

**Vierailija:** Henkilö, joka käyttää Internet-sivustoa. Henkilö, joka Internet-selaimensa avulla vierailee sivustossa löytääkseen tietoa tai käyttääkseen sivustossa olevia palveluja. Intranetissä kaikki yrityksen työntekijät katsotaan vierailijoiksi.

**Tekijä:** Henkilö, joka kakkospainikkeesta avautuvan valikon avulla työskentelee suoraan sivustosta tapahtuvan tietojensyötön parissa. Kaikki tässä tilassa luotu tieto julkaistaan suoraan. Osa tekijöistä pääsee käyttämään täydellistä muokkaustilaa, mutta useimmat eivät. Monissa tapauksissa tekijällä ei ole oikeutta julkaista tietoja, vaan siitä huolehtii vastaava julkaisija.

**Toimittaja:** Henkilö, joka työskentelee EPiServer CMS:ssä tietojensyötön parissa. Toimittaja pääsee muokkaustilaan, jossa hänellä voi olla erilaisia käyttöoikeuksia. Jotkut toimittajat saavat luoda tietoa vain puurakenteen tiettyihin osiin. Toisilla taas on oikeus luoda, muuttaa ja poistaa tietoja, mutta ei julkaisuoikeutta. Kolmas mahdollisuus on se, että toimittajalla on käyttöoikeudet kaikkiin toimintoihin, joihin muokkaustilasta pääsee.

**Vastaava julkaisija:** Henkilö, joka on myös toimittaja, mutta jolla on hieman enemmän vastuuta, koska hän voi julkaista muiden luomia tietoja. Kaikissa organisaatioissa ei ole vastaavaa julkaisijaa, vaan usein jokaiselle toimittajalle annetaan oikeus julkaista omat tietonsa.

**Järjestelmänvalvoja:** Henkilö, joka on vastuussa koko Internet-sivustosta. Järjestelmänvalvoja pääsee EPiServer CMS:n muokkaus- ja hallintatilaan. Järjestelmänvalvojan tehtävänä on usein auttaa toimittajia ja helpottaa heidän työtään siten, että hän mukauttaa alustan sopivalla tavalla.

**Kehittäjä:** Henkilö, jolla on hyvät ohjelmointitaidot ja joka kehittää sivuston toimivuutta ja sivumalleja.

Se, mitä käyttäjäryhmiä organisaatiossa on ja mitä palveluja ostetaan, vaihtelee sen mukaan, missä kehitysvaiheessa organisaatio on. Tavallisinta on, että organisaatio ostaa kehittämispalvelut, mutta huolehtii itse muista käyttäjäryhmistä.

### <span id="page-14-0"></span>Sanasto

- ASP.NET 1. Active Server Pages. Internet-sivu, jossa on ohjelmia tai ohjelmakoodeja, jotka suoritetaan palvelimella, ennen kuin tulos lähetetään käyttäjälle. Täydennys .NET merkitsee integraatiota .NET-ympäristön kanssa. 2. Application Service Provider. Yritys, joka vuokraa ohjelmia (asiakkaat saavat ohjelman Internetin kautta).
- Blogi Internet-sivu, jossa on henkilökohtaisia kommentteja päiväkirjan muodossa ja usein linkkejä muille sivuille. Toisin kuin käsinkirjoitetuissa päiväkirjoissa, blogissa on normaalisti uusin kirjoitus ylimpänä. Alun perin blogi oli kommentteja sisältävä luettelo, jossa oli ajankohtaisia linkkejä. Tavallisimmin blogeja julkaisevat yksityiset henkilöt, mutta toisinaan myös ryhmät. Blogeja päivitetään usein: muutaman kerran viikossa tai jopa useita kertoja päivässä. Sanomalehtiä ja muita uutissivustoja ei pidetä blogeina, mutta niissä voi olla tilaa blogeille.
- CSS (Cascading Style Sheet) on tyyliohje, jossa voidaan kuvailla ulkonäkö ja asettelu. Yleensä koko sivustossa on sama CSS-ohje, mutta on myös mahdollista käyttää eri ohjetta jokaisella sivulla.
- Editori Työkalu Internet-sivujen sisällön muokkaamiseen. Useimmat editorit toimivat kuten tekstinkäsittelyohjelmat, eli käyttäjän ei tarvitse tuntea html:ää tai osata ohjelmoida.
- Etusivu Internet-sivuston koossapitävä sivu. Etusivu on yleensä ensimmäinen avautuva sivu, ja sen kautta pääsee sivuston muihin osiin.
- Eväste Tiedosto, joka tallennetaan vierailijan tietokoneelle. Tiedostoon tallennetaan tietoa sen perusteella, miten sivusto, jolla vieraillaan, on koodattu. Jos vierailija ei halua, että hänen tietokoneelleen tallennetaan evästeitä, hän voi sulkea toiminnon selaimestaan. Kaikissa sivustoissa on ilmoitettava, käytetäänkö evästeitä ja miten niitä käytetään.
- Extranet Intranetin laajennettu muunnos. Extranetissä käytetään samaa tekniikkaa kuin Internetissä yleensäkin, mutta sisään pääsevät vain valitut käyttäjät. Extranet voi olla yrityksen omien työntekijöiden käytössä tai sitä voivat käyttää yrityksen kanssa yhteistyötä tekevät ulkopuoliset, kuten alihankkijat ja jälleenmyyjät.
- html (Hypertext Markup Language). Kieli, jota käytetään usein Internet-sivujen luomisessa. Tekstin ja sivun asettelu, samoin kuin linkit, ilmoitetaan yksinkertaisina koodeina. Koodit ovat käyttäjälle näkymättömiä, kun hän avaa sivun selaimellaan. Html:n kirjoittamiselle on olemassa standardi, mutta erilaiset selaimet voivat joskus tulkita kielen eri tavoilla.
- Internet-selain Ohjelma, jolla luetaan Internet-sivuja. Markkinoilla on useita erilaisia Internetselaimia. Yleisimmät ovat Microsoft Internet Explorer (IE) ja Firefox. Internetselaimia kehitetään jatkuvasti; mitä uudempi versio, sitä paremmin sivut ja hienot yksityiskohdat näkyvät. Englanninkielinen termi on web browser tai lyhennettynä browser.

Internet-sivu Internet-sivuston sivu.

- Internet-sivusto Etusivun alle koottu organisaation tai yksityisen henkilön paikka Internetissä tai intranetissä. Englanninkielinen termi on web site tai lyhennettynä site.
- Intranet Verkko, joka perustuu samaan tekniikkaan ja toimii samalla tavoin kuin Internet, mutta jota voivat käyttää vain yrityksen tai organisaation työntekijät. Vertaa extranetiin.
- juuri (root) Hakemistoihin jaetussa tiedostojärjestelmässä juuri on kaikkien hakemistojen "äiti". Nimestään huolimatta juuri esitetään yleensä ylimmäisenä.
- .NET Microsoftin perusalusta, jonka lähtökohtana on, että mikrotietokoneisiin perustuvat ohjelmat siirtyvät Internet-pohjaiseen palveluiden ja sovellusten järjestelmään. Näitä palveluja ja sovelluksia voi käyttää kaikilla digitaalisilla laitteilla, kuten matkapuhelimilla, mikrotietokoneilla, kämmentietokoneilla ja televisioilla. Microsoft laittaa sanan eteen pisteen – .Net – ja siksi siitä käytetään usein nimitystä Dotnet.
- RSS RDF Site Summary (lyhenne voi tulla myös sanoista Really Simple Syndication) on standardi, jolla jaetaan tietoa sivustosta toiseen. Käytetään usein uutisten jakamiseen.
- URL (Uniform Resource Locator) tarkoittaa Internet-osoitetta. Http on lyhenne sanoista hypertext transfer protocol ja www tulee sanoista world wide web. Esimerkiksi http://www.yritys.fi on yleinen yrityksen Internet-osoitteen muoto. Http:n voi usein jättää pois URL:ää kirjoitettaessa, ja toisinaan myös www voidaan jättää pois. Näitä ei kuitenkaan voi jättää pois silloin, kun luodaan Internet-sivujen välinen linkki.
- WAI (Web Accessibility Initiative) Yhteenliittymä, joka on luonut suuntaviivoja sille, miten Internet-sivustot saataisiin toimintarajoitteisten henkilöiden ulottuville.
- wap (Wireless Application Protocol) Kasvava teollisuusstandardien kokoelma, joka mahdollistaa Internet-pohjaisen dataviestinnän matkapuhelinverkossa. Tavoitteena on erottaa sisältö ja tekniikka, jotta viestit välittyvät käytetystä tekniikasta huolimatta.
- WSRP (Web Service for Remote Portlets) on tekniikka, joka mahdollistaa sen, että portaalit voivat käyttää sivustoja tietolähteenä yksinkertaisesti ja tehokkaasti. WSRP katsotaan standardiksi, ja sitä tukevat monet yritykset, kuten IBM, BEA, SAP ja Microsoft.

XML (eXtensible Markup Language) Tehokkaampi vaihtoehto html:lle. Kieli, jota käytetään Internet-sivujen luomisessa. Erona on muun muassa se, että html käsittelee ainoastaan sivun graafista rakennetta, kun taas XML:n avulla on mahdollista kuvailla myös sisältöä.

Lähde: Computer Sweden -lehden sanasto

# <span id="page-17-0"></span>**EPiServer CMS:n käyttö**

# <span id="page-17-1"></span>Kirjautuminen

EPiServer CMS on verkkojulkaisujärjestelmä, joka ei vaadi erityisen paljon toimittajalta eikä tietokoneelta tai sen ohjelmistoilta. Sinun on hallittava yksinkertainen tekstinkäsittely ja tietokoneessasi on oltava Internet-selain. Muokkaustilaan pääset siten, että avaat selaimesi ja kirjoitat muokattavan sivuston osoitteen, jonka perään lisäät /xx/UI/edit, esimerkiksi http:// www.yritys.fi/cms/UI/edit. Tämän jälkeen näyttöön avautuu kirjautumisikkuna, johon kirjoitat käyttäjänimesi ja salasanasi. Internet-sivustonne osoitteen voit tarkistaa järjestelmänvalvojaltasi. Jotta voit muokata Internet-sivustoa EPiServer CMS 5:llä, sinun on käytettävä Internet Explorer 6.0:aa tai 7.0:aa. Tiettyjen mukautusten avulla myös Firefox 2.0:n käyttö on mahdollista.

# <span id="page-17-2"></span>Ikkuna

Kun olet kirjautunut EPiServer CMS:n muokkaustilaan, selaimessasi näkyy alla oleva sisältö. Ikkunan vasemmassa reunassa on sivuston sisältö sivujen puurakenteen muodossa. Sivujen yläpuolella on työkalurivi, jonka työkaluilla voit työstää rakennetta. Ikkunan oikeassa reunassa näkyy joko nykyinen sivu tai, kuten tässä tapauksessa, muokkaustilan aloitussivu.

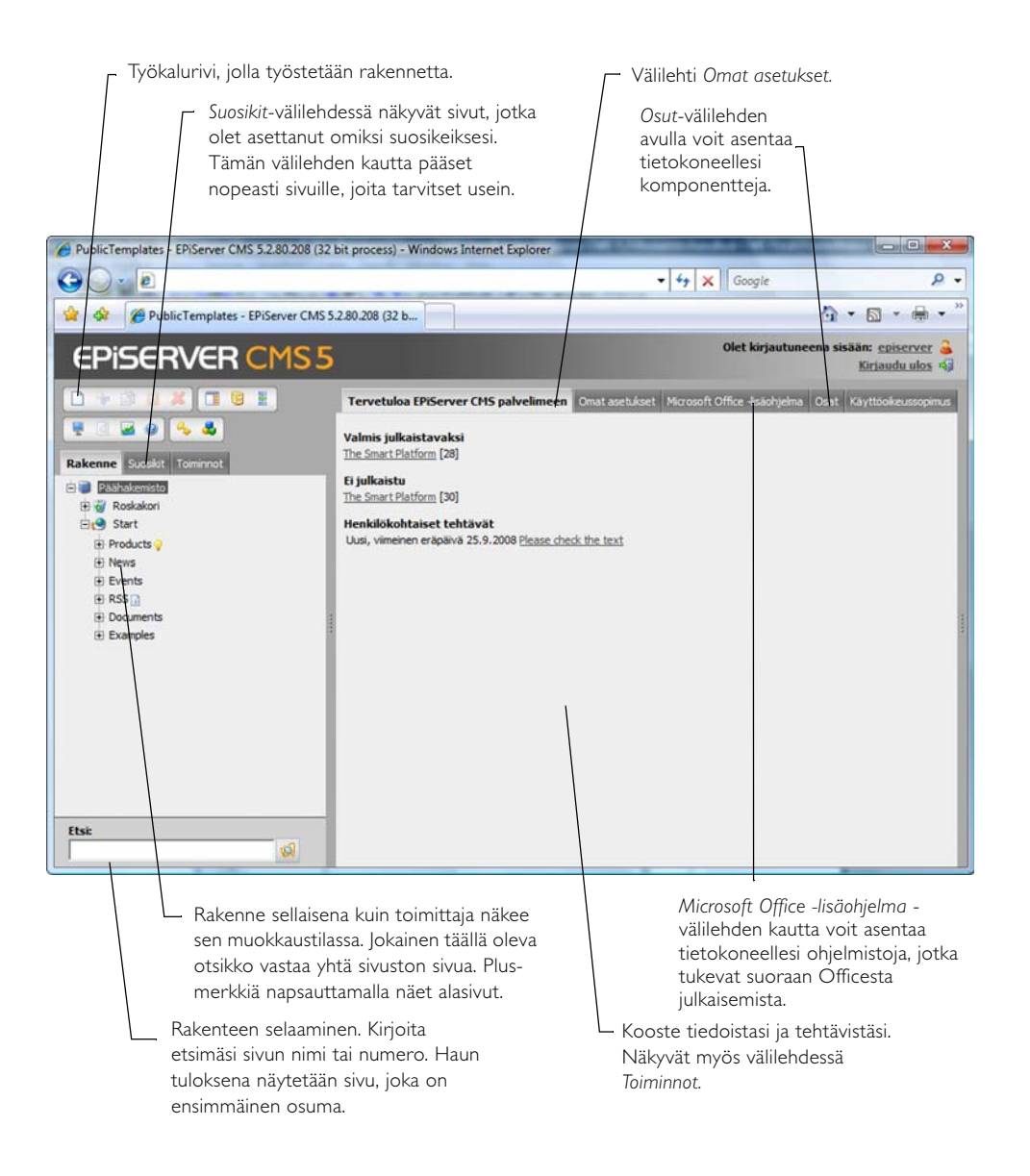

# <span id="page-18-0"></span>Muuta tietoja

EPiServer CMS:llä voi muokata olemassa olevaa sivua kolmella eri tavalla. *Näyttötilassa* pääset muokkaamaan sivua, kun napsautat hiiren kakkospainikkeella sivua ja valitset *Muuta*. Kyseessä on niin kutsuttu yksinkertainen muokkaus. *Näyttötilassa* on myös mahdollista napsauttaa sivua hiiren kakkospainikkeella ja valita *Pikamuokkaus*. Kolmantena vaihtoehtona on muokata *muokkaustilassa*. Kahdesta ensin mainitusta voit lukea lisää luvusta *Muokkaa hiiren kakkospainikkeella*. Sivun muuttaminen *muokkaustilassa* tapahtuu seuraavasti:

- 1. Etsi vasemmalla olevasta puurakenteesta sivu, jota haluat muokata, ja valitse se napsauttamalla sivun nimeä. Voit selata puurakennetta napsauttamalla sivujen edessä olevaa plus-merkkiä. Sivu näkyy *Näytä*-välilehdessä selaimen oikeassa reunassa.
- 2. Valitse välilehti *Muokkaa*.
- 3. Valitse vaihtoehto *Merkitse sivu muutetuksi* , jos haluat, että järjestelmä merkitsee sivun muutetuksi.
- 4. Tee muutoksesi sivun sisältöön.
- 5. Valitse *Tallenna ja näytä*.
- 6. Tarkista, että olet tyytyväinen muutoksiisi. Jos et ole, valitse uudelleen välilehti *Muokkaa*. Jos olet tyytyväinen, valitse *Julkaise*.

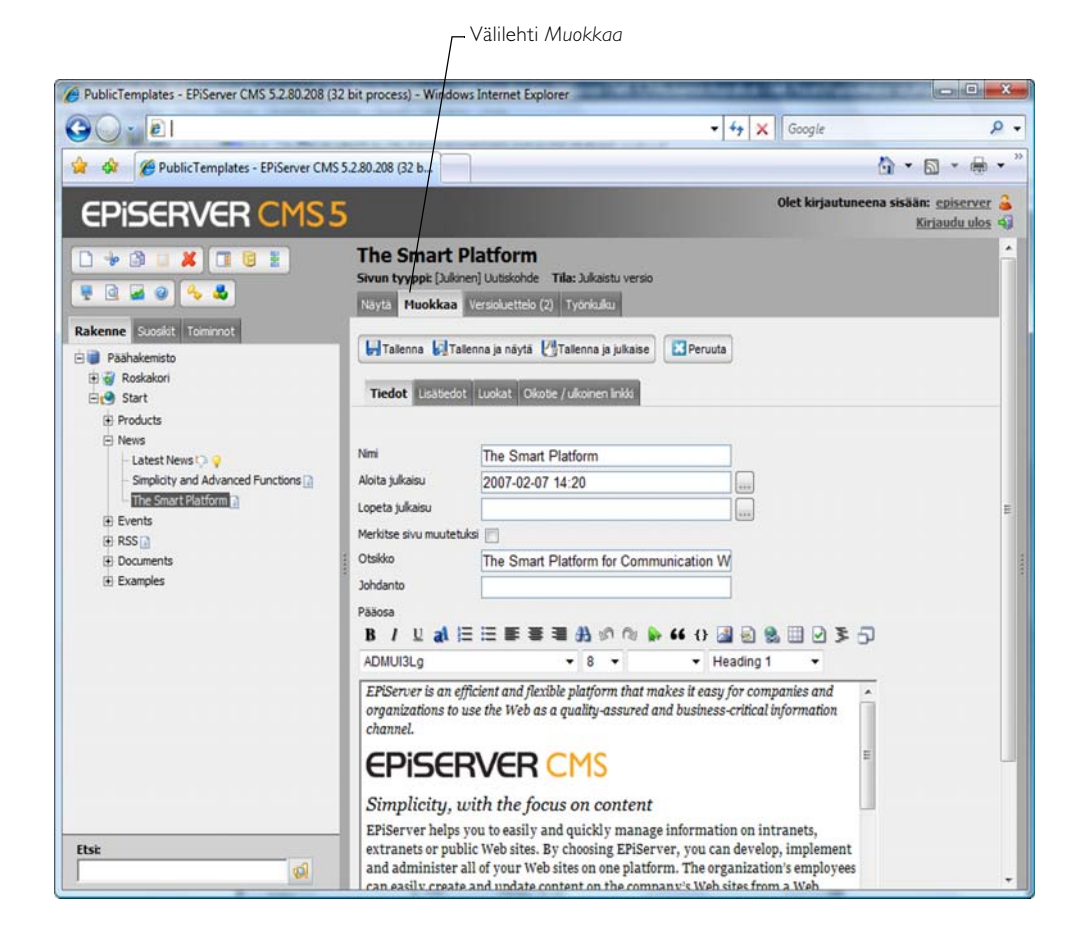

# <span id="page-19-0"></span>Luo, tallenna ja julkaise tietoja

Kun luot sivuja EPiServer CMS:llä, työhön kuuluu viisi vaihetta. Päätä ensin, minne sivu sijoitetaan, luo sitten uusi sivu, lisää teksti ja kuvat, tallenna ja lopuksi julkaise sivu.

- 1. Valitse sivu, jonka alasivu uudesta sivusta tulee.
- 2. Luo uusi sivu siten, että valitset työkalurivistä *Uusi sivu* -kuvakkeen tai vaihtoehtoisesti napsautat hiiren kakkospainikkeella puurakenteessa olevaa sivua.
- 3. Valitse sivutyyppi ja lisää tieto, jonka haluat sivulle.
- 4. Valitse *Tallenna ja näytä*. Sivu näkyy *Näytä*-välilehdessä, jossa voit tarkistaa tekemäsi muutokset. Jos et ole tyytyväinen, valitse välilehti *Muokkaa* ja jatka sisällön työstämistä.
- 5. Kun olet tyytyväinen sivuun, voit jättää sivun julkaistavaksi tai julkaista sen itse.

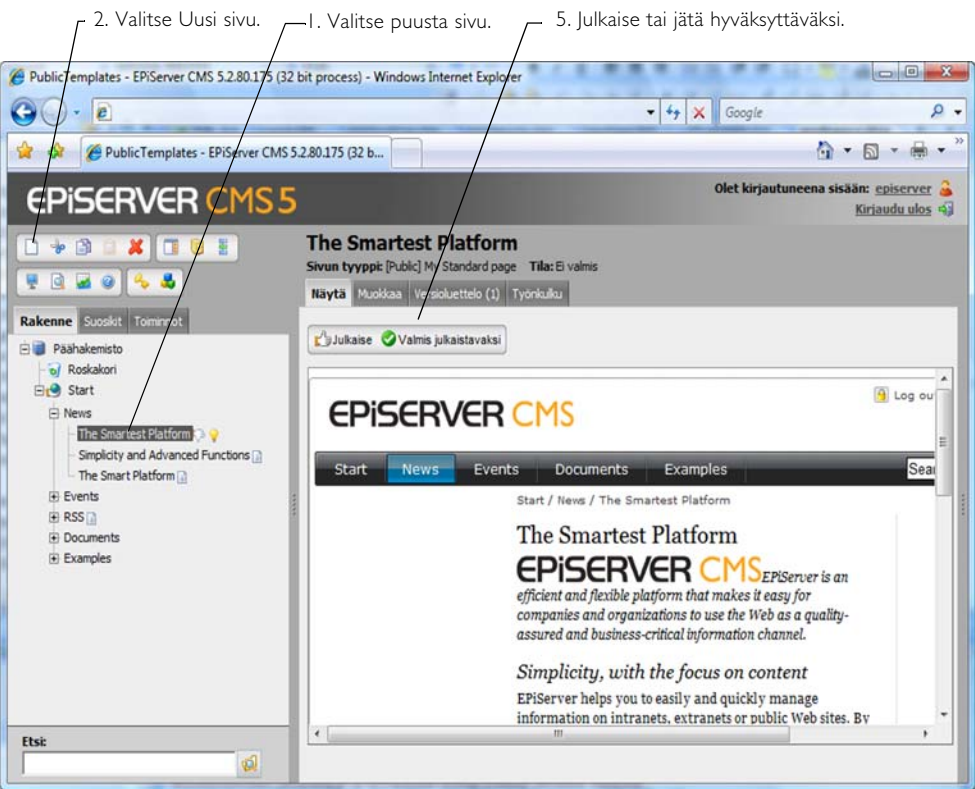

### <span id="page-19-1"></span>Erilaisia tallennustapoja

Sivun sisältö on mahdollista tallentaa usealla eri tavalla. Eri vaihtoehdot sopivat eri tilanteisiin sen mukaan, mitä haluat tehdä tallentamisen jälkeen.

### **Tallenna**

*Tallenna*-painike sopii hyvin tilanteisiin, joissa työskentelet yhden sivun parissa pidemmän aikaa. Jotta et menettäisi muutoksia, sinun tulee tallentaa tiedot tasaisin väliajoin. Kun napsautat *Tallenna*-painiketta, tiedot tallennetaan ja voit jatkaa työskentelyä.

### **Tallenna ja näytä**

Painike *Tallenna ja näytä* sopii tilanteisiin, joissa haluat tarkistaa työstämäsi sivun etukäteen. k Kun valitset *Tallenna ja näytä* -toiminnon, tieto tallennetaan ja välilehti *Näytä* tulee näkyviin. Esiin tulevasta näkymästä voit valita, haluatko julkaista sivun vai jatkaa muokkausta.

### **Tallenna ja julkaise**

Painike *Tallenna ja julkaise* sopii tilanteisiin, joissa tiedät, että haluat julkaista sivun ilman ennakkotarkistusta. Kun valitset *Tallenna ja julkaise* -toiminnon, tieto tallennetaan ja välilehti *Näytä* tulee näkyviin. Sivu julkaistaan ja se on vierailijoiden nähtävissä.

### <span id="page-20-0"></span>Erilaisia julkaisutapoja

EPiServer CMS:llä voi julkaista sivuja kahdella eri tavalla. Julkaisutapa määräytyy käyttöoikeuksiesi perusteella.

### **Julkaise**

Painike *Julkaise* on käytetyin, mutta se edellyttää, että sinulla on oikeus julkaista sivuja. Kun valitset Julkaise-painikkeen, julkaisu tapahtuu suoraan.

### **Valmis julkaistavaksi**

Painiketta *Valmis julkaistavaksi* käytetään, jos sinulla ei ole oikeutta julkaista tietoja. Siinä tapauksessa näkyvissäsi on vain tämä painike. Kun painat kyseistä painiketta, sivu lähetetään hyväksyttäväksi vastaavalle julkaisijalle, ennen kuin se annetaan vierailijoiden käyttöön. Jos haluat, että vastaava julkaisija tarkistaa sivusi sisällön, voit lähettää sivun hyväksyttäväksi hänelle, vaikka sinulla olisikin julkaisuoikeus.

# <span id="page-20-1"></span>Tavallisen tiedotussivun luominen

Yleisin EPiServer CMS:llä tehtävä työ on luoda sivuja, joissa on tietoa. Tiedotussivu voi näyttää erilaiselta sen mukaan, miten Internet-sivusto on tehty ja mitä malleja on käytetty. Alla kerrotaan, miten oletusasennetulla alustalla luodaan sivu mallilla *Perussivu.*

- 1. Valitse puurakenteen paikka, johon sivu sijoitetaan.
- 2. Valitse työkalurivistä *Luo uusi sivu.*
- 3. Valitse malli *Perussivu*, jolloin näyttöön avautuu tämän mallin lomake.
- 4. Kirjoita sivun nimi *Nimi*-kenttään. Sivusta käytetään tätä nimeä EPiServerin puurakenteessa sekä valikossa ja otsikkona, ellet määritä toista nimeä *Sivun otsikko* -kentässä (katso alla). *Nimi*-kenttää ei voi jättää tyhjäksi. Lue asiasta lisää *Nimi\** [sivulla 81](#page-80-3).
- 5. Valitse päivämäärä ja aika, jolloin sivun julkaisu alkaa ja/tai päättyy. Julkaisuajan päättymisen voi jättää tyhjäksi, jos sivu on esillä määrittelemättömän ajan tulevaisuudessa. Lue asiasta lisää *[Aloita/lopeta julkaisu\\*](#page-81-0)* sivulla 82.
- 6. Valitse vaihtoehto *Merkitse sivu muutetuksi* , jos haluat, että järjestelmä merkitsee sivun muutetuksi. Toiminnolla on merkitystä vain muutosten yhteydessä, ei silloin kun luodaan uusi sivu. Lue asiasta lisää *[Merkitse sivu muutetuksi\\*](#page-81-1)* sivulla 82.
- 7. Kirjoita sivun otsikko kenttään *Sivun otsikko*, jos haluat käyttää muuta otsikkoa kuin se, jonka annoit kohdassa *Nimi*. *Sivun otsikko* on se, mikä myöhemmin näkyy otsikkona sivun yläreunassa. Kentän *Otsikko* voi jättää tyhjäksi, jolloin siihen tulee sama teksti kuin kenttään *Nimi*.
- 8. Kohdat *Ensisijainen* ja *Toissijainen sisältö* ovat muokkauskenttiä, joihin *k*irjoitat haluamasi tiedot. Niissä voit muotoilla tekstiä, ladata kuvia, luoda linkkejä ja käsitellä taulukkoja. Tämän mallin perusteella *Ensisijaisen sisällön* teksti näkyy sivun keskellä ja *Toissijaisen sisällön* teksti sivun oikeassa reunassa. Jos *Toissijaiseen sisältöön*, ei kirjoiteta mitään, oikeanpuoleinen sarake jää tyhjäksi.
- 9. Tallenna ja näytä sivu.
- 10. Tarkista sivu. Jos et ole tyytyväinen, muokkaa sitä uudelleen.

11. Jos olet tyytyväinen, valitse *Julkaise*, jolloin sivu on vierailijoiden nähtävillä ja näkyy valikoissa.

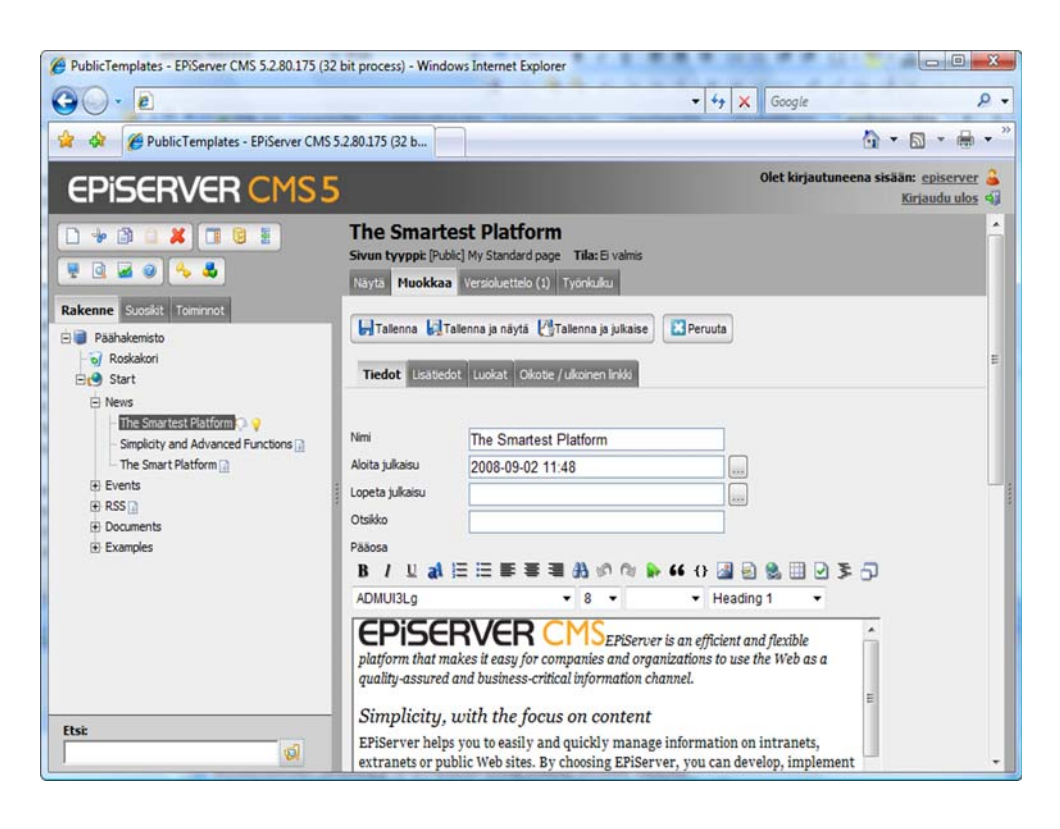

# <span id="page-21-0"></span>Internet-sivuston rakenteen laatiminen

Internet-sivuston tekeminen alusta lähtien vaatii paljon ajatustyötä ennen käytännön töiden aloittamista. On tärkeää olla selvillä, mitä tietoja sivuilla näytetään ja miten tiedot järjestetään, jotta vierailijat löytävät etsimänsä vaivatta. Jos näytettävää tietoa on paljon, huolellinen suunnittelu ennen työn aloittamista on entistä tärkeämpää. Pelkästään tekniseltä kannalta katsottuna käytännön työn aloittamisessa ei ole yleensä suurempia ongelmia, mutta työn voi joutua tekemään kahteen kertaan, jos tulos ei ole hyvä.

Yleensä luodaan aihealueisiin perustuva rakenne suoraan juuren alle, ja kunkin aihealueen rakenteet tulevat tämän alle. Jotta vierailija löytäisi etsimänsä tiedon helposti ja osaisi liikkua sivustossa, valikkorakenteesta kannattaa tehdä enintään kolmetasoinen. Silloin myös sinun on helpompi saada sivustosta yleiskatsaus ylläpitoa varten.

EPiServer CMS:n rakenne muodostuu sivuista. Sivujen nimet muodostavat automaattisesti rakenteita ja valikkoja. Ylimpänä rakenteessa on aina pääobjekti, joka on sivustosi perusta. Pääobjektin alla ovat sivustosi eri osat, aloitussivu, roskakori ja joskus useampia osia. Sivustosi aloitussivu merkitään symbolilla, ja sivun nimenä on usein Aloitussivu. Jokaisessa Internetsivustossa voi olla vain yksi aloitussivu, ja järjestelmänvalvojasi päättää, mikä sivu on teidän sivustonne aloitussivu. Sinä vuorostasi luot haluamasi rakenteen aloitussivun alle luomalla uusia sivuja. Sivuja kannattaa luoda siten, että rakenne on selvillä, ennen kuin laitat sivuihin sisällön. Sivuja on myös erittäin helppo siirtää ja kopioida rakenteessa.

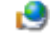

Symboli osoittaa sivustosi aloitussivun.

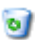

Symboli osoittaa sivustosi roskakorin.

### <span id="page-22-0"></span>Puurakenteen symbolit

Puurakenteessa olevien sivujen perässä on symboli, joka selventää sivun eri asetuksia. Symbolien avulla saat yleiskuvan muun muassa siitä, mitä sivuja ei ole julkaistu, mitkä sivut ovat uusia ja mitkä sivut eivät näy valikoissa. Käytössä ovat seuraavat symbolit:

- Sivu laadittiin äsken. Symboli näkyy kaikissa sivuissa, jotka on luotu edellisen 48 tunnin aikana.
- Sivua ei ole julkaistu. Ю.
- Sivun julkaisu on ajastettu eikä sivua ole vielä julkaistu.  $\left( \mathbf{v}\right)$
- Sivun julkaisu on ajastettu, ja julkaisuajankohta on ohi. Sivu ei ole näkyvissä. œ
- Sinulla ei ole oikeutta muuttaa sivua. ÷
- Sivu ei näy valikoissa. n.
- Sivua ei ole olemassa käytetyllä kielellä, eikä sivua näytetä. (4)

Sivua ei ole olemassa käytetyllä kielellä, joten se näytetään toisella kielellä. Jos toiselle ╄ kielelle on olemassa kuvake, symbolina käytetään ensisijaisesti sitä. (Ruotsin lippua käytetään esimerkkinä.)

### <span id="page-22-1"></span>Sivujen järjestys valikoissa

EPiServer CMS:ssä olevat sivut lajitellaan puurakenteeseen ennalta määrätyn lajittelujärjestyksen mukaisesti. Yleisin lajittelutapa on, että viimeksi luotu sivu on puurakenteessa ylimpänä. Voit helposti muuttaa lajittelujärjestystä omalta osaltasi siten, että vaihdat järjestyksen jokaisen haaran pääsivulla.

- 1. Merkitse pääsivu rakenteeseen.
- 2. Muokkaa sivua ja valitse välilehti *Tarkemmat tiedot*.
- 3. Valitse lajittelutapa kohdasta *Lajittelujärjestys*.
- 4. Tallenna ja julkaise sivu.

.

5. Kun sivu on julkaistu, valittu puun haara on uuden lajittelujärjestyksen mukainen.

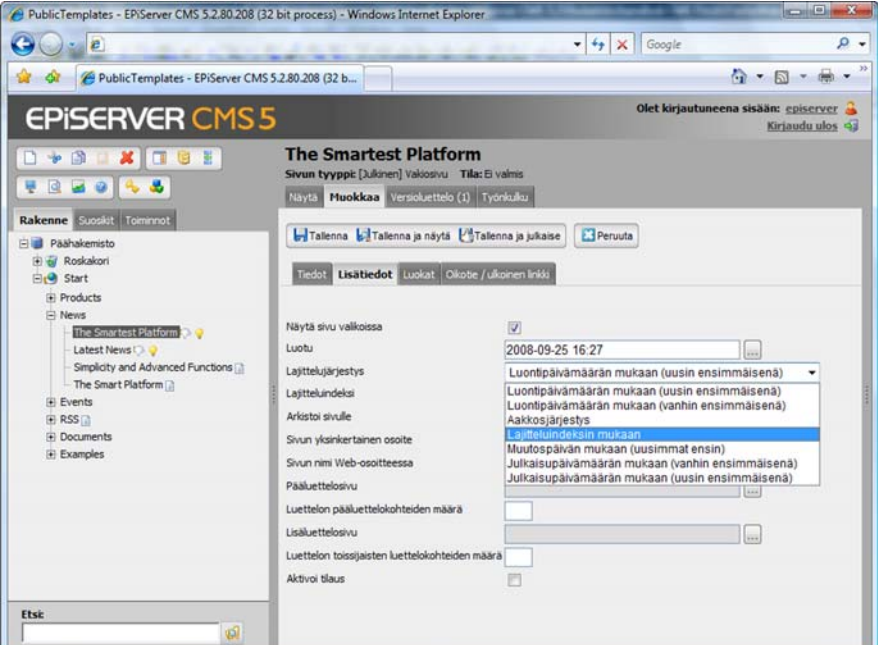

Sivujen lajittelun lähtökohtana ovat aina rakenteen pääsivut, joita kutsutaan *yläsivuiksi.* Kaikki suoraan yläsivun alla olevat sivut ovat *alasivuja*, jotka voidaan lajitella keskenään. Sivut lajitellaan usein aakkosjärjestyksen tai päivämäärän mukaan. Valitse haluamasi lajittelutapa yläsivulla olevasta *Lajittelujärjestyksestä*. Tämän sivun alasivut lajitellaan valitsemallasi tavalla julkaisemisen jälkeen.

Jos haluat päättää sivujen lajittelutavan kokonaan itse, valitse yläsivulta vaihtoehto Lajitteluhakemiston mukaan. Alasivuilla on tällöin oltava oma numero, lajitteluhakemisto, jonka ansiosta sivujen numerot eroavat toisistaan. Mitä pidempi hakemistoluku, sitä korkeammalle se sijoittuu rakenteessa. Ainoa rajoitus on, että numeron on oltava kokonaisluku. Yksinkertaisuuden säilyttämiseksi suosittelemme, että käytät vain kokonaisia kymmen- ja satalukuja. Sivun lajitteluhakemiston näet, kun osoitat hiirellä muokkaustilan rakenteessa olevaa sivua. Muista, että kaikki rakenteen muutokset on aina ensin julkaistava. Tällaista muutosta ei voi tarkistaa etukäteen.

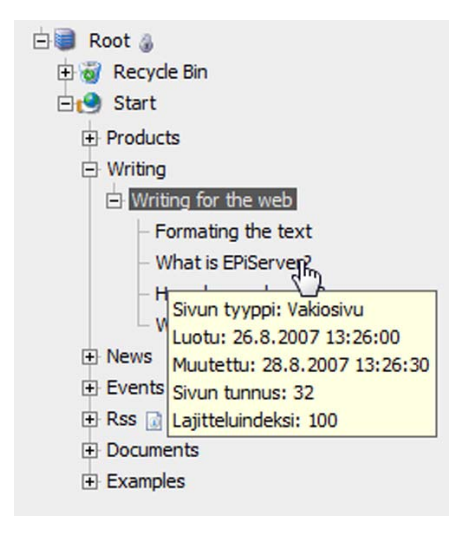

Kaikki sivut, joiden edessä on rakenteessa plustai miinusmerkki, ovat yläsivuja*.* Yläsivun alasivut ovat yhdessä yläsivun alla.

Kun osoitat sivua hiirellä, saat tietoa sivusta ja sen lajitteluhakemistosta.

### <span id="page-23-0"></span>Siirrä sivu

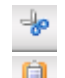

Sivuja voi siirtää kolmella tavalla. Voit käyttää työkaluriviä, hiiren kakkospainiketta tai vedä ja pudota -menetelmää. Huomioi, että kun siirrät yhden sivun, kaikki sivun alasivut tulevat **nukana**.

Työkalurivissä olevan *Leikkaa*-työkalun avulla voit siirtää rakenteessa olevan sivun toiseen paikkaan. Valitse siirrettävä sivu ja sen jälkeen työkalu *Leikkaa*. Valitse se sivu, johon haluat siirtää sivusi. Valitse tämän jälkeen työkalu *Liitä*. Jos keskeytät operaation, ennen kuin olet valinnut liittämisen, sivustossa ei muutu mikään.

Kun napsautat hiiren kakkospainikkeella puurakenteen sivua, saat esiin valikon, jonka avulla voit siirtää sivun edellä kuvatun mukaisesti käyttämällä työkaluja *Leikkaa* ja *Liitä*. Napsauta hiiren kakkospainiketta siirrettävän sivun päällä ja valitse *Leikkaa*. Napsauta hiiren kakkospainiketta sen sivun päällä, johon haluat siirtää sivun, ja valitse *Liitä*. Sivu on siirretty.

Voit käyttää sivun siirtämisessä myös vedä ja pudota -menetelmää. Napsauta sivua hiiren vasemmalla painikkeella ja pidä painike alhaalla. Vedä sivu haluamaasi paikkaa ja palauta hiiren painike. Sivu on siirretty.

### <span id="page-23-1"></span>Kopioi sivu

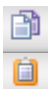

Jos haluat käyttää uudelleen aiemmin luomaasi sivua tai rakennetta, voit kopioida sivun ja sen alasivut toiseen paikkaan rakenteessa. Kun kopiot sivun, samalla kopioituvat myös kaikki sivun alasivut sekä sivuhakemistossa olevat sivuun kuuluvat tiedostot. Linkit vievät uudelle kopioidulle sivulle. Huomioi, että myös kaikki asetukset, kuten käyttöoikeudet ja dynaamiset ominaisuudet, kopioituvat uudelle sivulle.

Voit kopioida sivuja työkalurivin *Kopioi*-painikkeen avulla. Valitse kopioitava sivu ja sen jälkeen työkalu *Kopioi*. Valitse se sivu, johon haluat kopioida sivusi. Valitse työkalu *Liitä*. Kopioidun sivun identtinen kopio sijoitetaan valittuun paikkaan. Tämän jälkeen voit muokata kopioitua sivua.

Kun napsautat puurakenteessa olevaa sivua hiiren kakkospainikkeella, saat esiin valikon, jonka avulla voit kopioida sivun edellä kuvatun mukaisesti käyttämällä työkaluja *Kopioi* ja *Liitä*. Napsauta kopioitavaa sivua hiiren kakkospainikkeella ja valitse *Kopioi*. Napsauta hiiren kakkospainikkeella sivua, johon haluat kopioida sivun, ja valitse *Liitä*. Sivu on kopioitu.

Voit käyttää sivun kopioimisessa myös vedä ja pudota -menetelmää. Napsauta sivua hiiren vasemmalla painikkeella ja pidä painike alhaalla. Paina hiiren vasenta painiketta sivun päällä, pidä CTRL -painike pohjassa ja siirä sivu raahaamalla oikeaan paikkaan. Sivu on kopioitu.

### <span id="page-24-0"></span>Poista sivu

Jos sivustossa on useita sivuja, jotka eivät enää ole julkisia, voit poistaa ne. Kun olet poistanut sivun, se siirtyy roskakoriin. Jos muutat mielesi myöhemmin, voit noutaa sivun takaisin roskakorista. Järjestelmän asetukset määräävät, kuinka kauan sivut säilyvät roskakorissa. Tarkista asetukset järjestelmänvalvojalta. Voit myös joutua tyhjentämään roskakorin itse. Katso ohjeet kohdasta *Tyhjennä roskakori*.

Valitse poistettava sivu ja sen jälkeen työkalurivistä *Poista*-työkalu. Huomioi, että myös kaikki sivun alla olevat sivut poistetaan. Voit myös napsauttaa poistettavaa sivua hiiren kakkospainikkeella ja valita *Poista*-vaihtoehdon esiin tulevasta valikosta.

### <span id="page-24-1"></span>Palauta sivu roskakorista

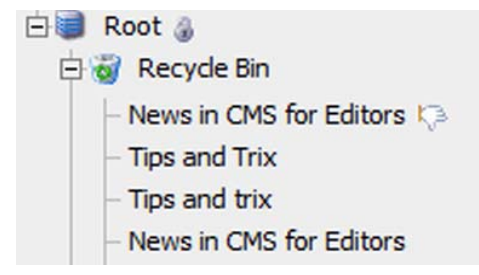

Roskakori on *Rakenne*-välilehden alla oleva oma puurakenne. Tunnistat roskakorin vasemmalla olevasta kierrätyssymbolista. Näet roskakorin sisällön napsauttamalla edessä olevaa plus-merkkiä. Kun palautat sivun, voit siirtää sen siihen osaan puuta kuin itse haluat. Lisäohjeita otsikon *Siirrä sivu* alla.

### <span id="page-24-2"></span>Poista sivu roskakorista

Jos et halua tyhjentää roskakoria kokonaan, vaan haluat vain poistaa yksittäisen sivun, toimi samalla tavoin kuin poistaessasi sivua rakenteesta. Valitse roskakorissa oleva sivu ja sen jälkeen työkalurivistä *Poista*-työkalu.

### <span id="page-24-3"></span>Tyhjennä roskakori

Voit halutessasi tyhjentää roskakorin kokonaan. Napsauta puurakenteen *Recycle Bin* -kohtaa. Oikealla näkyy roskakorin sivu, josta näet, montako sivua roskakorissa on. Kun valitset *Tyhjennä roskakori* -toiminnon, roskakorin sisältö poistetaan.

# <span id="page-25-0"></span>Jätä sivu julkaistavaksi

Kun olet saanut sivun valmiiksi, voit tarkistaa sen ennen julkaisemista. Jos olet tyytyväinen sivun sisältöön, voit jättää sen julkaistavaksi. Muussa tapauksessa valitse *Muokkaa* -välilehti ja jatka sivun muokkaamista.

Kun aiot julkaista sivun, valittavanasi on erilaisia työkaluja sen perusteella, onko sinulla julkaisuoikeutta.

### <span id="page-25-1"></span>Julkaise versio

Julkaise

Julkaise sivu napsauttamalla painiketta *Julkaise*. Sivu on heti vierailijoiden nähtävissä, ellet ole asettanut julkaisuaikaa, joka ei ole vielä koittanut.

### <span id="page-25-2"></span>Jätä versio hyväksyttäväksi

Jos sinulla ei ole oikeutta julkaista sivuja, *vastaavan julkaisijan* on aina Valmis julkaistavaksi hyväksyttävä sivut, ennen kuin ne ovat vierailijoiden nähtävillä. Kun napsautat painiketta *Valmis julkaistavaksi*, sivu lähetetään vastaavalle julkaisijalle. Vaikka sinulla olisikin oikeus julkaista tietoa, voit joskus antaa jonkun toisen käydä sivut läpi ennen julkaisua.

Vastaava julkaisija näkee sivun *Tehtävät*-välilehdessä.

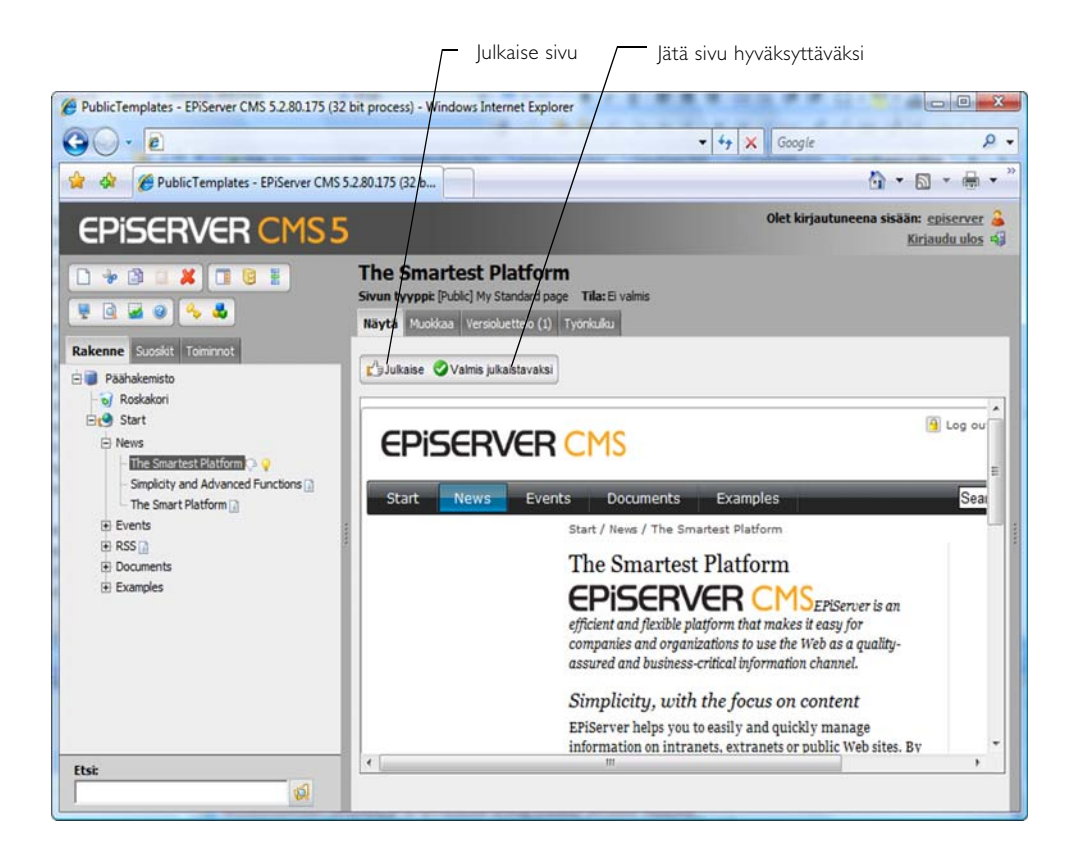

### <span id="page-25-3"></span>Vastaava julkaisija

EPiServer CMS:ssä on käyttöoikeusjärjestelmä, jonka avulla voidaan hallita sitä, mitkä toimenpiteet ovat sallittuja työntekijöille. On esimerkiksi mahdollista nimittää *Vastaava julkaisija*, joka hyväksyy sivut ennen julkaisua. Kun tämä henkilö kirjautuu muokkaustilaan ja ottaa esiin *Tehtävät*-välilehden, toimittajien lähettämät, tarkastusta odottavat sivut ovat otsikon *Valmis julkaistavaksi* alla.

Jos vastaava julkaisija on tyytyväinen sivuun, hän napsauttaa painiketta *Julkaise*, jolloin sivu on

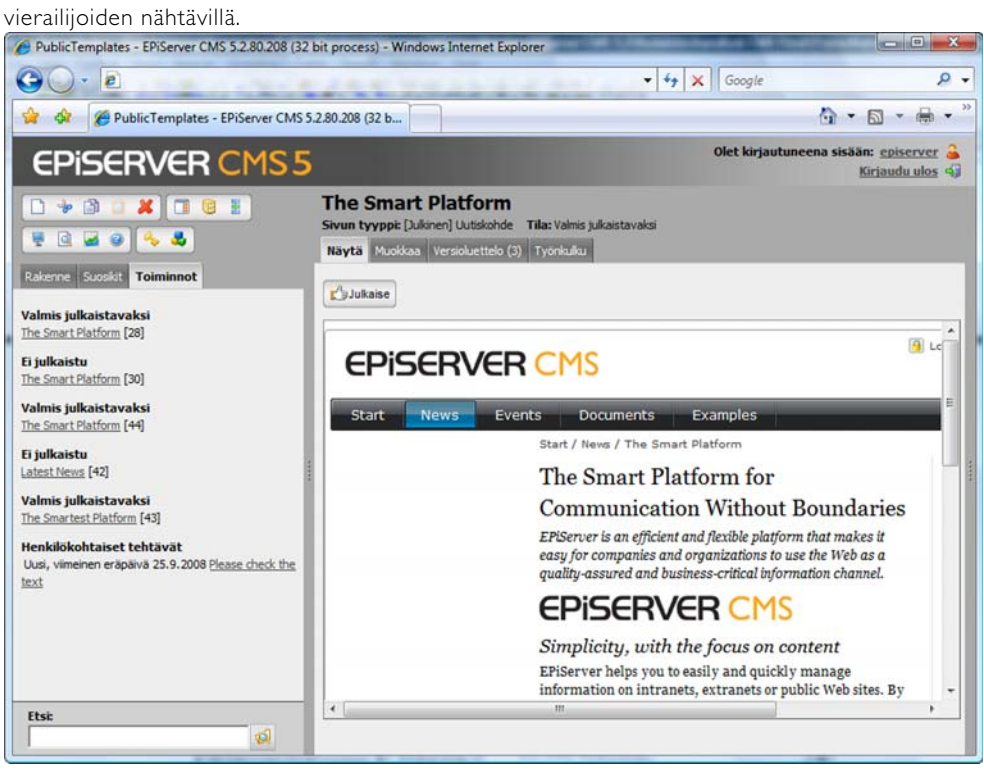

# <span id="page-27-0"></span>**Muokkaa hiiren kakkospainikkeella**

# <span id="page-27-1"></span>Yksinkertainen muokkaus näyttötilassa

Yksinkertaisin tapa muokata EPiServer CMS:ssä on niin kutsuttu yksinkertainen muokkaus. Muokkausta varten ei tarvitse siirtyä *Muokkaa*-välilehden muokkaustilaan, vaan voit napsauttaa tekstiä hiiren kakkospainikkeella suoraan näyttötilassa ja suorittaa muokkauksen siinä. Muokkaus on nopeaa, mutta sinulla ei ole oikeutta käyttää kaikkia tämän tilan toimintoja.

Huomaa, että *Kopioi leikepöydälle* -komento on käytettävissä vain Internet Explorer 6:ssa ja 7:ssä.

Toimintoa käyttäessäsi sinun on oltava kirjautuneena sivustoon, jotta valikko tulee esiin, kun napsautat hiiren kakkospainiketta.

- 1. Napsauta sivulla hiiren kakkospainiketta.
- 2. Valitse *Muokkaa*.
- 3. Muutettavan tekstin ympärillä on katkoviivoitettu kehys.
- 4. Tee muutoksesi tekstiin.
- 5. Napsauta hiiren kakkospainiketta ja valitse *Tallenna ja julkaise*. Tekemäsi muutokset julkaistaan heti tallentamisen jälkeen.

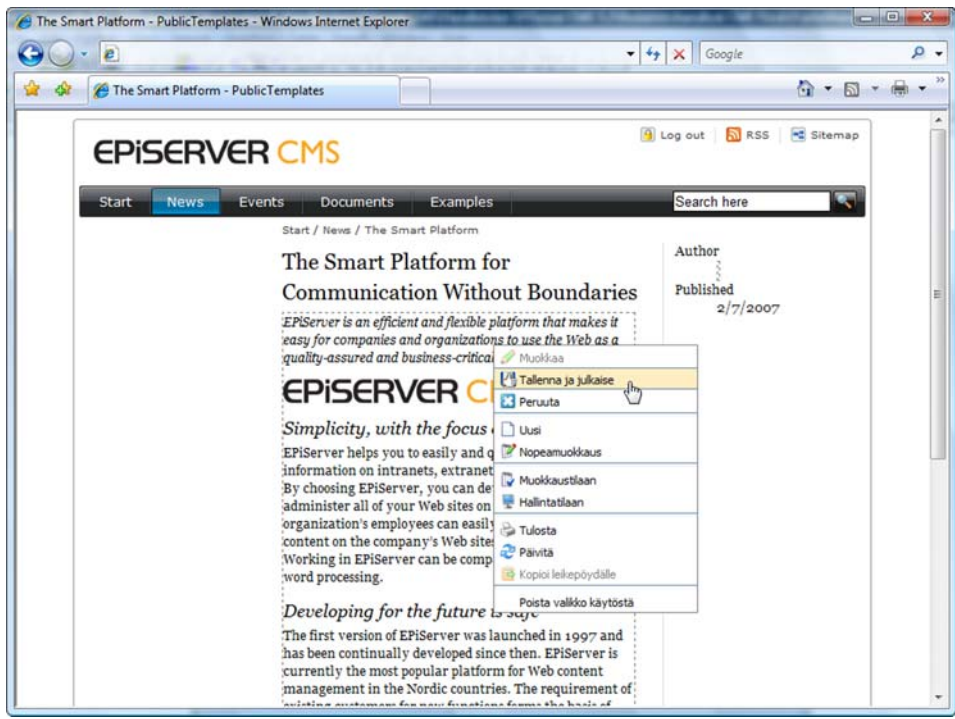

### <span id="page-27-2"></span>Pikanäppäimet

Kun käytät yksinkertaista muokkausta ja teet muutoksia tekstiin, et voi käyttää editorin muokkauspainikkeita. Tällöin tekstin muokkaaminen onnistuu helposti muutaman käytännöllisen

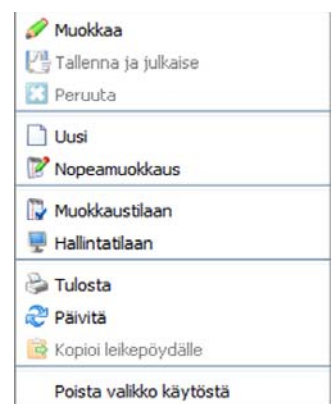

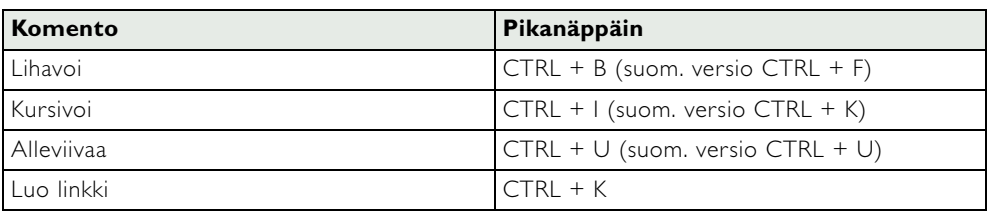

pikanäppäimen avulla. Pikanäppäimissä on pieniä eroja, jotka aiheutuvat selaimen kieliversiosta. Alla olevassa luettelossa on englanninkielisen Internet Explorerin pikanäppäimet.

# <span id="page-28-0"></span>Pikamuokkaus näyttötilassa

EPiServer CMS:n näyttötilassa voit käyttää myös niin kutsuttua pikamuokkausta. Hiiren kakkospainikkeesta avautuvan EPiServer CMS:n oman valikon avulla voit luoda uuden sivun tai muuttaa sivua toiminnoilla, jotka ovat monipuolisempia kuin yksinkertaisen muokkauksen toiminnot. Kun käytät pikamuokkausta, näet koko *Muokkaa*-välilehden ja voit muuttaa sivun ominaisuuksia.

Saat valikon näkyviin napsauttamalla sivua hiiren kakkospainikkeella. Sinun on napsautettava sivulla olevaa tekstiä. Jos napsautat kuvaa, esiin tulee selaimen oma valikko. Huomioi, että sinun on oltava kirjautunut sivustoon, jotta valikko tulee esiin, kun napsautat hiiren kakkospainiketta.

### <span id="page-28-1"></span>Muuta sivua pikamuokkauksella

- 1. Napsauta sivulla hiiren kakkospainiketta.
- 2. Valitse *Nopeamuokkaus*.
- 3. Näkyviin tulee muokkaus-välilehti, ja voit muuttaa haluamaasi kohtaa.
- 4. Valitse *Tallenna ja julkaise* ikkunan yläreunasta. Sivu julkaistaan heti, ja se näkyy välittömästi sivustossa.

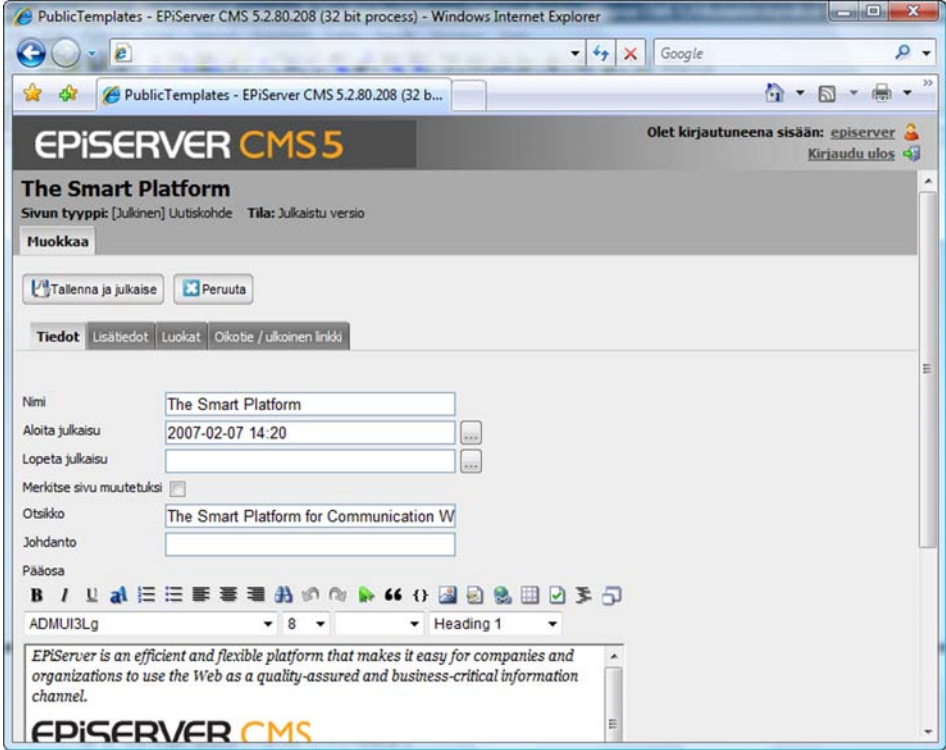

### <span id="page-29-0"></span>Luo uusi sivu pikamuokkauksella

- 1. Napsauta sivulla hiiren kakkospainiketta.
- 2. Valitse *Uusi*.
- 3. Saat luettelon valittavissa olevista sivutyypeistä. Valitse sivutyyppi ja lisää tiedot, joiden haluat olevan sivun eri kentissä.
- 4. Valitse *Tallenna ja julkaise* ikkunan yläreunasta. Sivu tallennetaan ja julkaistaan heti.

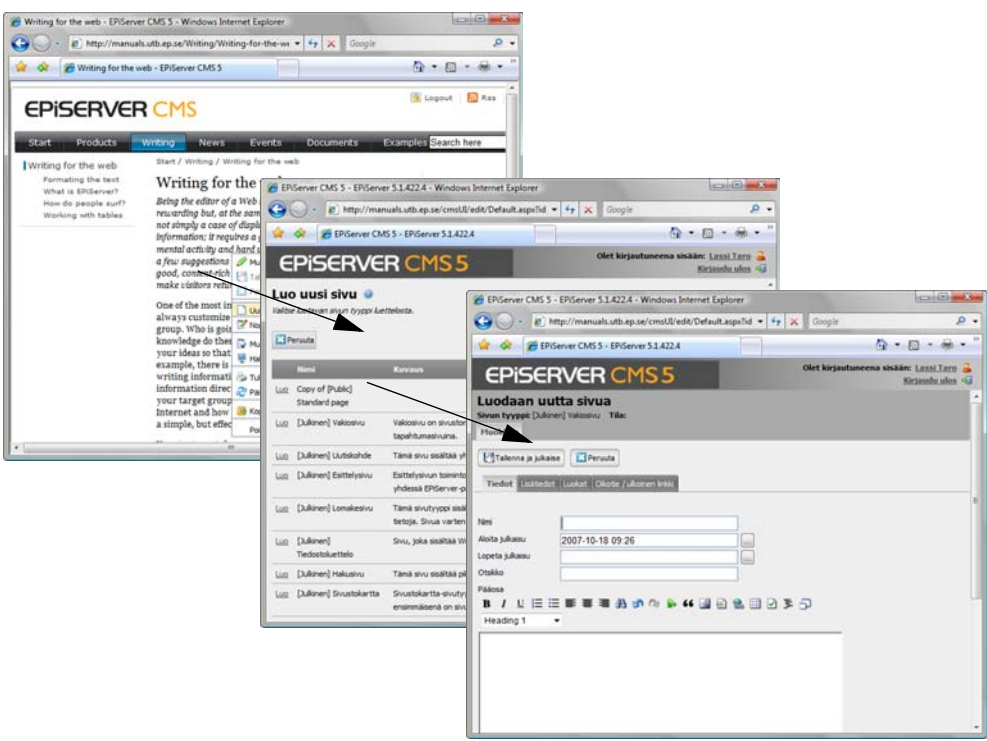

### <span id="page-29-1"></span>Pikamuokkaus muokkaustilassa

Voit päivittää sivustoa hiiren kakkospainikkeesta avautuvan valikon avulla ollessasi muokkaustilassa. Muokkaustilassa voit muuttaa tekstejä, luoda uusia sivuja, poistaa sivuja ja asettaa sivuille käyttöoikeuksia hiiren kakkospainikkeesta avutuvan valikon avulla*.*

Tuo valikko näkyviin napsauttamalla sivulla hiiren kakkospainiketta. Valitse vaihtoehto, jota haluat käyttää.

Jos haluat käyttää selaimen valikkoa, joka avautuu hiiren kakkospainiketta napsauttamalla, valitse vaihtoehto *Poista valikon aktivointi.* Kun seuraavan kerran napsautat hiiren kakkospainiketta, näyttöön avautuu selaimen valikko. EPiServer CMS:n oman, hiiren kakkospainikkeesta avutuvan valikon saat käyttöösi, kun

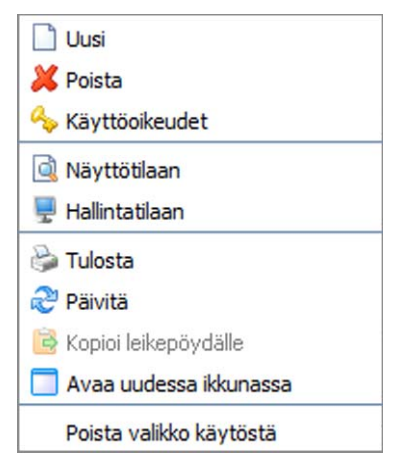

päivität sivun. CRTL + hiiren kakkospainikkeen napsautus -pikanäppäimen avulla saat esiin selaimen valikon, joka avautuisi hiiren kakkospainikkeesta.

# <span id="page-30-0"></span>**Tietojen käsittely**

Tässä osassa kerrotaan, miten työskentelet erilaisten kohteiden kanssa EPiServer CMS:ssä. Käytännössä rakennat koko Internet-sivuston valmiiden sivumallien avulla. Jos käytössäsi ei olisi EPiServer CMS:n kaltaista työkalua, työ tapahtuisi html:n ja ohjelmoinnin avulla. Sinä siis lisäät vain tiedot, toiminnot ovat sivumalleissa.

# <span id="page-30-1"></span>Editori

EPiServer CMS:n editori on kenttä, jossa voit toimittajana käyttää luovuuttasi. Päätät itse, kuinka paljon haluat tehdä. Voit tyytyä tekstin sisällön työstämiseen ja tekstin muotoiluun. Voit myös liittää mukaan kuvia, luoda taulukkoja tai muihin osiin tai asiakirjoihin johtavia linkkejä. Lähes ainoa rajoitus on mielikuvituksesi.

EPiServer CMS:ssä on sisäänrakennettu editori, joka voidaan korvata ulkoisella editorilla, mikäli organisaatiollanne on muokkaustoimintoja koskevia eritysvaatimuksia. Toiminnot siis vaihtelevat editorin mukaan, ja tässä käsikirjassa kuvaillaan Internet Explorerin sisäänrakennettua DHTMLpohjaista editoria. Kysy järjestelmänvalvojalta, mikä editori on käytössänne.

# <span id="page-30-2"></span>Editorin painikkeet

Alla ovat kaikki editorin vakiopainikkeet. Järjestelmänvalvoja saa päättää, mitkä painikkeet ovat näkyvissä eri malleissa. Näin ollen käytössäsi voi olla enemmän tai vähemmän painikkeita, kuin tässä esitellyt.

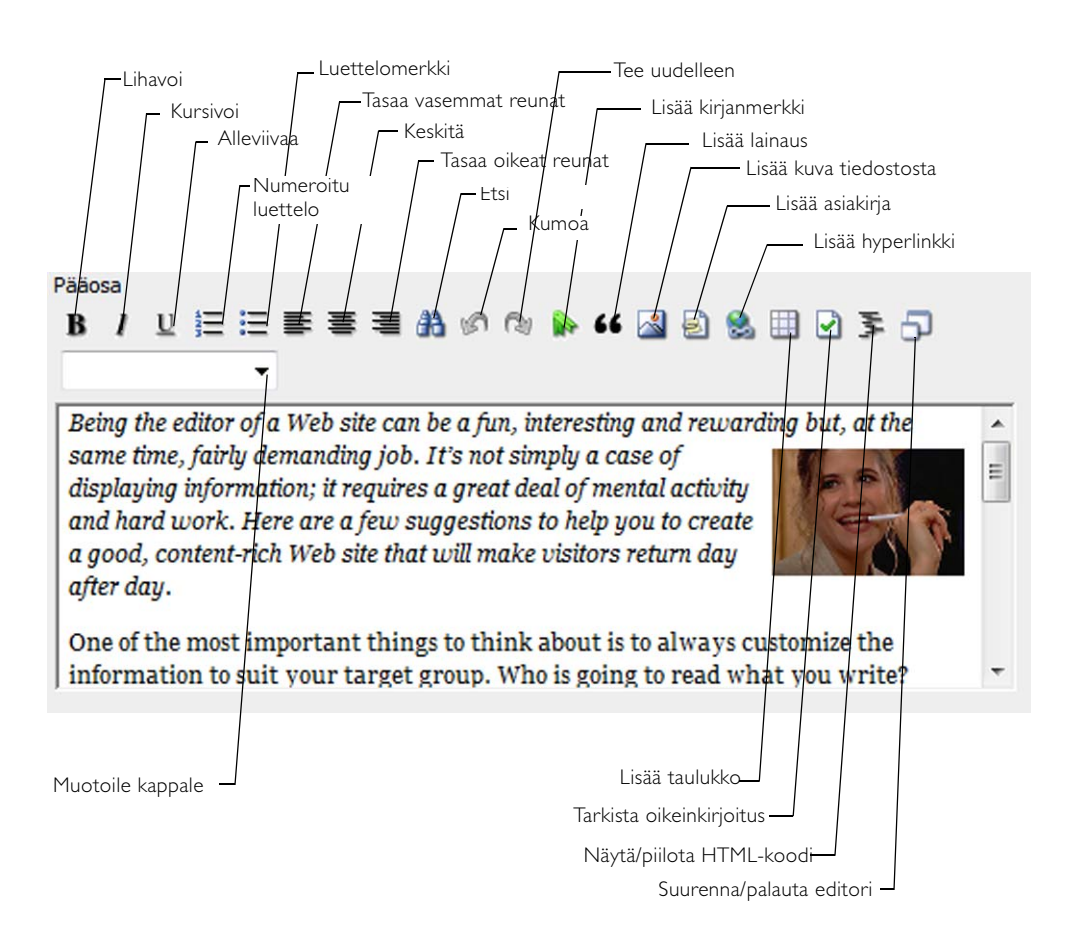

# <span id="page-31-0"></span>Kappalejako/Rivinvaihto

Editori on kuin mikä tahansa yksinkertainen tekstinkäsittelyohjelma. Sinä kirjoitat tekstiä, ja teksti vaihtaa riviä, kun edellinen rivi loppuu. Kun painat editorissa ENTER-näppäintä, tekstiin tulee kappalejako. Tällöin kappaleiden väliin jää tyhjä tila. Jos et jostain syystä halua väliä, sinun on tehtävä rivinvaihto. Rivinvaihdon saat painamalla näppäimiä VAIHTO+ENTER.

Editorin toimintaa kappalejaoissa ja rivinvaihdoissa säätelee asetus, joka asetetaan hallintatilassa. Kysy järjestelmänvalvojalta, mitkä asetukset ovat käytössä sivustossanne.

# <span id="page-31-1"></span>Editorin pikanäppäimet

Editorissa on pikanäppäimiä tiettyjä toimintoja varten, ja niillä työtä voidaan yksinkertaistaa. Pikanäppäimillä voit käyttää näppäimistöä tiettyjen komentojen toteuttamisessa.

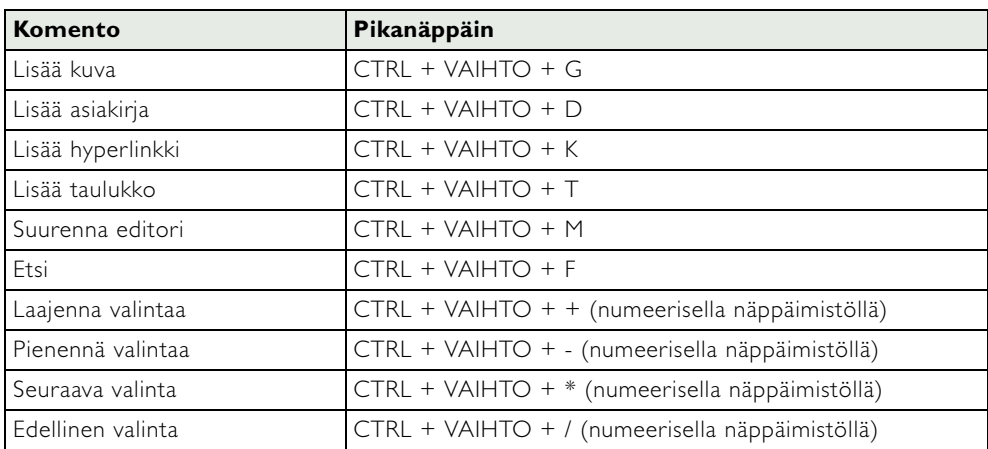

# <span id="page-32-0"></span>Hiiren kakkospainike editorissa

Editorissa saat hiiren kakkospainiketta napsauttamalla näkyviin kaikki samat työkalut, jotka ovat työkalurivissä sekä muutaman muun. Kun napsautat hiiren kakkospainiketta editorissa, näkyviin tulee oheinen valikko. Valikossa on muutamia toimintoja, joita ei ole editorin painikkeissa. Nämä toiminnot esitellään lyhyesti alla.

### <span id="page-32-1"></span>Liitä/Liitä muotoilemattomana

Käytä tätä komentoa, kun haluat liittää tekstiä, jonka olet kopioinut tai leikannut toisesta ohjelmasta. Jos valitset vaihtoehdon *Liitä*, teksti liitetään samalla tavoin muotoiltuna kuin se oli kopioitaessa/leikatessa. Jos valitset vaihtoehdon *Liitä muotoilemattomana*, teksti liitetään ilman muotoiluja. Käytä jälkimmäistä vaihtoehtoa, jotta saat Internet-sivustosta ulkonäöltään yhtenäisen.

### <span id="page-32-2"></span>Valitse

Tällä toiminnolla voit valita eri alueita tekstistä. Voit esimerkiksi valita kaiken, yhden kappaleen, taulukon tai rivin. Valinnan voi tehdä myös hiirtä vetämällä, mutta tätä menetelmää käytettäessä voi joskus olla vaikea tietää, onko kaikki mukana. Siksi on parempi käyttää valintavaihtoehtoa, jonka saa napsauttamalla hiiren kakkospiniketta.

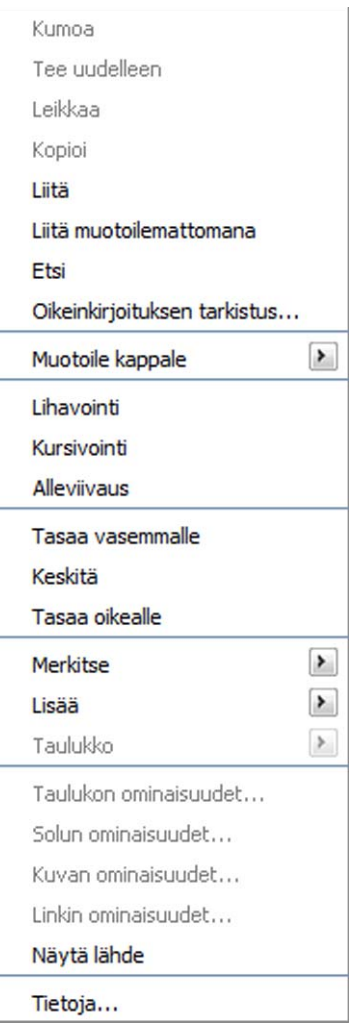

### <span id="page-32-3"></span>Lisää

Lisää-komennolla voit lisätä horisontaalisia viivoja, kuvia, kirjanmerkkejä, linkkejä, asiakirjoja, taulukoita, lainauksia ja dynaamista sisältöä. Voit lisätä horisontaalisen viivan haluamaasi paikkaan editorissa erottamaan tekstikappaleet. Viivan ulkonäkö määräytyy sivuston tyyliohjeiden mukaan. Muut lisäystoiminnot ovat myös painikkeina editorissa, ja ne käsitellään jäljempänä käsikirjassa.

### <span id="page-32-4"></span>Taulukko

Taulukko-toiminnolla voit lisätä rivejä ja sarakkeita taulukkoon tai poistaa niitä, kun napsautat taulukkoa hiiren kakkospainikkeella. Voit myös jakaa ja yhdistää soluja.

### <span id="page-32-5"></span>EPiServer CMS

Kohdasta *EPiServer CMS* näet, mikä editorin versio on käytössäsi.

# <span id="page-33-0"></span>Tekstin muotoilu

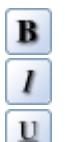

Normaalisti sinun ei tarvitse käyttää aikaa tekstin muotoiluun, sillä EPiServer CMS huolehtii siitä puolestasi. Otsikot ja tekstit käsitellään EPiServer CMS:ssä olevien tyyliohjeiden mukaisesti. Työkalupainikkeiden avulla voit lihavoida, kursivoida jne. Tekstin sijaintia sivulla voit muuttaa tasaustyökalulla.

### <span id="page-33-1"></span>Tekstin muotoilu tyyliohjeilla

Jotta Internet-sivuston graafinen profiili säilyy yhtenäisenä, käytä aina valmiita tyyliohjeita. Tyyliohjeet ovat editorin oikeassa reunassa olevassa valintaluettelossa. Saat ne myös napsauttamalla hiiren kakkospainiketta ja valitsemalla *Muotoile kappale*.

### **Tekstin muotoilu tyyliohjeilla:**

- 1. Valitse muotoiltava teksti.
- 2. Valitse valintaluettelosta, mitä tyyliohjetta haluat käyttää, tai napsauta tekstiä hiiren kakkospainikkeella.
- 3. Jos napsautat hiiren kakkospainiketta, valitse *Muotoile kappale*.
- 4. Valitse haluamasi tyyliohje.

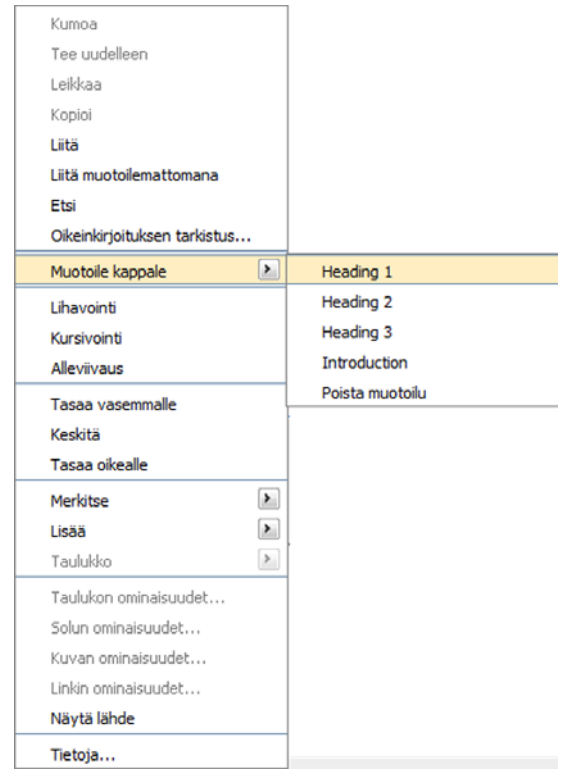

### <span id="page-33-2"></span>Poista muotoilu

Jos olet muotoillut kappaleen tai valitsemasi kohdan tyyliohjeilla, kirjasintyypillä, väreillä tai liittänyt mukaan tekstin, jossa on muotoilut, komennolla *Poista muotoilu* voit poistaa tekstistä kaikki muotoilut.

### <span id="page-33-3"></span>Sisällön valinta editorissa

Toisinaan voi olla kätevää, että tekstin saa valittua muotoilua, linkin luomista tai muuta varten. Yleensä valinta tehdään hiirellä vetämällä, kaksoisnapsauttamalla tai muulla vastaavalla tavalla. Editori muuntaa kaiken kirjoitetun tekstin html-koodiksi. Jos valinnan tekee hiirellä, ei ole aina varmaa, että kaikki luodut html-tunnisteet tulevat valituiksi. On kuitenkin olemassa tapa, jolla kaikki tunnisteet tulevat varmasti mukaan valintaan. Kun napsautat hiiren kakkospainiketta editorissa, näkyviin tulee erikoisvalikko, jonka avulla saat valittua koko jakson yksinkertaisesti.

Seuraava Taulukko Solu Rivi Sarake

Kaikki Kappale Laajenna Kutista Edellinen

**Kaikki** tarkoittaa, että kaikki teksti valitaan.

**Kappale** tarkoittaa, että valitset koko sen kappaleen, jota olet napsauttanut hiiren kakkospainikkeella.

**Laajenna** tarkoittaa, että laajennat valintaasi niin paljon, että lähimpien html-tunnisteiden välinen sisältö on varmasti mukana. Jos jatkat valinnan laajentamista, jokaisen laajennuksen myötä mukaan tulevat myös ulkopuolella olevat tunnisteet.

**Pienennä** tarkoittaa, että pienennät valintaasi niin paljon, että uloimmat html-tunnisteet eivät tule mukaan. Jokaisen pienennyksen yhteydessä valitset yhden tunnisteen vähemmän.

**Edellinen** tarkoittaa, että valitset edellisen tunnisteen.

**Seuraava** tarkoittaa, että valitset seuraavan tunnisteen.

**Taulukko** tarkoittaa, että valitset koko taulukon.

**Solu** tarkoittaa, että valitset yhden solun.

**Rivi** tarkoittaa, että valitset taulukosta yhden rivin.

**Sarake** tarkoittaa, että valitset taulukosta yhden sarakkeen.

**Vinkki** Voit pienentää, laajentaa ja valita seuraavan tai edellisen pikanäppäimillä. Voit pienentää valintaa näppäimillä CTRL + VAIHTO + - (numeerisella näppäimistöllä). Valinnan laajentaminen onnistuu näppäimillä CTRL + VAIHTO + + (numeerisella näppäimistöllä). Seuraava valitaan näppäimillä CTRL + VAIHTO + \* (numeerisella näppäimistöllä). Edellinen valitaan näppäimillä CTRL + VAIHTO + / (numeerisella näppäimistöllä).

### <span id="page-34-0"></span>Kopioi tekstiä muista ohjelmista

Voit kopioida tekstiä mistä tahansa ohjelmasta EPiServer CMS:ään. Tärkeintä on, että liität tekstin oikein, jotta se noudattaa Internet-sivuston graafista profiilia.

- 1. Valitse ja kopioi teksti ohjelmassa, josta haluat sen kopioida.
- 2. Vaihda EPiServer CMS:n muokkaustilaan ja muokkaa sivua.
- 3. Napsauta hiiren kakkospainikkeella sitä kohtaa *editorissa*, johon haluat sijoittaa tekstin.
- 4. Valitse hiiren kakkospainikkeesta avautuvasta valikosta *Liitä ilman muotoiluja*.
- 5. Teksti liitetään EPiServer CMS:ään ilman aikaisemmassa ohjelmassa olleita muotoiluja, teksti on siis muotoilematon. Teksti muutetaan EPiServer CMS:ssä olevaan muotoon sen perusteella, millaisen jo olemassa olevan tekstin yhteyteen se liitetään. Tämän jälkeen voit itse valita otsikot, johdannot yms.

Älä liitä tekstiä CTRL + V -pikanäppäinkomennolla, koska silloin liität tekstin samassa muodossa kuin se on ollut aikaisemmassa ohjelmassa. Vaarana on, että mukana tulee muotoilukoodeja, jotka eivät noudata Internet-sivuston graafista profiilia. Jos olet liittänyt muotoillun tekstin, napsauta hiiren kakkospainikkeella tekstiä ja valitse *Muotoile kappale* – *Poista muotoilu*, jolloin tekstistä poistuvat kaikki muotoilut.

### <span id="page-34-1"></span>Muotoile tekstiä merkki-painikkeella

Työkalulla *Merkki* voit valita tekstin kirjasinlajin, tyylin, koon ja värin. Yleensä nämä  $a<sup>1</sup>$ määräytyvät tyyliohjeen mukaan, mitä myös suositellaan esteettömyyden takia. *Merkki*työkalu ei ole automaattisesti käytettävissä editorissa, mutta järjestelmänvalvoja voi lisätä sen editorin työkaluriviin. Muista, että sivustolla vierailijan tietokone on se, joka aina lopulta määrittää sivun ulkonäön. Jos olet valinnut kirjasintyypin, jota ei ole vierailijan tietokoneella, vierailijan selaimessa näkyy vakiokirjasintyyppi.

Voit muotoilla tekstiä myös editorissa olevien vetovalikoiden avulla.

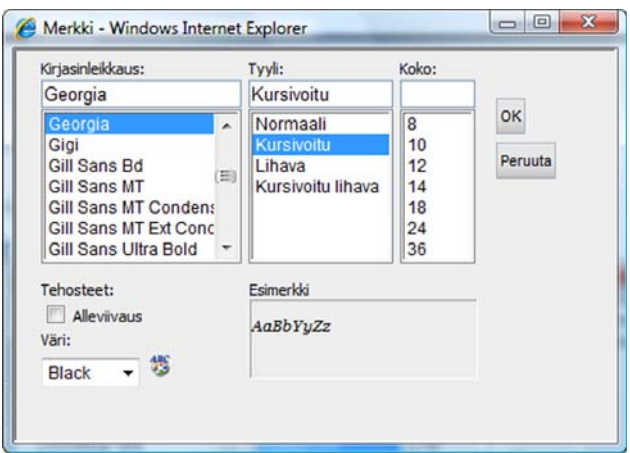

# <span id="page-35-0"></span>Etsi

Työkalulla *Etsi* voit hakea *editoriin* kirjoittamiasi sanoja. Napsauta *Etsi*-painiketta, jolloin näyttöön avautuu *Etsi*-valintaikkuna. Kirjoita etsimäsi sana ikkunaan ja valitse, haluatko etsiä koko sanan ja onko suurilla ja pienillä kirjaimilla merkitystä. Kun olet tyytyväinen hakuun, sulje ikkuna.

**VINKKI** Saat Etsi-toiminnon auki pikanäppäimellä CTRL + VAIHTO + F.

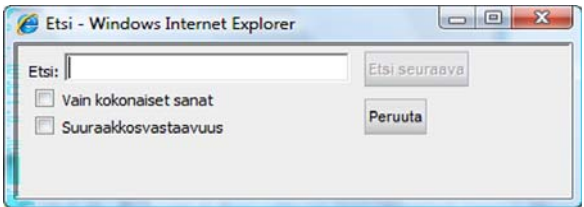

# <span id="page-35-1"></span>**Oikeinkirjoitus**

EPiServer CMS tukee oikeinkirjoitusta sillä edellytyksellä, että tietokoneessa on Microsoft  $\boxed{2}$ Office 2000 tai uudempi, johon on asennettu oikeinkirjoitustoiminto. Muokkaustilan aloitussivun Komponentit-välilehdestä voit tarkistaa, onko koneeseen asennettu asiakasohjelmisto, joka mahdollistaa integroitumisen Officen kanssa. Lisätietoja on kohdassa *Mukauta EPiServer CMS*.

Jos haluat tarkistaa osan tekstistä, valitse ensin teksti ja sen jälkeen *Oikeinkirjoitus*. Jos haluat tarkistaa koko tekstin, riittää, että kohdistin on tekstissä, ennen kuin valitset *Oikeinkirjoitus*työkalun. Näyttöön avautuu valintaikkuna, jossa voit hylätä ehdotetun sanan tai käyttää sitä.
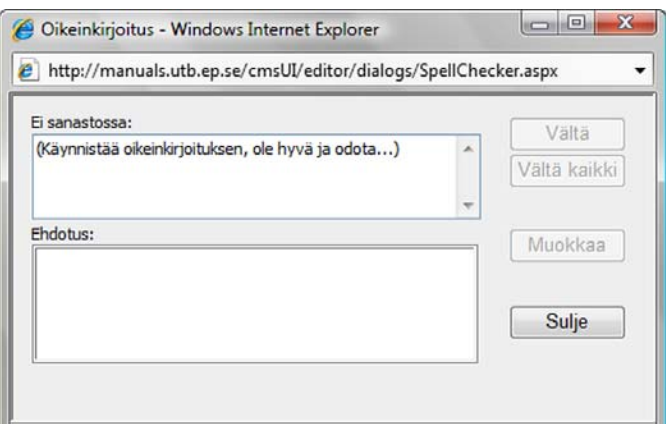

## Näytä/piilota HTML-koodi

뜇

Jos sinulla on html-taitoja, voit vaihtaa html-tilaan ja luoda sivun html-koodilla. Htmltilassa voit myös tarkistaa koodin ja tehdä pieniä muutoksia, jotta saat sivusta juuri sellaisen kuin haluat.

## Suurenna editori

Painikkeella *Suurenna* saat kentästä isomman, jos tarvitset enemmän tilaa suurten tekstimäärien ja isojen kuvien käsittelyyn. Kun napsautat painiketta uudelleen, editori palautuu alkuperäisen kokoiseksi.

**VINKKI** Voit suurentaa editorin pikanäppäimellä CTRL + VAIHTO + M.

## Lisää kuvia

Kuvaeditoria käytetään EPiServer CMS:ssä olevien kuvien käsittelyyn. Kuvaeditorilla kuvia voidaan rajata ja muuntaa sekä muuttaa kuvien kokoa. Lisäksi sitä voidaan käyttää kuvan asettelun, kehysviivan ja etäisyyksien määrittämiseen.

Kuvien näyttäminen sivulla edellyttää, että ne tallennetaan Internet-selaimelle. Monet organisaatiot kokoavat kuva-arkiston, jonka kuvia toimittajat voivat käyttää sivuillaan. Toisissa organisaatioissa puolestaan toimittajille annetaan täysi vapaus käyttää omia kuviaan. Kuvien lisäämistapa vaihtelee hieman sen mukaan, minkä työtavan organisaatio on valinnut. Kysy organisaation menettelytavasta järjestelmänvalvojalta.

Internet-sivu ei tallenna kuvaa sivulle, kuten monet muut ohjelmat tekevät. Sivulla on sen sijaan linkki kuvaan ja siihen paikkaan palvelimella, jonne kuva on tallennettu. Tämä merkitsee sitä, että jos kuva poistetaan palvelimelta, se häviää myös sivulta.

Jotkut sivustolla vierailevat eivät eri syistä näe sivustossa olevia kuvia. Lisäksi jos heillä on käytössään hidas modeemi, selaimesta on valittu asetus, jonka mukaan kuvia ei näytetä. Näkövammaiset voivat lukea sivuja erilaisilla teknisillä apuvälineillä, mutta kuvia on vaikea "lukea". Jotta molemmat käyttäjäryhmät ymmärtäisivät, mitä kuva esittää, on tärkeä tarjota heille tekstivaihtoehto, jossa kuva kuvaillaan sanoin. Kirjoita kuvan kuvaus kenttään *Vaihtoehtoinen teksti.*

### Lisää kuvia palvelimella olevasta arkistosta

- 1. Aseta hiiren osoitin siihen paikkaan editorissa, johon haluat sijoittaa kuvan.
- 2. Avaa kuvaeditori valitsemalla *Lisää kuva tiedostosta*.
- 3. Näyttöön avautuu *Valitse kuva* -valintaikkuna. Ikkunan vasemmassa reunassa voit hakemiston nimeä napsauttamalla siirtyä hakemistoon, jossa kuvat ovat. Kun olet valinnut oikean hakemiston, kuvat näkyvät ikkunan oikeanpuoleisessa osassa.
- 4. Valitse kuva napsauttamalla kuvan nimeä. Jos haluat nähdä pikkukuvat, valitse kohta *Näytä pikkukuvat.* Lisää kuva valitsemalla *OK*.
- 5. Kun valitset OK, kuva tulee kuvaeditoriin, jossa voit halutessasi muokata sitä, esimerkiksi rajata kuvaa tai muuttaa sen kokoa.
- 6. Kirjoita kenttään *Vaihtoehtoinen teksti* esimerkiksi näkövammaisia varten kuvaus siitä, mitä kuva esittää.
- Ehttp://manuals.utb.ep.se/cmsUI/edit/FileManagerBrowser.aspx?id=31\_224&parent=30&fo... e http://manuals.utb.ep.se/cmsUI/edit/FileManagerBrowser.aspx?id=31\_224&parent=30&folderid=60&hide → Kansiot <sup>1</sup> Images Page files Polku: Global files/Images Aloituskohdat 600B 盆 Global files V Näytä pikkukuvat Nimi Pikkukuva Uloskirjaaja Koko Muokattu Documents pens.jpg 29 24.8.2007 **Omat suosikit** Kb 17:18:10 Voit lisätä minkä skiing. JPG 175 24.8.2007 tahansa Kb 17:13:40 oikeanpuoleisessa 13 28.8.2007 ti woman.jpg luettelossa olevan kansion Kb 12:41:17 suosikkeihin käyttämällä hiiren kakkospainikkeella avattavaa valikkoa **HOK Ex** Peruuta
- 7. Valitse *OK*, niin kuva linkitetään sivulle.

## Lisää kuva suoraan tiedostopalvelimesta

Voit lisätä kuvan suoraan tiedostopalvelimesta siten, että vedät kuvan hiiren avulla sivulle.

- 1. Muokkaa sivua ja avaa tiedostopalvelin valitsemalla työkalurivistä *Tiedostopalvelin*.
- 2. Etsi kuva, jonka haluat lisätä.
- 3. Valitse kuva ja vedä se haluamaasi paikkaan sivulle.
- 4. Kuva näkyy nyt sivulla.

## Lataa kuvia tietokoneelta palvelimelle

Jos kuva, jota aiot käyttää, on kiintolevylläsi tai muussa verkkolaitteessa eikä sitä ole aiemmin tallennettu EPiServer CMS:ään, sinun on ladattava kuva palvelimelle. Hakemiston, jonne haluat tallentaa kuvan, on oltava valittuna kuvaa liitettäessä. Voit ladata kuvia myös EPiServer CMS:n tiedostopalvelimen kautta.

- 1. Aseta kohdistin siihen paikkaan editorissa, johon haluat sijoittaa kuvan.
- 2. Avaa kuvaeditori valitsemalla *Lisää kuva tiedostosta*. Näyttöön avautuu *Valitse kuva* valintaikkuna.
- 3. Selaa esiin hakemisto, jonne haluat lisätä kuvan. EPiServer CMS:n jokaisella sivulla on oma hakemisto, jonne voit ladata kuvia. Valitse *Sivuhakemisto*. Voit myös luoda oman hakemiston, jonne voit ladata kuvia. Lue aiheesta lisää kohdasta *[Tiedostonhallinta EPiServer](#page-62-0)  CMS:ssä* [sivulla 63](#page-62-0).
- 4. Valitse työkaluriviltä *Lisää uusi tiedosto* ja edelleen *Selaa...*
- 5. Selaa esiin tiedosto ja valitse kuva, jota haluat käyttää sivulla. Valitse *Avaa* ja edelleen *Tallenna*. Nyt kuva on palvelimella valitsemassasi hakemistossa.
- 6. Kun valitset OK, kuva tulee kuvaeditoriin, jossa voit halutessasi muokata sitä, esimerkiksi rajata kuvaa tai muuttaa sen kokoa.
- 7. Kirjoita kenttään *Vaihtoehtoinen teksti*esimerkiksi näkövammaisia varten kuvaus siitä, mitä kuva esittää.
- 8. Valitse *OK* , jotta kuva linkitetään sivuun.

## Muuta kuvan kokoa

Internetissä on aina pyrittävä siihen, että kuvatiedostot ovat mahdollisimman pieniä. Tämä siksi, että isojen kuvien lataaminen kestää kauan jokaisen vierailijan kohdalla. Vieralija voi kokea sivuston hitaaksi, jolloin on vaarana, että hän väsyy odottamiseen ja vaihtaa sivustoa. Jos olet ottanut kuvan digikameralla tai skannannut sen, tiedostosta tulee usein todella suuri. Tällöin kuvatiedoston kokoa on pienennettävä. Kun pienennät kuvaa, sinun on valittava, onko kuvan laatu *heikko*, *keskitaso*, *hyvä* vai *laadukas*. Jos valitset *heikon,* tiedosto on pieni, mutta kuvan laatu on heikko. On vaarana, että kuvasta tulee rakeinen ja aihetta on vaikea erottaa. Jos valintasi on *laadukas*, tiedostosta tulee suuri (ei kuitenkaan yhtä suuri kuin alkuperäinen) ja kuvan laatu on hyvä. Tee valintasi sen perusteella, miten tärkeä kuvan terävyys on suhteessa kuvan tiedostokokoon.

On myös tavallista, että kuva on iso vain visuaalisesti, eli se on hyvin leveä ja korkea. Tätä kutsutaan myös kuvan näyttökooksi. Kuvien leveys on usein määritetty Internet-sivuilla. Tarkista kokorajoitus järjestelmänvalvojalta. Suurin mahdollinen leveys on yleensä noin 500–600 pikseliä. Jos haluat lisätä kuvan viereen tekstiä, kuvan on oltava huomattavasti pienempi.

Voit pienentää kuvan tiedostokokoa samalla, kun muutat kuvan näyttökokoa. Voit tehdä sen suoraan kuvaeditorissa, joka tulee esiin, kun lisäät kuvan. Voit tehdä sen myös jälkikäteen napsauttamalla hiiren kakkospainiketta ja valitsemalla *Kuvan ominaisuudet*.

Muokkaamisen jälkeen kuva voidaan joko tallentaa kopiona tai korvata sillä alkuperäinen kuva. Se tehdään valitsemalla jokin vaihtoehto *Tallenna*-vaihtoehtoryhmästä, joka on aivan kuvaeditorin oikeassa alakulmassa.

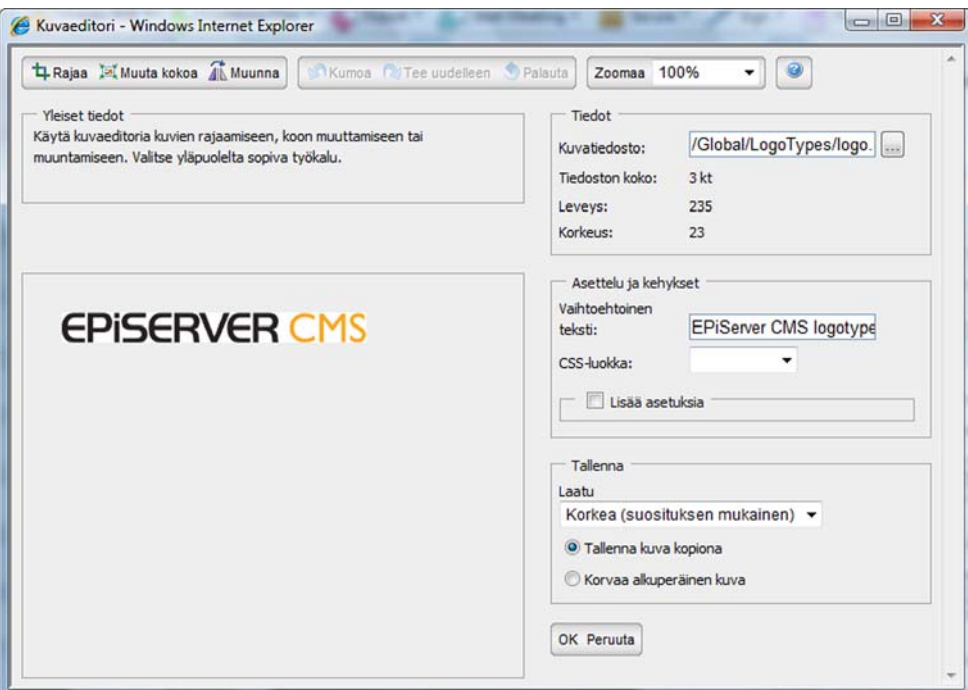

#### **Muuta kuvan kokoa:**

- 1. Avaa kuvaeditori napsauttamalla hiiren kakkospainikkeella kuvaa, jonka kokoa haluat muuttaa, ja valitsemalla *Kuvan ominaisuudet...*.
- 2. Jos haluat muuttaa kuvan kokoa etkä ainoastaan sen näyttökokoa sivustossa, valitse työkaluriviltä *Muuta kokoa*.
- 3. Valitse *Säilytä mittasuhteet* ja muuta koko joko vetämällä kuvan oikeasta alakulmasta tai antamalla arvo *Leveys- ja Korkeus*-kenttiin. Voit myös valita jonkin web.config-tiedoston valmiiksi määritetyistä kokovaihtoehdoista. Saat lisätietoja järjestelmänvalvojalta. Muuta koko valitsemalla *Suorita* ja edelleen *Tallenna.*

#### **Rajaa kuva:**

- 1. Avaa kuvaeditori napsauttamalla hiiren kakkospainikkeella kuvaa, jonka haluat rajata, ja valitsemalla *Kuvan ominaisuudet...*.
- 2. Valitse työkaluriviltä *Rajaa* ja rajaa kuva valitsemalla ala suoraan kuvasta tai antamalla arvo *Leveys- ja Korkeus*-kenttiin. Voit myös valita jonkin web.config-tiedoston valmiiksi määritetyistä kokovaihtoehdoista. Saat lisätietoja järjestelmänvalvojalta. Muuta koko valitsemalla *Suorita* ja edelleen *Tallenna.*

### **Kuvan muuntaminen:**

- 1. Avaa kuvaeditori napsauttamalla hiiren kakkospainikkeella kuvaa, jota haluat muuntaa, ja valitsemalla *Kuvan ominaisuudet...*.
- 2. Valitse työkaluriviltä *Muunna*. Käännä tai kierrä kuvaa tai poista kuvasta väritiedot valitsemalla vastaava painike työkaluriviltä, suorittamalla muokkaus ja valitsemalla lopuksi *Tallenna*.

#### **Muuta kuvan näyttökokoa:**

- 1. Avaa kuvaeditori napsauttamalla hiiren kakkospainikkeella kuvaa, jonka näyttökokoa haluat muuttaa, ja valitsemalla *Kuvan ominaisuudet...*.
- 2. Valitse *Lisää asetuksia*, jotta saat esiin näyttökoon muuttamiseen tarvittavat kentät.
- 3. Valitse *Lukitse korkeus-/leveyssuhde*, jotta kuvan mittasuhteet säilyvät.
- 4. Kun annat kuvan leveyden, korkeuden säätö tapahtuu automaattisesti, jos Lukitse korkeus-/ leveyssuhde on valittu.
- 5. Kuva, jonka kokoa on muutettu, tallennetaan automaattisesti alkuperäisen kopiona. Tämä on vaihtoehto, joka sinun tulee yleensä valita. Tämä edellyttää, että sinulla on oikeus tehdä se hakemistossa, jonne kuva tallennetaan.
- 6. Valitse *OK*.

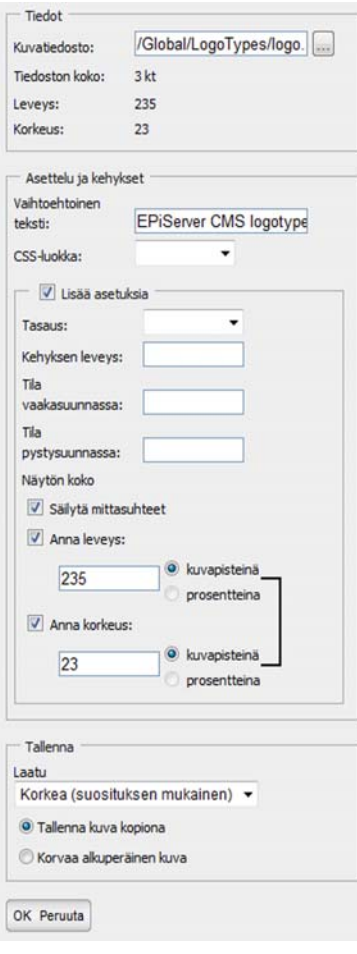

## Sijoita kuva tekstin viereen

Voit sijoittaa kuvan kauniisti suhteessa tekstiin käyttämällä kuvaeditoria. Jos olet jo lisännyt kuvan ja haluat jälkikäteen sijoittaa sen tekstin keskelle, voit valita vaihtoehdon *Kuvan ominaisuudet* valikosta, jonka saat esiin napsauttamalla kuvaa hiiren kakkospainikkeella. Kun lisäät kuvan, kuvaeditori avautuu automaattisesti ja voit säätää kuvan asetukset.

- 1. Valitse *Lisää asetuksia*, jotta saat esiin kuvan säätöjen muuttamiseen tarvittavat kentät.
- 2. Voit sijoittaa kuvan tekstin oikealle tai vasemmalle puolelle valitsemalla *Tasaus*. Voit tasata kuvan myös pystysuunnassa valitsemalla *ylös, keskelle* tai *alas*.
- 3. Kohdassa *Kehyksen leveys* voit ilmoittaa, kuinka monen pikselin vahvuisen kehysviivan haluat kuvan ympärille.
- 4. Kohdissa *Tila vaakasuunnassa ja Tila pystysuunnassa* voit ilmoittaa, kuinka kauaksi tekstistä haluat kuvan. Luku ilmoitetaan pikseleinä.
- 5. Vaihtoehdon *CSS-luokka* avulla voit valita kuvallesi erityisen ulkonäön. Vetovalikossa olevat vaihtoehdot ovat hieman erilaiset eri sivustoissa. Luokan on oltava siinä CSS-tiedostossa, jota sivustossa käytetään. Saat lisätietoja järjestelmänvalvojalta.
- 6. Valitse *OK*.

### Poista sivulta kuva

Jos haluat poistaa sivulta kuvan, valitse kuva ja paina *Poista*-näppäintä. Kuva katoaa sivulta, mutta sitä ei poisteta palvelimelta. Lue lisää kohdasta *Tiedostonhallinta EPiServer CMS:ssä*.

## Korvaa sivun kuva

Korvaa sivulla oleva kuva valitsemalla ensin kuva ja sitten työkaluriviltä *Lisää kuva*. Kuvaeditori avautuu ja voit selata uuden kuvan esiin napsauttamalla *Selaa*-painiketta *Tiedot*vaihtoehtoryhmästä.

Jos haluat vaihtaa sivulla olevan kuvan, valitse kuva ja lisää uusi kuva edellä olevan esimerkin mukaisesti. Huomaa, että jos lataat uuden kuvan, jolla on sama nimi kuin vanhalla, ja sijoitat sen vanhan kuvan kanssa samaan hakemistoon, uusi kuva korvaa vanhan myös palvelimella.

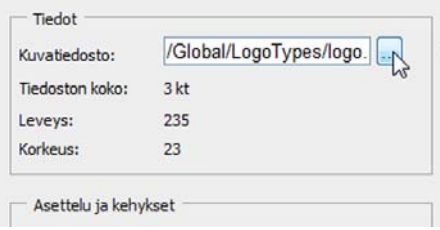

## Korvaa palvelimella oleva kuva

Jos haluat korvata palvelimella olevan vanhan kuvan uudella, kuvilla on oltava täysin sama nimi ja niiden on oltava tallennettuina samaan hakemistoon. Helpointa palvelimella olevan kuvan korvaaminen on tiedostonhallinnan kautta, mutta kuvat voidaan korvata myös *Lisää kuva* toiminnolla, kuten aikaisemmin esitetyssä esimerkissä tehtiin.

- 1. Avaa tiedostonhallinta editorin työkalurivin painikkeella.
- 2. Selaa esiin hakemisto, jossa korvattava kuva sijaitsee.
- 3. Valitse *Lisää tiedosto.*
- 4. Etsi ja valitse kuvatiedosto, jolla on sama nimi kuin kuvatiedostolla, jonka haluat korvata. Valitse *Avaa* ja edelleen *OK*.
- 5. Näyttöön tulee seuraava varoitusteksti: *Samanniminen tiedosto on jo olemassa. Haluatko korvata sen?*
- 6. Valitse *OK*. Uusi kuva ladataan palvelimelle, ja se korvaa vanhan kuvan.
- 7. Valitse *Lisää* ja valintaikkunassa *Kuvan ominaisuudet* valitse *OK*. Kuva lisätään sivulle.

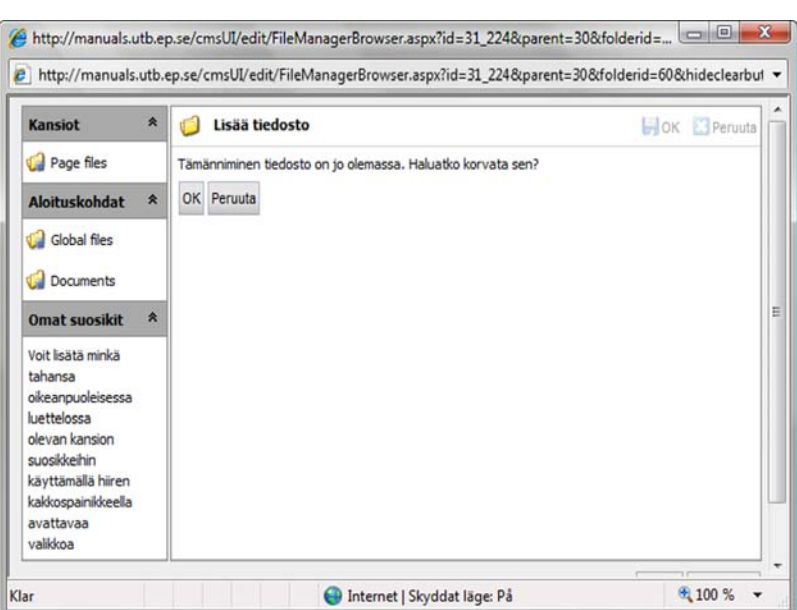

## Lisää asiakirja

Internet-sivustoon voidaan linkittää erilaisia asiakirjoja. Linkitettävät asiakirjat voivat olla ð esimerkiksi PDF- tai Word-tiedostoja. Asiakirjan linkittäminen tapahtuu melkein samalla tavoin kuin kuvan lisääminen, mutta lopputuloksena on linkki.

- 1. Valitse editorissa sana, joka muodostaa linkin.
- 2. Valitse työkalurivistä *Lisää asiakirja*.
- 3. Näyttöön avautuu valintaikkuna *Linkkiominaisuudet*, jonka *Asiakirja*-välilehti on aktivoituna. Valitsemasi sana näkyy kohdassa *Napsautettava teksti.*
- 4. Kirjoita *Linkin otsikko* -kenttään teksti, joka näytetään linkin vinkkinä. Tekstiin sisällytetään tärkeää tietoa niille, jotka lukevat sivua erilaisten apuvälineiden avulla.
- 5. Kentässä *Kohdekehys* voit määrittää, miten linkki avataan.
- 6. Jos haluat linkittää asiakirjan, joka on jo sivustossa, tai ladata uuden asiakirjan selaimeen, valitse *Tämän sivuston asiakirja* ja sen jälkeen *Polku*.
- 7. Näyttöön avautuu *Valitse asiakirja* -valintaikkuna.
- 8. Selaa esiin hakemisto, jonne haluat sijoittaa tiedoston. EPiServer CMS:n jokaisella sivulla on oma hakemisto, jonne voit ladata tiedostoja. Valitse silloin *Sivuhakemisto*. Voit myös luoda oman hakemiston tiedostojen lataamista varten. Lue lisää kohdasta *Tiedostonhallinta EPiServer CMS:ssä*.
- 9. Valitse *Lisää uusi tiedosto...*
- 10. Valitse *Selaa...*

.

- 11. Etsi ja valitse asiakirja, jonka haluat linkittää.
- 12. Valitse *Avaa/Open*.
- 13. Valitse *Lisää.* Asiakirja ladataan valitsemaasi hakemistoon palvelimelle*.*
- 14. Valitse *Lisää* ja sitten *OK*. Asiakirja linkitetään sivulle.

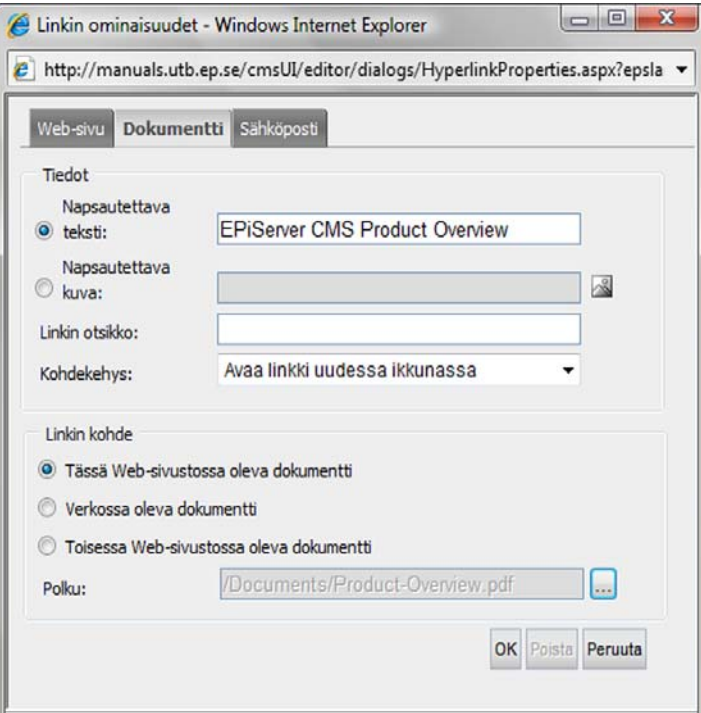

### Linkitä verkossa oleva asiakirja

Tiedoston linkittäminen toiselta palvelimelta on vähiten käytetty linkitysvaihtoehto erityisesti julkisissa Internet-sivustoissa. Sen sijaan intranetissä on yleisempää linkittää asiakirjoja tai tiedostoja, jotka on tallennettu yhteiselle tiedostopalvelimelle. Ilmoita tiedoston polku aina siten, että aloitat palvelimen nimellä ja lisäät perään polun hakemistojen läpi tiedostoon.

- 1. Valitse editorissa sana, joka muodostaa linkin.
- 2. Valitse työkalurivistä *Lisää asiakirja*.
- 3. Näyttöön avautuu valintaikkuna *Linkkiominaisuudet*, jonka *Asiakirja*-välilehti on aktivoituna. Valitsemasi sana näkyy kohdassa *Napsautettava teksti.*
- 4. Kirjoita *Linkin otsikko* -kenttään teksti, joka näytetään linkin vinkkinä. Tekstiin sisällytetään tärkeää tietoa niille, jotka lukevat sivua erilaisten apuvälineiden avulla.
- 5. Kentässä *Kohdekehys* voit määrittää, miten linkki avataan.
- 6. Valitse linkkikohteeksi *Verkossa oleva asiakirja*.
- 7. Kirjoita kenttään *Polku* sen tiedoston polku, johon linkki yhdistyy.
- 8. Valitse *OK*.
- 9. Linkki näkyy *Editorissa* keltaisella taustalla.

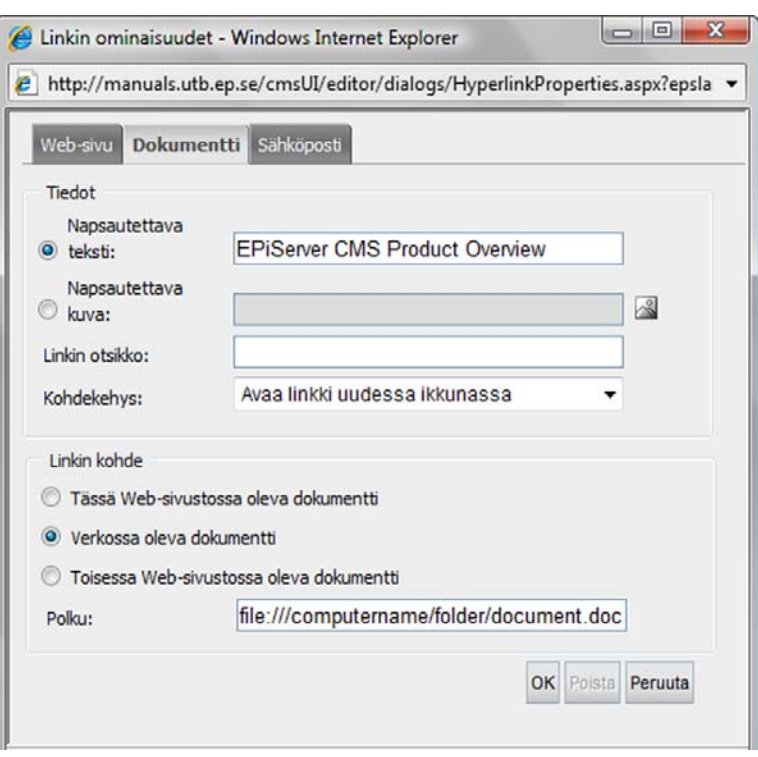

Jos haluat linkittää toisessa sivustossa sijaitsevan asiakirjan, toimi edellä kuvattujen ohjeiden mukaisesti, mutta valitse linkkikohteeksi *Toisessa sivustossa sijaitseva asiakirja*.

Voit linkittää minkä tyyppisen asiakirjan tahansa. Vierailija saa avattua asiakirjan, jos hänen tietokoneeseensa on asennettu ohjelma, jolla asiakirja on tehty. Kun on kyse julkisesta Internetsivustosta, on vaikea tietää, mitä ohjelmistoja vierailijan tietokoneelle on ladattu. Tämän takia käytetään yleisesti PDF-muotoa. Sitä luetaan Acrobat Reader -ohjelman avulla, jonka saa ladattua ilmaiseksi Internetistä. Intranetiä käytettäessä yleensä tiedetään, mitä ohjelmistoja työntekijöiden koneilla on, joten linkityksessä voi käyttää Word-, Excel- ja Powerpointasiakirjoja.

Vältä aakkosten å, ä, ö, erikoismerkkien ja välilyöntien käyttöä linkkien ja tiedostojen nimissä. Kaikki selaimet eivät osaa tulkita nimeä oikein, ja vierailija saa virheilmoituksen.

### Lisää asiakirja suoraan tiedostopalvelimesta

Voit lisätä asiakirjan suoraan tiedostopalvelimesta siten, että vedät tiedoston sivulle hiiren avulla.

- 1. Muokkaa sivua ja avaa tiedostopalvelin valitsemalla työkalurivistä *Tiedostopalvelin*.
- 2. Etsi tiedosto, jonka haluat lisätä.
- 3. Valitse tiedosto ja vedä se haluamaasi paikkaan sivulle.
- 4. Tiedosto linkitetään sivulle, ja linkissä näkyvä teksti on tiedoston polku. Jos haluat muuttaa sitä, aseta kohdistin tekstiin ja valitse *Lisää asiakirja*. Muuta kentässä *Napsautettava teksti*  olevaa teksti ja valitse sitten *OK*.

## Lisää lainaus

EPiServer CMS:ssä voit merkitä tekstin lainaukseksi. Toiminto on kätevä, kun haluat parantaa sivuston käytön esteettömyyttä. Työkalulla *Lisää lainaus* voit muotoilla tekstiä siten, että apuvälinettä käyttävä vierailija pystyy erottamaan lainauksen muusta tekstistä. Voit muotoilla sekä lyhyitä (tekstin osia) että pitkiä lainauksia (koko kappaleen). Lisäksi voit ilmoittaa lainauksen otsikon ja lähteen.

- 1. Valitse sanat tai kappale, jotka muodostavat lainauksen.
- 2. Valitse *Lisää lainaus*.
- 3. Näyttöön avautuu *Lisää lainaus* -valintaikkuna. Valitse kohdassa *Lainauksen tyyppi* , onko lainaus *Lainattu kappale* (vähintään yksi kokonainen tekstikappale) vai *Lainaus* (tekstin osa). Kenttään *Otsikko* voit kirjoittaa lainauksen otsikon. Kenttään *Lainauksen lähde* tulee lähde, joka useimmiten on Internet-sivuston URL-osoite.
- 4. Valitse *OK*.

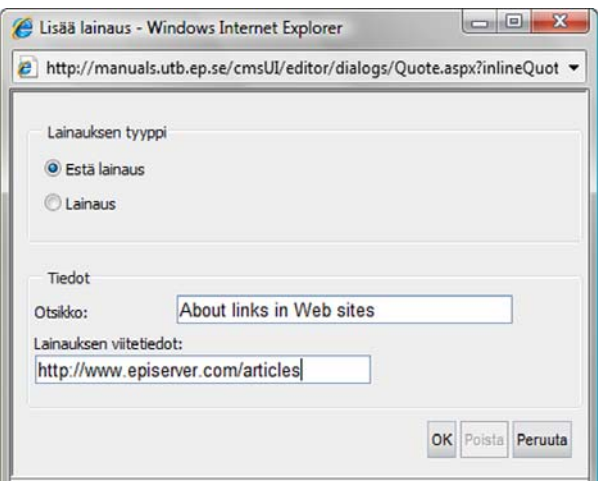

Internet-sivuston tyyliohjeiden sisältämät määritelmät lainauksesta vaikuttavat siihen, miltä lainauksen muotoilut näyttävät valmiilla Internet-sivulla. Yleensä lainaus merkitään sisennyksellä, kursivoinnilla tai lainausmerkeillä.

## Poista lainaus

Voit poistaa tekstissä olevan lainauksen siten, että valitset lainauksen ja sen jälkeen valintaikkunasta *Lisää lainaus* vaihtoehdon *Poista lainaus*.

## Dynaaminen sisältö

Dynaamisen sisällön avulla toimittajat voivat käyttää muiden sivujen ja ominaisuuksien  $\{ \}$ tietoja tietojen päivitykseen omilla sivuillaan. Käytännössä tämä tarkoittaa, että tiedot tarvitsee muuttaa vain yhdessä paikassa, minkä jälkeen kaikki sivut, joissa käytetään samoja tietoja, päivittyvät.

Dynaamista sisältöä voidaan käyttää tehokkaasti esimerkiksi, kun myyntilukujen ja vastaavien tietojen halutaan näkyvän yrityksen sivustossa useissa eri paikoissa. Jos esimerkiksi haluat sivustoon kolmen viimeisen kuukauden myyntiluvut, sinun on ensin luotava sivuominaisuus, joka sisältää tiedot. Sen jälkeen lisäät ominaisuuden editorissa työkalun *Lisää dynaaminen sisältö* avulla.

*Lisää dynaaminen sisältö* ei sisälly oletuksena editoriin, mutta järjestelmänvalvoja voi lisätä sen editorin työkaluriville.

## Lisää dynaaminen sisältö sivulle

Ennen kuin aloitat dynaamisen sisällön lisäämisen sivuihisi, tarkista järjestelmänvalvojalta, että editorisi työkalurivillä on*Lisää dynaaminen sisältö* -painike.

#### **Lisää dynaaminen sisältö sivuominaisuudesta:**

- 1. Avaa sivu, joka sisältää dynaamisen sisällön, ja valitse *Lisää dynaaminen sisältö* -painike editorin työkaluriviltä. Voit myös napsauttaa hiiren kakkospainiketta ja valita *Lisää* ja edelleen *Dynaaminen sisältö*, jolloin valintaikkuna tulee esiin.
- 2. Valitse moduuli, jota haluat käyttää dynaamisen sisällön pohjana. Sivuominaisuus-moduuli sisältyy EPiServer CMS -oletusasennukseen, ja sitä käytetään tässä esimerkissä.
- 3. Valitse *Sivu, jonka tiedot näytetään* -kenttään puurakenteesta sivu, jonka tiedot haluat näyttää.
- 4. Valitse sitten *Ominaisuus, jonka tiedot näytetään* -kenttään sivulta se ominaisuus, jonka tiedot haluat näyttää. Valitse lopuksi *OK*. Kun ominaisuuden arvoa muutetaan, kaikki ominaisuuden esiintymät sisällössä päivittyvät automaattisesti.

#### **Muokkaa dynaamista sisältöä sivulla**

1. Muokkaa dynaamista sisältöä valitsemalla dynaaminen kenttä editorissa ja joko napsauttamalla hiiren kakkospainikkeella ja valitsemalla *Lisää* ja edelleen *Dynaaminen sisältö* tai valitsemalla *Lisää dynaaminen sisältö* -työkalu editorin työkaluriviltä.

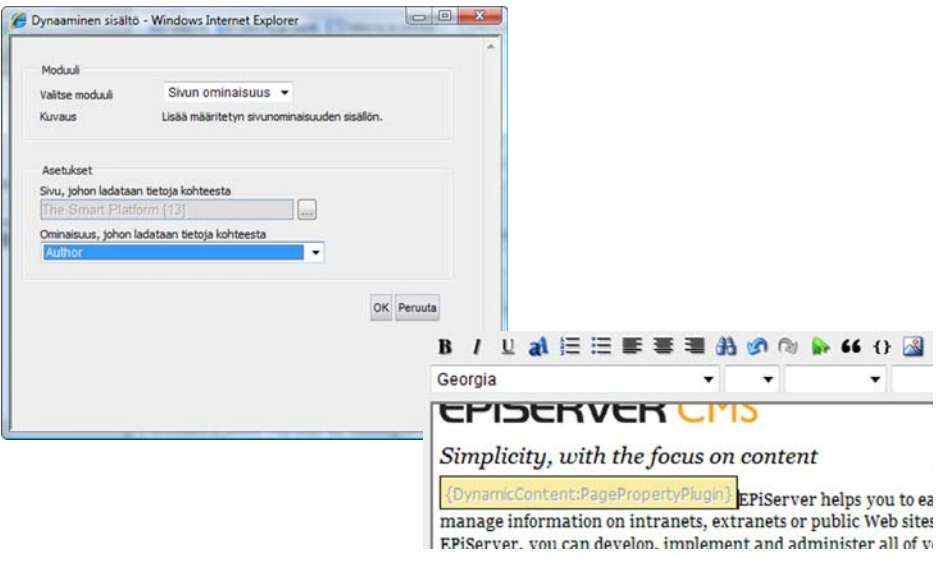

## Linkit

EPiServer CMS:n sisäänrakennetulla linkkityökalulla voit luoda linkkejä sisäisiin ja ulkoisiin S sivuihin, sähköpostilinkkeihin ja kirjanmerkkeihin. Kun napsautat työkalua *Lisää linkki*, näyttöön avautuu linkkiominaisuuksien valintaikkuna. Ikkunassa on näkymiä, joita käytetään eri tavalla sen perusteella, millaisen linkin haluat luoda.

## Linkki toisen sivuston sivulle

Kun haluat luoda linkin oman sivustosi ulkopuolella olevaan paikkaan, esimerkiksi Internetiin, valitse työkalu *Lisää linkki*.

- 1. Valitse sana, joka muodostaa linkin.
- 2. Valitse *Lisää linkki*.
- 3. Näyttöön avautuu valintaikkuna *Linkkiominaisuudet*, jonka välilehti *Internet-sivusto* on aktivoituna. Valitsemasi sana näkyy kohdassa *Napsautettava teksti.*
- 4. Kirjoita *Linkin otsikko* -kenttään teksti, joka näytetään linkin vinkkinä. Tekstiin sisällytetään tärkeää tietoa niille, jotka lukevat sivua erilaisten apuvälineiden avulla.
- 5. Kentässä *Kohdekehys* voit valita, avautuuko linkki uuteen ikkunaan vai samaan ikkunaan.
- 6. Valitse linkkikohteeksi *Toisen sivuston sivu*.
- 7. Kirjoita *Osoite*-kenttään linkitettävän sivuston osoite.
- 8. Valitse *OK*.
- 9. Linkki näkyy *Editorissa* keltaisella taustalla.

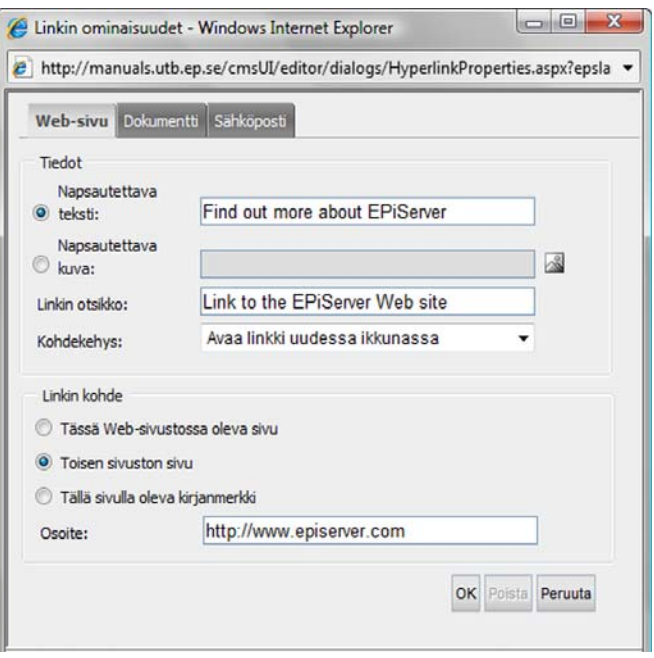

## Linkki EPiServer CMS:n sivulle

Voit halutessasi luoda linkin oman sivustosi sivulle eli EPiServer CMS:ssä olevalle sivulle.

- 1. Valitse sana, joka muodostaa linkin.
- 2. Valitse *Lisää linkki*.
- 3. Näyttöön avautuu valintaikkuna *Linkkiominaisuudet*, jonka välilehti *Internet-sivusto* on aktivoituna. Valitsemasi sana näkyy kohdassa *Napsautettava teksti.*
- 4. Kirjoita *Linkin otsikko* -kenttään teksti, joka näytetään linkin vinkkinä. Tekstiin sisällytetään tärkeää tietoa niille, jotka lukevat sivua erilaisten apuvälineiden avulla.
- 5. Kentässä *Kohdekehys* määrittelet, miten linkki avataan.
- 6. Valitse linkkikohteeksi *Tämän sivuston sivu*. Linkitettävä sivu määritellään siten, että napsautat ensin *Osoite*-kentän oikeassa reunassa olevaa painiketta Tällöin näyttöön avautuu valintaikkuna, jossa näkyy sivuston rakenne.
- 7. Valitse rakenteesta sivu, johon haluat muodostaa linkin, ja napsauta *Valitse*.
- 8. Kohdassa *Kieli* voit valita, minkä kielinen sivu näytetään. Valitse kieli luettelosta tai valitse vaihtoehto Automaattinen. Jos valitset jälkimmäisen vaihtoehdon, mikä on yleisin, vierailija ohjataan automaattisesti sen kieliselle sivulle, jota olet itse käyttänyt.
- 9. Valitse *OK*.
- 10. Linkki näkyy *Editorissa* keltaisella taustalla.

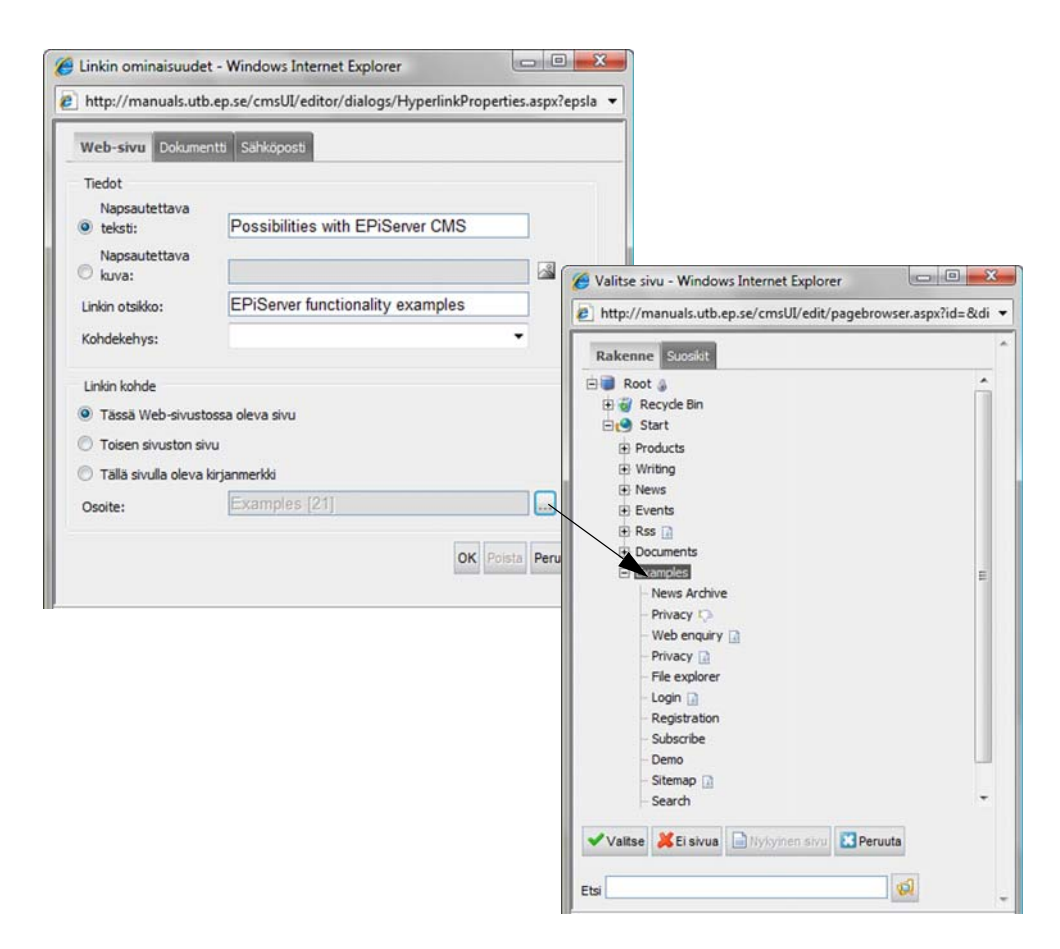

#### **Vinkki**

Jos linkitettävän sivun löytäminen on vaikeaa, käytä valintaikkunan *Valitse sivu* alareunassa olevaa hakutoimintoa. Kirjoita kenttään sivun koko nimi, osia siitä tai sivun tunnusnumero ja valitse *Etsi*.

#### Linkki sähköpostiosoitteeseen

Kun muodostat linkin sähköpostiosoitteen, vierailijat voivat lähettää sähköpostiviestejä suoraan. Kun vierailija napsauttaa linkkiä, hänen sähköpostiohjelmansa avautuu ja antamasi osoite näkyy automaattisesti osoitekentässä.

- 1. Valitse sana, joka muodostaa linkin.
- 2. Valitse *Lisää linkki*.
- 3. Näyttöön avautuu *Linkkiominaisuudet*-valintaikkuna. Valitse välilehti *Sähköposti*. Valitsemasi sana näkyy kohdassa *Napsautettava teksti.*
- 4. Kirjoita *Linkin otsikko* -kenttään teksti, joka näytetään linkin vinkkinä. Tekstiin sisällytetään tärkeää tietoa niille, jotka lukevat sivua erilaisten apuvälineiden avulla.
- 5. Kirjoita kenttään *Sähköpostiosoite* se sähköpostiosoite, johon linkki yhdistyy.
- 6. Valitse *OK*.
- 7. Linkki näkyy *Editorissa* keltaisella taustalla.

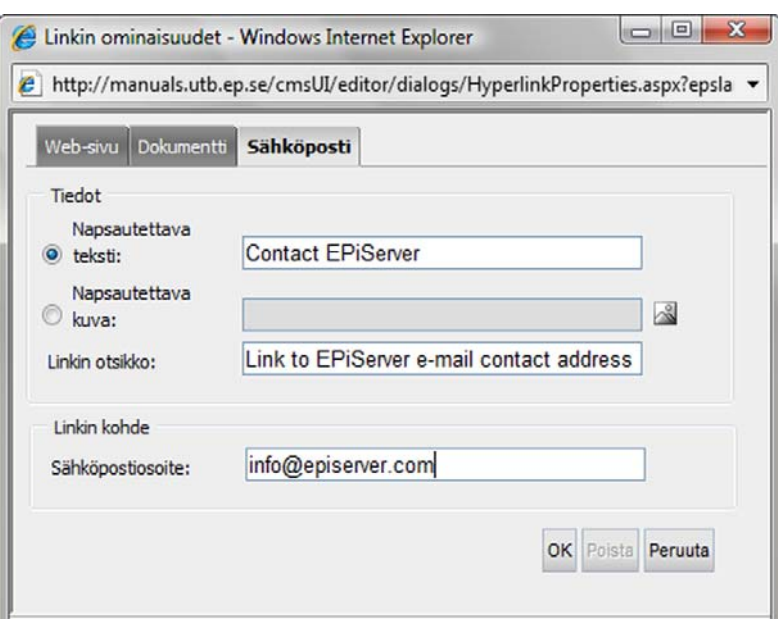

## Linkki samalla sivulla olevaan paikkaan

Toisinaan voi olla kätevä luoda linkki samalla Internet-sivulla olevaan paikkaan. Näin  $\mathbb{Z}$ kannattaa toimia esimerkiksi silloin, kun sinulla on moniin eri kappaleisiin jaettu pitkä teksti. Jotta voit luoda linkin tiettyyn paikkaan sivulla, sinun on ensin lisättävä kirjamerkki eli ankkuri, joka ilmaisee selaimelle, minne sen tulee siirtyä.

#### **Lisää kirjanmerkki**

- 1. Valitse teksti, johon haluat sijoittaa kirjanmerkin.
- 2. Valitse työkalurivistä *Lisää kirjanmerkki*.
- 3. Anna kirjanmerkille nimi. Vältä mahdollisuuksien mukaan aakkosia å, ä, ö, erikoismerkkejä ja välilyöntejä.
- 4. Valitse *OK*.
- 5. Kirjanmerkki näkyy *Editorissa* keltaisella taustalla.

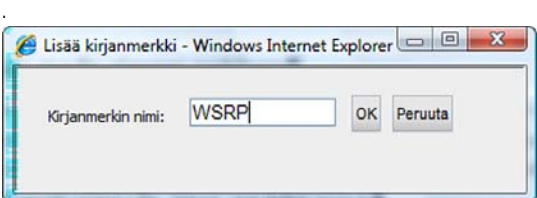

## **Muuta/Poista kirjanmerkki**

- 1. Aseta kohdistin kirjanmerkkiin.
- 2. Valitse työkalurivistä *Lisää kirjanmerkki*.
- 3. Muuta kirjanmerkin tekstiä, tai jos haluat poistaa kirjanmerkin, poista teksti.
- 4. Valitse *OK*.

#### **Linkki samalla sivulla olevaan paikkaan**

- 1. Valitse sana, joka muodostaa linkin.
- 2. Valitse *Lisää linkki*.
- 3. Näyttöön avautuu valintaikkuna *Linkkiominaisuudet*, jonka välilehti *Internet-sivusto* on aktivoituna. Valitsemasi sana näkyy kohdassa *Napsautettava teksti.*
- 4. Kirjoita *Linkin otsikko* -kenttään teksti, joka näytetään linkin vinkkinä. Tekstiin sisällytetään tärkeää tietoa niille, jotka lukevat sivua erilaisten apuvälineiden avulla.
- 5. Kentässä *Kohdekehys* voit määrittää, miten linkki avataan.
- 6. Valitse linkkikohteeksi *Tämän sivun kirjanmerkki*.
- 7. Kentässä *Kirjanmerkki* näkyvät luettelona kaikki sivun kirjanmerkit. Valitse kirjanmerkki, johon haluat muodostaa linkin.
- 8. Valitse *OK*.

.

9. Linkki näkyy *Editorissa* keltaisella taustalla.

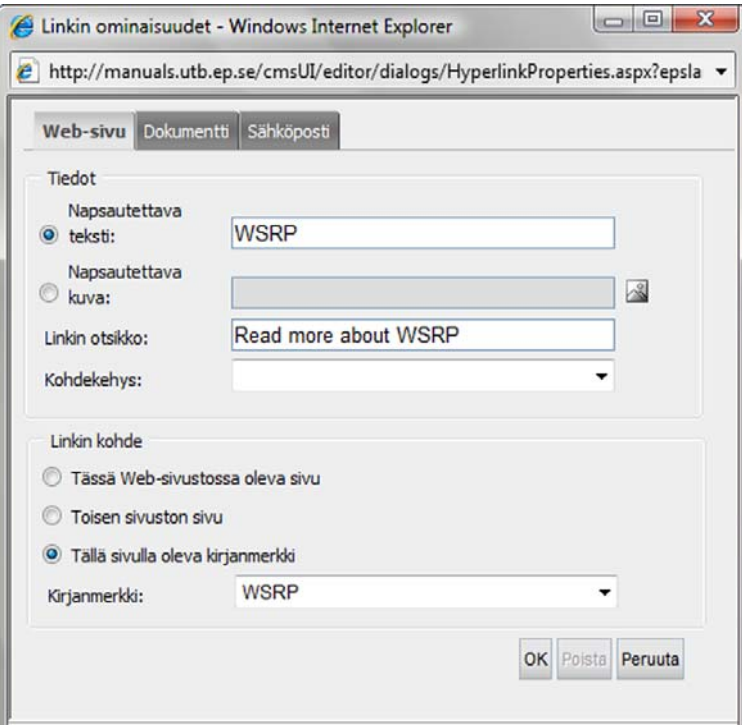

## Luo linkki kuvasta

EPiServer CMS:n avulla voit muuttaa kuvan napsautettavaksi linkiksi.

Jos olet jo lisännyt kuvan ja haluat jälkikäteen tehdä siitä linkin, napsauta hiiren kakkospainikkeella kuvaa ja valitse *Lisää hyperlinkki.* Noudata sitten ohjeita kohdasta 9 eteenpäin.

- 1. Aseta kohdistin sellaiseen paikkaan editorissa, johon haluat sijoittaa linkitetyn kuvan.
- 2. Valitse *Lisää linkki*.
- 3. Näyttöön avautuu valintaikkuna *Linkkiominaisuudet*, jonka välilehti *Internet-sivusto* on aktivoituna. Valitse *Napsautettava kuva* ja napsauta työkalun *Muuta kuvan ominaisuuksia kuvaketta.*
- 4. Näyttöön avautuu *Valitse kuva* -valintaikkuna. Ikkunan vasemmassa reunassa voit hakemiston nimeä napsauttamalla siirtyä hakemistoon, jossa kuvat ovat. Kun olet valinnut oikean hakemiston, kuvat näkyvät ikkunan oikeanpuoleisessa osassa.
- 5. Valitse kuva napsauttamalla kuvan nimeä. Jos haluat nähdä pikkukuvat, valitse kohta *Näytä pikkukuvat.* Kaksoisnapsauttamalla kuvan nimeä näet kuvan oikean kokoisena*.*
- 6. Valitse *Lisää.* Olet nyt valinnut, minkä kuvan liität sivulle.
- 7. Näyttöön avautuu automaattisesti *Kuvan ominaisuudet* -valintaikkuna. Kirjoita kuvan vaihtoehtoinen teksti kenttään *Vaihtoehtoinen teksti.*
- 8. Valitse *OK*. Kuvan asetukset ovat nyt valmiit ja voit siirtyä linkittämisen määrittelyyn. Näyttöön avautuu *Linkkiominaisuudet*-valintaikkuna.
- 9. Kirjoita *Linkin otsikko* -kenttään teksti, joka näytetään linkin vinkkinä. Tekstiin sisällytetään tärkeää tietoa niille, jotka lukevat sivua erilaisten apuvälineiden avulla.
- 10. Kentässä *Kohdekehys* määrittelet, miten linkki avataan.
- 11. Valitse linkkikohteeksi *Tämän sivuston sivu*, *Toisen sivuston sivu* tai *Tämän sivun kirjanmerkki.*  Valitse, mihin osoitteeseen kuva linkitetään.
- 12. Napsauta *Valitse*.
- 13. Kuva linkitetään sivulle ja samalla siitä tulee linkki valittuun osoitteeseen.

#### **Luo linkki kuvasta, jonka vedät hiirellä tiedostopalvelimesta**

Voit lisätä kuvan suoraan tiedostopalvelimesta siten, että vedät kuvan hiiren avulla sivulle ja määrität sen jälkeen linkityksen.

- 1. Muokkaa sivua ja avaa tiedostopalvelin valitsemalla työkalurivistä *Tiedostopalvelin*.
- 2. Etsi kuva, jonka haluat lisätä.
- 3. Valitse kuva ja vedä se haluamaasi paikkaan sivulle. Kuva näkyy nyt sivulla.
- 4. Napsauta hiiren kakkospainikkeella kuvaa ja valitse *Lisää hyperlinkki...* Näyttöön avautuu *Linkkiominaisuudet*-valintaikkuna.
- 5. Kirjoita *Linkin otsikko* -kenttään teksti, joka näytetään linkin vinkkinä. Tekstiin sisällytetään tärkeää tietoa niille, jotka lukevat sivua erilaisten apuvälineiden avulla.
- 6. Kentässä *Kohdekehys* voit määrittää, miten linkki avataan.
- 7. Valitse linkkikohteeksi *Tämän sivuston sivu*, *Toisen sivuston sivu* tai *Tämän sivun kirjanmerkki.*  Valitse, mihin osoitteeseen kuva linkitetään.
- 8. Valitse *OK*. Kuva on nyt määritetty valitun osoitteen linkiksi.

## **Taulukot**

Taulukoita käytetään erilaisten luetteloiden ja hakemistojen luomiseen. Taulukon avulla voi myös tehdä sivun ulkonäöstä tyylikkään, jos sivulla on paljon sisältöä. Taulukon lisäämisen yhteydessä valitset, kuinka monesta rivistä ja sarakkeesta taulukko muodostuu, onko taulukossa reunaviiva ja kuinka leveä taulukko on. Näitä arvoja voi muuttaa myöhemmin, joten sinun ei tarvitse tietää taulukon ulkonäköä kovin tarkasti luomishetkellä.

**VINKKI** Voit lisätä taulukon pikanäppäimellä CTRL + VAIHTO + T.

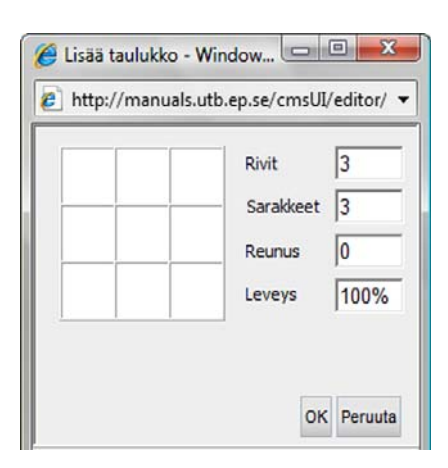

## Taulukon osien valitseminen

Voit valita taulukon, rivejä, sarakkeita tai yksittäisiä soluja hiiren avulla muutamalla yksinkertaisella toiminnolla.

**Valitse koko taulukko** kaksoisnapsauttamalla taulukon reunaa. Kun painat Delete-näppäintä taulukon ollessa valittuna, koko taulukko tyhjenee.

**Valitse soluja** siten, että napsautat solun vasenta reunaa, painat hiiren painikkeen alas ja vedät osoittimen niiden solujen yli, jotka haluat valita.

**Valitse kokonainen rivi** napsauttamalla taulukon vasenta reunaa sen rivin kohdalla, jonka haluat valita. Voit valita useita rivejä siten, että pidät hiiren painikkeen alas painettuna ja vedät samalla osoitinta.

**Valitse kokonainen sarake** napsauttamalla taulukon yläreunaa sen sarakkeen kohdalla, jonka haluat valita. Voit valita useita sarakkeita siten, että pidät hiiren painikkeen alas painettuna ja vedät samalla osoitinta.

**VINKKI** Jos haluat valita koko taulukon tai osia siitä, voit myös napsauttaa hiiren kakkospainiketta, valita *Valitse* ja valita sen jälkeen haluamasi osan.

#### Taulukon ominaisuudet

Luotuasi taulukon voit muokata siitä tarpeitasi vastaavan. Voit esimerkiksi sijoittaa sen eri paikkaan sivulla, muuttaa taulukon leveyttä sekä lisätä värejä ja taustakuvia. Nämä muutokset voi tehdä *Taulukon ominaisuudet* -valintaikkunassa, jonka saat esiin napsauttamalla hiiren kakkospainiketta taulukon päällä ja valitsemalla *Taulukon ominaisuudet...*

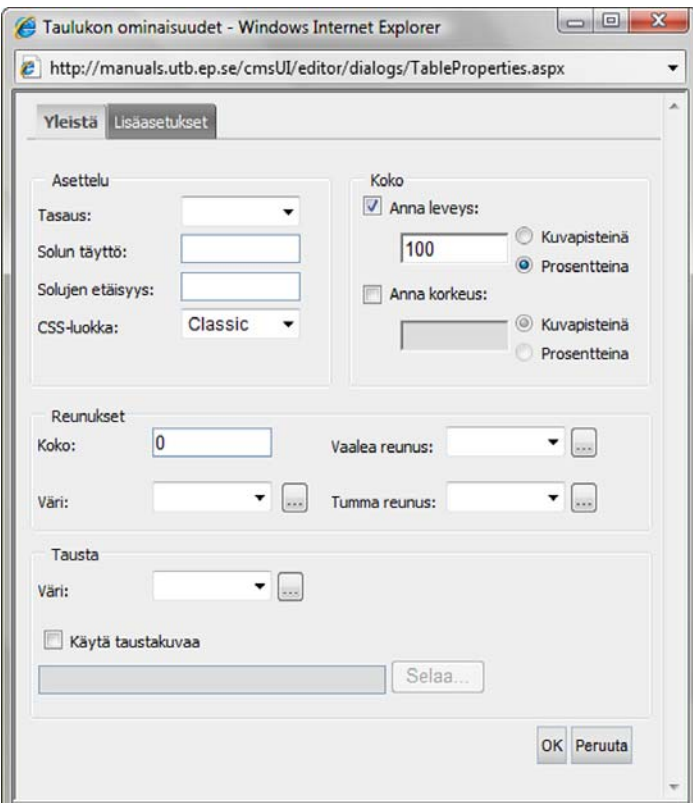

## Yleinen-välilehti

### **Tasaus**

Tasauksen avulla voit päättää, mihin kohtaan sivua taulukko sijoitetaan. Taulukon voi sijoittaa vasemmalle, oikealle tai keskelle.

### **Solujen täyttö**

Solujen täytöllä tarkoitetaan tilaa, joka jää solun reunan ja solun sisällön väliin. Etäisyys ilmoitetaan pikseleinä. Solujen täytön oletusarvo on 1 pikseli. Jos haluat, että tilaa ei jää ollenkaan, arvoksi on ilmoitettava 0 pikseliä.

### **Solujen välistys**

Solujen välistyksellä tarkoitetaan taulukon solujen välistä tilaa. Etäisyys ilmoitetaan pikseleinä. Solujen välistyksen oletusarvo on 2 pikseliä. Jos haluat, että tilaa ei jää ollenkaan, arvoksi on ilmoitettava 0 pikseliä.

#### **CSS-luokka**

Moderneissa Internet-sivustoissa ulkonäköä pyritään hallitsemaan niin kutsuttujen CSS-luokkien avulla. Niiden ansiosta eri osien muotoilu voidaan ilmoittaa yhdessä ja samassa tiedostossa. Tämä helpottaa toimittajien työtä, sillä heidän tarvitsee muotoilla huomattavasti vähemmän. Menetelmä on käytännöllinen myös siksi, että ulkonäkö pysyy aina samana, oli sivujen luoja kuka tahansa.

EPiServer CMS:llä voit muotoilla monia eri asioita, myös taulukoita. Taulukon ulkonäön voit valita siten, että valitset yhden vaihtoehdon luettelosta *CSS-luokka*. Luettelossa olevat vaihtoehdot vaihtelevat sen mukaan, mitkä CSS-luokat koskevat sivustoanne. Vaihtoehtona voi olla esimerkiksi muotoilu, joka tekee taulukon riveistä tietyn kokoiset, taustasta tietyn värisen tai solujen reunaviivasta tietyn näköisen.

#### **Taulukon korkeus ja leveys**

Kun lisäät taulukon, voit määrittää sen leveyden prosentteina. Tämä tarkoittaa sitä, että voit päättää, kuinka monta prosenttia taulukko vie sivusta. Voit vaihtaa arvoa muuttamalla *Ilmoita leveys* -ruudussa olevaa lukua. Taulukon korkeutta ei yleensä määritetä, mutta se on mahdollista tehdä. Korkeutta säädellään yleensä taulukon sisällön avulla. Kannattaa aina käyttää prosentteja, kun haluaa muuttaa *Editorissa* olevien taulukoiden kokoa. Päämallissa on usein jo taulukko, joten seurauksena voi olla ongelmia, jos sivulle lisätään ulkoista taulukkoa suurempi sisäinen taulukko.

#### **Reunaviivat**

Näkyviä reunaviivoja ei yleensä käytetä, jos taulukon tehtävänä on saada teksti ja kuva näyttämään hyviltä yhdessä. Toisiin tilanteisiin reunaviivat saattavat taas sopia paremmin. Reunaviivojen paksuuden voi määrittää kohdassa *Koko*, jossa arvo ilmoitetaan pikseleinä.

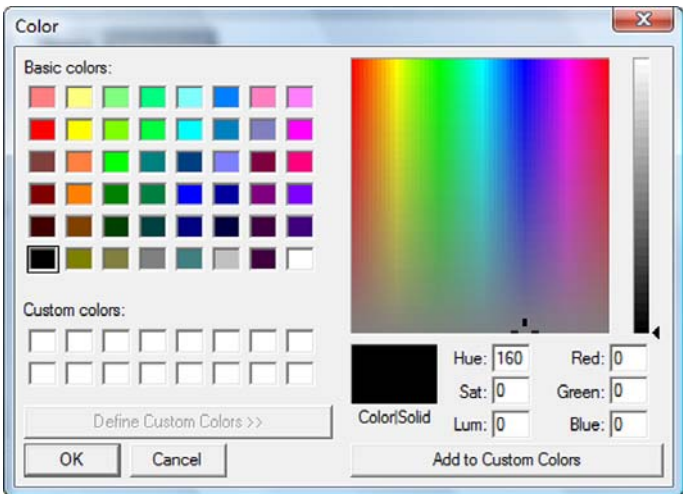

Voit vaikuttaa myös reunaviivojen väriin. Valitse yksi luettelon 16 vakioväristä. Jos et halua mitään näistä väreistä, napsauta vieressä olevaa painiketta, jolloin näyttöön avautuu valintaikkuna *Väri*. Voit valita ikkunasta käytännöllisesti katsoen minkä tahansa värin.

Vaihtoehdoilla *Vaalea reunaviiva* ja *Tumma reunaviiva* voit luoda kolmiulotteisen taulukon. Jos valitset vaalean värin, tulee taulukon yläreunasta tämän värinen. Voit valita lisäksi myös tumman värin, kuten alla olevassa esimerkkitaulukossa on tehty. *Vaaleaksi reunaviivaksi* on valittu vaaleansininen ja *Tummaksi reunaviivaksi* tummansininen. Taulukon reunaviivan leveys on viisi pikseliä. Huomioi, että vaalea ja tumma reunaviiva näkyvät ainoastaan niille vierailijoille, joilla on selaimena Internet Explorer.

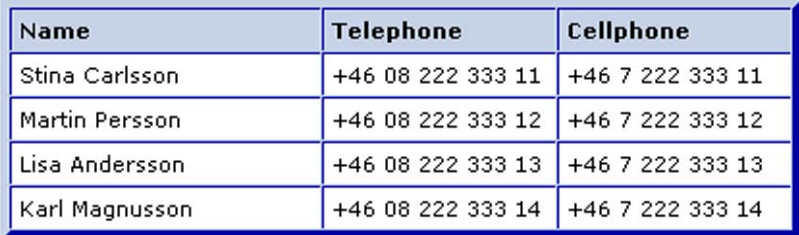

## Tausta

Koko taulukolle on mahdollista asettaa taustaväri. Tämä tarkoittaa sitä, että reunaviivat ja tausta voivat olla erivärisiä. Käytä valmista luetteloa tai napsauta taulukon vieressä olevaa painiketta ja valitse parhaiten sopiva väri. Taulukon taustaksi on myös mahdollista asettaa kuva. Napsauta painiketta *Selaa...* ja etsi kuva, jonka haluat asettaa taustaksi. Jos kuva on taulukkoa pienempi, kuvaa toistetaan. Taulukon taustakuvat näkyvät ainoastaan niille vierailijoille, joilla on selaimena Internet Explorer.

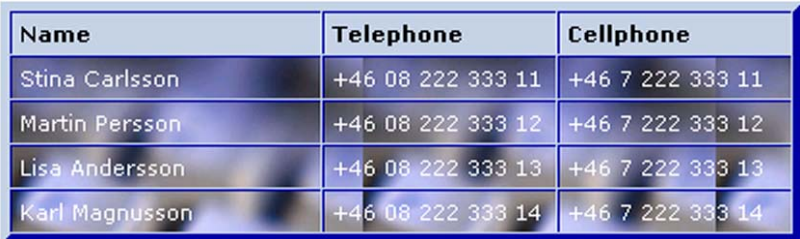

## Kehittynyt-välilehti

Välilehdessä *Kehittynyt* voit ilmoittaa taulukon apuvälinetiedot. Nämä tiedot eivät näy tavallisille vierailijoille, vaan niistä muodostuu attribuutti. Attribuutin ansiosta apuvälineen, kuten puhesynteesin, avulla sivustoa lukevat henkilöt pystyvät tulkitsemaan taulukon tietoja. Tällaisten tietojen ilmoittamien soluista, riveistä ja sarakkeista on välttämätöntä, jotta esteettömyyden sääntöjä noudatetaan.

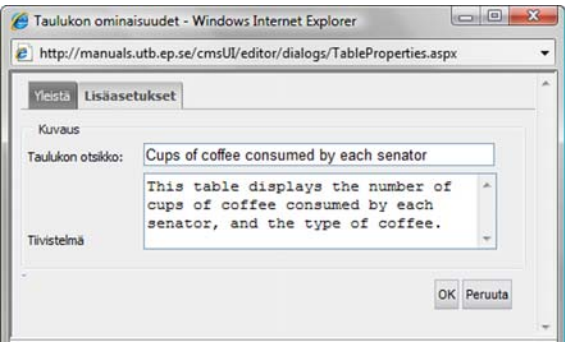

#### **Taulukon otsikko**

Kohtaan *Taulukon otsikko* voit kirjoittaa otsikon, joka näytetään taulukon yläpuolella.

#### **Yhteenveto**

Kohtaan *Yhteenveto* kirjoittaa lyhyen kuvauksen taulukon sisällöstä.

Katso esimerkkiä otsikon *Esimerkki esteettömästä taulukosta* alta [sivu](#page-57-0) 58.

#### Muuta taulukon rivien ja sarakkeiden määrää

Jos haluat myöhemmin muuttaa sivulla olevaa taulukkoa, käytä hiiren kakkospainiketta editorissa. Napsauta taulukkoa hiiren kakkospainikkeella ja valitse *Taulukko*. Tämän jälkeen valittavanasi erilaisia vaihtoehtoja, joilla voit lisätä tai poistaa rivejä tai sarakkeita.

## Yhdistä soluja

Jos haluat yhdistää taulukossa soluja, valitse ne vetämällä hiiren osoitin solusta toiseen soluun ja napsauta sitten hiiren kakkospainiketta. Valitse *Taulukko* ja *Yhdistä solut*.

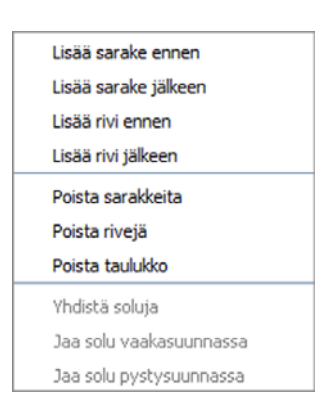

#### Jaa soluja

Jos olet aikaisemmin yhdistänyt soluja, sinun on mahdollista jakaa ne uudelleen. Napsauta jaettavaa solua hiiren kakkospainikkeella ja valitse *Taulukko* ja sen jälkeen *Jaa solu horisontaalisesti* tai *Jaa solu vertikaalisesti*.

### Solun ominaisuudet

Voit itse päättää eri solujen ominaisuudet, esimerkiksi niiden leveyden ja värin. Muutokset tehdään siten, että napsautat muutettavaa solua hiiren kakkospainikkeella ja valitset *Solun ominaisuudet...*

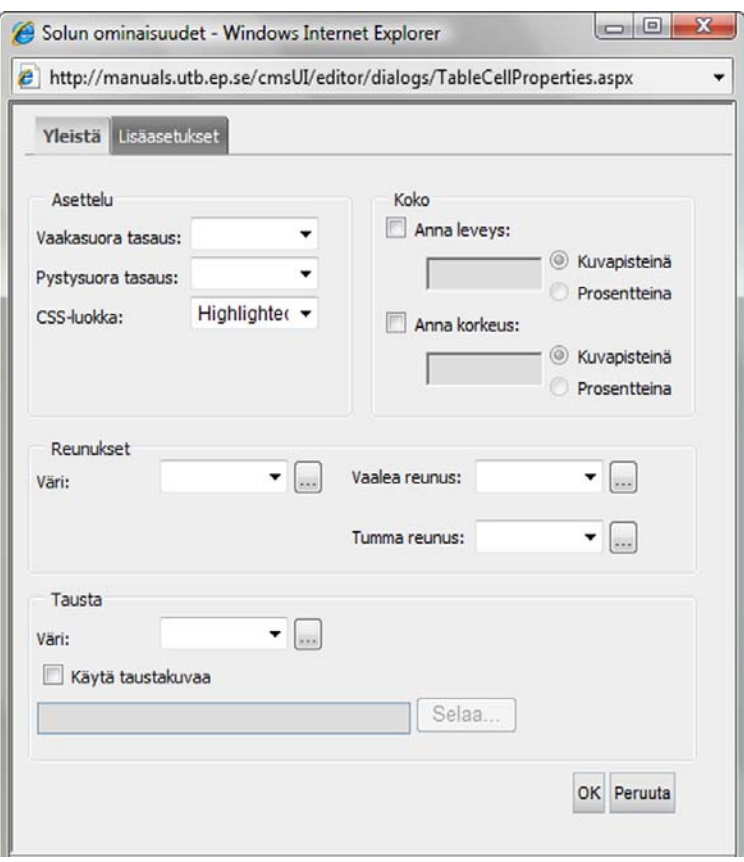

## Yleinen-välilehti

#### **Vaakasuora ja pystysuora tasaus**

Eri vaihtoehtojen avulla voit säädellä, miten teksti on sijoitettu soluun. Vaakasuoralla tasauksella voit sijoittaa tekstin solun keskelle tai vasempaan tai oikeaan reunaan. Pystysuoralla tasauksella voit sijoittaa tekstin solun yläreunaan, keskelle tai alareunaan.

### **CSS-luokka**

Moderneissa Internet-sivustoissa ulkonäköä pyritään hallitsemaan niin kutsuttujen CSS-luokkien avulla. Niiden ansiosta eri osien muotoilu voidaan ilmoittaa yhdessä ja samassa tiedostossa. Tämä helpottaa toimittajien työtä, sillä heidän tarvitsee tehdä muotoiluja huomattavasti vähemmän. Menetelmä on käytännöllinen myös siksi, että ulkonäkö pysyy aina samana, oli sivujen tekijä kuka tahansa.

EPiServer CMS:llä voit muotoilla monia eri asioita, myös soluja. Solun ulkonäön voit valita siten, että valitset yhden vaihtoehdon luettelosta *CSS-luokka*. Luettelossa olevat vaihtoehdot vaihtelevat sen mukaan, mitkä CSS-luokat koskevat sivustoanne. Käytettävissä voi olla esimerkiksi yksi muotoilu, joka määrittää solun taustavärin tai yksi ennalta määrätty solujen täyttö.

#### **Solun leveys**

Kun lisäät editoriin taulukon, solujen kokoa ei ole määrätty ennalta, vaan jokaisen sarakkeen leveys määräytyy soluissa olevan tekstin perusteella. Jos haluat määritellä sarakkeen leveyden, valitse sarake ja ilmoita leveys prosentteina.

#### **Reunaviivojen väri**

Voit valita tietylle solulle tietyn väriset reunaviivat. Kolmiulotteisen vaikutelman saat, kun valitset solulle vaalean ja tumman värin. Vaalea väri tulee solun alareunaan ja tumma väri yläreunaan, jolloin syntyy kolmiulotteinen vaikutelma.

### **Taustaväri**

Jokaisella solulla voi olla oma taustavärinsä. Valitse haluamasi väri luettelosta tai napsauta painiketta ja valitse väri valintaikkunasta *Väri*.

## Kehittynyt-välilehti

*Kehittynyt*-välilehdessä voit ilmoittaa solujen, rivien ja sarakkeiden tietoja. Näitä tietoja ei näytetä tavallisille vierailijoille, vaan niistä muodostuu solujen attribuutti. Attribuutin ansiosta apuvälineen, kuten puhesynteesin, avulla sivustoa lukevat henkilöt pystyvät lukemaan taulukon tietoja. Soluja, rivejä ja sarakkeita koskevan tiedon ilmoittaminen on välttämätöntä, jotta esteettömyyden sääntöjä noudatetaan. Henkilöillä, jotka pystyvät näkemään ja lukemaan sivustoon kirjoittamansa tekstin, ei ole vaikeuksia lukea taulukkoa. He näkevät, mikä solu on otsikkosolu, ja voivat lukea x- ja y-rivien tietoja. Niille, jotka käyttävät lukemisessa apuvälineitä, asia ei ole itsestäänselvyys. Soluissa oleva tieto on siis kuvailtava, jotta sitä olisi mahdollista lukea. Esteettömyyden mukautuksista voit lukea lisää osoitteesta http://www.w3.org/wai.

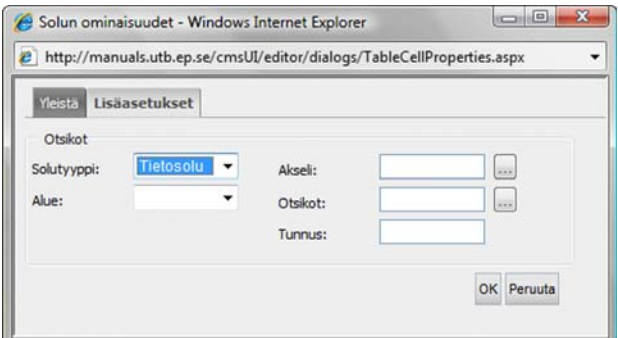

#### **Solutyyppi**

Kohdassa *Solutyyppi* voit määrittää, onko nykyinen solu tietosolu vai otsikkosolu. Tuloksena on <th>, jos valitset otsikkosolun, ja <td>, jos valintasi on tietosolu.

#### **Alue**

Kohdassa *Alue* voit määrittää, onko nykyinen solu rivi- vai sarakesolu. Tämä määrittää, mitkä solut toimivat sarake- tai riviotsikkoina.

#### **Akseli**

Kohdassa *Akseli* voit ilmoittaa solulle luokkia. Toimintoa käyttävät erilaiset apuvälineet, joilla voi lukea tietyn luokan solut.

#### **Otsikkosolu**

*Otsikkosolu*-attribuutti mahdollistaa sen, että yksittäinen solu voi ilmoittaa, mikä on sen pääsolu. Näin voidaan päätellä, mihin sarake- tai riviotsikkoon solu kuuluu. Otsikkosolulle ilmoitettava arvo on se id-numero, jonka olet ilmoittanut pääsolussa.

#### **Tunnus**

Kohdassa *Tunnus* voit ilmoittaa nykyinen solun id-numeron.

### <span id="page-57-0"></span>Esimerkki esteettömästä taulukosta

Alla on esimerkki taulukosta, jossa on annettu taulukoiden ja solujen attribuutit. Ensimmäisessä kuvassa taulukko on sellaisena, miltä se näyttää niille, jotka pystyvät lukemaan sen näytöstä. Voit ongelmitta nähdä, että J. Dinnen laittoi sokeria kahviin. Alla on html-koodi, joka syntyi, kun toimittaja teki yhteenvedon taulukosta, ilmoitti id-numeron ja solujen otsikkosolut. Kuvan

taulukko on melko yksinkertainen, alla olevaa ratkaisua käytetään yleensä kehittyneemmissä taulukoissa, joissa on esimerkiksi kaksoisotsikot. Alla olevassa esimerkissä olisimme voineet laittaa *Vaikutusalueen* vastaamaan sarakkeita ylimmissä soluissa, ja tulos olisi ollut sama.

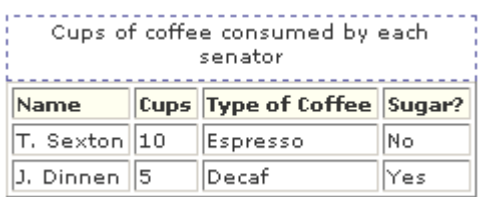

<TABLE summary="This table charts the number of cups of coffee consumed by each senator, the type of coffee (decaf or regular), and whether, taken with sugar." border=1> <CAPTION>Cups of coffee consumed by each senator</CAPTION> <TBODY>  $<$ TR $>$ <TH id=t1 >Name</TH> <TH id=t2 >Cups</TH> <TH id=t3 >Type of Coffee</TH> <TH id=t4 >Sugar?</TH></TR>  $<$ TR $>$ <TD headers=t1 >T. Sexton</TD> <TD headers=t2 >10</TD> <TD headers=t3 >Espresso</TD> <TD headers=t4 >No</TD></TR>  $<$ TR $>$ <TD headers=t1 >J. Dinnen</TD> <TD headers=t2 >5</TD> <TD headers=t3 >Decaf</TD>

<TD headers=t4 >Yes</TD></TR></TBODY></TABLE>

Puhesynteesi saattaisi lukea taulukon tekstin seuraavalla tavalla:

Otsikko: Cups of coffee consumed by each senator (Senaattoreiden kuluttama kahvimäärä) Yhteenveto: This table charts the number of cups of coffee consumed by each senator, the type of coffee (decaf or regular), and whether taken with sugar. (Taulukossa esitetään kunkin senaattorin kuluttama kahvikuppimäärä, kahvityyppi [kofeiiniton vai tavallinen] sekä se, käytettiinkö kahvin kanssa sokeria.)

Name (nimi): T. Sexton, Cups (kuppeja): 10, Type of coffee (kahvityyppi): Espresso, Sugar (sokeria): No (ei)

Name (nimi): J. Dinnen, Cups (kuppeja): 5, Type of coffee (kahvityyppi): Decaf (kofeiiniton), Sugar (sokeria): Yes (kyllä)

Jos toimittaja ei olisi ilmoittanut solujen attribuutteja, puhesynteesi ei ymmärtäisi, että jokainen solu kuuluu tietyn otsikon alle. Tällöin puhesynteesi lukisi jokaisen rivin erikseen ja aloittaisi ensimmäisestä: Name, Cups, Type of Coffee, Sugar. Sen jälkeen puhesynteesi siirtyisi seuraavalle riville ja lukisi T.Sexton, 10, Espresso, No. Taulukon tietoja on siis lähes mahdoton ymmärtää apuvälineen avulla, jos taulukkoa ei ole mukautettu esteettömäksi ilmoittamalla attribuutit.

# **Sivujen versionhallinta**

EPiServer CMS:ssä voit käyttää työssäsi saman sivun eri versioita. Kun joku muuttaa julkaistuna ollutta sivua, sivu tallennetaan uutena versiona. Koska aina luodaan uusi versio, et voi koskaan kirjoittaa sivun päälle. Tarvittaessa voit muuttaa tai julkaista vanhemman version uudelleen.

Kaikki sivusta tekemäsi versiot ovat tallennettuina välilehdessä *Versioluettelo*. Viimeksi julkaistun version tila on **Julkaistu versio**. Kun napsautat puurakenteessa olevaa sivun nimeä, saat aina tämän version. Tallennettujen, mutta julkaisemattomien sivujen tila on **Ei valmis**. Aiemmin julkaistujen sivujen tila on **Aiemmin julkaistu**. Vastaavan julkaisijan julkaisua odottavien sivujen tilaksi on merkitty **Valmis julkaistavaksi**. Tiettynä ajankohtana julkaistavan version tila on **Aikaohjattu julkaiseminen**.

Välilehdessä *Versioluettelo* näet heti, kuinka monen version tila on Ei valmis, sillä lukumäärä ilmoitetaan suluissa nimen Versioluettelo perässä.

Jos haluat muokata aiemmin tallennettua versiota, napsauta kyseisen version perässä olevaa *Valitse*-painiketta ja valitse sen jälkeen välilehti *Muokkaa*. EPiServer CMS:ssä oleva asetus määrittää, kuinka monta versiota luetteloon tallennetaan. Kysy järjestelmänvalvojalta, millainen asetus sivustossanne on.

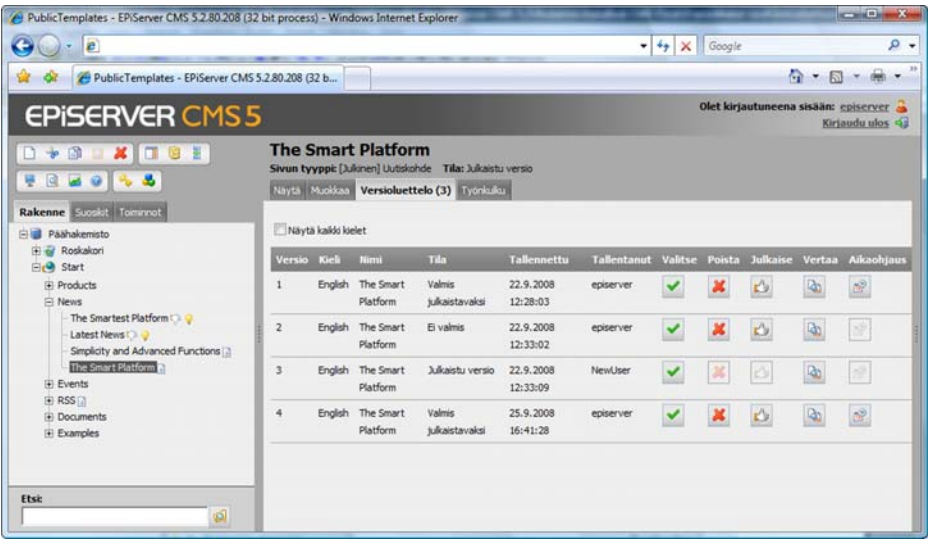

## Poista vanhoja versioita

*Poista*-painikkeella voit poistaa sivun version, jota et halua tallentaa. Voit esimerkiksi poistaa vanhan kirjoitusvirheitä sisältävän version, jota tuskin enää julkaiset. Kun poistat vanhoja versioita, versioluettelosta tulee selvempi etkä kuormita tietokantaa tarpeettomalla tiedolla.

## Vertaa versioita

Jos olet unohtanut, mikä versio on mikä, voit helposti verrata jotain toista versiota valittuna olevaan versioon. Valittu versio on se, jossa on valkoinen tausta. Valitse toinen versio napsauttamalla painiketta *Valitse*. Voit verrata versiota valittuun versioon napsauttamalla *Vertaa*painiketta sen version jäljessä, johon haluat verrata. Versiot avautuvat omiin ikkunoihinsa, jolloin voit verrata niiden yhtäläisyyksiä ja eroja.

## Versioiden aikaohjattu julkaiseminen

EPiServer CMS:llä on mahdollista julkaista versio ennalta päätettynä ajankohtana.

- 1. Aloita luomalla sivusta uusi versio. Tee muutokset ja valitse *Tallenna ja näytä.*
- 2. Jos jätät version julkaistavaksi, valitse *Valmis julkaistavaksi*.
- 3. Valitse *Versioluettelo*. Versioluettelossa näkyvät kaikki sivusta tehdyt versiot. Valitsemasi version perässä näkyy painike, jossa lukee *Aikaohjattu julkaisu*. Valitse tämä vaihtoehto ja ilmoita päivämäärä ja aika kohdassa *Aloita julkaisu.* Valitse myös vaihtoehto *Rastita ruutu aikaohjauksen aktivoimiseksi.*
- 4. Valitse *Tallenna*. Versiosi julkaistaan ilmoittamanasi ajankohtana. Aiemmin julkaistun version julkaisu päättyy automaattisesti.

Jos haluat perua aikaohjatun julkaisemisen asetukset, voit poistaa ne siten, että valitset uudelleen painikkeen *Aikaohjattu julkaiseminen* ja poistat rastin ruudusta *Rastita ruutu aikaohjauksen aktivoimiseksi.* Valitse lopuksi *Tallenna.*

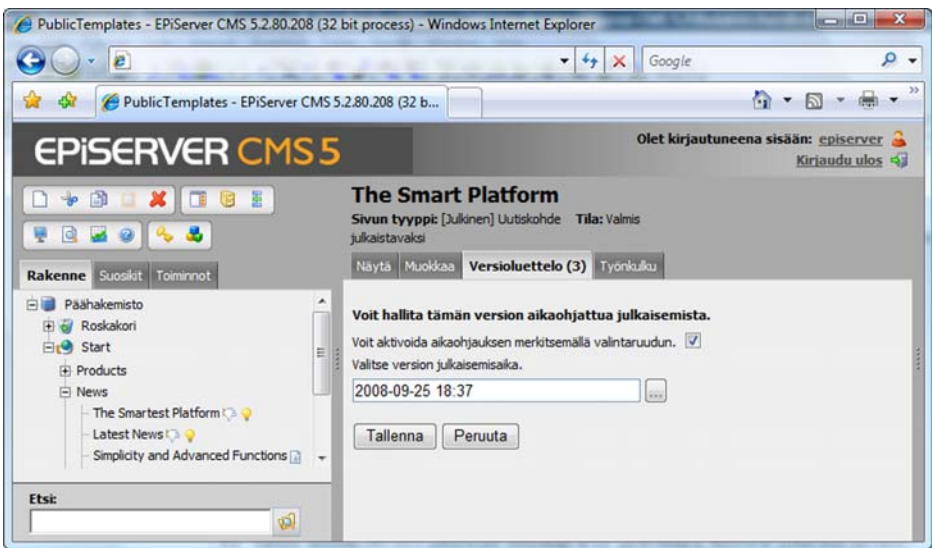

## Versioiden välinen ristiriita

Jos kaksi henkilöä muokkaa sivua samanaikaisesti, järjestelmä varoittaa ristiriidasta sivun julkaisun yhteydessä. Näin käy silloin, kun henkilö on muokannut sivua samaan aikaan jonkun toisen kanssa. Sivun ensimmäisenä julkaissut henkilö ei saa varoitusta, vaan varoitus annetaan toisen julkaisun yhteydessä.

Näyttöön avautuu ikkuna ja toimittaja saa valita, mitkä osat kahdesta versiosta julkaistaan. Lopeta valitsemalla *Tallenna ja näytä*, jotta voit tarkistaa uuden version.

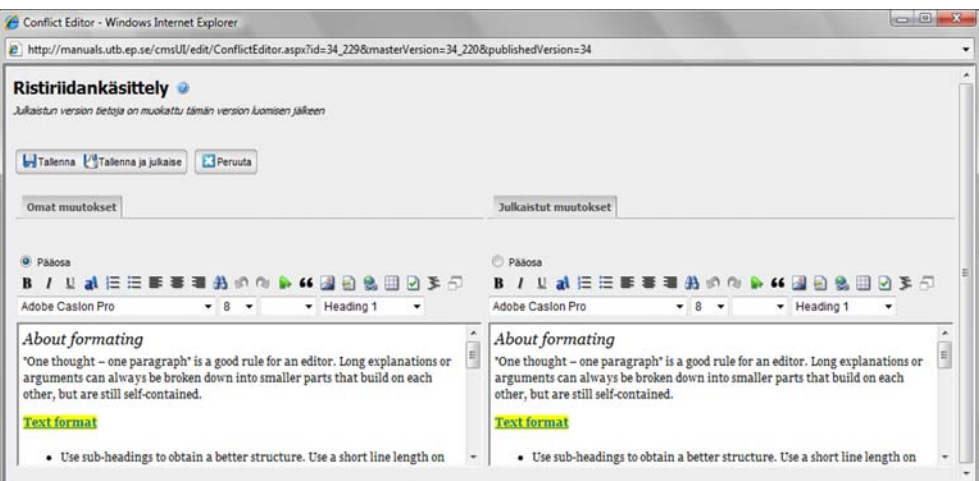

# <span id="page-62-0"></span>**Tiedostonhallinta EPiServer CMS:ssä**

EPiServer CMS:ssä on oma tiedostonhallinta, jossa voit luoda hakemistoja, kopioida ja siirtää hakemistoja ja tiedostoja sekä muuttaa niiden nimiä. Voit ladata tiedostoja ja asettaa niille hakuehtoja. Tiedostoja voi hakea sisäänrakennetun hakuohjelman avulla. Eri hakemistoille voi myös asettaa käyttöoikeusehtoja, jolloin jokainen toimittaja näkee vain ne hakemistot, joihin hänellä on käyttöoikeus.

Sivustossa näytettävä tieto on tallennettava palvelimelle tai tietolähteeseen, josta vierailijoilla on oikeus lukea sitä. Tämän takia kaikki sivuilla näytettävät kuvat ja asiakirjat on ladattava niihin tietolähteisiin, jotka ovat yhdistettynä sivustoonne. Jos lataat toiseen paikkaan tallennetun tiedoston, tiedosto kopioidaan palvelimelle. Voit ladata tiedostoja tiedostopalvelimen avulla, mutta myös suoraan valintaikkunoista *Lisää kuva* ja *Lisää asiakirja*.

Saat tiedostopalvelimen auki valitsemalla työkalurivistä *Tiedostopalvelimen* tai siten, että avaat ensin toimenpideikkunan ja valitset sitten tiedostopalvelimen.

## Ikkuna

Tiedostopalvelin avautuu aina toimenpideikkunaan selaimen oikeaan reunaan. Voit siis pitää tiedostopalvelinta auki samanaikaisesti, kun työstät sivua vasemmassa reunassa.

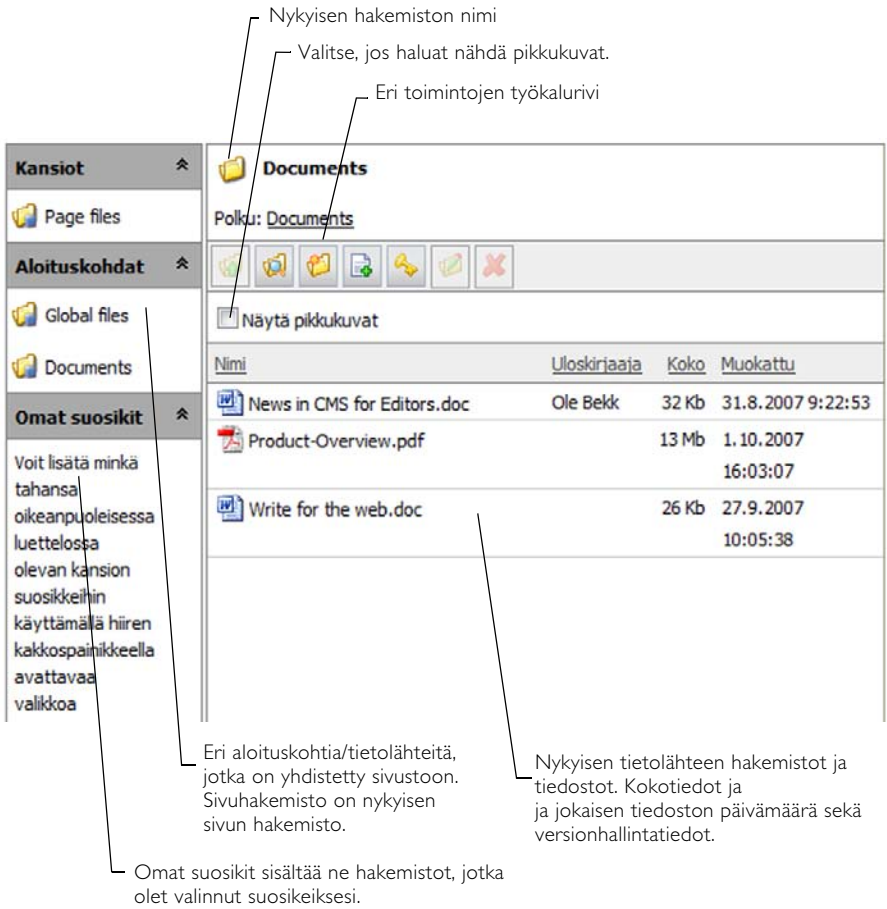

## Hiiren kakkospainike tiedostopalvelimessa

Kun napsautat tiedostopalvelimessa hiiren kakkospainiketta, näyttöön avautuu valikko, josta voi valita erilaisia toimintoja tiedostopalvelimessa. Käytettävissä olevat toiminnot näytetään tummalla värillä, käyttämättä olevat toiminnot vaalealla. Joidenkin toimintojen aktivoimiseksi sinun on napsautettava hiiren kakkospainikkeella tiedostopalvelimessa olevaa hakemiston tai tiedoston nimeä.

Vaihtoehtoja *Poista*, *Leikkaa*, *Kopioi* ja *Liitä* voidaan käyttää sekä hakemistoissa että tiedostoissa.

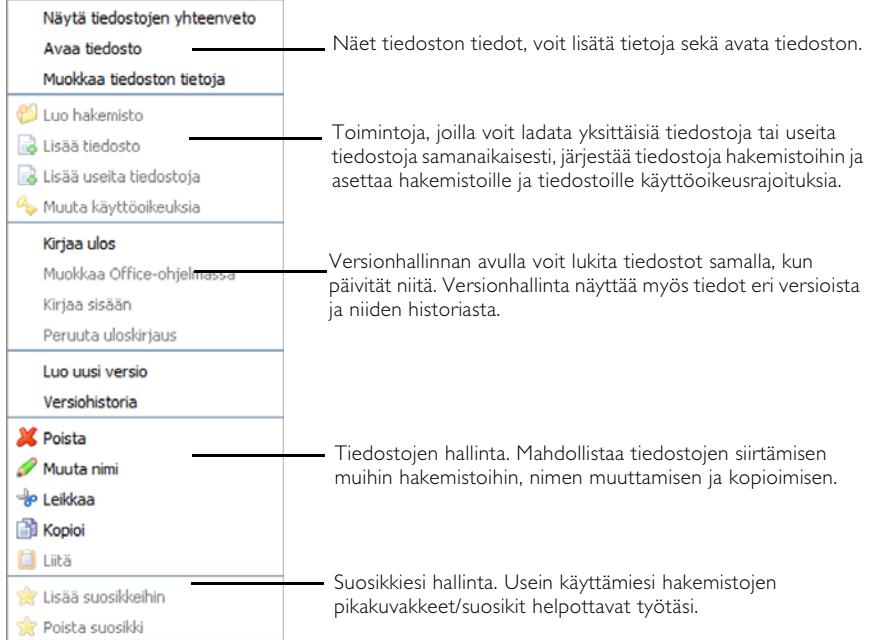

## Etsi hakemistoja ja tiedostoja

Vasemmassa reunassa ja työkalurivissä olevan Etsi-toiminnon avulla voit hakea hakemistoja ja tiedostoja. Anna hakuehtosi ja valitse *Etsi*.

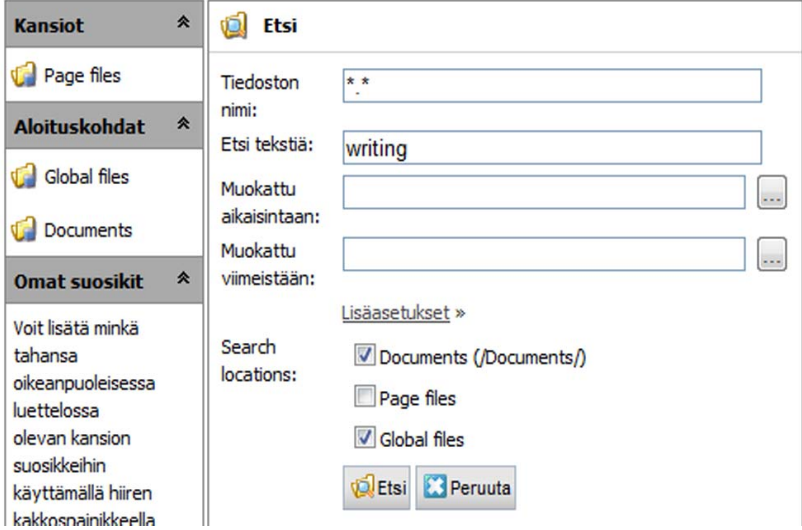

## Hakemistojen käyttö

## Luo hakemisto

Jos haluat luoda hakemiston, valitse *Luo hakemisto* työkalurivistä tai valikosta, joka avautuu hiiren kakkospainiketta napsauttamalla. Anna hakemistolle nimi ja valitse *Tallenna*. Hakemistosta luodaan sen hakemiston alihakemisto, jossa valitsit toiminnon *Luo hakemisto.* Jos napsautat hakemistoa hiiren kakkospainikkeella ja valitset *Luo hakemisto*, hakemistosta tulee sen hakemiston alihakemisto, jota napsautit kakkospainikkeella.

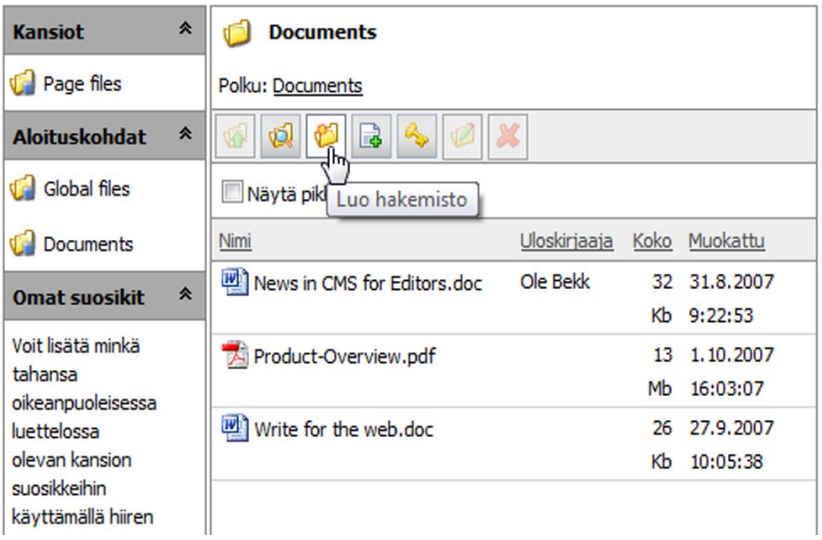

## Avaa hakemisto

Avaa hakemisto kaksoisnapsauttamalla hakemiston nimeä.

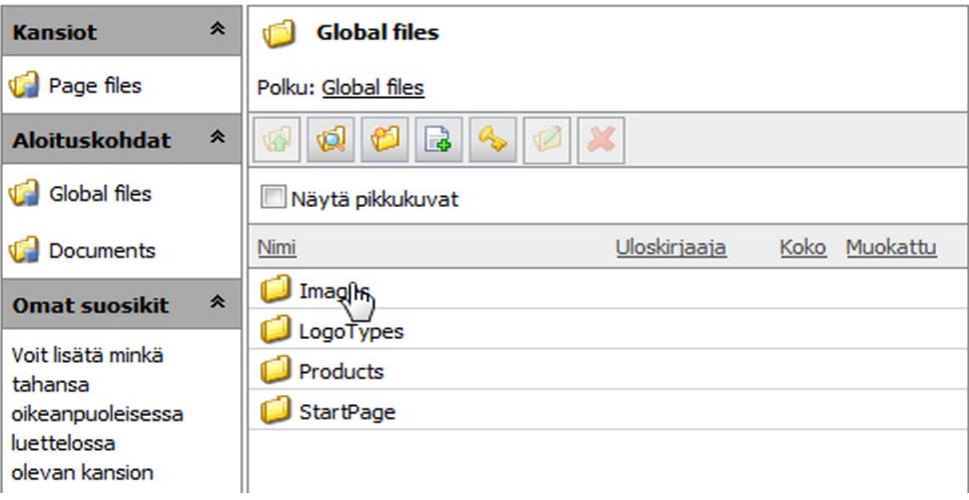

## Poista hakemisto

Voit poistaa hakemiston napsauttamalla hiiren kakkospainikkeella hakemiston nimeä ja valitsemalla *Poista*. Vahvista hakemiston poistaminen vastaamalla *Kyllä* esitettyyn kysymykseen.

## Muuta hakemiston nimi

Jos haluat muuttaa hakemiston nimen, napsauta hiiren kakkospainikkeella hakemiston nimeä ja valitse *Muuta nimi*. Kirjoita uusi nimi ja valitse *Tallenna*. Jos hakemistossa oleviin tiedostoihin liittyy linkkejä, muutos ei vaikuta niihin. Linkkien tallentamisessa käytetään ainutlaatuista identiteettiä, joka ei liity polkuun eikä tiedoston nimeen.

## Lisää hakemisto Omiin suosikkeihin

Jos haluat lisätä hakemiston Omiin suosikkeihin, napsauta hiiren kakkospainikkeella hakemiston nimeä ja valitse *Lisää suosikkeihin*. Hakemisto näkyy tiedostopalvelimessa vasemmalla suosikkiesi joukossa.

## Poista hakemisto Omista suosikeista

Jos haluat poistaa hakemiston Omista suosikeistasi, napsauta hiiren kakkospainikkeella hakemistorakenteessa vasemmalla puolella olevaa hakemiston nimeä ja valitse *Poista suosikki*. Hakemisto poistetaan suosikkiesi joukosta.

## Muuta hakemiston käyttöoikeuksia

Jos haluat muuttaa hakemiston käyttöoikeuksia, napsauta hiiren kakkospainikkeella hakemiston nimeä ja valitse *Muuta käyttöoikeuksia*. Ikkunassa näkyvät ne ryhmät/käyttäjät, joilla on hakemiston käyttöoikeus. Tee muutokset siten, että valitset Lisää ryhmään/käyttäjiin, ja valitset ryhmän käyttöoikeudet. Valitse lopuksi *Tallenna*. Jos yhdellä sivulla on tietyt käyttöoikeudet, sivun hakemistolla on samat oikeudet.

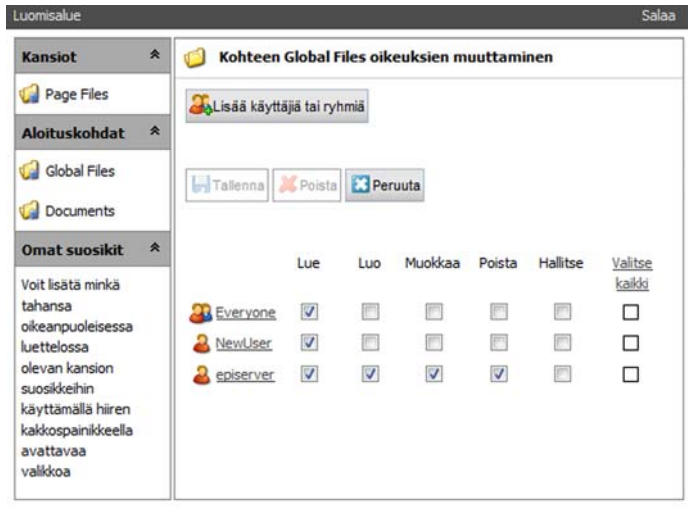

## Siirrä hakemisto

Voit siirtää hakemiston napsauttamalla hiiren kakkospainikkeella hakemiston nimeä ja valitsemalla *Leikkaa*. Avaa hakemisto, jonne haluat siirtää hakemiston, napsauta hiiren kakkospainiketta ja valitse *Liitä*. Jos hakemistossa oleviin tiedostoihin liittyy linkkejä, muutos ei vaikuta niihin. Linkkien tallentamisessa käytetään ainutlaatuista identiteettiä, joka ei liity polkuun eikä tiedoston nimeen.

## Kopioi hakemisto

Voit kopioida hakemiston napsauttamalla hiiren kakkospainikkeella hakemiston nimeä ja valitsemalla *Kopioi*. Avaa hakemisto, jonne haluat kopioida hakemiston, napsauta hiiren kakkospainiketta ja valitse *Liitä*.

## Tiedostojen käyttö

## Lisää tiedosto

Lataa yksittäisiä tiedostoja palvelimelle.

- 1. Valitse hakemisto.
- 2. Valitse työkalurivistä *Lisää tiedosto* tai napsauta hiiren kakkospainiketta ja valitse *Lisää tiedosto.*
- 3. Valitse *Selaa* ja valikoi joukosta tiedosto, jonka haluat ladata palvelimelle. Ilmoita tiedoston tiedot eri kenttiin.
- 4. Valitse *Lisää.* Tiedosto ladataan palvelimelle ja sijoitetaan valittuun hakemistoon.

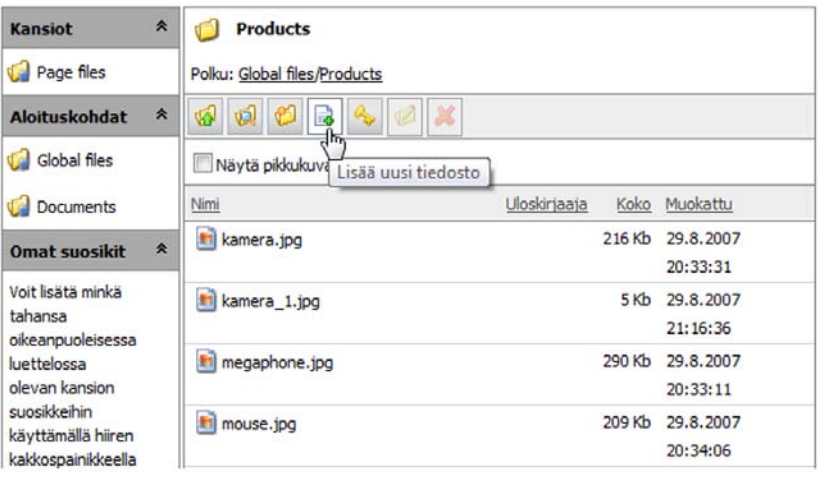

## Lisää useita tiedostoja

Tiedostopalvelimessa voit halutessasi lisätä samalla kertaa useita tiedostoja.

- 1. Valitse hakemisto.
- 2. Napsauta hiiren kakkospainiketta ja valitse *Lisää useita tiedostoja.*
- 3. Valitse *Selaa* ja valikoi joukosta tiedostot, jotka haluat ladata palvelimelle. Pidä Vaihto- tai CTRL-näppäin alas painettuna, jotta voit valita useita tiedostoja.
- 4. Valitse *Avaa*. Tiedostot ladataan palvelimelle ja sijoitetaan valittuun hakemistoon.

## Lisää tiedostoja Windowsin tiedostonhallintaohjelmalla

Windowsin tiedostonhallintaohjelmalla voit tehokkaasti ladata tiedostoja sivustollenne EPiServer CMS:n tiedostopalvelimen kautta.

1. Avaa Windowsin *Tiedostonhallintaohjelma*.

- 2. Valitse tiedostot, jotka haluat ladata palvelimelle. Pidä *Vaihto* tai *CTRL*-näppäin alas painettuna, jotta voit valita useita tiedostoja.
- 3. Vedä hakemiston tiedostot EPiServer CMS:n tiedostopalvelimelle. Tiedostot ladataan palvelimelle ja sijoitetaan valittuun hakemistoon.

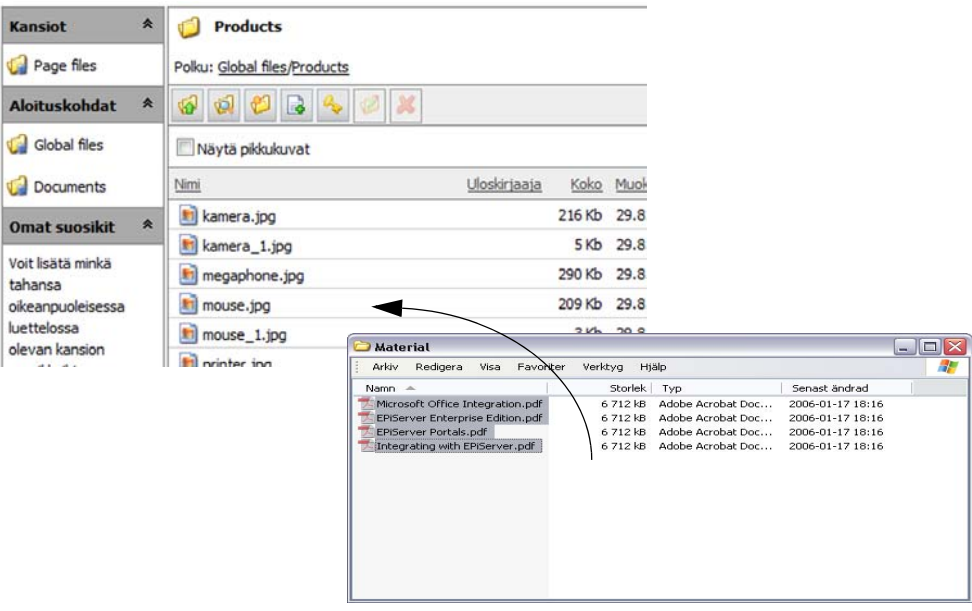

## Näytä tiedoston tiedot

Jos haluat nähdä tiedoston tiedot, napsauta tiedoston nimeä tai napsauta hiiren kakkospainiketta ja valitse *Näytä tiedoston tiedot*. Tiedosto ja annetut tiedot näytetään. Saat myös tiedon siitä, millä sivuston sivuilla tiedosto on joko kuvana tai linkkinä.

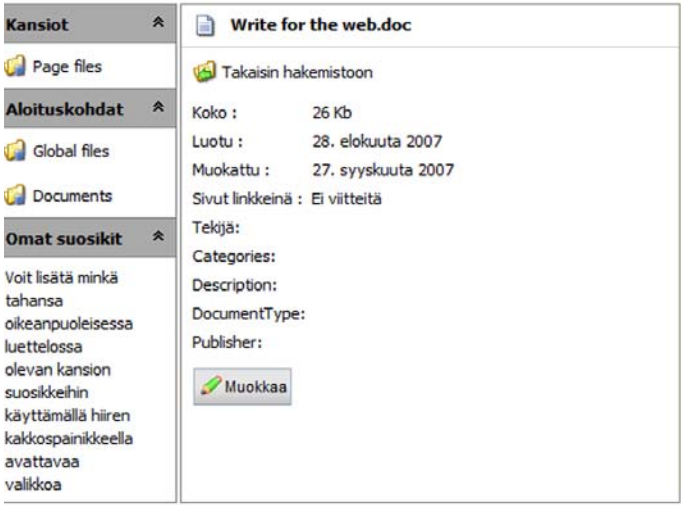

## Muokkaa tiedoston tietoja

Jos haluat muokata tiedoston tietoja, napsauta hiiren kakkospainikkeella tiedoston nimeä ja valitse *Muokkaa tiedoston tietoja*. Täytä kentät, joissa voit kuvailla tiedoston tietoja. Valitse *Tallenna*, kun olet muuttanut tai lisännyt tietoja.

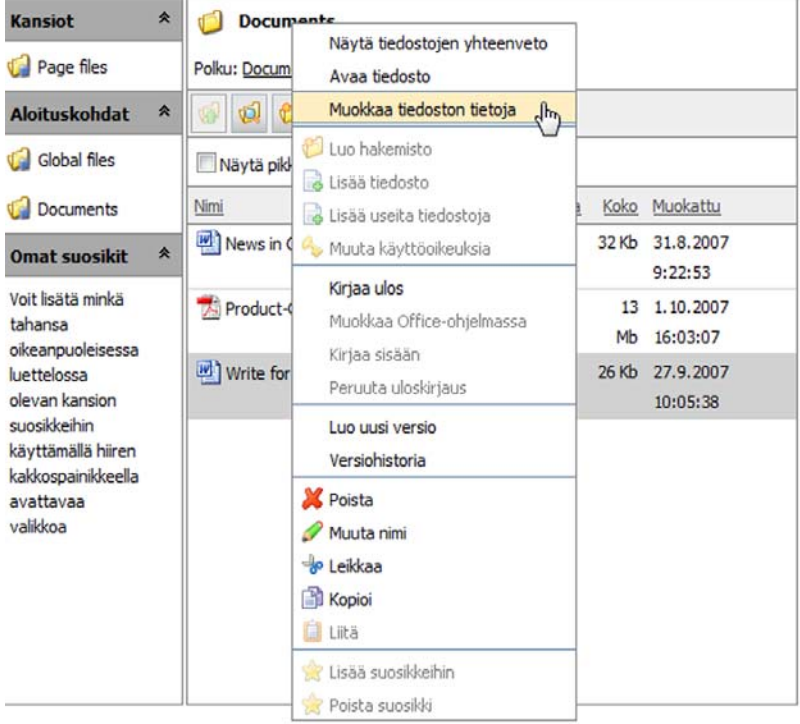

## Avaa tiedosto

Saat tiedoston auki kaksoisnapsauttamalla tiedoston nimeä tai siten, että napsautat hiiren kakkospainikkeella tiedoston nimeä ja valitset *Avaa tiedosto*. Tiedosto avautuu siinä ohjelmassa, jossa se on luotu. Sinulla on siis oltava kyseinen ohjelmisto tietokoneessasi, jotta voit avata tiedoston. Tietokoneesi asetukset määrittävät sen, miten tiedosto avautuu.

## Muuta tiedoston nimi

Jos haluat vaihtaa tiedoston nimen, valitse työkalurivistä *Muuta valitun tiedoston tai hakemiston nimi* tai napsauta hiiren kakkospainikkeella tiedoston nimeä ja valitse *Muuta nimi*. Kirjoita uusi nimi ja valitse *Tallenna*. Saat varoituksen, että tiedostoon mahdollisesti liitetyt linkit voivat katketa. Kyseiset linkit näkyvät näytössä, jotta voit päivittää ne muutettuasi tiedoston nimen.

## Korvaa tiedosto

Voit korvata tiedoston siten, että lataat uuden tiedoston, jolla on sama nimi kuin korvattavalla tiedostolla.

## Poista tiedosto

Jos haluat poistaa tiedoston, valitse työkaluvalikosta *Poista valittu tiedosto tai hakemisto* tai napsauta hiiren kakkospainikkeella tiedoston nimeä ja valitse *Poista*. Vahvista tiedoston poistaminen vastaamalla *Kyllä* esitettyyn kysymykseen. Saat varoituksen, että tiedostoon mahdollisesti liitetyt linkit voivat katketa. Kyseiset linkit näkyvät näytössä, jotta voit päivittää ne muutettuasi tiedoston nimen.

## Siirrä tiedosto

Voit siirtää tiedoston siten, että napsautat hiiren kakkospainikkeella tiedoston nimeä ja valitset *Leikkaa*. Avaa hakemisto, jonne haluat siirtää tiedoston, napsauta hiiren kakkospainiketta ja valitse *Liitä*. Saat varoituksen, että tiedostoon mahdollisesti liitetyt linkit voivat katketa. Kyseiset linkit näkyvät näytössä, jotta voit päivittää ne muutettuasi tiedoston nimen.

### Kopioi tiedosto

Voit kopioida tiedoston siten, että napsautat hiiren kakkospainikkeella tiedoston nimeä ja valitset *Kopioi*. Avaa hakemisto, jonne haluat kopioida tiedoston, napsauta hiiren kakkospainiketta ja valitse *Liitä*.

#### Valitse useita tiedostoja samalla kertaa

Voit halutessasi valita samalla kertaa useita tiedostoja tiedostopalvelimessa. Kun pidät CTRLnäppäimen pohjassa napsauttaessasi tiedostoja, voit valita useita sivuja samanaikaisesti.

### Lisää kuvia sivulle suoraan tiedostopalvelimesta

Jos haluat sijoittaa sivulle kuvan, voit tehdä sen suoraan tiedostopalvelimesta siten, että vedät kuvan hiiren avulla sivulle.

- 1. Aloita sivun muokkaamisella. Pidä samalla tiedostopalvelin auki sivun oikeassa reunassa.
- 2. Valitse kuva ja vedä se haluamaasi paikkaan sivulle. Vetämäsi kuva näkyy suoraan sivulla.
- 3. Voit muuttaa kuvan ominaisuuksia, kun napsauta hiiren kakkospainikkeella kuvaa ja valitset *Kuvan ominaisuudet*.

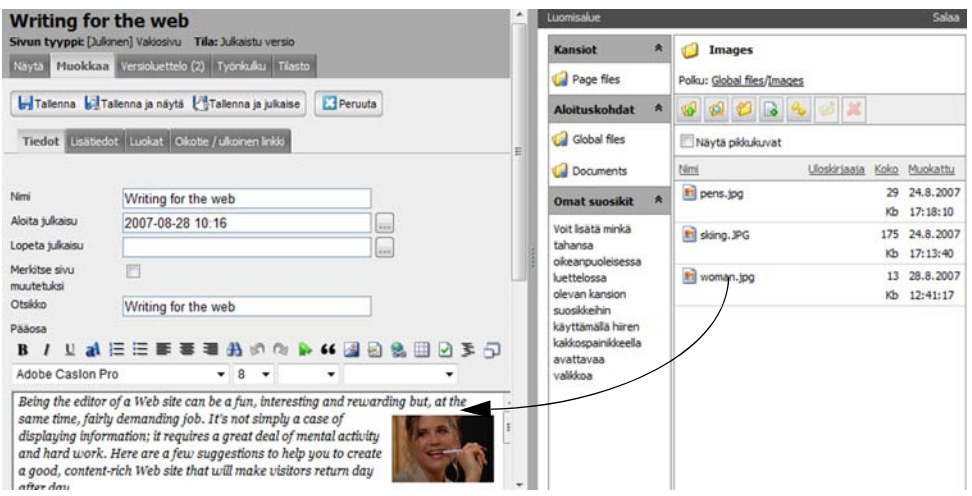

## Lisää tiedostoja sivulle suoraan tiedostopalvelimesta

Jos haluat sijoittaa sivulle tiedostolinkin, voit tehdä sen suoraan tiedostopalvelimesta siten, että vedät tiedoston hiiren avulla sivulle.

- 1. Aloita sivun muokkaamisella. Pidä samalla tiedostopalvelin auki sivun oikeassa reunassa.
- 2. Valitse tiedosto ja vedä se haluamaasi paikkaan sivulle. Samalla luodaan linkki, jolla on sama nimi ja tiedostopolku kuin tiedostolla.
- 3. Jos haluat muuttaa linkin nimen, napsauta hiiren kakkospainikkeella linkkiä ja valitse *Linkin ominaisuudet*.

## Tiedostonhallinta Windows Explorerin avulla

Täydennyksenä EPiServer CMS:n tiedostopalvelimen kanssa työskentelylle voit käyttää asiakirjojen hallinnassa myös Microsoftin Windows Exploreria (tiedostonhallintaohjelma). Voit luoda, kopioida, siirtää ja poistaa tiedostoja EPiServer CMS:n tiedostojärjestelmässä suoraan Windows Explorerin kautta. Voit myös tallentaa EPiServer CMS:n tiedostojärjestelmään uusia asiakirjoja sovelluksesta, kuten Wordista.

Ennen kuin ryhdyt käyttämään tiedostonhallintaa Windows Explorerin avulla, sivustosi on kytkettävä Windows Exploreriin verkkolaitteena. Yhteys voidaan muodostaa monelle eri tavalla. Jos kytkentä ei tapahdu automaattisesti sisäänkirjautumisen yhteydessä, se on suoritettava manuaalisesti Windows Explorerissa. Järjestelmänvalvojasi voi auttaa asiassa. Kun sivustosi on yhdistetty, näet sen verkkolaitteena Windows Explorerin tiedostorakenteessa.

Voit nyt luoda tiedostoja Office-ohjelmissa ja tallentaa ne sivustosi tiedostorakenteeseen. Näin sinun ei tarvitse siirtyä ensin EPiServer CMS:ään eikä ladata tiedostoja tiedostopalvelimelle. Voit myös siirtää, kopioida ja poistaa tiedostoja sivustosi tiedostorakenteessa suoraan Windows Explorerilla.

# **Tiedostojen versionhallinta**

Versionhallinnan avulla voit tarkkailla tiedoston eri versioita tiedostopalvelimessa. Näet tiedoston historian, koska se luotiin, kuka sen loi ja mahdolliset huomautukset. Toimittajana voit kirjata sisään tai ulos asiakirjan, jonka kanssa työskentelet. Näin kukaan muu ei voi tehdä muutoksia samaan aikaan kanssasi. Versionhallintaan pääset helposti tiedostopalvelimen valikon kautta, joka avautuu, kun napsautat hiiren kakkospainikkeella tiedostoa.

Jos et näe toimintoja, syynä voi olla se, että asetukset on tehty niin, että versionhallinta on aktiivinen ainoastaan hakemistorakenteen tietyissä paikoissa. Tarkista asia järjestelmänvalvojalta.

## Tiedostojen sisään- ja uloskirjaaminen

Kun kirjaat tiedoston ulos, se lukkiutuu, jolloin kukaan muu ei voi tehdä muutoksia samaan aikaan kanssasi. Vaikka tiedosto on lukittuna, muut toimittajat ja sivustossa vieralijat voivat silti avata tiedoston viimeisimmän version ja käyttää sen sisältöä.

Kun olet saanut muutokset valmiiksi ja haluat, että tiedosto on muiden saatavilla, kirjaa tiedosto sisään tiedostopalvelimessa. Voit myös lisätä huomautuksen, jossa kuvailet lyhyesti tekemäsi muutokset. Huomautuksen ansiosta muiden toimittajien on helpompi nähdä, mitä uusimmassa versiossa on ja mitä muutoksia siihen on tehty.

## Integrointi Microsoft Officen kanssa

Versionhallinta on yhdistetty Officen Word-, Excel- ja Powerpoint-ohjelmiin, minkä ansiosta voit avata kunkin ohjelman tiedostoja suoraan tiedostopalvelimesta. Kun olet tehnyt haluamasi muutokset, voit kirjata tiedoston ulos ja kommentoida muutoksiasi suoraan Office-ohjelmasta.

## Versionhallinta Office-ohjelmien kautta

- 1. Napsauta hiiren kakkospainikkeella tiedostoa, jota haluat muokata. Valitse *Kirjaa ulos*. Käyttäjänimesi näkyy sarakkeessa *Uloskirjaaja*, mikä on merkki siitä, että tiedosto on lukittu sinulle.
- 2. Napsauta tiedostoa uudelleen hiiren kakkospainikkeella. Valitse *Muokkaa Officessa*. Jos olet valinnut muokattavaksi Word-tiedoston, Microsoft Word avautuu automaattisesti.
- 3. Tee muutokset asiakirjaan. Valitse *Kirjaa sisään*. Näyttöön avautuu valintaikkuna, johon voit tehdä huomautuksen muutoksesta.
- 4. Kirjoita huomautuksesi ja valitse *OK*. Olet nyt luonut uuden version, joka on sekä toimittajien että sivustossa vierailijoiden saatavilla.
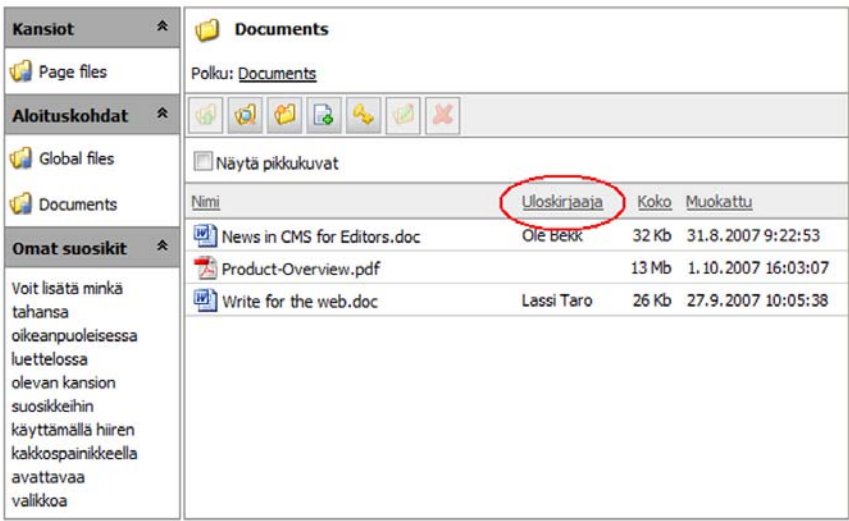

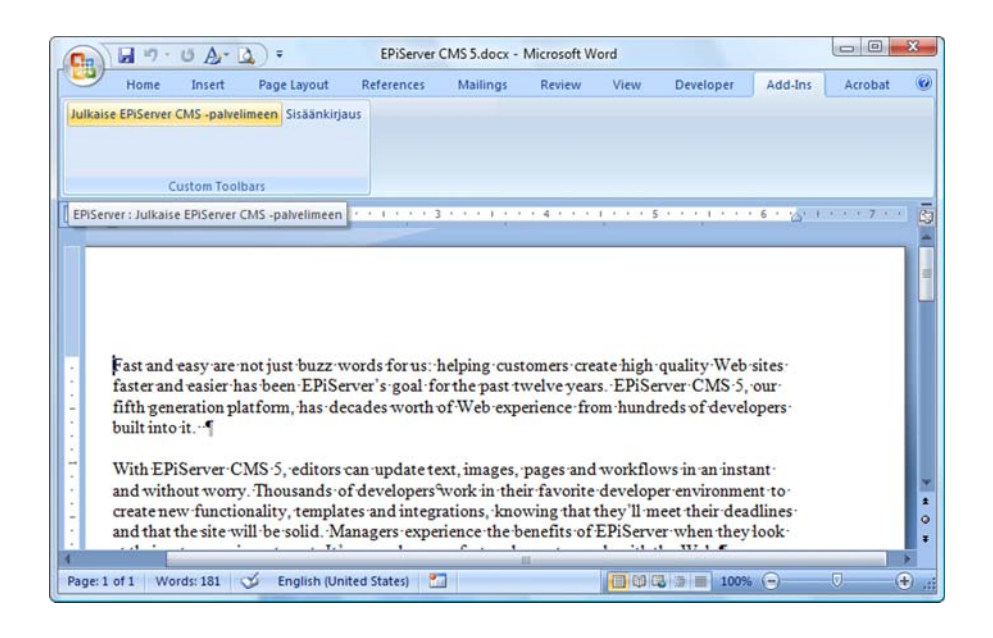

### Peruuta uloskirjaus

Jos et tee muutoksia uloskirjaamaasi asiakirjaan, voit palauttaa sen siten, että napsautat hiiren kakkospainikkeella uloskirjaamaasi tiedostoa ja valitset *Peruuta uloskirjaus*.

### Muiden tiedostojen versionhallinta

Voit hallita myös sellaisten tiedostojen versioita, joita ei voi muokata Office-ohjelmilla.

- 1. Avaa tiedosto kaksoisnapsauttamalla sitä. Tarvittava ohjelma avautuu, ja voit tehdä tiedoston muutokset. Tallenna tiedosto paikallisesti tietokoneeseen valitsemalla *Tallenna nimellä...*
- 2. Napsauta hiiren kakkospainikkeella valittua tiedostoa ja valitse *Luo uusi versio*.
- 3. Valitse uusi versio valitsemalla *Selaa*. Valitse tiedosto, jonka olet muokannut ja tallentanut tietokoneeseen. Valitse *Avaa/Open*.
- 4. Kirjoita huomautuksesi ja valitse *OK*. Olet nyt luonut uuden version tiedostosta, ja se on sekä toimittajien että sivustossa vierailijoiden saatavilla.

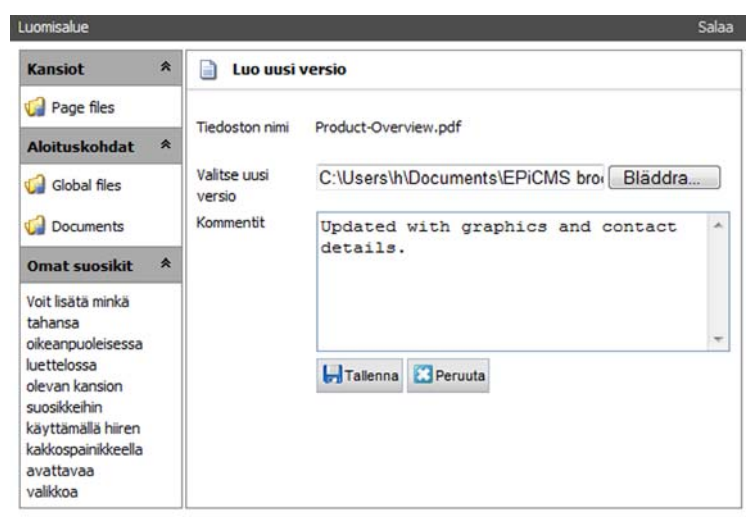

### Versiohistoria

Versiohistoriassa on saatavilla tietoa kaikista päivitetyistä tiedoston versioista, jotka on kirjattu sisään. Versiohistoriassa näet, kuka on tehnyt muutoksen ja ajankohdan sekä mahdollisen huomautuksen muutoksesta. Napsauta hiiren kakkospainikkeella tiedostoa, jonka historian haluat nähdä. Valitse *Versiohistoria*.

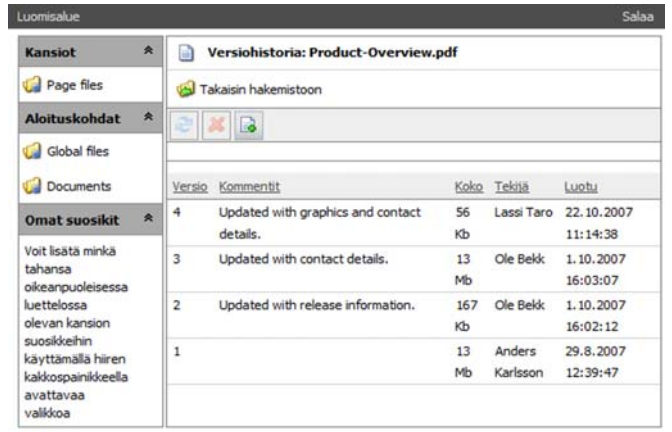

#### Lataa aikaisempi versio

Kaikki tiedoston versiot ovat tallennettuina, joten voit ladata aikaisempia versioita ja työskennellä niiden kanssa.

- 1. Napsauta hiiren kakkospainikkeella tiedostoa, jonka aikaisempia versioita haluat nähdä. Valitse *Versiohistoria*.
- 2. Napsauta hiiren kakkospainikkeella versiota, jota haluat tarkastella. Valitse *Lataa*, jolloin tiedosto avautuu nykyisessä ohjelmassa.

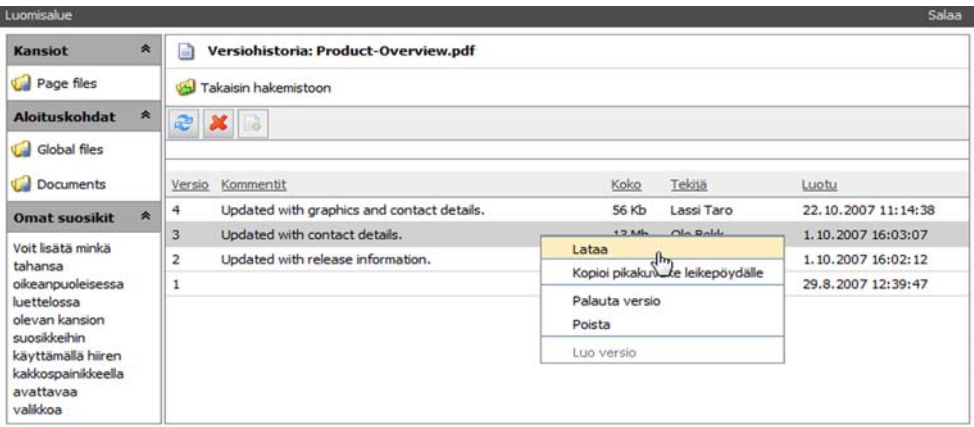

### Julkaise aikaisempi versio uudelleen

Koska kaikki tiedoston aikaisemmat versiot ovat tallennettuina, voit aina palauttaa ne, eli uudelleenjulkaista vanhemman version.

- 1. Napsauta hiiren kakkospainikkeella tiedostoa, jonka aikaisempia versioita haluat nähdä. Valitse *Versiohistoria*.
- 2. Napsauta hiiren kakkospainikkeella versiota, jonka haluat julkaista uudelleen. Valitse *Palauta versio*. Palautettu versio on nyt sekä toimittajien että sivustossa vierailijoiden saatavilla.

### Poista versioita

- 1. Napsauta hiiren kakkospainikkeella tiedostoa, jonka aikaisempia versioita haluat tarkastella. Valitse *Versiohistoria*.
- 2. Napsauta hiiren kakkospainikkeella versiota, jonka haluat poistaa. Valitse *Poista*, ja versio poistetaan välittömästi.

Voit poistaa vain vanhoja versioita eli sellaisia versioita, jotka eivät sillä hetkellä ole julkaistuina.

# **EPiServer CMS:n työkalurivi**

Työkalurivissä on sisäänrakennettuja työkaluja, joilla voit muokata rakennetta ja sivuja. Jotkin kuvakkeet voivat näkyä tummina. Tämä merkitsee joko sitä, että sinulla ei ole oikeutta käyttää kyseistä työkalua, tai sitä, että työkalu ei ole vielä aktivoitu.

Monet työkalurivin työkaluista ovat myös valikossa, joka avautuu, kun napsautat hiiren kakkospainikkeella puurakenteen sivua.

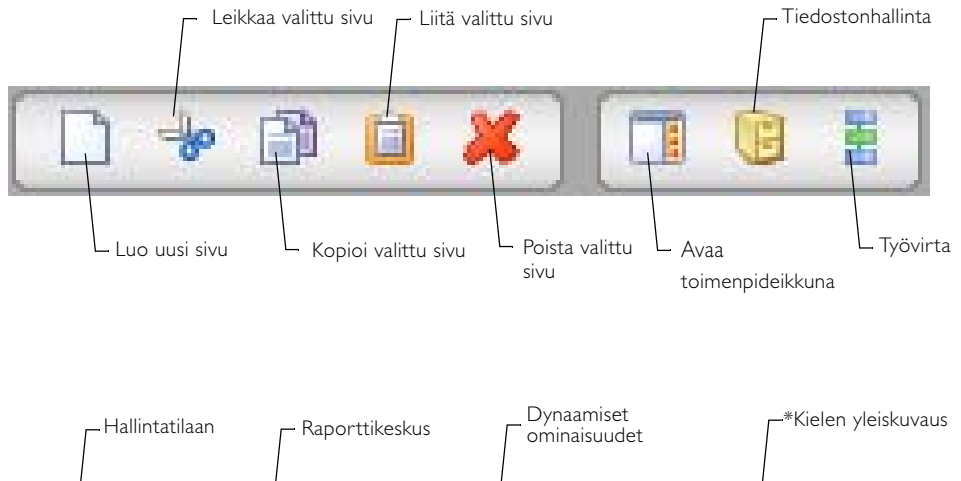

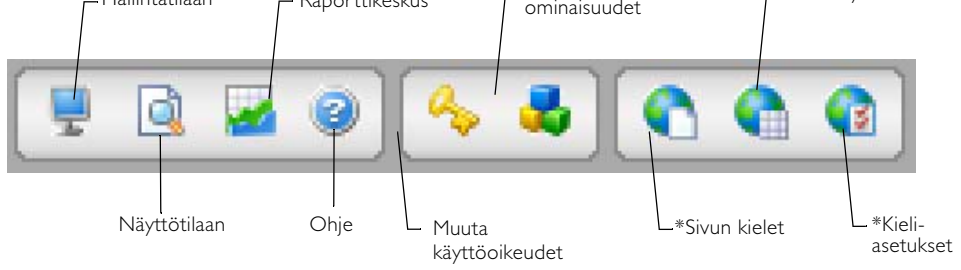

\*Kuvakkeet Sivun kieli, Kielen yleiskuvaus ja Kieliasetukset näkyvät, jos globalisoinnin tuki on aktivoitu. Lue asiasta lisää kohdasta *[Globalisointi](#page-88-0)* sivulla 89.

### Hiiren kakkospainikkeesta avautuva työkaluvalikko

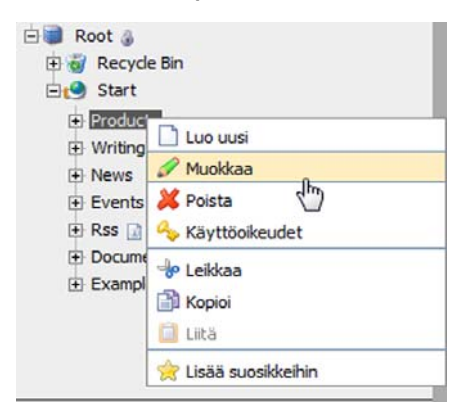

Hiiren kakkospainikkeen napsauttaminen puurakenteessa on yksinkertainen tapa saada käyttöön muutama työkalurivin toiminto.

Saman valikon kautta voit myös valita sivun muokkauksen suoraan, eikä sinun tarvitse valita *Muokkaa*-välilehteä sen jälkeen, kun olet saanut sivun näkyviin.

Voit myös liittää sivun suosikkeihisi, jolloin sinun ei tarvitse etsiä sitä puurakenteesta, vaan saat avattua sen nopeasti.

# Uusi sivu

Kaikkien EPiServer CMS:n valikoiden ja rakenteiden perustana on uusien sivujen luominen. Jotta valikkoon saadaan uusi vaihtoehto, on luotava uusi sivu. Valikot rakentuvat dynaamisesti sivustossa olevista sivuista.

- 1. Valitse rakenteesta sivu, jonka alle haluat sijoittaa uuden sivun.
- 2. Valitse työkalu *Luo uusi sivu.*
- 3. Valitse haluamasi sivumalli napsauttamalla sen nimeä.
- 4. Uusi sivu avautuu muokkaustilaan, ja voit lisätä sivulle haluamasi sisällön.

#### Leikkaa/Liitä

Työkalun *Leikkaa* avulla voit siirtää rakenteessa olevan sivun toiseen paikkaan. Valitse siirrettävä sivu ja sen jälkeen työkalu *Leikkaa*. Valitse sivu, johon haluat siirtää sivun. Valitse tämän jälkeen työkalu *Liitä*. Jos keskeytät operaation, ennen kuin olet valinnut liittämisen, sivustossa ei tapahdu muutoksia. Huomioi, että myös sivun alla olevat sivut siirtyvät.

#### Kopioi/Liitä

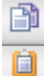

Voit kopioida sivuja työkalurivin *Kopioi*-painikkeella. Valitse kopioitava sivu ja sen jälkeen työkalu *Kopioi*. Valitse sivu, johon haluat kopioida sivun. Valitse työkalu *Liitä*. Sivun uusi identtinen kopio sijoitetaan valittuun paikkaan, ja voit muokata sivua tämän jälkeen. Sivun alasivut sekä sivuhakemistossa olevat sivuun kuuluvat tiedostot kopioituvat myös, ja linkit vievät uudelle kopioidulle sivulle.

#### Poista

Voit poistaa sivuston sivuja työkalurivin *Poista*-painikkeella. Valitse poistettava sivu ja sen jälkeen työkalurivistä *Poista*-työkalu. Huomioi, että myös kaikki sivun alla olevat sivut poistetaan. Kun olet poistanut sivun, se siirtyy roskakoriin.

### Toimenpideikkuna

EPiServer CMS:n toimenpideikkuna on ikkuna, jossa on erilaisia toimintoja sen mukaan, miten sivustosi on rakennettu. Toimenpideikkunan tarkoituksena on, että toimittaja pääsee työskentelemään muihin osiin samalla, kun hän työskentelee EPiServer CMS:n sisällön kanssa. Se, mitä nämä osat ovat, määräytyvät sen mukaan, miten sivusto on rakennettu ja mitä moduuleja on otettu käyttöön. Kun napsautat työkalurivin toimenpideikkunaa, ikkuna avautuu selaimen oikeaan reunaan. Voit piilottaa toimenpideikkunan napsauttamalla oikeassa nurkassa olevaa tekstiä *Piilota* tai napsauttamalla työkalurivin *Avaa toimenpideikkuna* -painiketta.

Toiminto aloitetaan napsauttamalla harmaata linkkiä, jossa on toiminnon nimi. Jos haluat palata takaisin toimenpideikkunan alkuun, napsauta välilehden yläreunassa olevaa tekstiä *Toimenpideikkuna*. EPiServer CMS:n oletusasennuksessa toimenpideikkunassa on seitsemän toimintoa. Toiminnot ovat seuraavat:

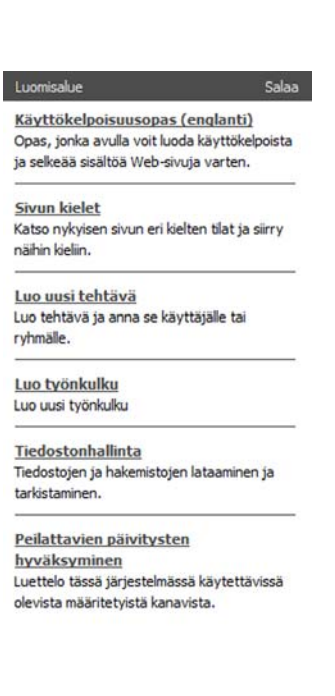

**Käytettävyysopas** Opas auttaa luomaan Internetiin mukautettua sisältöä, joka on käyttökelpoista ja kaikkien saatavilla.

**Sivun kieli** Katso nykyisen sivun eri kielten tilat ja siirry näihin kieliin.

**Luo uusi tehtävä** Luo tehtävä ja anna se järjestelmän käyttäjälle.

**Aloita työvirta** Yhdistä työvirta nykyiselle sivulle.

**Tiedostonhallinta** Lataa ja järjestä tiedostoja ja hakemistoja.

**Hyväksy peilaukset** Luettelo tässä järjestelmässä käytettävissä olevista määritetyistä kanavista.

#### Tiedostonhallinta

Kun valitset työkalun *tiedostonhallinta*, EPiServer CMS:n oma tiedostopalvelin avautuu toimenpideikkunaan oikeaan reunaan. Voit työskennellä EPiServer CMS:ssä olevien tiedostojen kanssa aivan samalla tavalla kuin tietokoneesi tavallisella tiedostopalvelimella.

#### Työvirta

Kun valitset työkalun *Aloita työvirta*, voit aloittaa työvirran manuaalisesti. Tällä tavoin voit esimerkiksi pyytää jotain toista tarkastamaan sivulle tekemäsi muutoksen. Voit lukea työvirrasta lisää kohdasta *[Työvirta EPiServer CMS:ssä](#page-106-0)* sivulla 107.

#### Hallintatila

Valitsemalla työkalun *Hallintatila* pääset järjestelmän hallintasivuille, jos sinulla on järjestelmänvalvojan toimivaltuudet. Hallintatilassa voi muun muassa asettaa yleisiä käyttöoikeuksia, luoda uusia käyttäjiä sekä muuttaa sivutyyppejä ja -malleja.

### Näyttötila

d

Kun valitset työkalun *Näyttötila*, siirryt suoraan näkymään, jonka sivustossa vierailija näkee.

#### Raporttikeskus

Avaa raporttikeskus valitsemalla sen kuvake muokkaustilan työkaluriviltä. Raporttikeskus avautuu uuteen pieneen selainikkunaan, joka jää auki, kunnes suljet sen.

### Ohje

EPiServer CMS:ssä on ohjetoiminto, jonka ohjeet ovat samankaltaisia kuin tämän käsikirjan ohjeet. Napsauta ongelmatilanteissa *Ohje*-työkalua, niin saat vinkkejä. Kysymysmerkki ei ole ainoastaan työkalurivissä, vaan se näkyy myös EPiServer CMS:n eri sivuilla. Jos napsautat painiketta tietyllä sivulla, saat ohjeita juuri siitä aihealueesta.

### Käyttöoikeudet

EPiServer CMS:ssä on mahdollista antaa eri vierailijoille erilaisia sivustoon liittyviä oikeuksia. Tämä tarkoittaa sitä, että jotkin sivut voidaan näyttää jollekin vierailijalle, mutta piilottaa joltain toiselta. Jos vierailijalla ei ole oikeutta lukea sivua, hän ei näe sivua valikossa. Näin ollen vierailija ei itse ole tietoinen siitä, että sivustossa on tietoja, joita ei näytetä hänelle.

Kun haluat asettaa sivulle käyttöoikeusrajoituksia, valitse ensin sivu ja sen jälkeen työkalurivistä painike *Käyttöoikeudet*. Näyttöön avautuu sivu, jossa voit määrittää ryhmän tai yksittäisen henkilön käyttöoikeudet.

Avautuvalla sivulla näet, millaiset käyttöoikeudet ryhmillä ja yksilöillä on nykyiselle sivulle tällä hetkellä. Kun valitset *Lisää ryhmä* tai *Lisää käyttäjä*, voit lisätä luetteloon useampia ryhmiä ja yksilöitä.

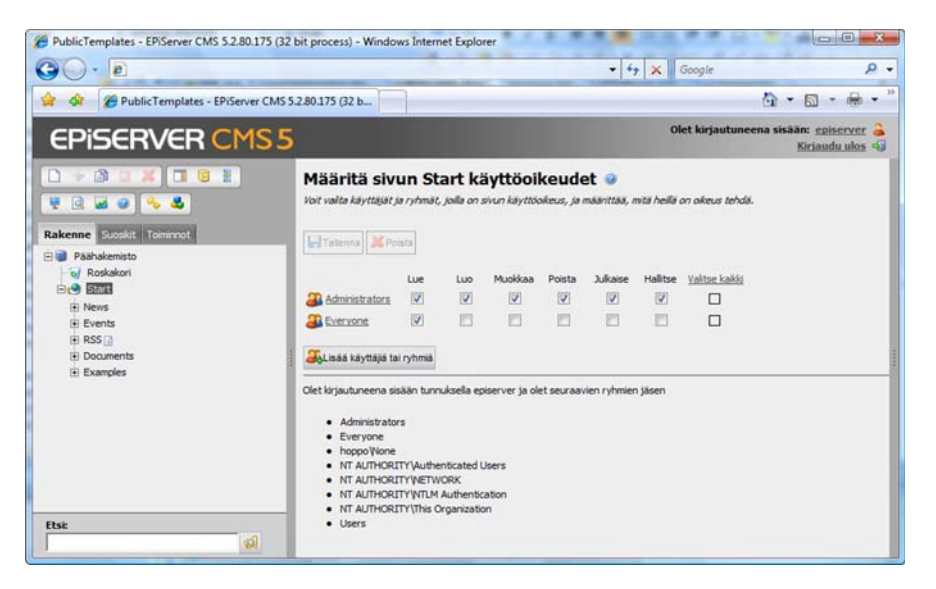

Voit asettaa tai poistaa eri ryhmien ja yksilöiden käyttöoikeuksia napsauttamalla valittavissa olevia ruutuja. Jos ruudussa on valintamerkki, kyseisellä ryhmällä tai henkilöllä on oikeus tehdä kohdan osoittama toimenpide. Jos ruudussa ei ole valintamerkkiä, käyttöoikeudet puuttuvat. Jos esimerkiksi haluat, että ryhmä Everyone ei saa lukea sivua Welcome to EPiServer CMS, kohdan *Lue* alla olevassa ruudussa ei saa olla valintamerkkiä. Kun olet määrittänyt nykyistä sivua koskevat käyttöoikeudet, napsauta ikkunan yläreunassa olevaa *Tallenna*-painiketta.

#### Dynaamiset ominaisuudet

Työkalun *Muuta dynaamisia ominaisuuksia* avulla on mahdollista räätälöidä sivuston toimintoja siten, että toiminto koskee vain tiettyä sivua ja sen alasivuja. Jotkin ominaisuudet ovat samoja monilla sivuilla, ja ominaisuuden täydentäminen jokaiselle sivulle erikseen on hankalaa. Dynaamisten ominaisuuksien avulla voit tallentaa ominaisuuden samalla kertaa yhdelle tai useammalle sivulle. Ominaisuudet vaihtelevat sen mukaan, mikä sivusto on tehty ja mitä toimintoja halutaan.

Voit esimerkiksi päättää, millaisilla oletushakusanoilla sivu löytyy. Hakusanoja käytetään, jotta Internetin hakupalvelu löytää sivun ja osaa lajitella sen sopivimmalla tavalla. Eri sivuilla on ehkä käytettävä eri hakusanoja. Tuotteita käsittelevän sivun ja yhteystietosivun hakusanojen on luultavasti parempi olla erilaisia. Kirjoita muutama hakusana ja valitse *Tallenna*, jolloin nykyisen sivun hakusanat tallentuvat. Jos kentän edessä olevassa ruudussa on valintamerkki, annetut hakusanat tallentuvat myös valitun sivun kaikille alasivuille.

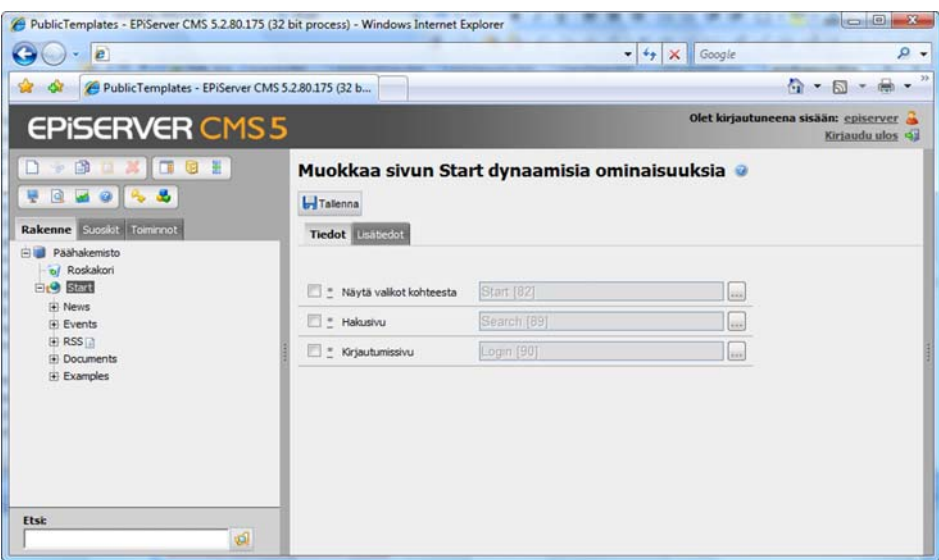

Jos haluat tietää nykyisen sivun arvot, osoita hiirellä dynaamisten ominaisuuksien alla olevia syöttöruudun vieressä olevia symboleja. Aputeksti kertoo arvojen tiedot.

- **\*** Kentän ominaisuus on määritetty sivulla, jonka olet valinnut ja joka näkyy kentässä.
- **?** Kentän ominaisuudella ei ole arvoa.

**^**Kentän ominaisuus on määritetty ylemmällä sivulla. Kun napsautat symbolia, arvo näkyy apuruudussa. Hakasulkeissa näkyy sen sivun numero, johon ominaisuus on tallennettu, ja numeron jälkeen ilmoitetaan tallennettu arvo.

Dynaamiset ominaisuudet tallennetaan aina valitsemallesi sivulle ja kaikille sen alasivuille. Jos olet tallentanut jollekin alasivulle muita arvoja, voit joko säilyttää ne tai korvata ne arvoilla, jotka tallennat nyt. Kun valitset syöttökentän vasemmalla puolella olevan ruudun, alasivujen mahdolliset muut arvot korvataan uusilla. Jos haluat säilyttää alasivujen arvot, älä valitse ruutua.

#### Painikkeet, joilla on globalisoinnin tuki

Jos globalisoinnin tuki on aktivoituna EPiServer CMS:ssä, työkalurivissä näkyy lisäksi kolme painiketta: *Sivun kieli*, *Kielen yleiskuvaus* ja *Kieliasetukset*. Näiden käytöstä voit lukea lisää kohdasta *[Globalisointi](#page-88-0)* sivulla 89.

#### Omat asetukset

Työkalu *Omat asetukset* on sisäänkirjautumistietojen vieressä ikkunan ylemmässä oikeassa kulmassa. Tämän työkalun avulla voit mukauttaa muokkaustilan haluamaksesi, muuttaa käyttäjäprofiiliasi, asentaa Office-lisäohjelman ja muita komponentteja, joita tarvitset päivittäisessä työssäsi EPiServer CMS:n toimittajana.

#### Kirjaudu ulos

Jos olet toimittaja ja haluat kirjautua ulos, valitse työkalu *Kirjaudu ulos*, joka on -59 sisäänkirjautumistietojen alla ikkunan ylemmässä oikeassa kulmassa.

# **Muokkaustilan välilehdet**

Kaikki sivutyypit sisältävät välilehtiä, joissa voidaan säätää erilaisia asetuksia ja syöttää tietoja. Mitä kunkin välilehden alla on, määräytyy täysin sen mukaan, mitä toimintoja tietyllä sivutyypillä halutaan olevan. Välilehtien määrä voi myös vaihdella sivutyypin mukaan. Välilehtiä ja niiden sisältämää tietoa on mahdollista muuttaa, mutta kyseinen tehtävä kuuluu järjestelmänvalvojalle. Kaikissa sivumalleissa on kenttiä, joita ei voi poistaa. Kyseiset kentät on merkitty alla tähdellä (\*). Muut kentät voivat puuttua mallista, jonka kanssa työskentelet. Vaihtoehtoisesti on myös mahdollista, että mallissa on välilehtiä ja kenttiä, joita ei kuvailla tässä.

Tässä kuvaillaan sivumalli *Perussivu*, joka on useimmiten muiden sivumallien perusta.

# Tiedot

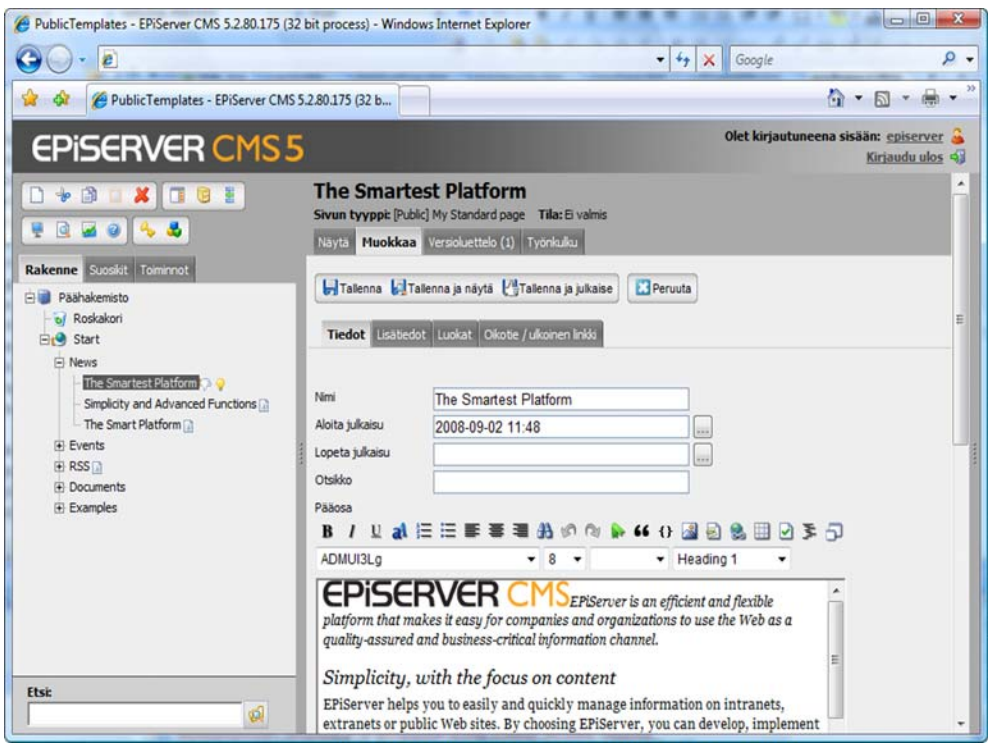

#### **Oletusarvot**

Sivuston järjestelmänvalvojan on mahdollista lisätä oletusarvoja kenttiin, joita sinä voit täyttää. Tämä voi merkitä esimerkiksi sitä, että otsikkokenttä on jo täytetty tai että julkaisupäivämäärä määräytyy automaattisesti. Jos järjestelmänvalvoja on päättänyt, että työskentelyssä käytetään oletusarvoja, tarkoituksena on helpottaa toimittajan työtä, ei rajoittaa sitä. Toimittaja voi siis halutessaan muuttaa ennalta päätettyjä arvoja.

### Nimi\*

Kirjoita tähän luomasi sivun nimi. Sivusta käytetään tätä nimeä EPiServer CMS:n puurakenteessa sekä valikossa ja otsikkona, ellet määritä toista nimeä *Otsikko*-kentässä (katso alla). *Nimi*-kenttää ei voi jättää tyhjäksi.

### Aloita/lopeta julkaisu\*

Voit valita luomillesi sivuille aikaohjatun julkaisun. Ilmoita ajanjakso, jolloin sivu näytetään, esimerkiksi 2001-04-01 08:00 ja 2001-04-30 16:00. Kun napsautat syöttökentän vieressä olevaa painiketta, näyttöön avautuu kalenteri, josta voit valita nykyisen päivämäärän ja ajan. Jos jätät kentät tyhjäksi, sivu julkaistaan välittömästi eikä sivun näkymistä sivustossa ole rajoitettu ajallisesti.

Tällaisessa tapauksessa sivu on poistettava manuaalisesti, jollei sen haluta jäävän sivustoon. Voit myös täyttää vain yhden kentän, jos haluat määrittää vain aloitus- tai päättymispäivämäärän. Muista napsauttaa *Julkaise*-painiketta sivun tallentamisen jälkeen, sillä muuten sivua ei julkaista. Vaikka napsautat *Julkaise*-painiketta heti tallentamisen

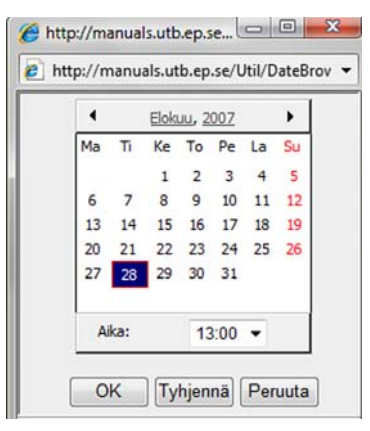

jälkeen, sivu julkaistaan vasta, kun valittu päivämäärä ja aika koittavat.

#### Merkitse sivu muutetuksi\*

Sivujen tallennuspäivämäärää käytetään EPiServer CMS:ssä useassa eri tilanteessa. Esimerkkinä voidaan mainita vaikka tilaus, jossa sivu lähetetään tilauksen mukana uutena. Jos olet tehnyt sivuun pieniä asettelumuutoksia tai korjannut kirjoitusvirheitä, et halua, että EPiServer CMS tulkitsee sivun muutetuksi ja ottaa sen mukaan tilauslähetykseen. Jotta EPiServer CMS ymmärtäisi, milloin olet tehnyt laajoja muutoksia sisältöön, sinun tulee valita ruutu *Merkitse sivu muutetuksi*. Tällöin järjestelmä ottaa sen mukaan seuraavaan tilauslähetykseen.

### Otsikko

*Otsikko* on se, mikä myöhemmin näkyy otsikkona sivun yläreunassa. Sivun otsikko voi olla eri kuin puurakenteessa näkyvä sivun *Nimi*. Kirjoita sivun otsikko kenttään *Otsikko*, jos haluat käyttää muuta otsikkoa kuin se, jonka annoit kohdassa *Nimi*. Kentän *Otsikko* voi jättää tyhjäksi, jolloin siihen tulee sama teksti kuin kenttään *Nimi*.

#### Editori

Editorissa luot sen, mikä näytetään vierailijoille. Hieman yksinkertaistaen voidaan sanoa, että täällä luot sivujesi sisällön. Editori on muokattavissa oleva pinta, jossa voit työstää tekstiä ja kuvia, luoda linkkejä ja lisätä taulukoita. Voit lukea lisää editorista kohdasta *Tietojen käsittely*.

Esimerkkimallissa *Perussivu* on kaksi editoriosastoa: *Ensisijainen* ja *Toissijainen sisältö*. *Perussivu*malli on rakennettu siten, että *Ensisijainen sisällön* teksti näytetään sivun keskellä ja *Toissijaisen sisällön* teksti näytetään sivun oikeassa reunassa. Jos *Toissijaiseen sisältöön* ei kirjoiteta mitään, oikeanpuoleinen reuna jää tyhjäksi.

### Kirjoittaja

Kirjoita tähän sen henkilön nimi, joka on luonut sivun. Kun sivu julkaistaan, näytetään myös päivämäärä ja kellonaika, jolloin sivu on viimeksi merkitty muutetuksi. Kentän *Tekijä* voi jättää tyhjäksi.

#### Estä tämän sivun tilaus

Jos sivussa on merkintä *Aktivoi tilaus*, kaikki sen alla luodut ja julkaistut sivut lähetetään tilauskirjeen mukana. Voit kuitenkin myös luoda uuden sivun, joka julkaistaan, mutta jota ei lähetetä tilauskirjeessä. Kun valitset vaihtoehdon *Estä sivun tilaus*, estät kyseisen sivun lähettämisen seuraavassa tilauskirjeessä.

Jos haluat, että sivu lähetetään tilauksen mukana, poista merkintä vaihtoehdosta *Estä sivun tilaus* ja valitse vaihtoehto *Merkitse sivu muutetuksi* sekä *Tallenna ja julkaise*.

# Lisätiedot

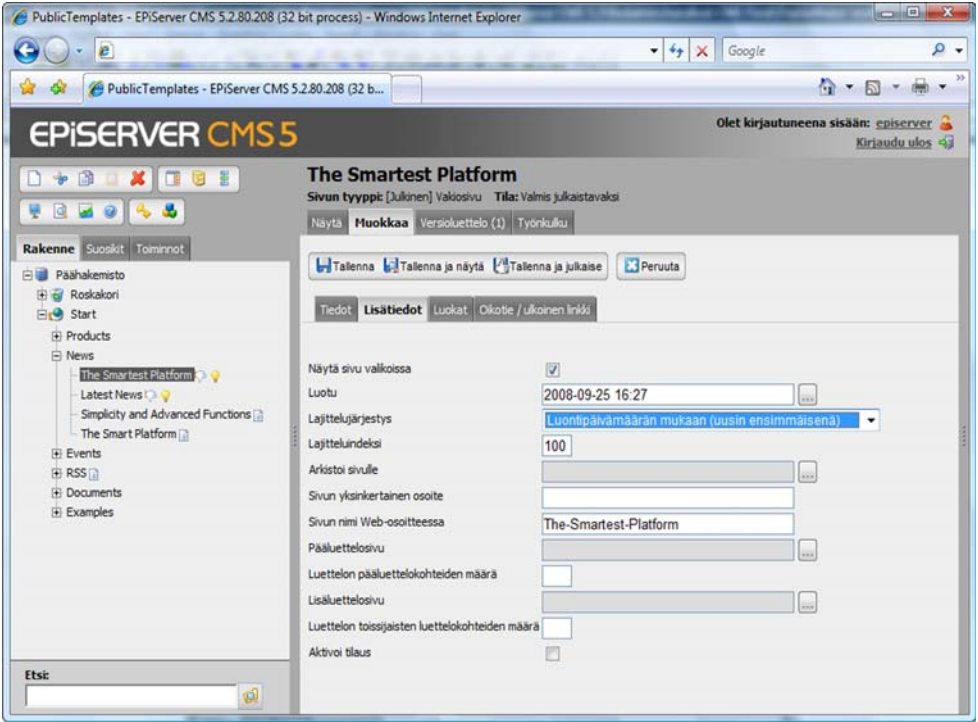

#### Näytä sivu valikoissa\*

Aina ei ole tarpeen, että kaikki sivuston sivut näkyvät vaihtoehtona valikossa. Jos poistat valintamerkin kohdasta *Näytä sivu valikoissa*, sivu ei näy valikossa. Toimintoa kannattaa käyttää lomakkeissa ja muissa sellaisissa sivuissa, joiden ei tarvitse näkyä valikoissa, koska niihin pääsee muiden sivujen linkkien kautta.

### Luoto\*

Sivun luomisen päivämäärää ja kellonaikaa ei yleensä tarvitse muuttaa.

### Lajittelujärjestys\*

Lajittelujärjestys ilmoittaa, miten sivut lajitellaan valikoissa. Lajittelujärjestyksessä on kyse siitä, miten kaikki alasivut järjestetään keskenään suhteessa muokattavaan sivuun. Voit järjestää sivut sen mukaan, koska ne on luotu, muutettu tai julkaistu. Voit käyttää laskevaa tai nousevaa järjestystä. Voit myös laittaa sivut aakkosjärjestykseen tai järjestellä ne oman lajitteluhakemistosi mukaan.

#### Lajitteluhakemisto\*

Jos olet valinnut sivun lajittelujärjestykseksi vaihtoehdon *Lajitteluhakemiston mukaan*, sinun on annettava sivun kaikille alasivuille luku eli indeksi, jotta järjestelmä ymmärtää, mihin järjestykseen sivut sijoitetaan. Sivu, jolla on pienin luku, lajitellaan valikossa ylimmäksi. Kaikkien sivujen oletusluku on yleensä 100. Jos haluat sijoittaa luomasi sivun valikkoon ennen muita sivuja, anna sivulle pienempi luku kuin 100, esimerkiksi 90. Jos haluat, että sivu lajitellaan muiden jälkeen, valitse luku, joka on suurempi kuin 100, esimerkiksi 110. Kannattaa aina käyttää vähintään kymmenlukuja siltä varalta, että haluat tulevaisuudessa sijoittaa sivun kahden muun väliin. Tällä tavoin lajittelu onnistuu helposti eikä sinun tarvitse muuttaa kaikkien sivujen lajitteluhakemistoa. Huomioi, että lajitteluhakemisto on käytössä vain, jos olet valinnut yläsivulla vaihtoehdon *Lajitteluhakemiston mukaan* kohdasta *Lajittelujärjestys*.

#### Valintaikkuna Valitse sivu

Valintaikkuna *Valitse sivu* avautuu, kun haluat avata toisen sivun EPiServer CMS:n rakenteessa. Valintaikkuna näytetään EPiServer CMS:ssä eri tilanteissa, kuten arkistoidessasi uutisia (katso *Arkistoi sivulle* alla) tai tehdessäsi luetteloja. Valintaikkunassa *Valitse sivu* näkyy koko EPiServer CMS:n rakenne. Valintaikkunassa voit valita sivun ja suorittaa toimintoja. Voit etsiä sivua kirjoittamalla sivun koko nimen tai osia siitä ja valitsemalla *Etsi*.

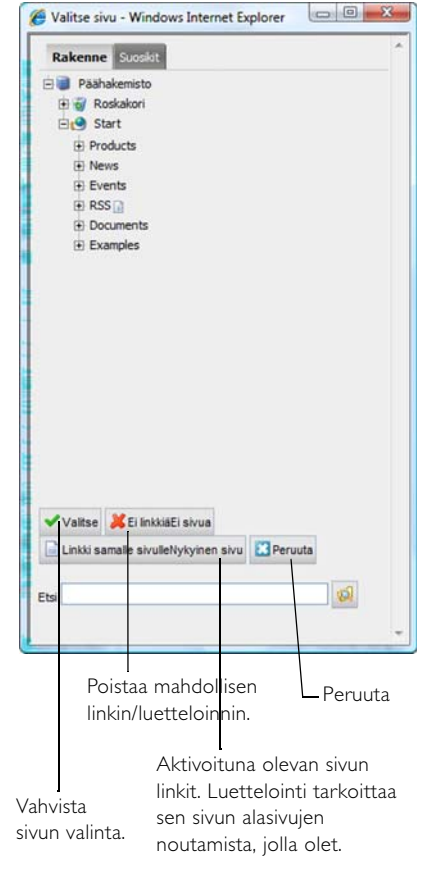

#### Arkistoi sivulle\*

Jos käytät julkaisupäivämäärää, aloita ja lopeta julkaisu -toimintoa, voit täällä päättää, minne sivu sijoitetaan julkaisun päättymisen jälkeen. Voit esimerkiksi määrittää, että uutinen näkyy etusivulla kaksi viikkoa, jonka jälkeen se arkistoidaan sivun Uutisarkisto alle.

Luo tällöin uusi sivu ja anna sen nimeksi Uutisarkisto. Kun olet luonut uutisarkiston, valitse kyseinen sivu

valintaikkunasta *Linkki sivulle* ja valitse lopuksi OK. Tämä ominaisuus periytyy kaikille alasivuille. Sinun ei siis tarvitse asettaa ominaisuutta kaikille arkistoitaville sivuille vaan ainoastaan pääsivulle.

#### Sivun yksinkertainen osoite\*

Kun sivuja linkitetään EPiServer CMS:ssä, sivut saavat usein osoitteen, jonka muistaminen voi olla vaikeaa ja jota ei mielellään käytetä markkinointiyhteyksissä. *Sivun yksinkertainen osoite* toiminnolla voit luoda linkin, jonka avulla vierailija pääsee sivulle ymmärrettävällä osoitteella. Jos esimerkiksi kirjoitat kenttään /tuotteet, vierailija voi kirjoittaa osoitteeksi http://www.yritys.fi/ tuotteet, jolloin hän pääsee suoraan tälle sivulle.

Toiminto toimii myös siten, että kirjoitat sivun nimen Internet-osoitteen perään. Jos sivun nimi on esimerkiksi Uutiset, voit kirjoittaa http://www.yritys.fi/uutiset ja siirtyä oikealle sivulle ilman yksinkertaisen osoitteen täyttämistä. EPiServer CMS etsii ensisijaisesti sivuja, joilla on yksinkertainen osoite. Jos sellaista ei löydy, haku tapahtuu sivun nimen perusteella. Jos usealla sivulla on sama nimi, näytetään ensimmäisenä löytynyt sivu.

#### Sivun nimi Web-osoitteessa\*

Kentästä *Sivun nimi Web-osoitteessa* on hyötyä vain, jos organisaatiosi on päättänyt käyttää Internet-osoitteita, joissa heijastuu sivuston rakenne. Tällöin osoitekentän osoitteet noudattavat sivuston rakennetta. Kysy järjestelmänvalvojalta, millainen käytäntö sivustossanne on. Jos ilmoitat osoitteen kohdassa *Sivun nimi Web-osoitteessa* , EPiServer CMS luo automaattisesti osoitteen sivulle antamasi nimen perusteella. Jos osoitteesta tulee mielestäsi liian pitkä ja vaikea, voit itse antaa sivulle nimen.

Nimeä on mahdollista muuttaa myöhemmin. Huomioi kuitenkin, että monet henkilöt ovat voineet luoda linkkejä sivullesi, eivätkä ne toimi, jos muutat nimeä kentässä *Sivun nimi Webosoitteessa*. Jos muutat nimeä sivulla, se ei vaikuta kenttään eikä sivun linkkeihin.

#### Pääluettelosivu

Monissa tilanteissa on hyödyksi, että sivuista voi luoda luettelon. Esimerkiksi uutisia ja linkkejä kannattaa luetteloida. Luettelo muodostuu kaikista niistä sivuista, jotka ovat yhden sivun alla rakenteessa. Luettelossa näkyy sivun nimi, mainosteksti ja linkki sivulle, jolla asiasta voi lukea lisää. Luettelointi tapahtuu siten, että napsautat ensin syöttöruudun vieressä olevaa painiketta. Näyttöön avautuu *Valitse sivu* -valintaikkuna. Valitse sivu, jonka alasivuista haluat muodostaa luettelon, ja valitse *OK*.

#### Luettelon pääluettelokohteiden määrä

Kun olet luonut luettelon, et välttämättä aina halua, että siinä näkyvät kaikki luettelon sivut. Esimerkiksi uutisten luetteloinnin yhteydessä on ehkä parempi näyttää vain viisi viimeisintä uutista. Kirjoita siis luku 5 kenttään *Näytä luettelon sivujen määrä*. Jos tässä kentässä ei ilmoiteta mitään arvoa, luettelossa näkyvät kaikki sivut.

#### Lisäluettelosivu

Tällä toiminnolla voit luoda toisen sivuluettelon. Luettelo näkyy sivun oikeassa reunassa, aivan kuten tämä malli on rakennettu.

### Luettelon lisäluettelokohteiden määrä

Voit ilmoittaa, kuinka monta sivua toissijaisessa luettelossa näytetään. Jos et ilmoita tässä kentässä mitään arvoa, luettelossa näkyvät kaikki sivut, jos olet antanut sivun, josta toissijainen luettelo muodostetaan.

### Aktivoi tilaus

Valitsemalla ruudun *Aktivoi tilaus* annat vierailijalle mahdollisuuden tilata kaikki sivun alla luodut ja päivitetyt sivut sekä saada niistä sähköpostia. Jos sinulla esimerkiksi on uutissivu ja sen alla

alauutissivuja, tilaajat saavat sähköpostiviestin, jossa on linkkejä hiljattain luoduille uutissivuille. Jotta käyttäjälle lähetetään tietoja, hänen täytyy olla rekisteröitynyt tilaajaksi tietyllä sivulla.

# Luokat

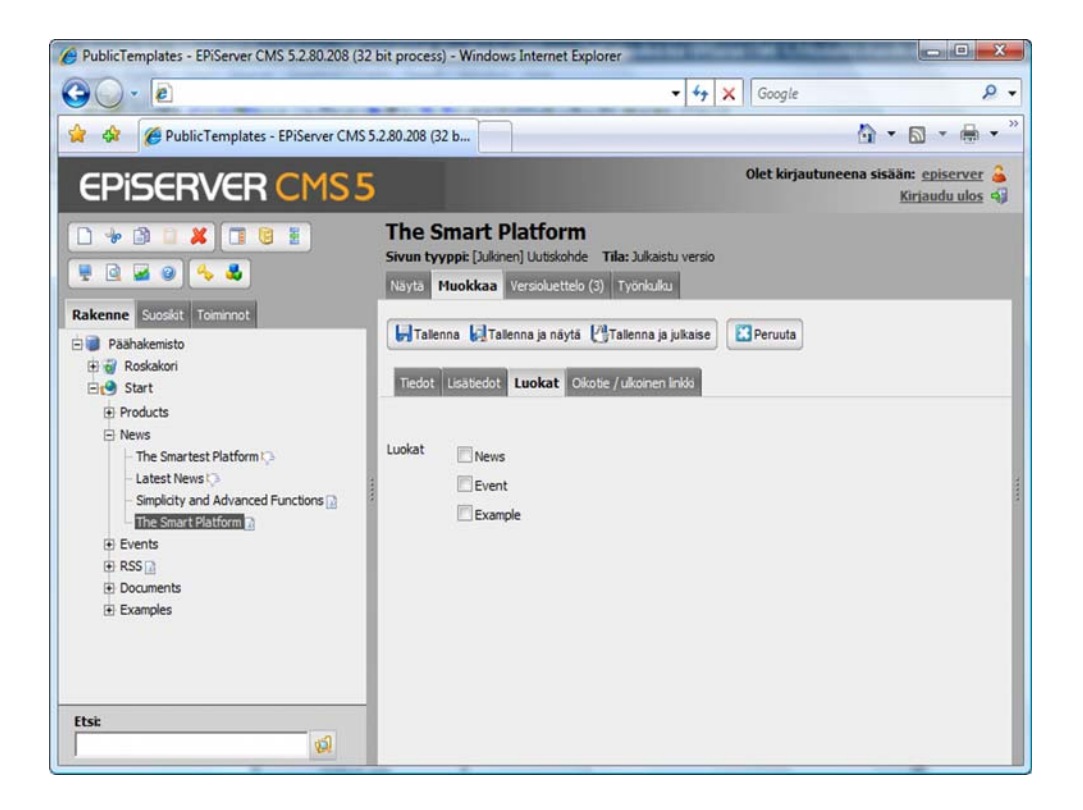

#### Luokat

Jos organisaatiossasi käytetään luokkia eli tiedon merkitsemistä, valitse Luokat-välilehdessä ne luokat, johon tieto kuuluu. Tällä tavoin on mahdollista luetteloida tai etsiä tietosivuja sen luokan perusteella, johon ne on merkitty. Järjestelmänvalvoja voi lisätä ja muuttaa luokkia.

# Oikotie/ulkoinen linkki

Välilehden *Oikoite/ulkoinen linkki* avulla voit luoda erilaisia linkkejä valikkopuuhun. Yleensä vierailija pääsee luomallesi sivulle, jos hän napsauttaa valikossa olevaa linkkiä. Toisinaan voi olla parempi tehdä muun tyyppisiä linkkejä. Voit esimerkiksi linkittää suoraan ulkoisia sivuja tai luoda linkkejä suoraan oman sivuston sivuihin.

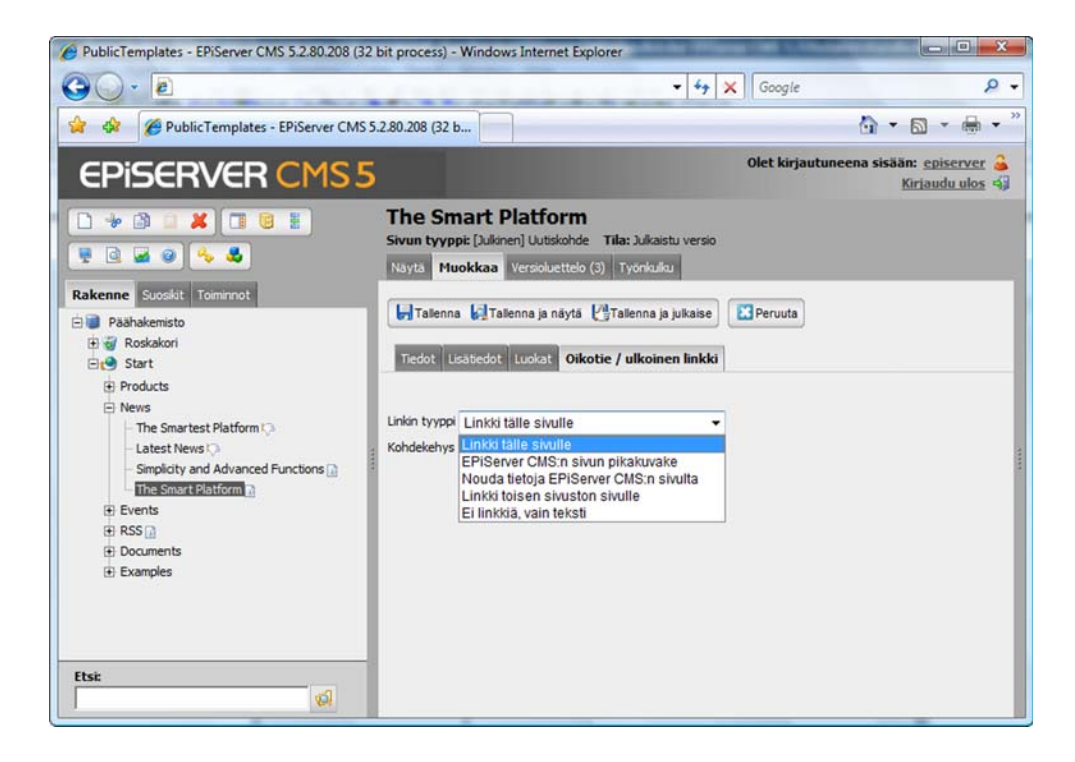

#### Linkki tälle sivulle

Tämä on oletusarvo. Linkki näyttää tiedot, jotka olet luonut *Tiedot*-välilehdessä. Valitsemalla tämän voit myös palauttaa sivun, jos olet käyttänyt muun tyyppisiä linkkejä.

#### EPiServer CMS:n sivun pikakuvake

*EPiServer CMS:n sivun pikakuvake* -toiminnolla voit linkittää toisen EPiServer CMS:ssä olevan sivun. Linkistä tulee suora linkki valitsemallesi sivulle. Kun vierailija valitsee tämän linkin, hän siirtyy linkittämällesi sivulle ja siihen kuuluviin valikoihin.

### Nouda tiedot EPiServer CMS:ssä olevasta sivusta

*Nouda tiedot EpiServer CMS:ssä olevasta sivusta* on samantyyppinen linkki kuin *Sivun pikakuvake*. Erona on se, että vierailija ei siirry linkitetylle sivulle, vaan tieto noudetaan sille sivulle, jolla käyttäjä on. Vierailija on edelleen samalla sivulla ja samassa rakenteessa.

Toiminto on erittäin käyttökelpoinen, kun tehdään sivuston poikittaisrakenteita. Samaa tietoa voidaan käyttää uudelleen monissa eri yhteyksissä esimerkiksi intranetissä, mutta tietoa tarvitsee ylläpitää vain yhdessä paikassa.

#### Linkki toisen sivuston sivulle

*Linkki toisen sivuston sivulle* -toiminnolla voit luoda linkin Internetissä olevalle ulkoiselle sivulle tai palvelimella olevaan asiakirjaan. Muista ottaa mukaan koko osoite, myös http://. Kun napsautat kentän vieressä olevaa painiketta, näyttöön avautuu linkkityökalu, jolla voit luoda linkkejä tavalliseen tapaan. Voit luoda linkin esimerkiksi asiakirjaan tai sähköpostiosoitteeseen.

# Ei linkkiä

Käytä vaihtoehtoa *Ei linkkiä, vain teksti* jos haluat, että sivu on vain valikon otsikko, jossa ei näy tietoja ja jossa ei ole linkkiä toiselle sivulle.

# Kohdekehys

Kentässä *Kohdekehys* voit määrittää, miten linkki avataan. Tämä on erityisen kätevä silloin, jos sivustossa on kehykset. On myös tavallista, että ulkoiset linkit avautuvat uuteen ikkunaan.

# <span id="page-88-0"></span>**Globalisointi**

EPiServer CMS:ssä on tuki, jonka ansiosta voit työstää erikielisiä/eri varianteilla tehtyjä sivuja samalla kertaa. Tämä tarkoittaa sitä, että puurakenne voi muodostua useasta rinnasteisesta puusta, yksi kutakin kieltä/varianttia varten. Sen lisäksi, että toiminto on käyttökelpoinen sivustoissa, joissa on useita kieliä, globalisointia voidaan käyttää esimerkiksi silloin, jos sivustoon halutaan helppolukuinen osio. Sivusta tulee variantti, vaikka se on kirjoitettu samalla kielellä.

Kielivarianttien kanssa voi työskennellä monella eri tavalla. Sinun on vain mietittävä tapa, joka sopii parhaiten itsellesi. Järjestelmänvalvoja on yhdessä tavarantoimittajan kanssa määrittänyt, miten globalisoinnin tuki toimii teidän sivustossanne, joten erot voivat olla suuria. Joissakin sivustoissa kaikki sisältö on käännetty usealle kielelle. Toisissa sivustoissa taas on käännetty vain pieni osa. Kääntämättömät sivut näytetään ehkä toisella kielellä, tai sitten niitä ei näytetä ollenkaan. EPiServer CMS:ssä on tuki, jotta näitä asetuksia voidaan muuttaa jokaisen kielen osalta.

# Kielten määrä

EPiServer CMS:ssä voit työskennellä kaikilla maailman kielillä. Tuki on valmiiksi kahdelletoista kielelle, mutta kieliä on mahdollista lisätä.Esimerkeissä käytetään rinnakkaisesti kolmea kieltä: ruotsia, norjaa ja englantia.

## Sivuston vakiokieli

Jokaisessa sivustossa on niin kutsuttu vakiokieli. Järjestelmänvalvoja päättää, mikä kieli on sivuston vakiokieli. Vakiokieli on se kieli, joka ensisijaisesti näkyy sinulle ja vierailijalle. Sekä toimittajan että vierailijan on mahdollista valita jokin muu kuin vakiokieli.

Globalisointi koskee kaikkia sivuja, sama millä sivumallilla päätät luoda sivusi. Järjestelmänvalvoja päättää, mitkä kentät kussakin sivumallissa ovat vain tietyllä kielellä. Sen sijaan osa sivumallien kentistä ovat yhteisiä kaikille. Näiden kenttien arvot on muutettava sivuston vakiokielelle. Yhteisten kenttien nimen perässä on maapallo.

# Rakenne

Kun kirjaudut sisään muokkaustilaan, puurakenne näkyy vasemmalla. Sivusto näytetään ensisijaisesti sillä kielellä, joka on valittu sivuston vakiokieleksi. *Rakenne*-välilehden alareunassa on luettelo sivuston käytettävissä olevista kielistä. Kun valitset luettelosta toisen kielen, sivut näytetään kyseisellä kielellä.

Kursivoituja sivuja ei ole saatavilla valitsemallasi kielellä. Sivulla voi myös olla kaksi kielikohtaista kuvaketta, joista näkyy sivun tila.

- Sivua ei ole olemassa nykyisellä kielellä eikä sivua näytetä vierailijoille, jotka ovat G) valinneet kyseisen kielen.
- ╄ Sivua ei ole olemassa käytetyllä kielellä, mutta sivu näytetään lipun osoittamalla kielellä.

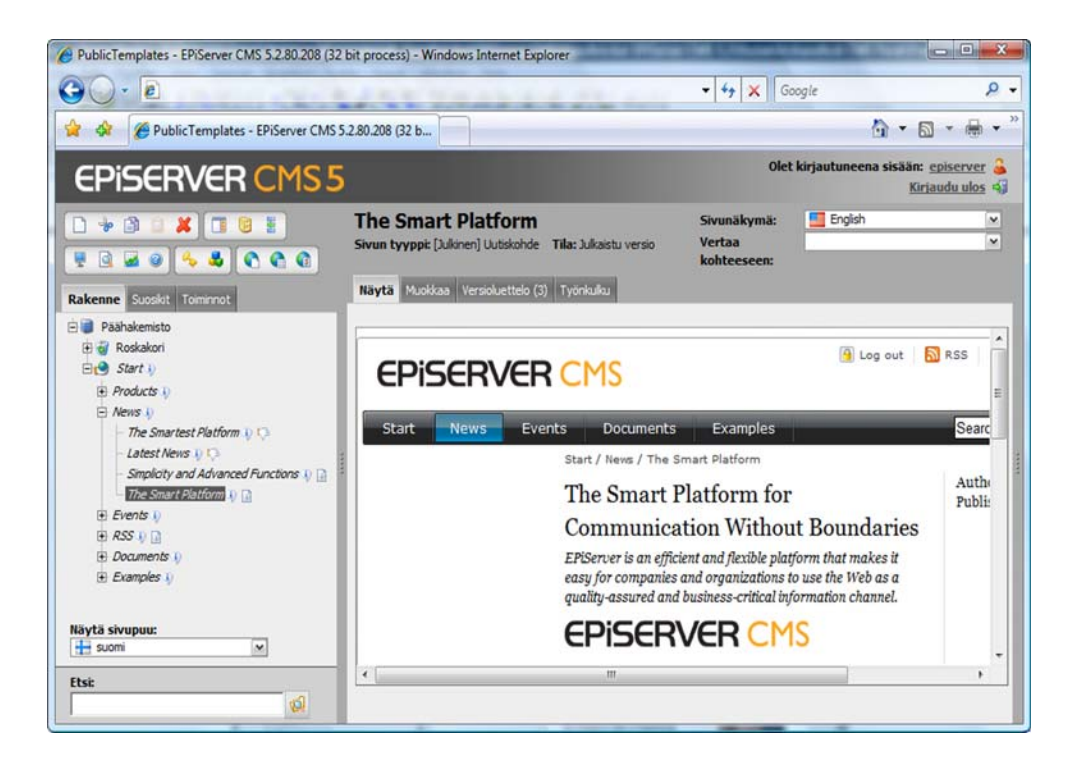

# Luo uusi sivu

- 1. Valitse sivu, jonka alasivu uudesta sivusta tulee.
- 2. Kun haluat luoda uuden sivun, valitse *Uusi sivu.*
- 3. Valitse sivumalli napsauttamalla mallin nimen edessä olevaa *Luo*-painiketta.
- 4. Sivu luodaan automaattisesti sillä kielellä, jonka olet valinnut näytettäväksi puurakenteessa. Jos haluat luoda sivun toisella kielellä, valitse kieli luetteloruudusta sivun yläreunasta.
- 5. Lisää tiedot, joiden haluat olevan sivun eri kentissä. Maapallolla merkattuja kenttiä ei voi myöhemmin muokata muilla kielillä, koska kentät ovat kielikohtaisia. Jos et kirjoita vakiokielellä, sinun tulee vaihtaa siihen, jotta voit muuttaa kielikohtaisten kenttien arvoja.
- 6. Valitse *Tallenna ja julkaise*.

# Luo sivun muilla kielillä

Kun aiot luoda sivuja usealla kielellä, voit tehdä sen kolmella eri tavalla. Valitse tapa, joka sopii parhaiten sinulle.

#### Sivun yläreunassa oleva valikko

- 1. Valitse sivu, jonka haluat luoda toisella kielellä.
- 2. Valitse toinen kieli sivun yläreunassa olevasta luetteloruudusta.
- 3. Valitse *Muokkaa* ja lisää ne tiedot, joiden haluat olevan sivun eri kentissä.
- 4. Valitse *Tallenna ja julkaise* sivun uusi kielivariantti.

## Sivun kieli

Työkalurivissä on painike *Sivun kieli*, josta aukeaa  $\bullet$ *Toimenpideikkuna.* Toimenpideikkunasta näet, millainen tila eri kielivarianteilla on valitussa sivussa. Kielivarianttien luominen onnistuu helposti tämän ikkunan avulla.

- 1. Valitse sivu vasemmalla olevasta rakenteesta.
- 2. Valitse työkalurivistä *Sivun kieli*.
- 3. Oikealla näkyvässä *Toimenpideikkunassa* luetellaan kaikki käytettävissä olevat kielet.
- 4. Valitse *Luo* sen kielen kohdalta, jolla haluat luoda sivun.
- 5. Näyttöön avautuu sivun uusi kieliversio. Anna tiedot, joiden haluat olevan nykyisellä kielellä.
- 6. Valitse *Tallenna ja julkaise*.

#### Kielen yleiskuvaus

Työkalurivissä on painike *Kielen yleiskuvaus*. Painikkeen kautta näet yleiskatsauksen  $\bullet$ nykyisestä sivusta ja sen alasivuista. Näkymästä näet eri kielivarianttien tilan ja voit luoda uusia kielivariantteja. Vihreä valintamerkki osoittaa, että sivu on luotu ja julkaistu. Hammasratas osoittaa, että sivu on luotu, mutta sitä ei ole vielä julkaistu.

- 1. Valitse sivu vasemmalla olevasta rakenteesta.
- 2. Valitse työkalurivistä *Kielen yleiskuvaus*. Näet sivun kielen yleiskuvauksen.
- 3. Valitse *Luo* sen kielen kohdalta, jolla haluat luoda sivun.
- 4. Näyttöön avautuu sivun uusi kieliversio. Anna tiedot, joiden haluat olevan nykyisellä kielellä.
- 5. Valitse *Tallenna ja julkaise*.

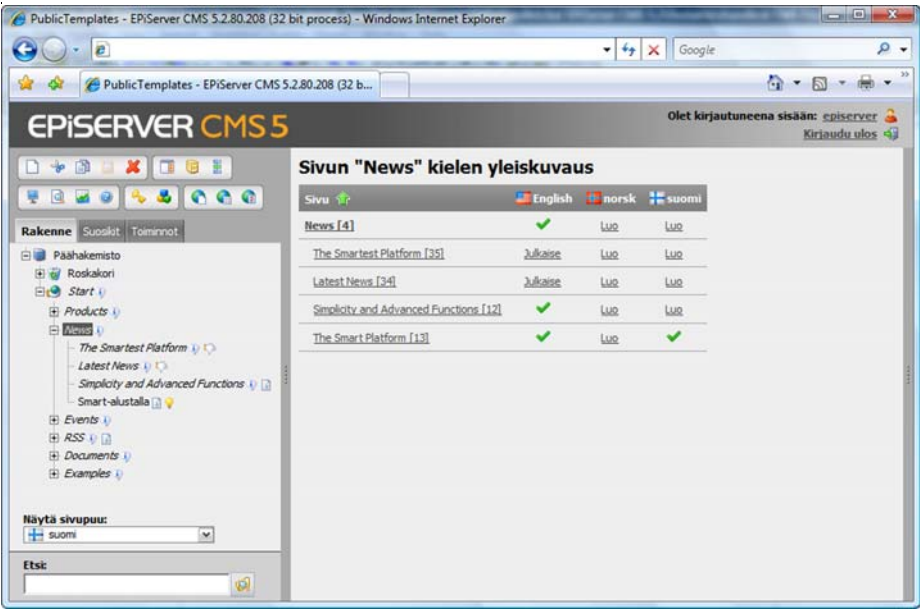

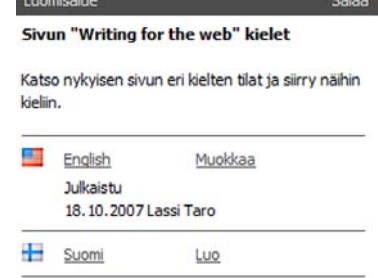

# Poista kieli

Joskus voi olla tarpeen poistaa kielivariantti niin, että koko sivua tai muita kieliä ei poisteta. Olet esimerkiksi erehdyksessä voinut luoda sivun väärällä kielellä tai haluat vain yksinkertaisesti poistaa kyseisellä kielellä olevan tiedon.

- 1. Näytä poistettavan sivun puurakenne.
- 2. Napsauta hiiren kakkospainikkeella sivua, josta haluat poistaa kieliversion.
- 3. Valitse *Poista kieli.*
- 4. Vahvista, että haluat poistaa kielen.

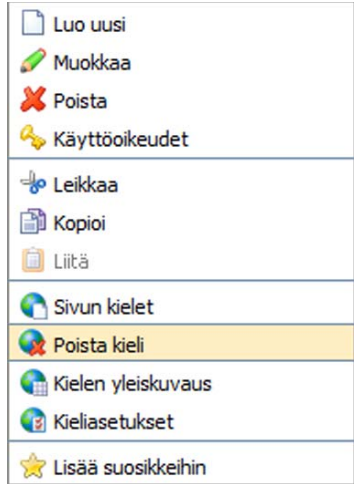

# Vertaa kieliä

Kahta kielivarianttia on mahdollista verrata toisiinsa. Vertailemalla näkee, onko kielivarianttien välillä eroja. Eri kielivariantteja voi verrata välilehdessä *Muokkaa*.

- 1. Valitse sivu, jonka kieltä haluat verrata.
- 2. Valitse ensimmäinen kieli sivun vasemmassa yläreunassa olevasta luettelosta.
- 3. Valitse toinen kieli luettelosta *Vertailukohde,* joka näkyy ensimmäisen kielen oikealla puolella.
- 4. Molemmat kielivariantit näytetään rinnakkain, jolloin voit verrata ja muokata niitä.

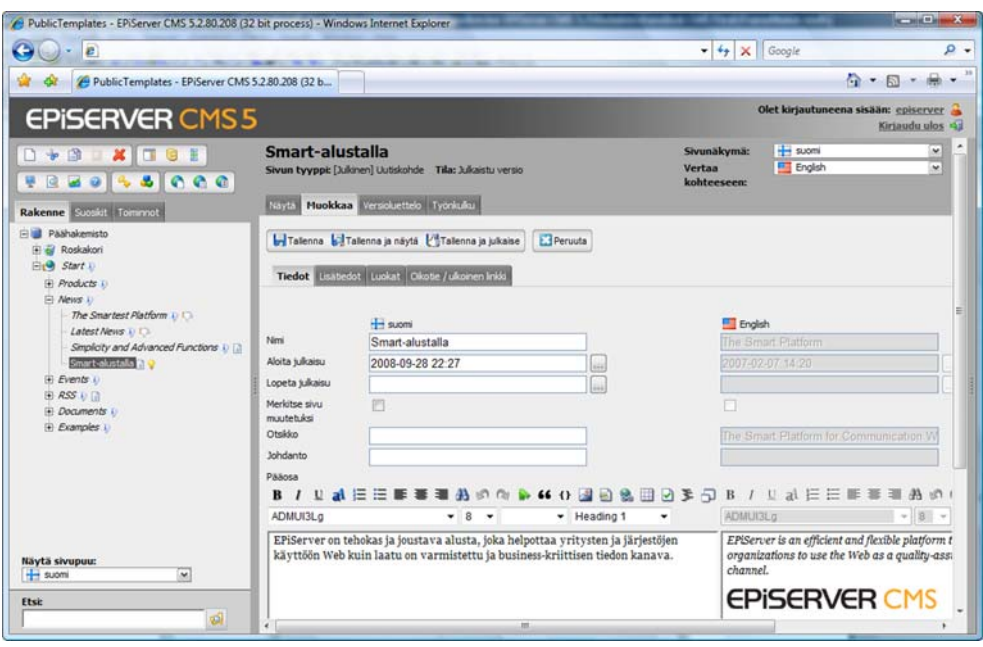

# Kielivarianttien versionhallinta

Jokaisesta kielivariantista luodaan uusi versio, kun joku muokkaa aikaisemmin julkaistua versiota. Kaikki sivun versiot, mukaan lukien sivun variantit, näkyvät *Versioluettelo*-välilehdessä. Kun valitset *Versioluettelon*, näytetään valitsemasi kielen versiot. Jos haluat nähdä kaikki versiot ja kaikki kielivariantit, valitse välilehti *Versioluettelo* ja rastita ruutu *Näytä kaikki kielet*.

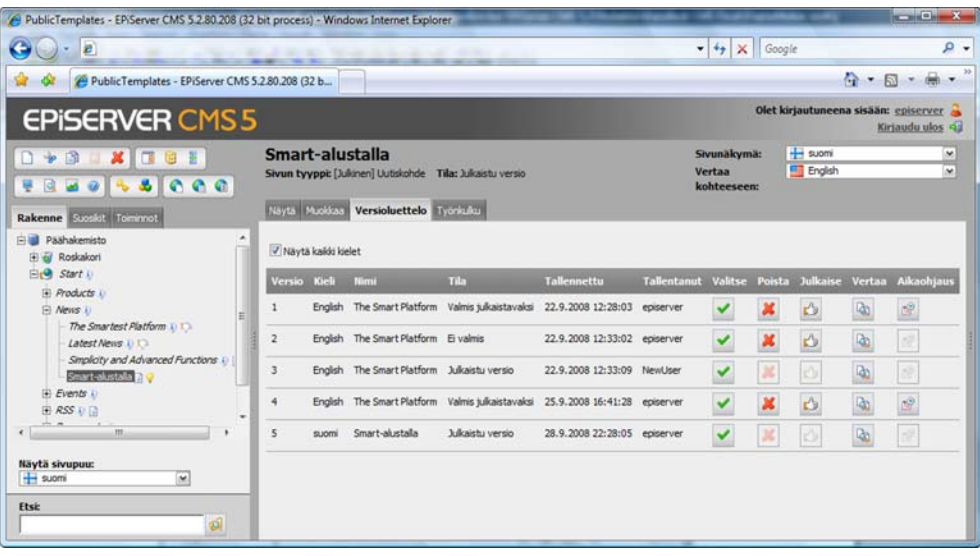

# Linkki sivun kielivarianttiin

Voit halutessasi luoda linkin oman sivustosi sivulle eli EPiServer CMS:ssä olevalle sivulle. Voit myös luoda linkin jonkin sivun tiettyyn kielivarianttiin. Lisätietoa linkittämisestä on kohdassa *[Linkki EPiServer CMS:n sivulle](#page-47-0)* sivulla 48.

- 1. Valitse sana, joka muodostaa linkin.
- 2. Valitse *Lisää linkki*.
- 3. Näyttöön avautuu valintaikkuna *Linkkiominaisuudet*, jonka välilehti *Internet-sivusto* on aktivoituna. Valitsemasi sana näkyy kohdassa *Napsautettava teksti.*
- 4. Kirjoita *Linkin otsikko* -kenttään teksti, joka näytetään linkin vinkkinä. Tekstiin sisällytetään tärkeää tietoa niille, jotka lukevat sivua erilaisten apuvälineiden avulla.
- 5. Kentässä *Kohdekehys* voit määrittää, miten linkki avataan.
- 6. Valitse linkkikohteeksi *Tämän sivuston sivu*. Linkitettävä sivu määritetään siten, että napsautat ensin *Osoite*-kentän oikeassa reunassa olevaa painiketta Tällöin näyttöön avautuu valintaikkuna, jossa näkyy sivuston rakenne.
- 7. Valitse kentässä *Osoite* hakukenttä (painike, jossa on kolme pistettä).
- 8. Valitse rakenteesta sivu, johon haluat muodostaa linkin, ja napsauta *OK*.
- 9. Kentässä *Kieli* voit määrittää, mikä sivun kielivarianteista näytetään vierailijoille.
- 10. Valitse *OK*.

 $\ddot{\phantom{a}}$ 

11. Linkki näkyy *Editorissa* keltaisella taustalla.

# Kieliasetukset

Työkalun *Kieliasetukset* avulla voit määrittää, mitkä kielet ovat käytettävissä sivujen  $\bullet$ luomista varten. Voit myös valita korvaavan kielen, jos vierailija on valinnut kielen, jota ei ole tarjolla. Lisäksi voit määrittää varakielen, jos sivua ei ole julkaistu jollain tietyllä kielellä.

### Käytettävissä olevat kielet

Vaihtoehdolla *Käytettävissä olevat kielet* voit ilmoittaa, mitkä kielet ovat käytettävissä valitussa puurakenteen osassa. Käytettävissä olevat kielet voivat vaihdella sivuston eri osissa. Järjestelmänvalvoja määrittää luettelon valittavissa olevat kielet hallintatilassa.

- 1. Valitse rakenteesta pääsivu, jolle haluat määrittää kielet.
- 2. Napsauta hiiren kakkospainiketta ja valitse *Kieliasetukset* tai valitse työkalurivistä vaihtoehto *Kieliasetukset*.
- 3. Jos vaihtoehdossa *Peri asetukset pääsivulta "xxxxxx"* on valintamerkki, poista se.
- 4. Valitse *Muuta* kohdasta *Käytettävissä olevat kielet*.
- 5. Valitse käytettävissä olevat kielet.
- 6. Valitse *Tallenna*.

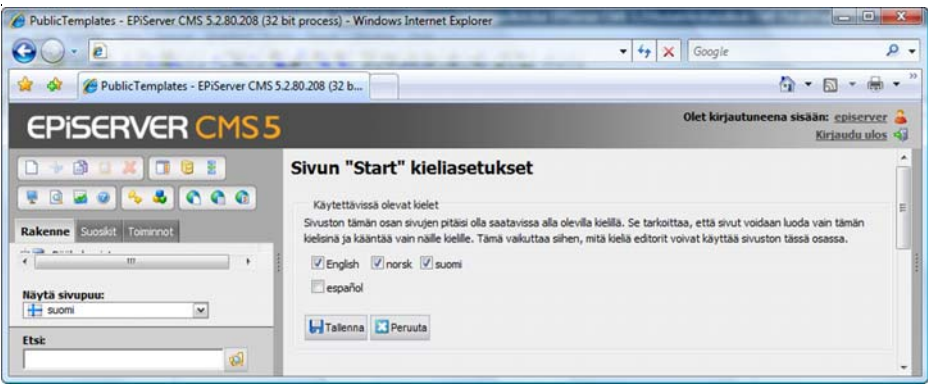

### Korvaava kieli

Ensisijaisesti näytetään vierailijan itsensä valitsema kieli. Ongelmia voi kuitenkin ilmetä, jos osa sivustosta ei ole saatavilla vierailijan valitsemalla kielellä. Jotta tietojen näyttäminen onnistuu tästä huolimatta, voit valita *Korvaavan kielen*. Tämä merkitsee sitä, että vierailija näkee sivut valitsemallaan kielellä, mutta jos jotain sivua ei ole julkaistu tällä kielellä, sivu näytetään korvaavalla kielellä. Menettelyä voidaan käyttää esimerkiksi silloin, kun tietynkielisen tiedon on oltava kaikkien vierailijoiden saatavilla kielivalinnasta huolimatta.

- 1. Valitse rakenteesta pääsivu, jolle haluat määrittää kielet.
- 2. Napsauta hiiren kakkospainiketta ja valitse *Kieliasetukset* tai valitse työkalurivistä vaihtoehto *Kieliasetukset*.
- 3. Jos vaihtoehdossa *Peri asetukset pääsivulta "xxxxxx"* on valintamerkki, poista se.
- 4. Valitse *Muuta* kohdasta *Korvaava kieli*.
- 5. Valitse eri kielten korvaavat kielet.
- 6. Valitse *Tallenna*.

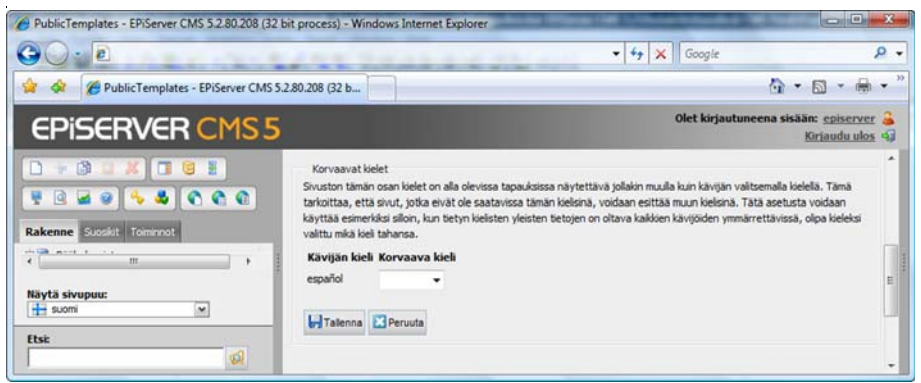

### Vaihtoehtoinen kieli

Ensisijaisesti näytetään vierailijan itsensä valitsema kieli. Ongelmia voi kuitenkin ilmetä, jos osa sivustosta ei ole saatavilla vierailijan valitsemalla kielellä. Vaihtoehtoinen kieli -toiminnon avulla voit tarjota vierailijalle toisia kieliä. Euroopassa on monia kieliä, jotka muistuttavat toisiaan, ja monet ymmärtävät naapurimaidensa kieliä. Tällöin voit tarjota vierailijoille mahdollisuuden lukea sivun muilla kielillä. Ota kuitenkin huomioon, että tämä asetus voi aiheuttaa kielisekaannuksia navigoinnissa ja luetteloissa, mikä saattaa hämmentää vierailijoita.

- 1. Valitse rakenteesta pääsivu, jolle haluat määrittää kielet.
- 2. Napsauta hiiren kakkospainiketta ja valitse *Kieliasetukset* tai valitse työkalurivistä vaihtoehto *Kieliasetukset*.
- 3. Jos vaihtoehdossa *Peri asetukset pääsivulta "xxxxxx"* on valintamerkki, poista se.
- 4. Valitse *Muuta* kohdasta *Vaihtoehtoinen kieli*.
- 5. Valitse näyttökieli, joka toimii vaihtoehtoisena kielenä vierailijan valitsemalle kielelle. Jos tämäkään kieli ei ole saatavilla, valitse toinen näyttökieli.
- 6. Kun olet valmis, valitse *Tallenna*.

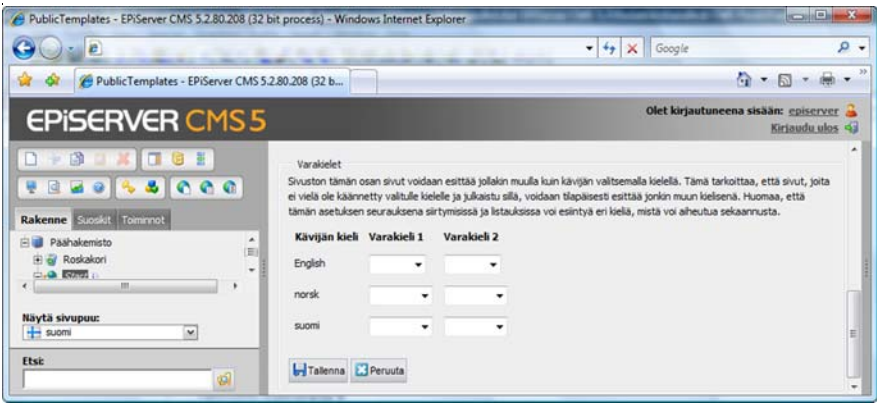

# **Julkaise Microsoft Officesta**

Jos sinulla on asiakirjoja, jotka olet luonut Office-ohjelmissa Word, Excel tai Powerpoint, voit julkaista ne suoraan Officesta EPiServer CMS:ään. Jotta julkaisu onnistuu, täytyy tietokoneeseen asentaa asiakasohjelma. Tällöin Office-ohjelmaasi tulee ylimääräinen painike, jonka nimi on *Julkaise EPiServer CMS:ssä*. Huomaa, että joissain tapauksissa sinun tarvitsee lisätä painike manuaalisesti mukauttamalla ohjelmien päävalikoissa oleva työkalurivi. Lue lisää ohjelmiston asentamisesta kohdasta *Mukauta EPiServer CMS* – *Microsoft Office -lisäohjelma*.

EPiServer CMS:n oletusasennuksessa on kaksi tapaa julkaista Officesta. Julkaisu voi tapahtua siten, että asiakirjan sisältö muunnetaan EPiServer CMS-sivuiksi, joita ylläpidetään joko EPiServer CMS:n tai Officen avulla. Tätä julkaisutapaa käytettäessä sisältö suodattuu. Muotoilut ja muut skaalataan pois, jotta ulkonäkö noudattaa mahdollisimman paljon sivuston ulkonäköä. Suodatin on mahdollista mukauttaa jokaiseen sivustoon sopivaksi, joten se voi näyttää erilaiselta kuin se, jonka kanssa työskentelet.

Toinen oletusasennuksen julkaisuvaihtoehto on se, että tieto julkaistaan jossain tietyssä EPiServer CMS:n sivumallissa. Tällöin sisältöä ei suodateta, vaan EPiServer CMS julkaisee Officen tuottaman html-koodin. Seuraavassa kuvataan molemmat vaihtoehdot.

# Julkaise Officesta valittuun EPiServer CMS:n sivumalliin

1. Asiakirja kirjoitetaan MS Officessa. Kun asiakirja on valmis julkaistavaksi, se on ensin tallennettava.

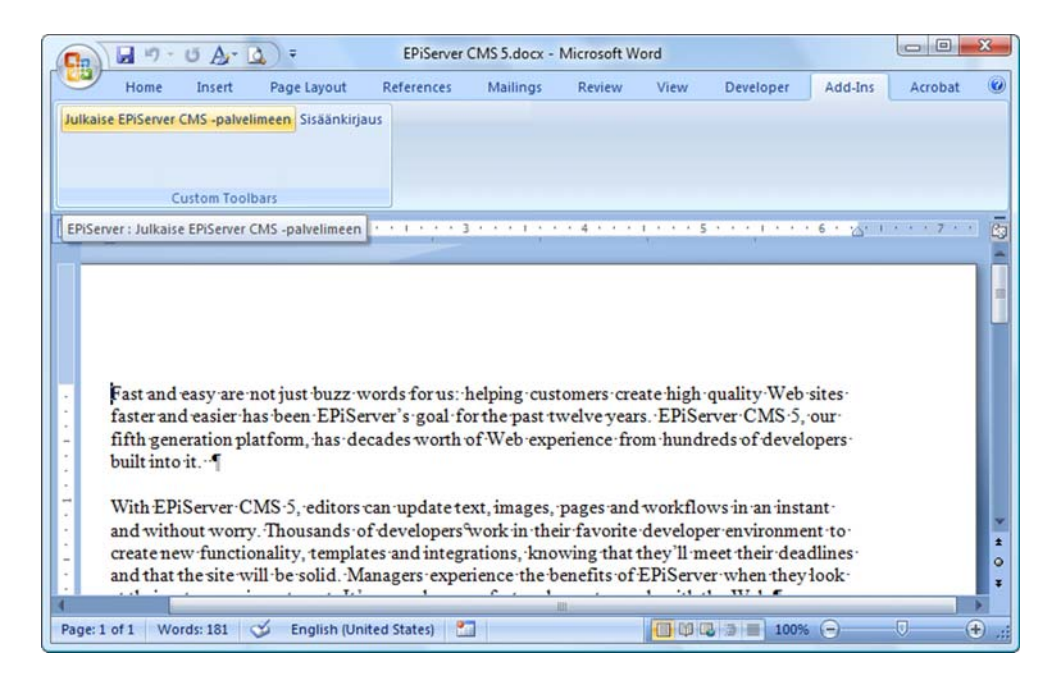

2. Valitse työkalurivistä *Julkaise EPiServer CMS:ssä*.

3. Näyttöön avautuu EPiServer CMS:ssä julkaisun valintaikkuna. Valintaikkunan puurakenteessa näkyvät kaikki sivustot, joissa voit julkaista. Valitse sivu, jossa haluat luoda uuden sivun. Valitse *Seuraava*.

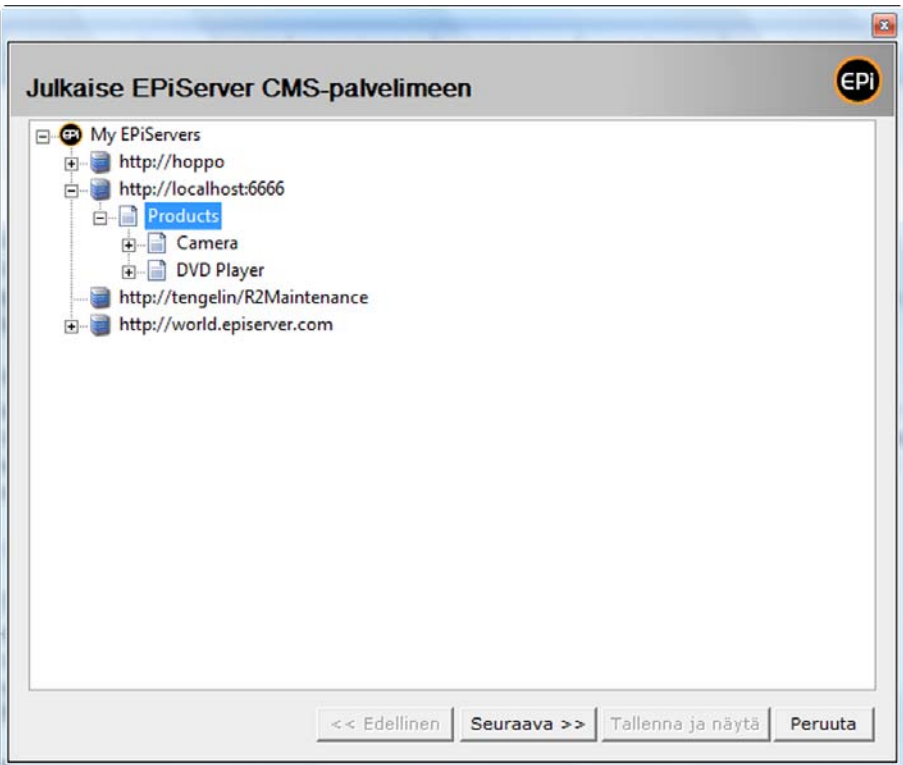

4. Valitse, mitä mallia haluat käyttää luomisessa. Jos sivustossa on määrätty, mikä malli luodaan valitsemasi valikon alle, et voi valita mallia. Valitse *Seuraava*.

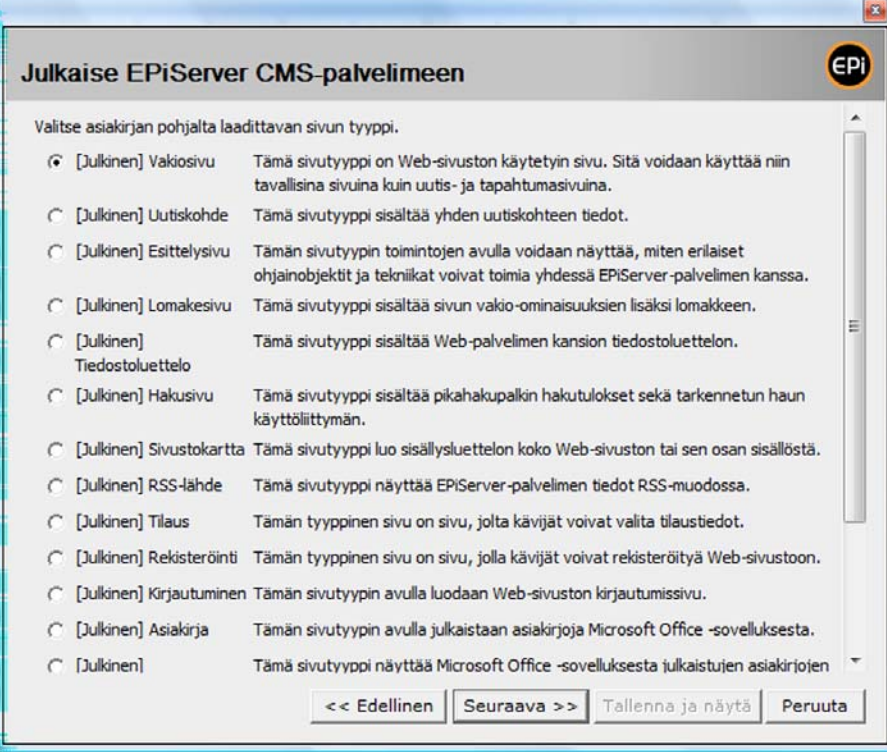

5. Joissain malleissa saattaa olla kenttiä, jotka sinun on täytettävä; esimerkiksi sivun nimi tai julkaisupäivämäärä. Sivun nimi noudetaan automaattisesti asiakirjan nimestä, mutta voit halutessasi muuttaa sen. Täytettyäsi kentät valitse *Seuraava*.

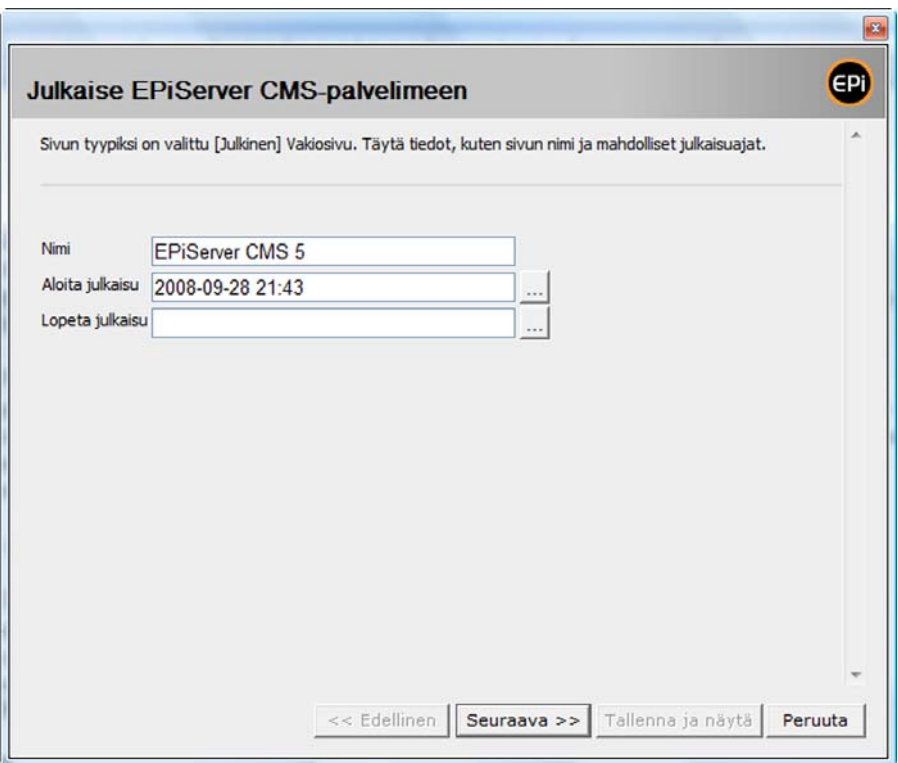

6. Sivu suodatetaan ja muunnetaan EPiServer CMS-muotoon. Valitse *Tallenna ja näytä*, jotta voit tarkastella sivua EPiServer CMS:ssä.

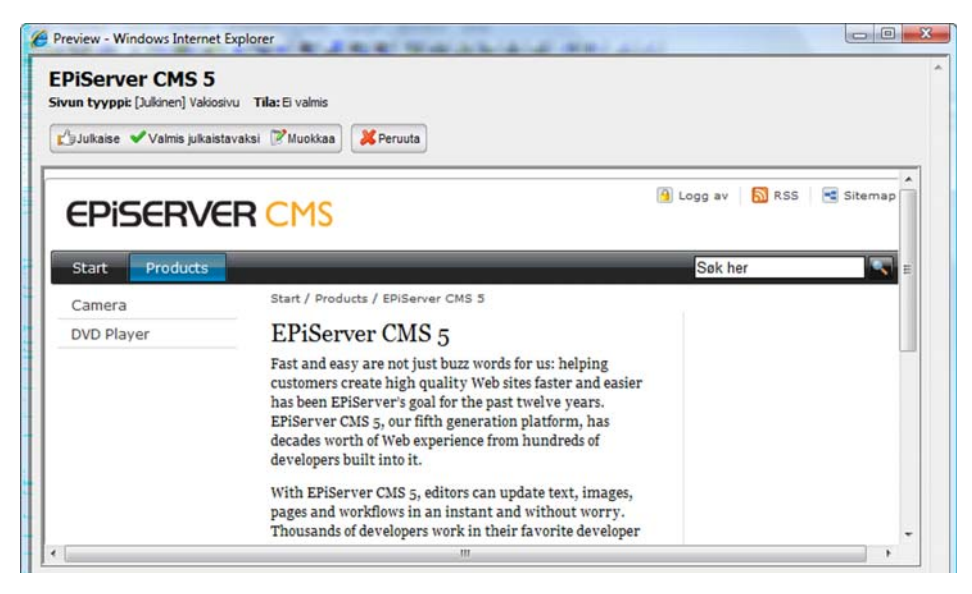

7. Sivun ennakkotarkistus tulee näkyviin, ja voit valita kohdan *Julkaise*.

Sivu on nyt luotu EPiServer CMS:ssä, ja mahdolliset kuvat on tallennettu sivun hakemistoon. Jatkossa voit ylläpitää sivua EPiServer CMS:n kautta.

Dynaaminen ominaisuus voi olla tallennettuna siihen osaan puuta, jossa julkaisit sivun. Jos tämä ominaisuus on asennettu, voit päivittää sivua myös Wordin avulla. Jos avaat asiakirjan uudelleen ja valitset *Julkaise EPiServer CMS:ssä*, saat tiedon siitä, että asiakirja on julkaistu EPiServer CMS:ssä jo aiemmin. Voit valita, teetkö aiemmin julkaistusta sivusta uuden version vai luotko uuden sivun.

#### Julkaise osia asiakirjasta

Voit myös julkaista asiakirjasta osia. Valitse ensin asiakirjasta ne osat, jotka haluat julkaista. Valitse sen jälkeen *Julkaise EPiServer CMS:ssä*.

#### Luodun tekstin muotoilu

Officesta ja EPiServer CMS:stä julkaistaessa teksti suodattuu siten, että se noudattaa mahdollisimman paljon sivuston ulkonäköä. Tämä perustuu siihen, että olet luonut asiakirjan valmiilla tyyliohjeilla, aivan kuten teet EPiServer CMS:ssä. Officessa voit muotoilla otsikkoja Heading 1:n ja muiden vastaavien avulla. Jos käytät Officen tyyliohjeita, suodatin kääntää ne sivuston tyyliohjeiksi. Jos olet valinnut asiakirjaan kirjasintyypin, koon ja värin, saat nämä muotoilut myös EPiServer CMS-sivulle.

Suodatin voidaan mukauttaa jokaiseen sivustoon sopivaksi, joten se voi näyttää erilaiselta omassa sivustossasi. Kysy järjestelmänvalvojalta, millainen käytäntö organisaatiossanne on.

# Julkaise Officesta Asiakirjasivu-malliin

EPiServer CMS:n oletusasennuksessa on kaksi mallia, jotka on mukautettu erityisesti MS Officesta julkaisemista varten: *Asiakirjaluettelo* ja *Asiakirjasivu*. Asiakirjaluettelo luo luettelon, jossa on kaikki sivun alasivuina julkaistut asiakirjat. Kun vierailija napsauttaa otsikkoa, näkyviin tulee asiakirjan html-versio. Mallissa on mahdollisuus valita, voivatko vierailijat ladata alkuperäisen asiakirjan. Kun vierailija napsauttaa asiakirjan kuvaketta, asiakirja latautuu alkuperäisessä muodossa.

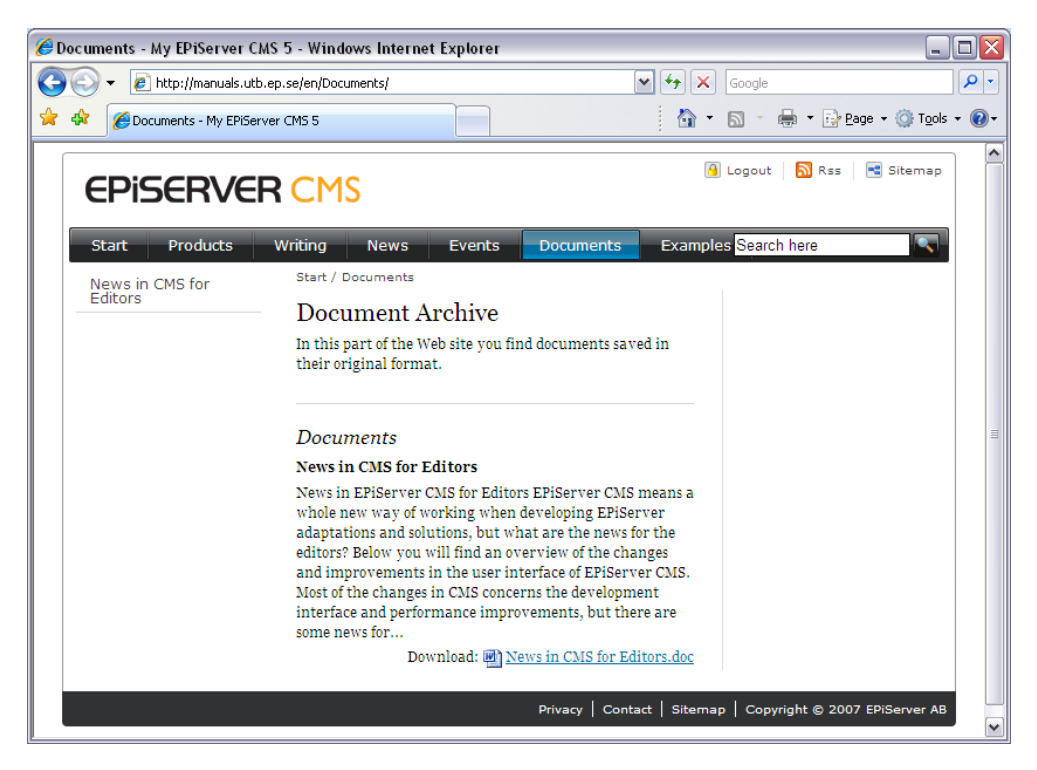

- 1. Asiakirja kirjoitetaan MS Officessa. Kun asiakirja on valmis julkaistavaksi, se on ensin tallennettava.
- 2. Valitse työkalurivistä *Julkaise EPiServer CMS:ssä*.
- 3. Näyttöön avautuu EPiServer CMS:ssä julkaisun valintaikkuna. Valintaikkunan puurakenteessa näkyvät kaikki sivustot, joissa voit julkaista. Valitse sivu, joka on luotu mallilla *Asiakirjaluettelo*. Valitse *Seuraava*.
- 4. Anna sivun julkaisupäivämäärä ja mahdollinen mainosteksti. Sivun nimi noudetaan automaattisesti asiakirjan nimestä, mutta voit halutessasi muuttaa sen. Täytettyäsi kentät valitse *Seuraava*.
- 5. Sivu suodatetaan ja muunnetaan. Valitse *Tallenna ja näytä*, jotta voit tarkastella sivua EPiServer CMS:ssä.
- 6. Sivun ennakkotarkistus tulee näkyviin, ja voit valita kohdan *Julkaise*.

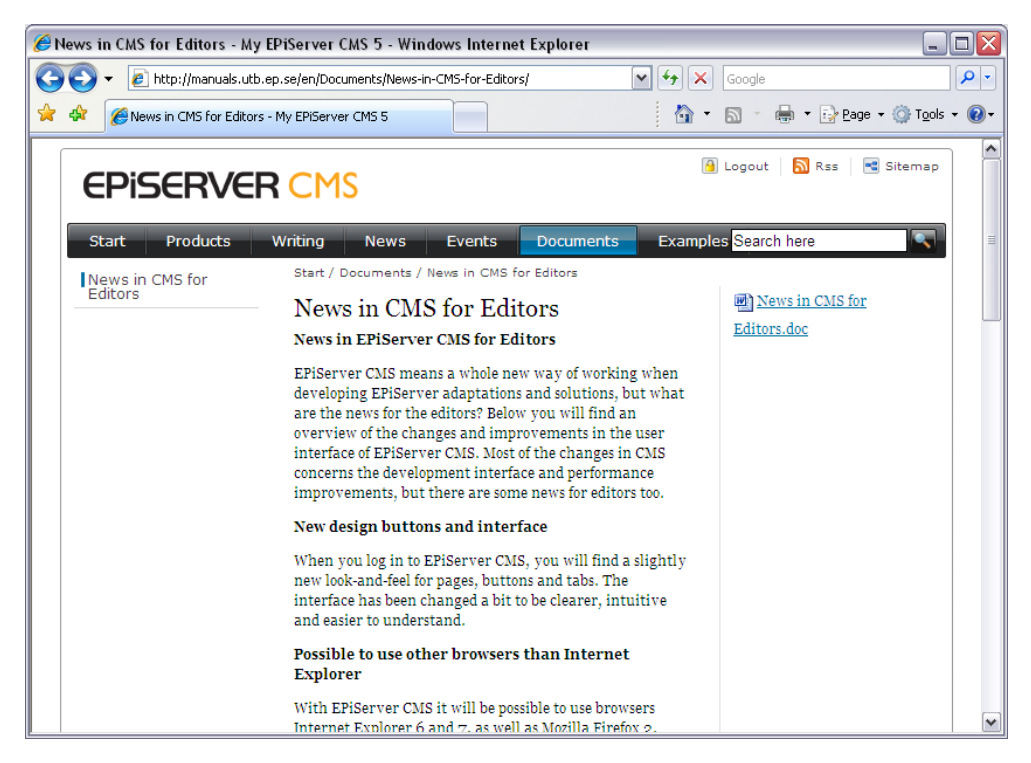

Sivu on nyt luotu mallilla *Asiakirjasivu*. Tieto on neljässä eri paikassa.

- 1. On olemassa tiedosto, joka on kuin alkuperäinen html sivun hakemistossa. Kuvassa näet alkuperäisen tiedoston. Mitään ei ole suodatettu, vaan kaikki näytetään samanlaisena kuin Office on luonut html-koodin.
- 2. Myös alkuperäinen asiakirja on ladattu sivun hakemistoon, minkä ansiosta vierailija voi ladata asiakirjan asiakirjaluettelosta.
- 3. Sivusta näkee asiakirjan alkuperäisen paikan, toimittajan tietokoneen tai muun vastaavan paikan.
- 4. Sisältö on lisäksi editorin sivulla, mikä tukee sivuston hakutoimintoa. Tässä kentässä tehdyt muutokset eivät vaikuta siihen, mitä näytetään.

# **Mukauta EPiServer CMS**

# Omat asetukset

Kun olet muokkaustilassa ensimmäistä kertaa, sinun on annettava omat henkilökohtaiset asetukset kohdassa *Omat asetukset. Omat asetukseni* -välilehti näkyy yläreunassa, kun napsautat rakenteessa sivua *Juuri (Root)*. Saat välilehden näkyviin myös napsauttamalla nimeäsi, joka näkyy oikeassa yläreunassa sisäänkirjautumistietojen vieressä.

# Käyttäjätiedot

Järjestelmä tunnistaa sinut *Käyttäjätiedot*-välilehdessä annettavien tietojen, kuten käyttäjänimen ja sähköpostiosoitteen, perusteella ja voi kommunikoida kanssasi erilaisissa tilanteissa, esimerkiksi automatisoitua työvirtaa käytettäessä. Sen mukaan, miten EPiServer CMS-asennus on toteutettu, voit joissain tapauksissa muuttaa myös salasanaasi *Käyttäjätiedot*-välilehdessä. Jos tämä on mahdollista, kysy tarkempia tietoja järjestelmänvalvojalta.

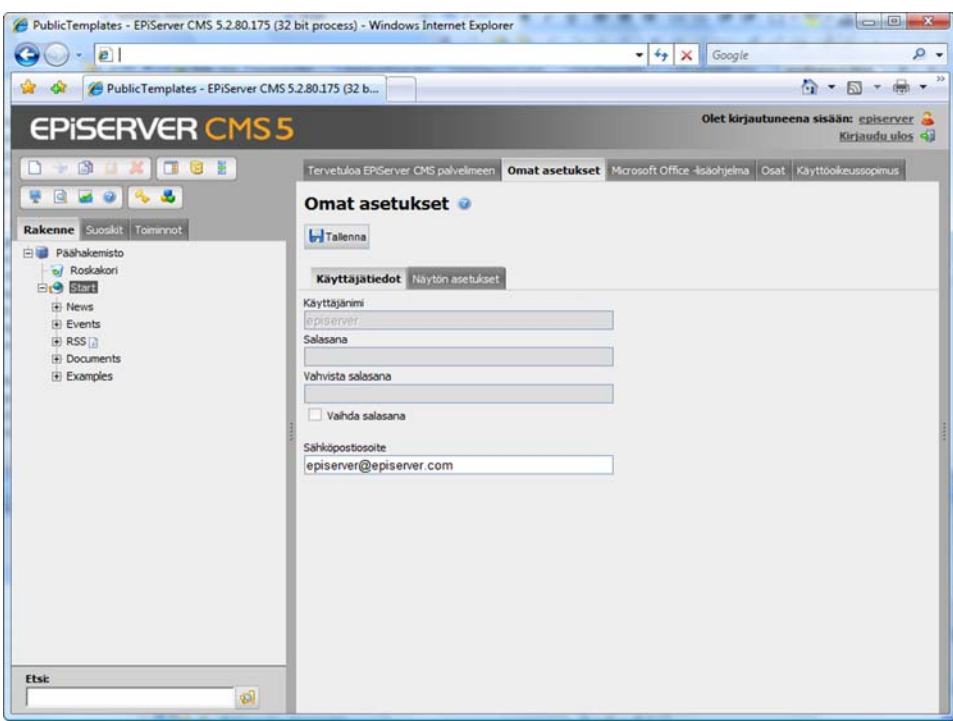

### Näyton asetukset

Välilehdessä *Näyton asetukset* voit valita työskentelykielen ja puurakenteessa näytettävät symbolit.

Kohdassa *Oma kieli* valittava järjestelmän kieli on se kieli, jota käytetään käyttöliittymässä eli päävalikoissa, välilehdissä, hiiren kakkospainikkeesta avautuvassa valikossa jne.

Jos valitset *Käytä vakioasetuksia* kohdasta *Puurakenteen symbolit*, puurakenteessa käytetään kaikkia saatavilla olevia symboleja. Jos sen sijaan poistat valintamerkin ruudusta *Käytä vakioasetuksia*, voit valita puurakenteen symbolit valitsemalla valintaruutuja ja poistamalla valintamerkkejä.

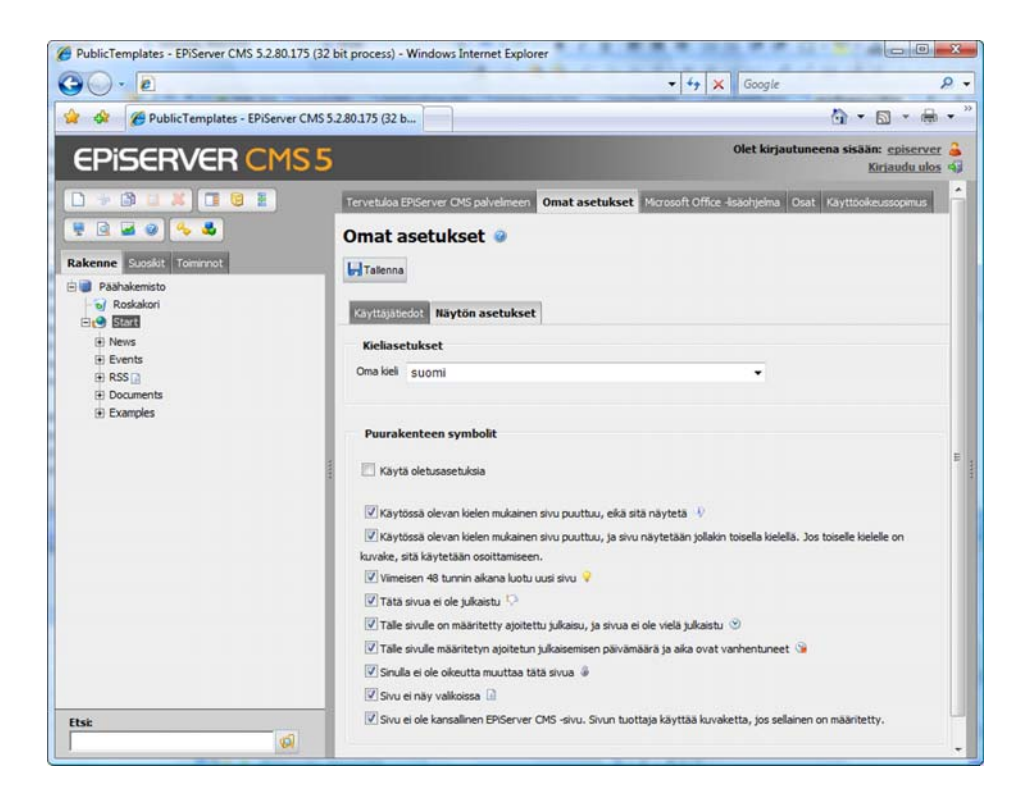

# Microsoft Office -lisäohjelma

Jotta voit julkaista tietoa suoraan Microsoft Officesta EPiServer CMS:ään, tietokoneessa on oltava asennettuna Office-lisäohjelma. MS Officesta julkaiseminen edellyttää myös, että olet aktivoinut ne sivustot, joiden kanssa työskentelet. Ennen kuin asennat Office-lisäohjelman ja aktivoit sivuston, järjestelmänvalvoja on annettava sinulle lupa julkaista Microsoft Officesta. Kun tämän jälkeen asennat Office-lisäohjelman, saat MS Word-, Excel- ja Powerpoint-ohjelmiin valinnan *Julkaise EPiServer CMS:ssä*. Office-lisäohjelman saat, kun napsautat rakenteessa sivua *Juuri (Root)* ja valitset sen jälkeen välilehden *Microsoft Office -lisäohjelma.*

### Asenna

*Asenna*-välilehdessä näet, minkä version lisäohjelmasta olet asentanut. Jos sinulla ei ole uusinta versiota, painike *Asenna* on aktiivinen ja voit asentaa lisäohjelman noudattamalla asennusohjelman ohjeita.

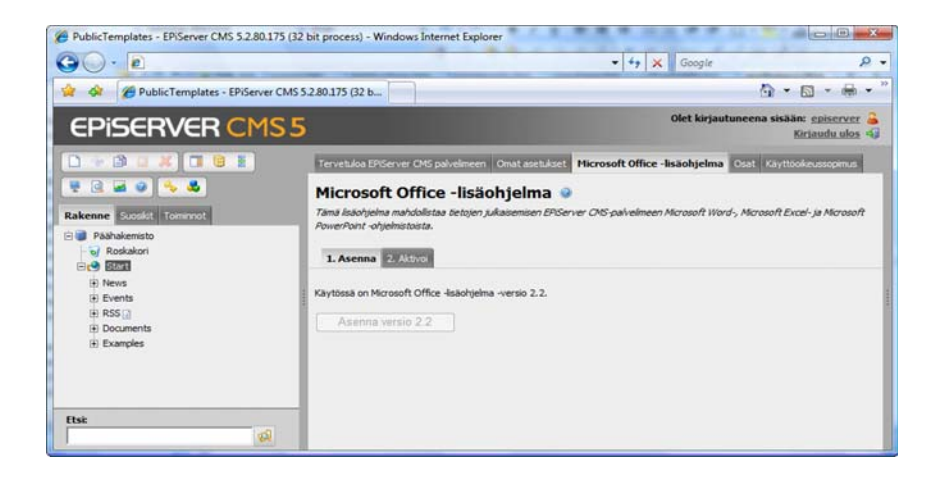

# Aktivoi ja poista aktivointi

Välilehdessä *Aktivoi* voit aktivoida nykyisen sivustosi julkaisun kohteeksi. Kun valitset painikkeen *Aktivoi*, voit julkaista Officen avulla monissa eri sivustoissa. Jos haluat poistaa mahdollisuuden julkaista Officesta tähän sivustoon, valitse *Poista aktivointi*.

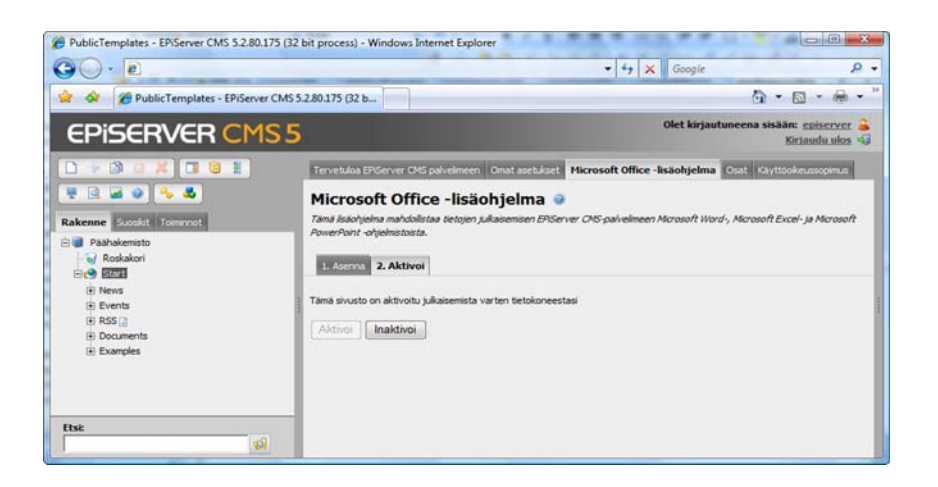

# **Osat**

Jotkin EPiServer CMS:n toiminnot vaativat, että asennat komponentteja tietokoneelle, jolla työskentelet. Asennus tapahtuu siten, että lataat ohjelmiston Internetistä. Asiakasohjelman vaativat seuraavat toiminnot:

- Oikeinkirjoitus, Microsoft Office Komponentti, joka käyttää editorin oikeinkirjoitusta Microsoft Wordissa.
- Vie Exceliin, Microsoft Office Komponentti, joka vie lomaketietoja Microsoft Exceliin.
- Kehittynyt tiedostojen lataus Komponentti, joka tukee kehittynyttä tiedostojen latausta, esimerkiksi vedä ja pudota menetelmää.

Valitse välilehti *Komponentit* muokkaustilan etusivulta. Löydät sen napsauttamalla rakenteessa sivua *Juuri (Root)*. Luettelossa näkyvät asentamasi komponentit. Vihreällä valintamerkillä merkityt komponentit ovat tietokoneessasi. Jos komponentin kohdalla näkyy punainen rasti, sitä ei ole asennettu. Jos haluat asentaa asiakasohjelmiston, valitse *Asenna* ja noudata valintaikkunoissa näkyviä ohjeita.

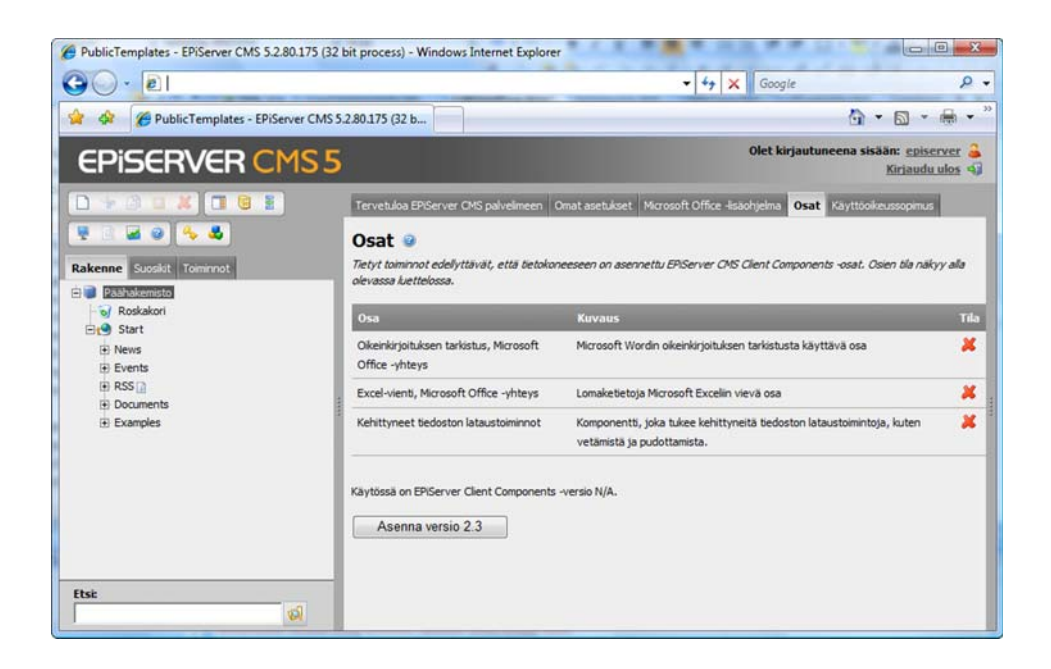

# Suosikit

Välilehdessä *Suosikit* näkyvät ne sivut, jotka olet valinnut suosikeiksi puurakenteessa. Tätä kautta pääset nopeasti usein käyttämillesi sivuille.

Jos haluat sijoittaa sivun ja sen alasivut suosikkiesi joukkoon, napsauta hiiren kakkospainikkeella sivua ja valitse *Lisää suosikkeihin*. Voit poistaa suosikin samalla tavalla, mutta napsauta hiiren kakkospainikkeella Suosikit-välilehdessä olevaa sivua ja valitse *Poista suosikki*.

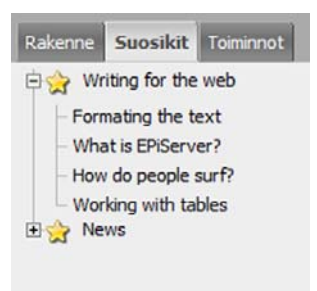

# **Toiminnot**

Välilehdessä *Toiminnot* on luettelo kaikista niistä toiminnoista, joita sinulle ja ryhmällesi on annettu. Kaikki toimittajat voivat saada henkilökohtaisia tehtäviä sekä koko ryhmälle tarkoitettuja tehtäviä. Järjestelmä huolehtii myös siitä, mitkä sivut olet muokannut, tallentanut ja julkaissut.

#### **Tehtävät kootaan erilaisten otsikoiden alle.**

**Julkaisematon:** Täällä ovat kaikki sivut, jotka olet luonut, mutta et vielä julkaissut. Tämän otsikon alta näet helposti, oletko unohtanut julkaista sivuja. Jos haluat jatkaa sivun työstämistä, napsauta otsikon *Julkaisematon* alla olevaa sivun nimeä.

**Henkilökohtaiset tehtävät:** Täällä ovat henkilökohtaiset tehtäväsi. Napsauttamalla nimeä näet, mitä sinun pitää tehdä ja kuka on antanut tehtävän sinulle. Tehtävä avautuu toimenpideikkunaan selaimen oikeaan reunaan.

**Ryhmän tehtävät:** Täällä ovat ryhmäsi tehtävät. Napsauttamalla nimeä näet, mitä teidän pitää tehdä ja kuka on antanut tehtävän teille. Tehtävä avautuu toimenpideikkunaan selaimen oikeaan reunaan.

**Valmis julkaistavaksi:** Toimittajat, joilla ei ole oikeutta julkaista tietoa, jättävät sivunsa tänne julkaisemista varten. Vastaava julkaisija näkee täältä, mitkä sivut hänen tulee hyväksyä. Vastaava julkaisija voi julkaista sivun napsauttamalla sen nimeä.

**Itse jakamani tehtävät:** Täällä ovat tehtävät, jotka olet itse jakanut muille.

#### **Vinkki**

Kun osoitat *Toiminnot*-välilehdessä näkyviä vaihtoehtoja, saat muutamia lisätietoja. Näyttöön avautuvasta apuruudusta näet, kuka on tehnyt version ja ajankohdan sekä sivun polun.

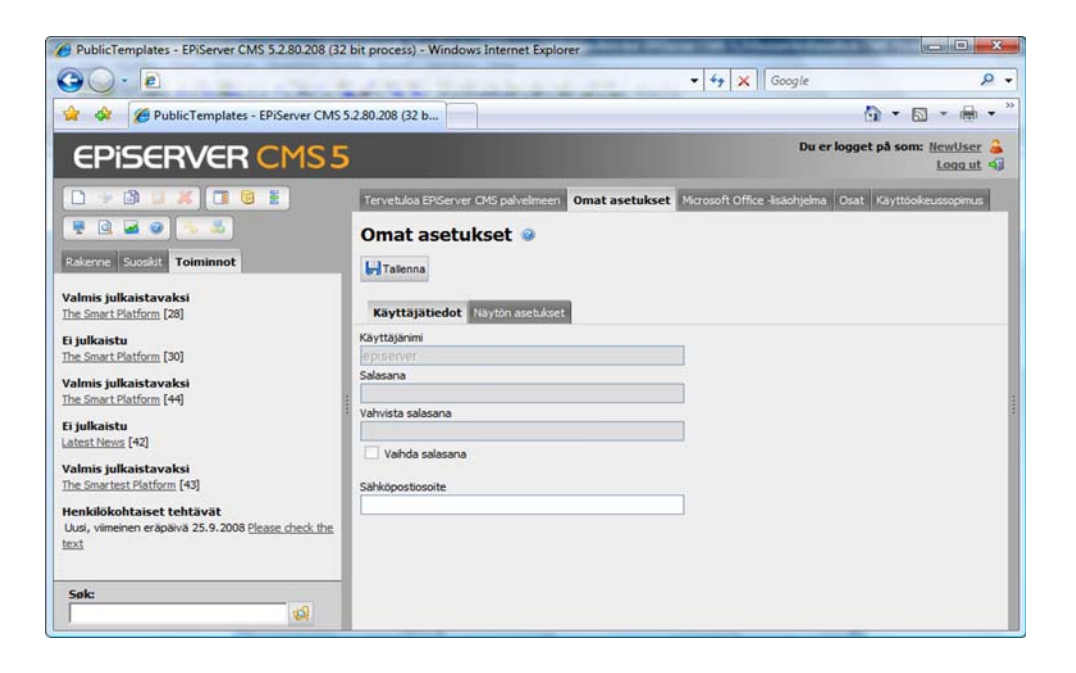

# Luo tehtävä

EPiServer CMS:n toimenpideikkunassa voit luoda ja jakaa tehtäviä toisille.

- 1. Avaa *Toimenpideikkuna* työkalurivistä.
- 2. Valitse *Luo uusi tehtävä*.
- 3. Kirjoita tehtävän nimi.
- 4. Ilmoita halutessasi päivämäärä, jolloin tehtävän pitää olla valmis.
- 5. Valitse henkilö tai ryhmä, jolle annat tehtävän.
- 6. Kirjoita lyhyt tehtävänkuvaus ja se, mitä henkilön/ryhmän tulee tehdä.
- 7. Valitse *Tallenna*.

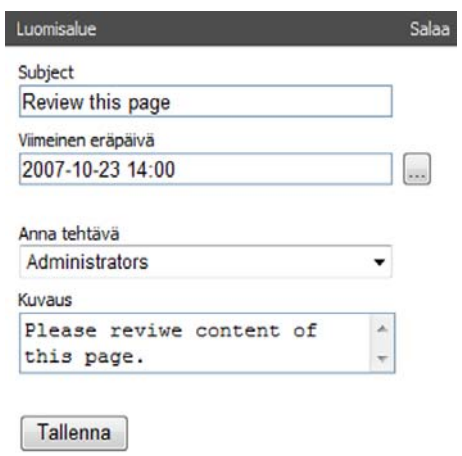

# Suorita annettu tehtävä

Sinulle annetut tehtävät näkyvät välilehdessä *Toiminnot*. Jos on kyse henkilökohtaisesta tehtävästä, se näkyy otsikon *Henkilökohtaiset tehtävät* alla ja sinun on suoritettava se. Jos on kyse on koko ryhmälle annetusta tehtävästä, se näkyy otsikon *Ryhmän tehtävät* alla ja jonkun ryhmästä on suoritettava se. Aktivoi tehtävä napsauttamalla sen nimeä. Toimenpideikkuna avautuu selaimen oikeaan reunaan ja näet, mikä tehtäväsi on.

Samalla kun sinulla on tehtävän tiedot sisältävä toimenpideikkuna auki, voit tehdä tehtävän EPiServer CMS:ssä. Luo sivu, kirjoita tiedot, tallenna ja julkaise. Kun olet saanut tehtävän valmiiksi, valitse sen tila ja sen jälkeen *Tallenna*. Voit myös halutessasi valita vaihtoehdon *Hylkää*.

Joissain tilanteissa voi olla hyödyllistä lisätä tehtävään huomautuksia. Kirjoita huomautuksesi ruutuun ja valitse *Lisää*. Voit lisätä myös useita huomautuksia.

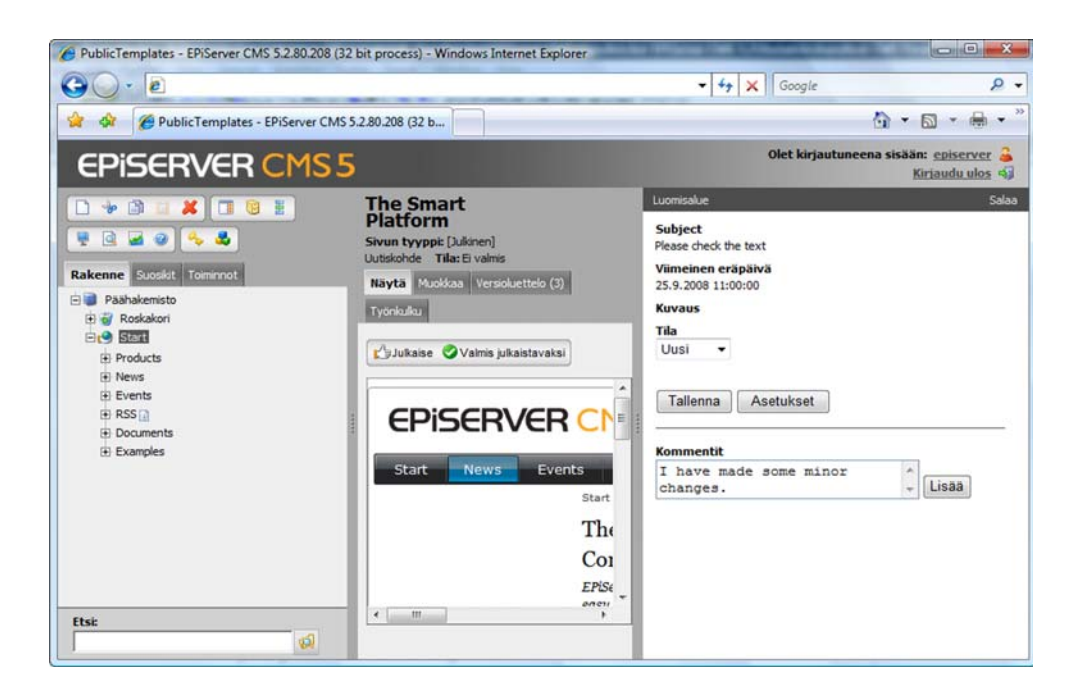

# Itse jakamani tehtävät

Jos olet jakanut tehtäviä muille, näet ne välilehdessä *Toiminnot*. Välilehdessä näet heti tehtävien tilan. Kun napsautat tehtävän nimeä, tehtävä näytetään toimenpideikkunassa oikeassa reunassa. Voit lukea tehtävästä annettuja huomautuksia ja valitsemalla *Asetukset* voit muuttaa tehtävää tai poistaa sen.

# <span id="page-106-0"></span>**Työvirta EPiServer CMS:ssä**

EPiServer CMS tukee työvirtaa, mikä tarkoittaa esimerkiksi sitä, että sinulle voidaan antaa tai sinä voit jakaa tehtäviä ennalta määrätyn työnkulun mukaisesti. Kyse voi olla esimerkiksi siitä, että toimittaja luo sivun, joka on hyväksytettävä vähintään yhdellä henkilöllä ennen julkaisua. Hyväksyjä on päätetty etukäteen työvirrassa, ja tehtävät jaetaan automaattisesti eri yksilöille. EPiServer CMS-tavarantoimittaja ja järjestelmänvalvoja laativat yhdessä työvirran. Oletusasennuksessa on neljä työvirtaa: kaksi sivujen hyväksymistä varten, yksi useiden kielten hallintaan ja yksi palautepyyntöä varten. Järjestelmänvalvoja voi mukauttaa, vaihtaa ja luoda useampia työvirtoja. Lue lisää työvirtojen laatimisesta Järjestelmänvalvojan käsikirjasta.

# Työvirran aloituskohta

Useimmissa tapauksissa työvirran aloitus on määrätty. Se voi mennä esimerkiksi niin, että toimittaja jättää sivun julkaistavaksi johonkin tiettyyn paikkaan puussa. Työvirta voi aloittaa viitisentoista erilaista tapahtumaa EPiServerissä: esimerkiksi sivun luomisen ja asiakirjan lataamisen. Tapahtuma, josta virta saa alkunsa, muodostaa työvirran aloituskohdan. Kun sivu lähetetään julkaistavaksi, henkilölle numero kaksi annetaan tiedoksi, että hänelle on tehtävä. Tehtävä määräytyy sen mukaan, miten virta on laadittu.

# Aloita työvirta manuaalisesti

Siinä vaiheessa, kun sivuston työvirta tai työvirrat laaditaan, on valittava, aloitetaanko ne manuaalisesti vai automaattisesti. Yleisin tapa on aloittaa automaattisesti jostain tietystä paikasta rakenteessa. EPiServer CMS:n oletusasennuksessa on yksi työvirta, joka soveltuu manuaalisesti aloitettavaksi: palautepyynnön virta. Tämän virran tarkoituksena on, että yksittäinen toimittaja saa palautetta siitä, mitä hän on tehnyt sivulle. Toimittaja voi esimerkiksi tarvita apua kuvan valinnassa, oikeinkirjoituksessa tai muissa kielikysymyksissä. Näissä tilanteissa on mahdollista pyytää apua EPiServer CMS:n avulla, jolloin toimittajan ei tarvitse lähettää sähköposteja tai soitella ja esittää samaa kysymystä.

#### **Näin luot virran manuaalisesti:**

- 1. Luo sivu, tallenna se ja tarkista sivu muokkaustilassa.
- 2. Valitse välilehti *Työvirta* tai työkalurivistä painike *Aloita työvirta*. Tässä esimerkissä on valittu Työvirta-välilehti.
- 3. Valitse näyttöön avautuvasta vetovalikosta se työvirta, jonka haluat aloittaa.
- 4. Näyttöön avautuu EPiServerin toimenpideikkuna, ja voit määrittää asetukset juuri tämän tyyppiselle työvirralle. Määritettävissä olevat asetukset vaihtelevat erityyppisten työvirtojen mukaan.
- 5. Palautepyynnön virrassa voit kirjoittaa tekstin, jossa kerrot, mihin tarvitset apua. Voit ilmoittaa aikarajan, kuinka pian palaute tulee antaa. Voit valita virran omistajan, joka normaalisti olet sinä. Lopuksi valitset ryhmän tai käyttäjän, joka saa tiedon.
- 6. Kun olet määrittänyt kaikki asetukset, valitse *Aloita*.
- 7. Työvirta on nyt aloitettu ja viesti lähetetty ensimmäiselle valitsemallesi henkilölle.

Jos et saa valittavaksesi erilaisia työvirtoja, syy on siinä, että työvirran manuaalinen aloittaminen ei ole sallittu organisaatiosi asennuksessa.

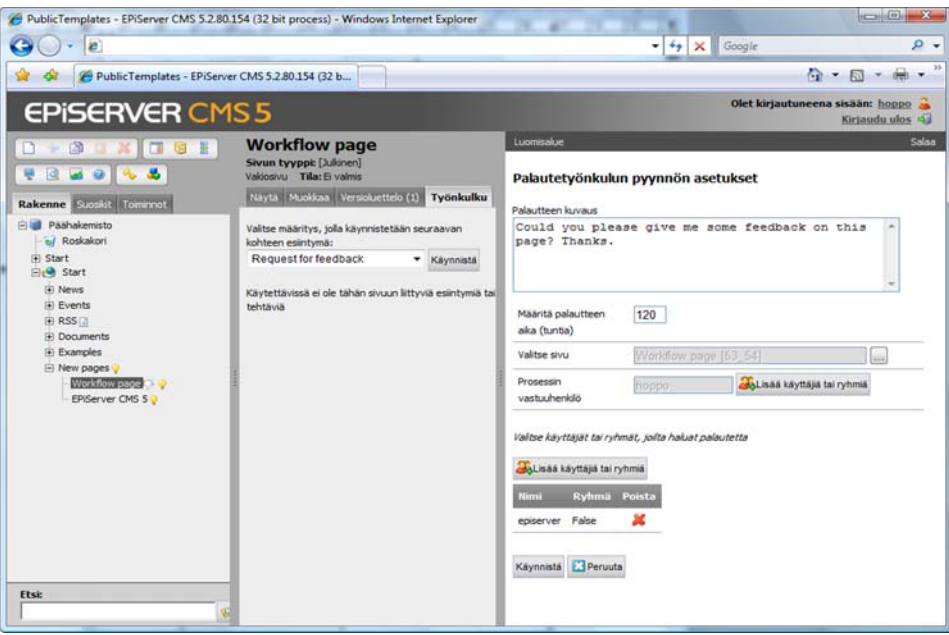

# Suorita tehtävä työvirrassa

Jos sinulle on annettu tehtävä työvirran kautta, se näkyy välilehdestä *Toiminnot.* Jos olet ilmoittanut sähköpostiosoitteesi käyttäjätilillesi, saat tehtävän myös sähköpostiisi. Tehtäviä voidaan jakaa joko ryhmille tai yksittäisille henkilöille. Tehtävät ovat *Toiminnot*-välilehdessä otsikon *Henkilökohtaiset tehtävät* tai *Ryhmän tehtävät* alla.

#### **Tehtävä suoritetaan seuraavalla tavalla:**

- 1. Avaa *Toiminnot*-välilehti.
- 2. Napsauta tehtävää, jonka haluat suorittaa. Näyttöön avautuu toimenpideikkuna sekä sivu, jonka tehtävän aiot suorittaa.
- 3. Toimenpideikkunassa näkyy erilaisia täytettäviä kenttiä sen mukaan, millaisesta työvirrasta on kyse. Yleensä näkyvissä on kommenttiruutu, johon voit kirjoittaa huomautuksesi.
- 4. Lähetä kommenttisi valitsemalla *Lähetä*.
- 5. Tehtävä on suoritettu ja henkilökohtainen tehtäväsi häviää välilehdestä *Toiminnot*.

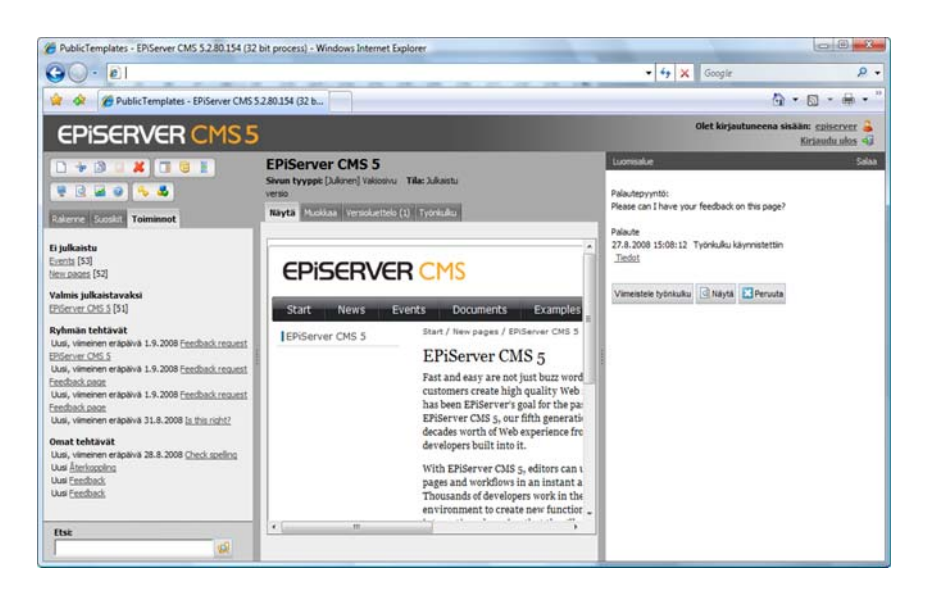
## <span id="page-108-0"></span>Aloittamani työvirrat

Kaikki manuaalisesti ja automaattisesti aloittamasi työvirrat ovat luetteloituna nykyisen sivun *Työvirrat*-välilehdessä. Luettelosta saat tietoa työvirroista ja niiden tilasta ja näet virrassa mukana olevien henkilöiden kommentit.

Napsauttamalla painiketta *Yksityiskohdat* näet, mihin asti työvirta on edennyt. Historia-otsikon alla voit napsauttaa *Yksityiskohdat*-linkkejä, jolloin näet virrassa mukana olevien henkilöiden kommentit.

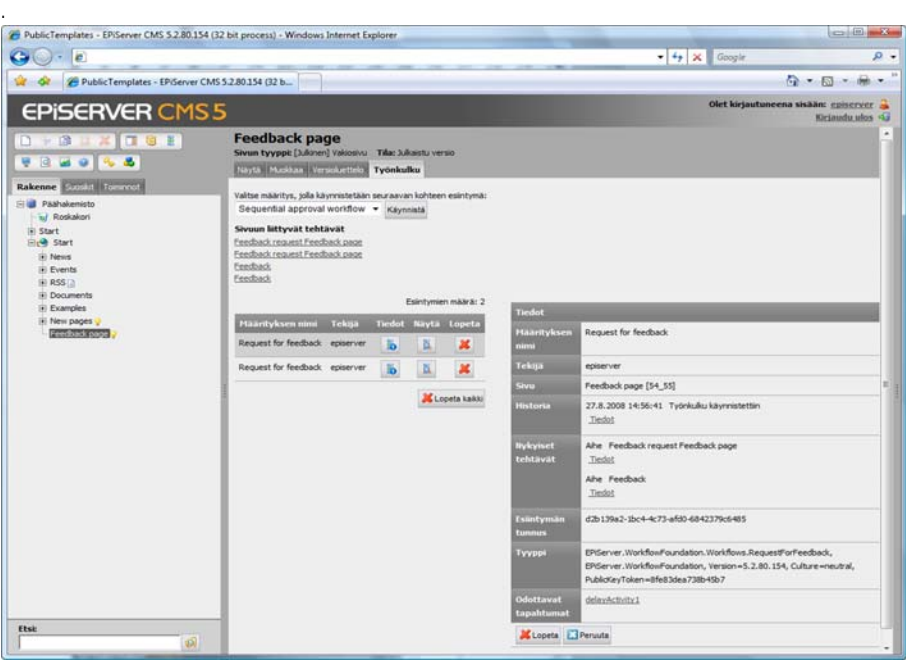

Jos ole unohtanut, miltä sivulta aloitit työvirran, tai et haluaisi ensin etsiä sivua rakenteesta, löydät tiedot myös *Toiminnot*-välilehdestä. Jos napsautat linkkiä, näyttöön avautuu sivu ja toimenpideikkuna, jossa näet muiden virtaan kuuluvien henkilöiden kommentit.

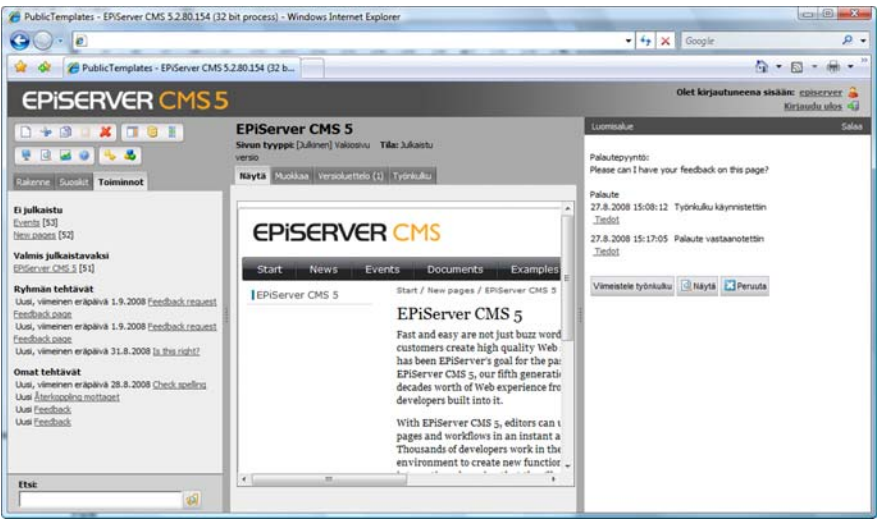

### **Vinkki**

Työvirran prosessiomistajalla on aina oikeus poistaa tai lopettaa työvirta, vaikka kaikkia tehtäviä ei olisikaan suoritettu. Prosessiomistajana toimii yleensä sivun tekijä.

# <span id="page-109-1"></span>**Lomakesivu**

*Lomakesivu*-sivumallia käytetään erilaisten lomaketyyppien luomiseen. Sillä voidaan luoda esimerkiksi yksinkertainen "Päivän kysymys", ilmoitus tai sähköinen kysely. Voit luoda omia tarpeitasi ja mieltymyksiäsi vastaavan lomakkeen ja vastaanottaa tietoja sähköpostitse ja/tai tallentaa tiedot tietokantaan. Päätät itse lomakkeen ulkonäön ja sen, mitä tietoja haluat vierailijoilta.

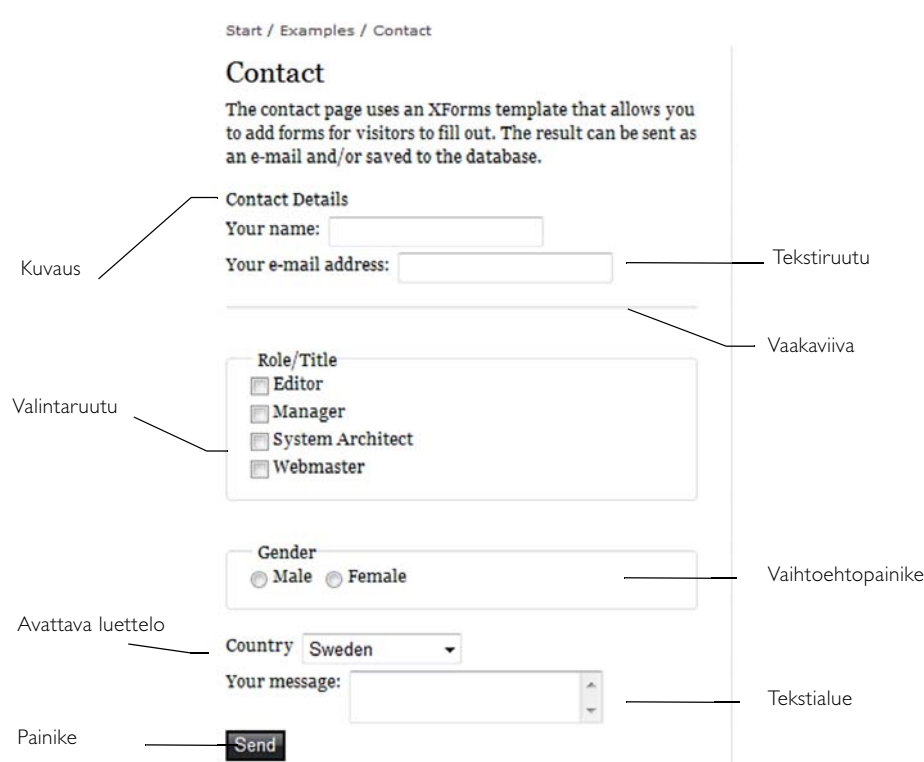

Sivustossa luotua lomaketta voidaan käyttää useilla eri sivuilla. Voit itse päättää, haluatko saada yhteiset tiedot yhdestä lomakkeesta, jota käytetään useilla sivuilla, vai haluatko tiedot jokaiselta yksittäiseltä sivulta. Kaikki sivuston lomakkeet kerätään rakenteeseen *Valitse lomake*valintaikkunassa, joka tulee esiin, kun lisäät jonkin Lomakesivu-mallin lomakkeen.

## <span id="page-109-0"></span>Hallitse lomaketta

<span id="page-109-2"></span>*Valitse lomake*-valintaikkunassa voidaan luoda hakemistorakenne, jonka avulla sivuston lomakkeet on helpompi jäsentää. Valintaikkunaan *Valitse lomake* pääsee napsauttamalla *Selaa*painiketta Lomakesivu-mallin *Lomake*-kentästä.

Luettelossa*Hakemisto* näkyvät kaikki olemassa olevat hakemistot ja voit näyttää kaikki lomakkeet tai yhden lomakkeen sisällön valitsemalla hakemiston luettelosta. Valintaikkunassa näet myös, millä sivuilla lomaketta käytetään ja kuka ja milloin on luonut ne ja muuttanut niitä. Valitse *Näytä omat lomakkeet*, jos haluat nähdä vain itse luomasi lomakkeet tai lomakkeet, joita olet muokannut viimeiseksi itse.

Monivalintaluettelon oikealla puolella on kolme kuvaketta lomakkeiden hakemistorakenteen käsittelyä varten.

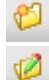

*Luo uusi lomakehakemisto* -toiminnolla voit luoda uusia hakemistoja.

*Muuta valitun lomakehakemiston nimi* -toiminnolla voit vaihtaa valitun hakemiston nimen.

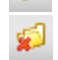

*Poista valittu lomakehakemisto* -toiminnolla voit poistaa valitun hakemiston. Voit poistaa ainoastaan hakemistoja, joissa ei ole lomakkeita.

Lomakkeet voidaan sijoittaa hakemistoihin niiden muokkaamisen ja luomisen yhteydessä.

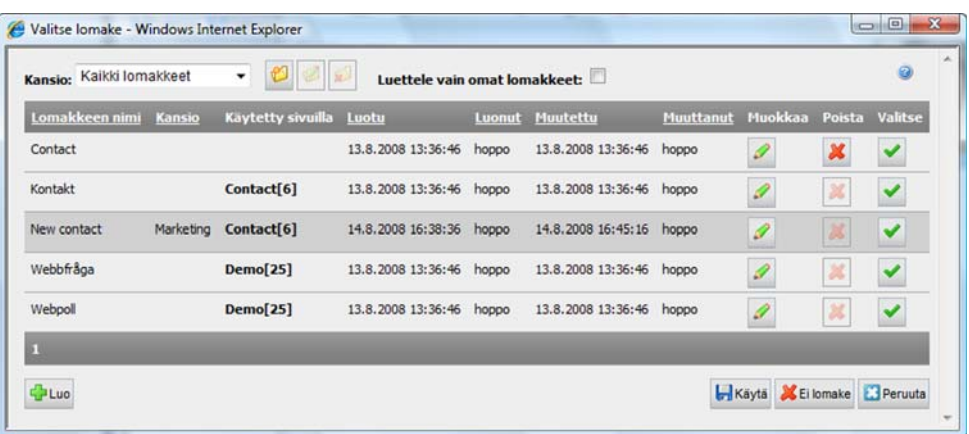

- Voit muokata lomaketta valitsemalla *Muuta*-painikkeen. Kun muokkaat lomaketta, voit valita, tallennatko sen uudella nimellä vai korvaatko nykyisen lomakkeen.
- Voit poistaa lomakkeen valitsemalla *Poista*-painikkeen. Lomakkeita voidaan poistaa myös *Muokkaa lomaketta* -valintaikkunassa.
- Voit valita rivin (lomake) valitsemalla *Valitse*-painikkeen. Tämän jälkeen lomaketta voidaan käyttää sivulla valitsemalla *Käytä*.
- Voit käyttää valittua lomaketta sivulla valitsemalla *Käytä*.
- Voit luoda uuden lomakkeen valitsemalla *Luo*.
- Voit valita *Ei lomake*, jos et halua, että lomake sisältyy muokkaamaasi sivuun. Toisin sanoen poistat kytkennän sivulla käytettyyn lomakkeeseen.

### <span id="page-110-0"></span>Luo uusi lomake

- 1. Valitse sivu, jonka alle lomake sijoitetaan ja luo uusi sivu *Lomakesivu*-sivumallin avulla.
- 2. Kirjoita sivun nimi ja kirjoita editoriin kysymykset, joihin vierailijan tulee vastata.
- 3. Valitse vaihtoehto *Näytä sivun tilastot*, jos haluat, että vierailija näkee yhteenvedon kaikista sivustoon lähetetyistä vastauksista. Jos et valitse tätä vaihtoehtoa, tuloksen näkevät ainoastaan ne, jotka pääsevät muokkaustilaan. Vaihtoehtoa käytetään usein tilanteissa, joissa luot kysymyksen, ja vierailijat näkevät sen kaikkien vastausten tuloksen.
- 4. Ilmoita *Lomake*-kentässä, mitä lomaketta käytätetään, valitsemalla kentän vieressä olevan *Selaa* -painikkeen.
- 5. Näyttöön avautuu valintaikkuna *Valitse lomake*. Voit valita vaihtoehdon*Valitse* tai *Muuta*, kun muokkaat olemassa olevaa lomaketta, tai *Luo* , kun luot täysin uuden lomakkeen.
- 6. Kun olet saanut lomakkeen valmiiksi, valitse *Tallenna ja julkaise* sivulla.

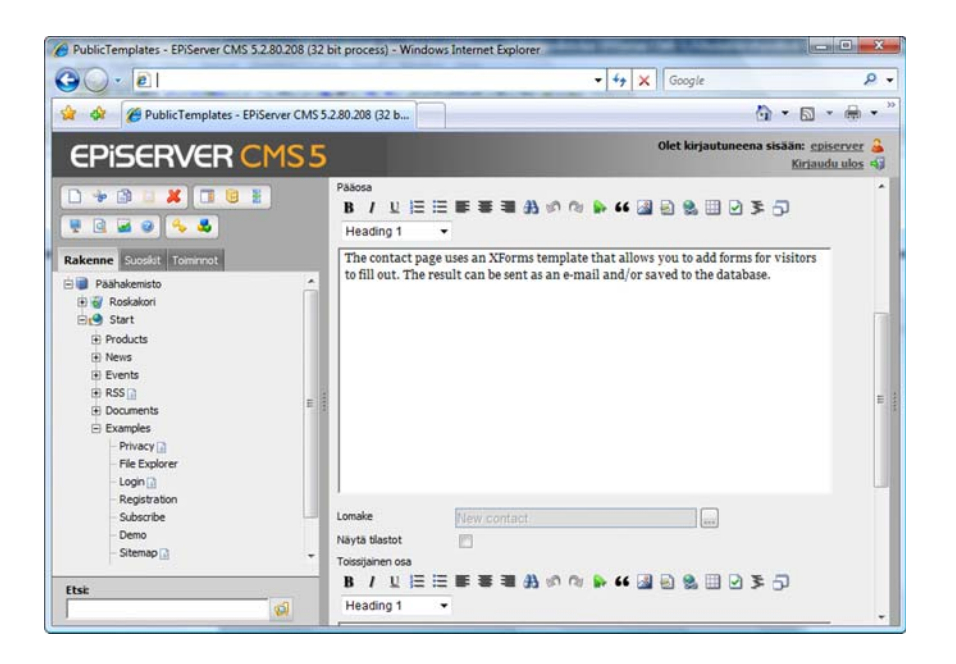

### <span id="page-111-0"></span>Muokkaa lomaketta

*Muokkaa lomaketta* -valintaikkunaa käytetään lomakkeen luomiseen ja/tai muokkaamiseen. Valintaikkunassa voit luoda taulukon ja lisätä siihen haluamasi lomakekentät. Voit myös valita kullekin kentälle ominaisuudet.

- 1. Kentässä *Lomakkeen nimi* annat lomakkeelle nimen. Jos lähetät lomakkeen sähköpostitse, nimi näkyy lähetettävän viestin aihekentässä. Nimi näkyy myös käytettävissä olevien lomakkeiden luettelossa, jos haluat käyttää lomaketta jollain toisella sivulla.
- 2. Kentässä *Lomakehakemisto* voit valita, mihin hakemistoon lomake sijoitetaan.
- 3. Valitse kenttä *Lomake voidaan lähettää kirjautumatta sisään*, jos halua kenen tahansa sivustoa käyttävän voivan lähettää lomakkeen. Jos et valitse tätä vaihtoehtoa, vierailijan täytyy olla kirjautunut jollain tavalla voidakseen vastata.
- 4. Valitse kenttä *Sama henkilö voi lähettää lomakkeen useita kertoja*, jos haluat, että sama henkilö (tietokoneen käyttäjä) voi lähettää lomakkeen monta kertaa. Jos vaihtoehtoa ei valita, lomakkeen voi lähettää vain yhden kerran samalta tietokoneelta. Tätä valvotaan vierailijan tietokoneelle tallennettavalla evästeellä.
- 5. Kentässä *Kiitossivu joka näkyy vastauksena* voit valita sivun, joka näytetään, kun vierailija on lähettänyt vastauksensa. Luo sivu *Perussivu*-sivumallilla ja valitse se sitten kiitossivuksi.

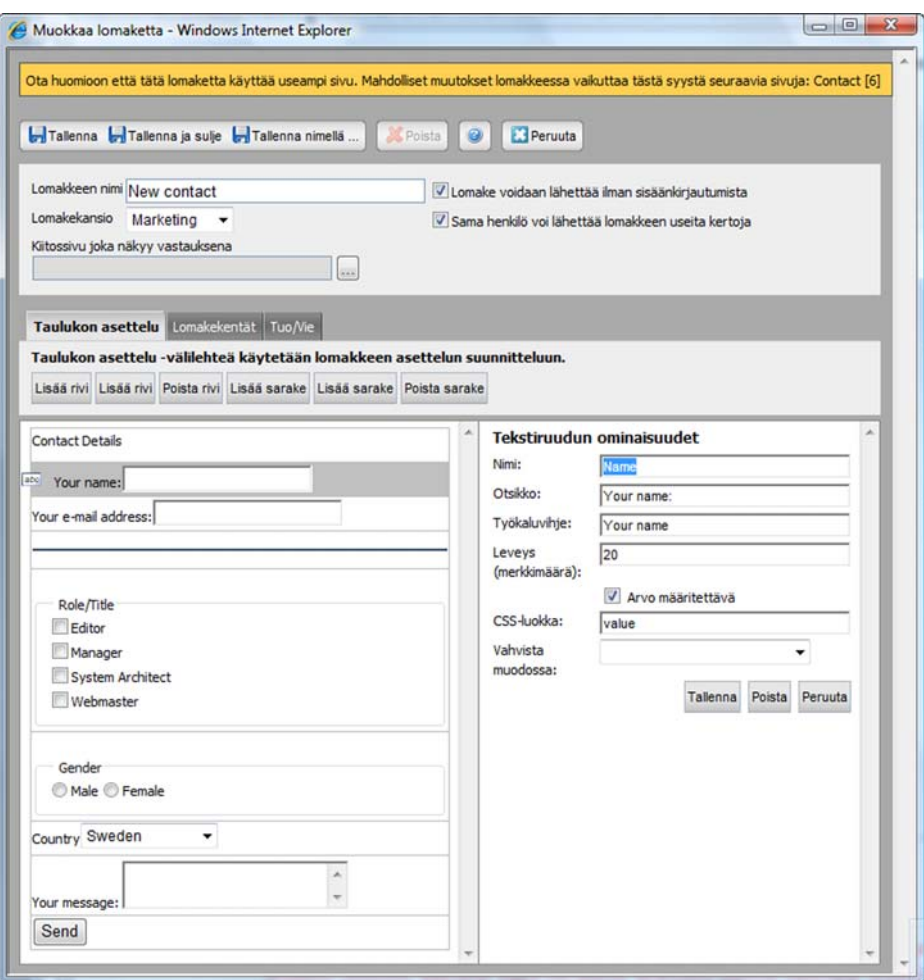

### <span id="page-112-0"></span>Luo lomake

Lomake laaditaan EPiServer CMS:ssä taulukkona, joka luodaan ja jota muokataan valintaikkunan *Muokkaa lomaketta* alaosassa. Käytä lomakkeen luomiseen kolmea välilehteä: *Taulukon asettelu, Lomakekentät* ja *Tuo/Vie*.

### <span id="page-112-1"></span>**Taulukon asettelu -välilehti**

Välilehteä *Taulukon asettelu* käytetään lomakkeen asettelun jäsentämiseen. Taulukossa täytyy olla vähintään yksi solu (rivi tai sarake), ennen kuin siihen voidaan lisätä kenttiä *Lomakekentät*välilehdessä.

Rivejä ja sarakkeita taulukkoon voidaan lisätä vain tässä välilehdessä, mutta lomakekenttien asetusten päivittäminen voidaan tehdä täälläkin.

- Voit lisätä rivin valittuna olevan rivin yläpuolella valitsemalla *Lisää rivi ennen*.
- Voit lisätä rivin taulukon alareunaan valitsemalla *Lisää rivi jälkeen*.
- Voit poistaa valitun rivin valitsemalla *Poista rivi*.
- Voit lisätä sarakkeen valittuna olevan sarakkeen vasemmalle puolelle valitsemalla *Lisää sarake ennen.*
- Voit lisätä sarakkeen taulukon oikeaan reunaan valitsemalla *Lisää sarake jälkeen*.
- Voit poistaa valitun sarakkeen valitsemalla *Poista sarake*.

Lomakekenttiä voidaan siirtää taulukossa tyhjään soluun napsauttamalla ensin siirrettävää lomakekenttää. Vie osoitin lomakekentän tyyppiä osoittavan kuvakkeen päälle solun vasemmalla puolella ja vedä kenttä tyhjään soluun. Tämä voidaan tehdä myös kaikissa valintaikkunan *Muokkaa lomaketta* välilehdissä.

#### <span id="page-113-2"></span>**Lomakekentät-välilehti**

Lomakekentät, joita lomakkeessa voidaan käyttää, näkyvät välilehden *Lomakekentät* yläreunassa. Lomakekenttä sijoitetaan taulukkoon vetämällä haluttu lomakekenttä tyhjään soluun taulukossa. Yhdessä taulukon solussa voi olla vain yksi lomakekenttä. Lue lisää lomakekenttien asetuksista kohdasta *[Lomakekentän asetukset](#page-113-0)* sivulla 114.

### <span id="page-113-3"></span>**Tuo/Vie-välilehti**

Välilehteä *Tuo/Vie* käytetään lomakkeen viemiseen EPiServer CMS:n sivulle tai tuomiseen EPiServer CMS:n sivulta. Lomakkeita voidaan viedä, jos niiden halutaan esimerkiksi näkyvän toisessa EPiServer CMS -sivustossa tai toisessa sovelluksessa.

Lomakkeet viedään XML-muodossa. Vie lomake valitsemalla *Vie*. Valitse, haluatko avata lomakkeen vai tallentaa sen tietokoneelle. Tuo lomake selaamalla ensin esiin tuotava lomake ja napsauttamalla sitten *Tuo*. Ota huomioon, että tuonti korvaa mahdolliset sisältöön ja asetteluun tehdyt muutokset, jos niitä ei ole tallennettu.

### <span id="page-113-1"></span><span id="page-113-0"></span>Lomakekentän asetukset

Kun olet vetänyt lomakekentän soluun, kyseisen kenttätyypin asetukset näkyvät taulukon oikealla puolella. Voit tehdä erilaisia asetuksia sen mukaan, minkä kentän olet valinnut. Jotkin ominaisuudet ovat kaikissa kenttätyypeissä ja jotkin kaikissa syöttökentissä.

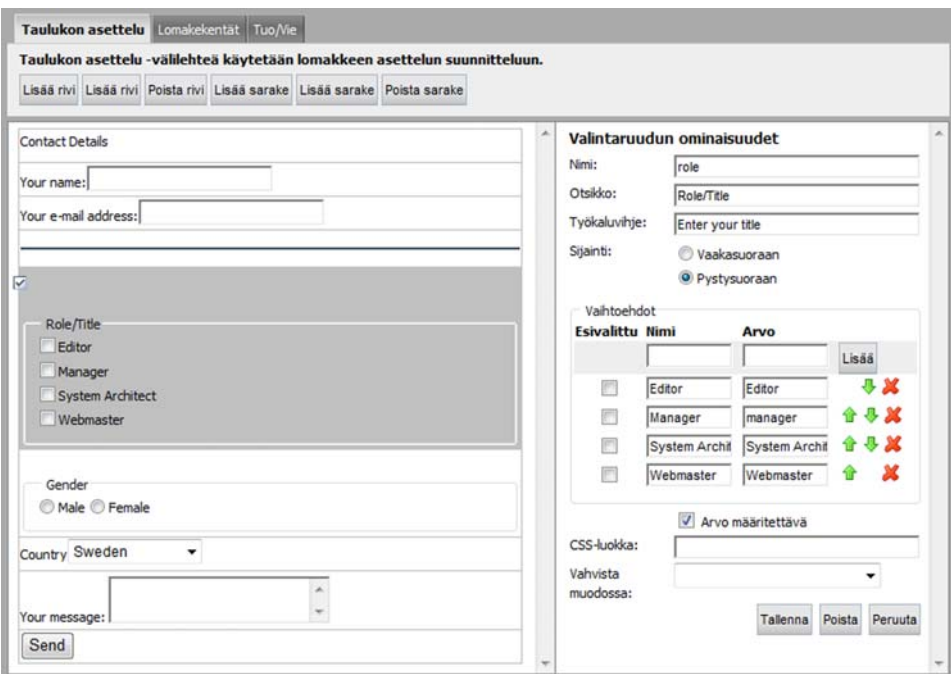

#### Alla olevat ominaisuudet ovat useimmissa kentissä.

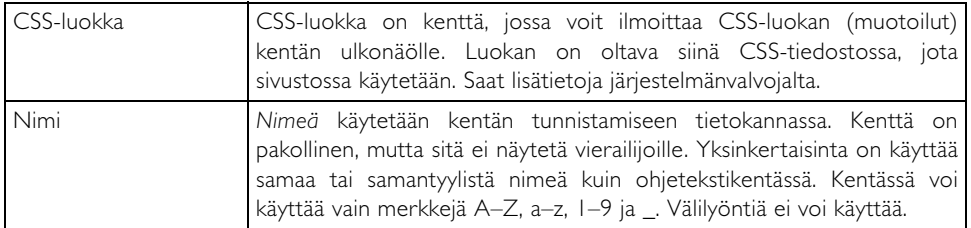

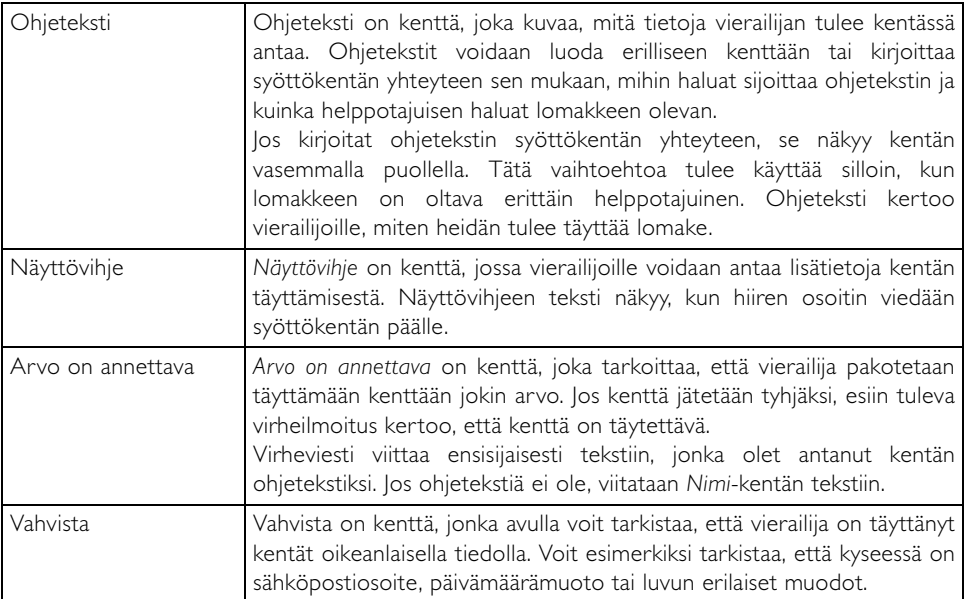

Kunkin kentän ominaisuudet on tallennettava valitsemalla *Tallenna*-painike, joka sijaitse ominaisuuksien alla. Jos haluat poistaa kentän, napsauta kentän ominaisuuksien alla olevaa *Poista*painiketta.

Kun lomake on valmis ja kaikki kenttien ominaisuudet tallennettu, voit tallentaa koko lomakkeen valitsemalla *Tallenna, Tallenna ja sulje* tai *Tallenna nimellä...*, jotka löytyvät*Muokkaa lomaketta* valintaikkunan yläreunasta. Kun olet tallentanut lomakkeen, esiin tulee *Valitse lomake* valintaikkuna, jossa voit napsauttaa *Käytä*-painiketta, kun haluat käyttää lomaketta sivulla. Valitse edelleen *Tallenna ja julkaise*.

Voit poistaa lomakkeen valitsemalla *Poista*-painikkeen valintaikkunan *Muokkaa lomaketta* yläreunasta tai valitsemalla *Valitse lomake*.

#### <span id="page-114-1"></span>**Tekstiruutu**

*Tekstiruutu* on kenttätyyppi, joka toimii syöttökenttänä eli rivinä, johon vierailijat voivat kirjoittaa tekstiä. Se on tarkoitettu lyhyelle tekstin muodossa olevalle tiedolle, jonka haluat saada vierailijoilta.

• Ilmoita *Leveys*-kentässä, kuinka monta merkkiä leveä kentän tulee olla.

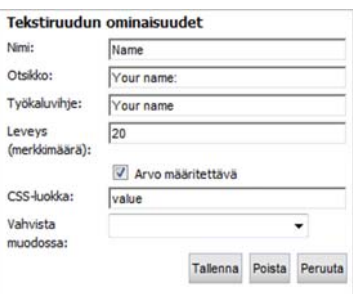

#### <span id="page-114-0"></span>**Tekstialue**

*Tekstialue* on iso kenttä, johon vierailijat voivat kirjoittaa vapaasti tekstiä. Voit itse päättää, kuinka monta merkkiä leveä kentän tulee olla ja kuinka monta riviä sen tulee sisältää.

- Ilmoita *Leveys*-kentässä, kuinka monta merkkiä leveä kentän tulee olla.
- Ilmoita *Korkeus*-kentässä, kuinka monta riviä tekstialueen tulee sisältää.

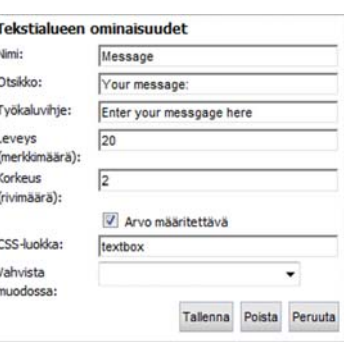

### <span id="page-115-0"></span>**Avattava luettelo**

*Avattava luettelo* on kenttätyyppi, jossa vierailijat voivat valita yhden vaihtoehdoista, jotka olet antanut.

- Anna kohdassa *Vaihtoehdot* ne eri vaihtoehdot, joista vierailijat voivat valita.
- *Vaihtoehdot*-ryhmän *Nimi*-kentässä näkyvät monivalintaluettelon vaihtoehdot ja *Arvo*-kenttää käytetään kentän tunnistamiseen tietokannassa. Anna vaihtoehto täyttämällä *Nimi*-kenttä ja valitsemalla *Lisää*.
- *Esivalinta*-rastiruutua käytetään merkitsemään vaihtoehto oletusarvoksi.

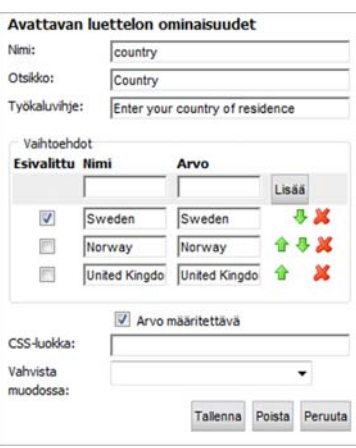

• Poista vaihtoehto tai muuta järjestystä napsauttamalla oikealla olevaa kuvaketta.

### <span id="page-115-1"></span>**Vaihtoehtopainike**

*Vaihtoehtopainike* on kenttätyyppi, jossa vierailijat saavat luettelon eri vaihtoehdoista ja voivat valita niistä yhden.

- Valitse kentässä *Sijoittelu*, näytetäänkö vaihtoehdot vaaka- vai pystysuunnassa.
- Anna kohdassa *Vaihtoehdot* ne eri vaihtoehdot, joista vierailijat voivat valita.
- *Vaihtoehdot*-ryhmän *NImi*-kentässä näkyvät monivalintaluettelon vaihtoehdot ja *Arvo*-kenttää käytetään kentän tunnistamiseen tietokannassa. Anna vaihtoehto täyttämällä *Nimi*-kenttä ja napsauttamalla *Lisää*.
- *Esivalinta*-rastitusruutua käytetään merkitsemään vaihtoehto oletusarvoksi.
- Poista vaihtoehto tai muuta järjestystä napsauttamalla oikealla olevaa kuvaketta.

### <span id="page-115-2"></span>**Valintaruutu**

*Valintaruutu* on kenttätyyppi, jossa vierailijat saavat luettelon eri vaihtoehdoista ja voivat valita niistä yhden tai useamman.

- Valitse kentässä *Sijoittelu*, näytetäänkö vaihtoehdot vaaka- vai pystysuunnassa.
- Anna kohdassa *Vaihtoehdot* ne eri vaihtoehdot, joista vierailijat voivat valita.
- *Vaihtoehdot*-ryhmän *NImi*-kentässä näkyvät monivalintaluettelon vaihtoehdot ja *Arvo*-kenttää käytetään kentän tunnistamiseen tietokannassa. Anna vaihtoehto täyttämällä *Nimi*-kenttä ja napsauttamalla *Lisää*.

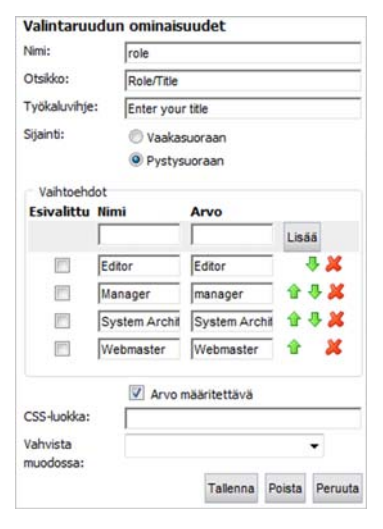

• *Esivalinta*-rastitusruutua käytetään merkitsemään vaihtoehto oletusarvoksi.

#### Vaihtoehtopainikkeen ominaisuudet Nimi: Otsikko Gende Työkaluvihje: Sijainti: O Vaakasuoraan Pystysuoraan Vaihtoehdot **Esivalittu Nim** Arvo Lisan Male ā Male 画 同 Female Female Arvo määritettävä CSS-luokka: Vahvista mundocea Tallenna Poista Peruuta

• Poista vaihtoehto tai muuta järjestystä napsauttamalla oikealla olevaa kuvaketta.

### <span id="page-116-1"></span>**Painike**

näytetään.

*Painike*-toiminnolla voit luoda vierailijoille painikkeen, jonka avulla he voivat lähettää täytetyn lomakkeen.

• Kirjoita *Painiketeksti*-kenttään painikkeessa näkyvä teksti.

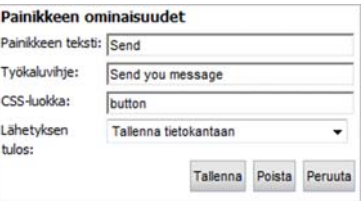

- Valitse kentässä *Vastauksen tulos* toiminto, joka suoritetaan vierailijan lähettäessä lomakkeen. Voit valita, tallennetaanko vastaus tietokantaan ja/ tai lähetetäänkö se sähköpostitse. Voit myös valita, lähetetäänkö lomake sivustoon, jossa tietojen käsittelyyn käytetään erillistä sovellusta. Tekemästäsi valinnasta riippuu, mitä kenttiä
- Ilmoita kentässä *Lähetä sähköposti tähän osoitteeseen* se sähköpostiosoite, johon viesti lähetetään, kun vierailija palauttaa lomakkeen.
- Kenttään *Sähköpostin lähettäjä* tulee lähettäjän osoite, joka on lähetettävässä viestissä.
- Kenttään *Sähköpostin aihe* tulee sen viestin otsikko, joka lähetetään, kun vierailija palauttaa lomakkeen.
- Kenttään *Lähetä annettuun URL-osoitteeseen* tulee sen sivuston osoite, johon haluat tiedot lähetettävän, jos tietojen käsittelyyn on käytettävissä erillinen sovellus.

#### <span id="page-116-0"></span>**Kuvaus**

*Kuvaus* on kenttätyyppi, jota käytetään, jotta vierailijat tietävät, miten heidän tulee täyttää kentät.

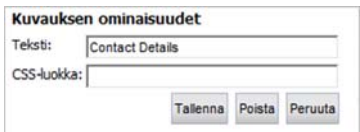

• Vierailijoille näytettävä teksti kirjoitetaan kenttään *Teksti*.

### <span id="page-116-2"></span>**Vaakaviiva**

*Vaakaviiva* on kenttätyyppi, jota käytetään vaakaviivan lisäämiseen lomakkeeseen esimerkiksi lomakkeen ulkoasun parantamiseksi.

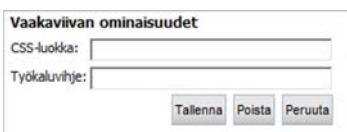

## <span id="page-116-3"></span>Nouda lomaketiedot

Jos valitsit lomakkeen luonnin yhteydessä lomaketietojen tallentamisen tietokantaan, kaikki lähetetyt lomakkeet tietoineen löytyvät välilehdestä *Lomaketiedot*. Välilehti näkyy *Versioluettelon* oikealla puolella, kun olet tallentanut ja julkaissut lomakesivun.

### **Näin noudat tiedot tietokannasta:**

- 1. Valitse välilehti *Lomaketiedot* lomakesivultasi.
- 2. Valitse, minkä lomakkeen tiedot haluat noutaa. Usein valittavana on vain yksi lomake.
- 3. Anna kaksi päivämäärää, jos haluat määrittää haullesi aikarajat. Nämä kentät voit jättää tyhjiksi, jos haluat saada kaikki lähetetyt vastaukset.
- 4. Valitse vaihtoehto *Näytä kaikkien sivujen tiedot* , jos haluat saada tiedot kaikilta sivuilta, joissa käytetään kyseistä lomaketta.
- 5. Ilmoita kentässä *Osumien määrä sivua kohti*, kuinka monta osumaa haluat kullekin sivulle. Valitse *Etsi*.

Kun olet suorittanut haun, osumat luetellaan hakulomakkeen alla. Jos osumia on monta sivullista, voit selata niitä tässä. Voit myös poistaa tietueita.

- Tietueita voidaan poistaa lomaketiedoista valitsemalla poistettavat rivit ja valitsemalla*Poista valitut tietueet*.
- Voit poistaa kaikki vastaanotetut tiedot valitsemalla *Poista kaikki tietueet*.
- Jos haluat käsitellä tietoja Microsoft Excelillä, napsauta painiketta *Vie Exceliin.* Tämä edellyttää, että tietokoneeseen on asennettu Excel-ohjelma ja erityinen komponentti. Lue lisää Toimittajan käsikirjan kohdasta *[Mukauta EPiServer CMS](#page-100-0)* sivulla 101.
- Voit viedä lomaketiedot XML-tiedostoon valitsemalla *Vie XML-tiedostoon*.

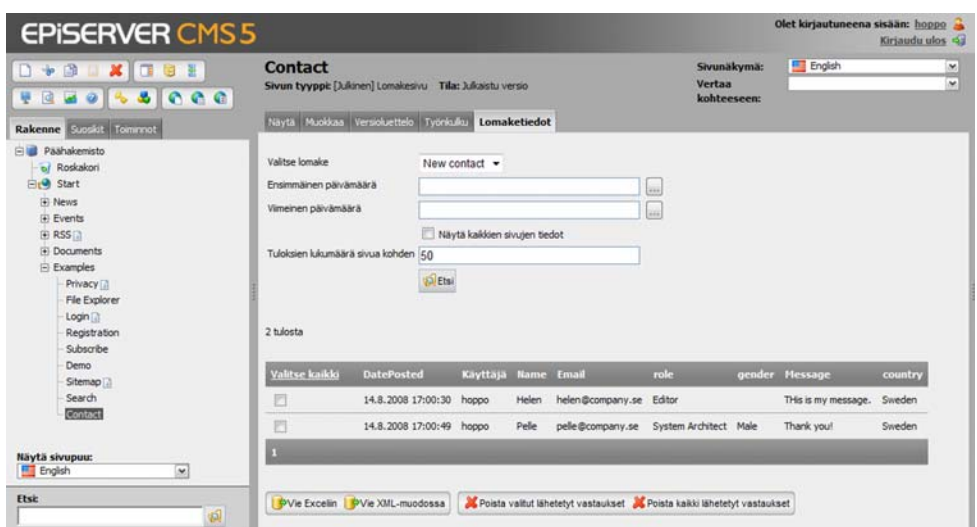

# <span id="page-118-0"></span>**EPiServer CMS -raporttikeskus**

Haluatko tietää, mitä sivuja on julkaistu tai muutettu tiettynä ajanjaksona? Haluatko tietää, mitä näistä sivuista olet muuttanut itse? EPiServer CMS -raporttikeskus nopeuttaa sivuston tietojen hakua helpottaen siten päivittäistä työtä.

### Luo raportteja sivustoosi

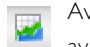

Avaa raporttikeskus valitsemalla sen kuvake muokkaustilan työkaluriviltä. Raporttikeskus avautuu uuteen pieneen selainikkunaan, joka jää auki, kunnes suljet sen.

Hakutuloksiin sisältyvät sivut avautuvat muokkaustilaan, kun valitset sivun linkin hakutulostaulukosta. Voit helpottaa raporttikeskuksen käyttöä ja liikkumista työpöydällä olevissa ikkunoissa pienentämällä EPiServer CMS -selainikkunan ja siirtämällä raporttikeskusikkunaa niin, että molemmat ikkunat näkyvät samanaikaisesti. Tätä suositellaan vain näytöille, joiden tarkkuus on vähintään 800 x 600 pikseliä.

EPiServer CMS -oletusasennukseen sisältyy viisi sivuraporttia, mutta käytössäsi voi olla myös asiakaskohtaisia raportteja, joita yhteistyökumppanisi ovat toteuttaneet. Tässä oppaassa käsitellään EPiServer CMS -oletusasetukseen sisältyviä sivuraportteja.

### <span id="page-118-1"></span>Julkaisemattomat sivut

Tämä raportti näyttää sivut, joita ei ole vielä julkaistu ja joita on viimeksi muutettu tiettynä ajanjaksona.

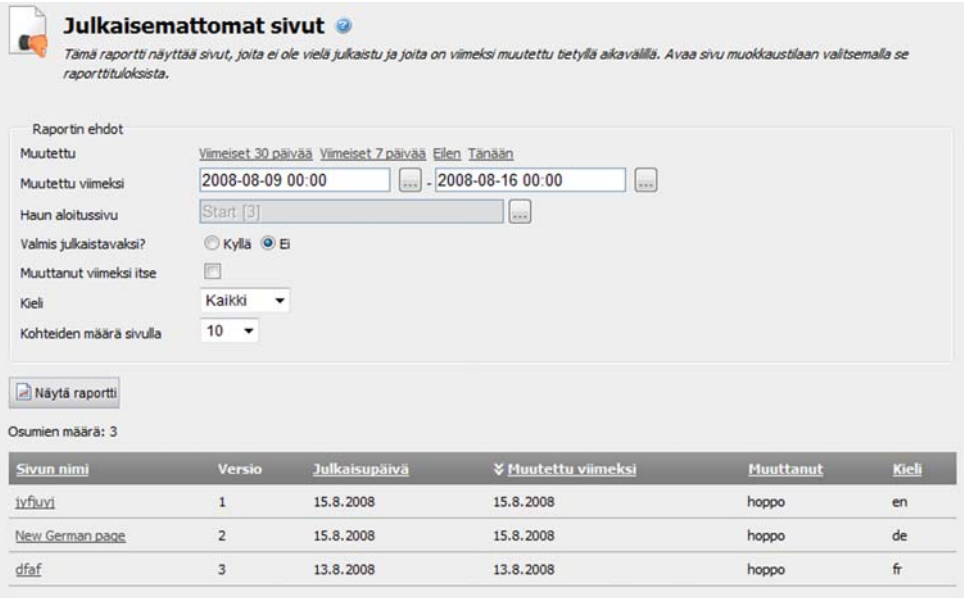

### **Luo raportti sivuista, joiden tila on "Julkaisematon":**

- 1. Vaihtoehtoryhmästä *Rapportin ehdot* voit valita valmiin vaihtoehdon napsauttamalla sopivaa linkkiä tai antamalla aikarajat päivämääräkenttiin.
- 2. Kentässä *Haun aloitussivu* voit selata puurakenteesta esiin sivun, jonka haluat haun aloitussivuksi. Aloitussivu sisältyy myös hakuun.
- 3. Voit rajata haun sivuihin, joiden tila on *Valmis julkaistavaksi* valitsemalla Kyllä tai Ei kentässä *Valmis julkaistavaksi?*.
- 4. Valitse rastitusruutu *Muuttanut viimeksi itse*, jos haluat etsiä vain sivuja, jotka olet muuttanut itse.
- 5. Valitse haussa käytettävä kieli. (Tämä vaihtoehto on käytettävissä vain, jos sivustossa käytetään globalisointia.)
- 6. Valitse kentässä *Osumien määrä sivua kohti*, kuinka monta osumaa haluat kullekin hakutulossivulle.
- 7. Valitse *Näytä raportti.* Tulokset voidaan lajitella napsauttamalla sarakeotsikkoa. Avaa sivu muokkaustilaan napsauttamalla sivun nimeä Sivun nimi -sarakkeesta.

### <span id="page-119-1"></span>Yksinkertaiset osoitteet

Tämä raportti näyttää julkaistut sivut, joilla on yksinkertainen osoite.

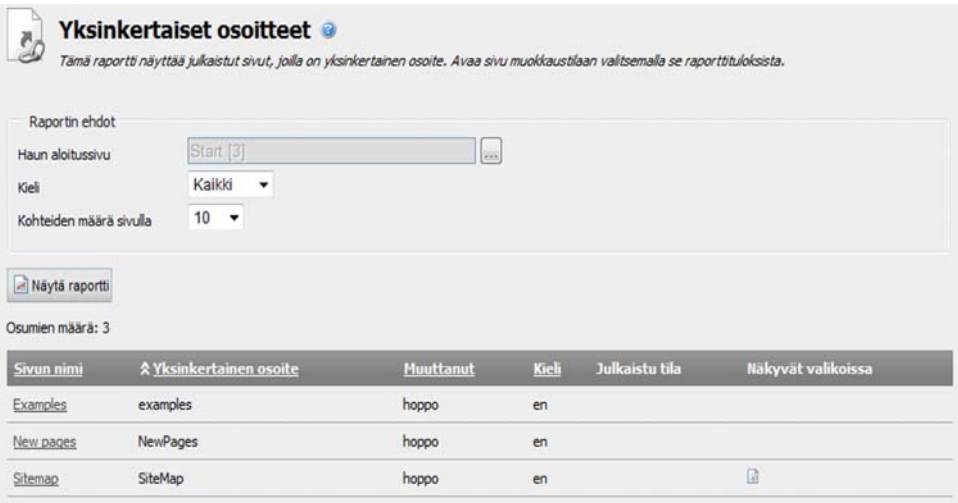

#### **Luo raportti julkaistuista sivuista, joilla on yksinkertainen osoite:**

- 1. Kentässä *Haun aloitussivu* voit selata puurakenteesta esiin sivun, jonka haluat haun aloitussivuksi. Aloitussivu sisältyy myös hakuun.
- 2. Valitse haussa käytettävä kieli. (Tämä vaihtoehto on käytettävissä vain, jos sivustossa käytetään globalisointia.)
- 3. Valitse kentässä *Osumien määrä sivua kohti*, kuinka monta osumaa haluat kullekin hakutulossivulle.
- 4. Valitse *Näytä raportti.* Tulokset lajitellaan napsauttamalla sarakeotsikkoa. Avaa sivu muokkaustilaan napsauttamalla sivun nimeä Sivun nimi -sarakkeesta. Raportin tuloksista voi myös nähdä, näkyykö sivu valikoissa ja onko sivu julkaistu.

### <span id="page-119-0"></span>Julkaistut sivut

Tämä raportti näyttää tiettynä ajanjaksona julkaistut sivut.

### **Luo raportti julkaistuista sivuista:**

- 1. Vaihtoehtoryhmästä *Rapportin ehdot* voit valita valmiin vaihtoehdon napsauttamalla sopivaa linkkiä tai antamalla aikarajat päivämääräkenttiin.
- 2. Kentässä *Haun aloitussivu* voit selata puurakenteesta esiin sivun, jonka haluat haun aloitussivuksi. Aloitussivu sisältyy myös hakuun.
- 3. Valitse rastitusruutu *Julkaissut itse*, jos haluat etsiä vain sivuja, jotka olet julkaissut viimeksi itse.
- 4. Valitse haussa käytettävä kieli. (Tämä vaihtoehto on käytettävissä vain, jos sivustossa käytetään globalisointia.)
- 5. Valitse kentässä *Osumien määrä sivua kohti*, kuinka monta osumaa haluat kullekin hakutulossivulle.
- 6. Valitse *Näytä raportti.* Tulokset voidaan lajitella napsauttamalla sarakeotsikkoa. Avaa sivu muokkaustilaan napsauttamalla sivun nimeä Sivun nimi -sarakkeesta.

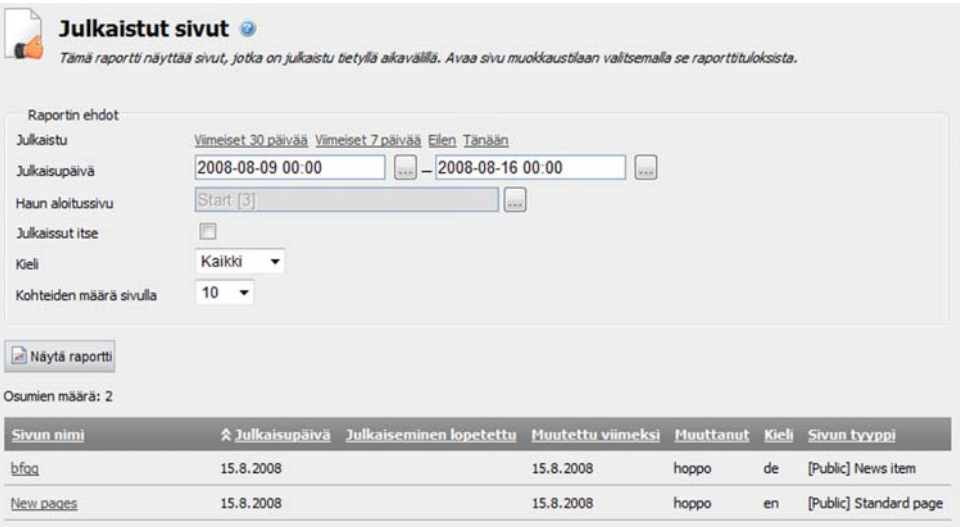

### <span id="page-120-0"></span>Vanhentuneet sivut

Tämä raportti näyttää sivut, joiden julkaisuaika umpeutuu tiettynä ajanjaksona.

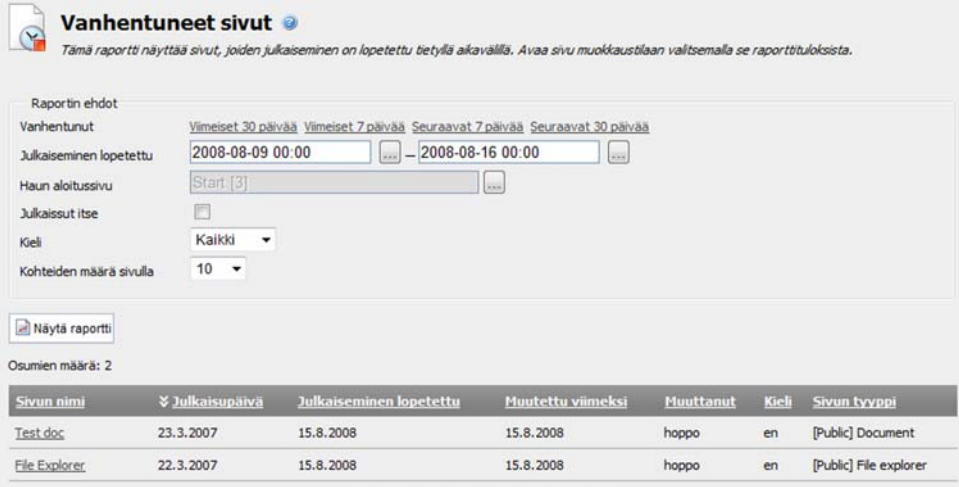

#### **Luo raportti vanhentuneista sivuista:**

- 1. Vaihtoehtoryhmästä *Rapportin ehdot* voit valita valmiin vaihtoehdon napsauttamalla sopivaa linkkiä tai antamalla aikarajat päivämääräkenttiin.
- 2. Kentässä *Haun aloitussivu* voit selata puurakenteesta esiin sivun, jonka haluat haun aloitussivuksi. Aloitussivu sisältyy myös hakuun.
- 3. Valitse rastitusruutu *Julkaissut itse*, jos haluat etsiä vain sivuja, jotka olet julkaissut viimeksi itse.
- 4. Valitse haussa käytettävä kieli. (Tämä vaihtoehto on käytettävissä vain, jos sivustossa käytetään globalisointia.)
- 5. Valitse kentässä *Osumien määrä sivua kohti*, kuinka monta osumaa haluat kullekin hakutulossivulle.
- 6. Valitse *Näytä raportti.* Tulokset voidaan lajitella napsauttamalla sarakeotsikkoa. Avaa sivu muokkaustilaan napsauttamalla sivun nimeä Sivun nimi -sarakkeesta.

### <span id="page-121-0"></span>Muutetut sivut

Tämä raportti näyttää sivut, joita on muutettu tiettynä ajanjaksona.

### **Luo raportti muutetuista sivuista:**

- 1. Vaihtoehtoryhmästä *Rapportin ehdot* voit valita valmiin vaihtoehdon napsauttamalla sopivaa linkkiä tai antamalla aikarajat päivämääräkenttiin.
- 2. Kentässä *Haun aloitussivu* voit selata puurakenteesta esiin sivun, jonka haluat haun aloitussivuksi. Aloitussivu sisältyy myös hakuun.
- 3. Valitse rastitusruutu *Muuttanut viimeksi itse*, jos haluat etsiä vain sivuja, jotka olet itse muuttanut.
- 4. Valitse haussa käytettävä kieli. (Tämä vaihtoehto on käytettävissä vain, jos sivustossa käytetään globalisointia.)
- 5. Valitse kentässä *Osumien määrä sivua kohti*, kuinka monta osumaa haluat kullekin hakutulossivulle.
- 6. Valitse *Näytä raportti.* Tulokset voidaan lajitella napsauttamalla sarakeotsikkoa. Avaa sivu muokkaustilaan napsauttamalla sivun nimeä Sivun nimi -sarakkeesta.

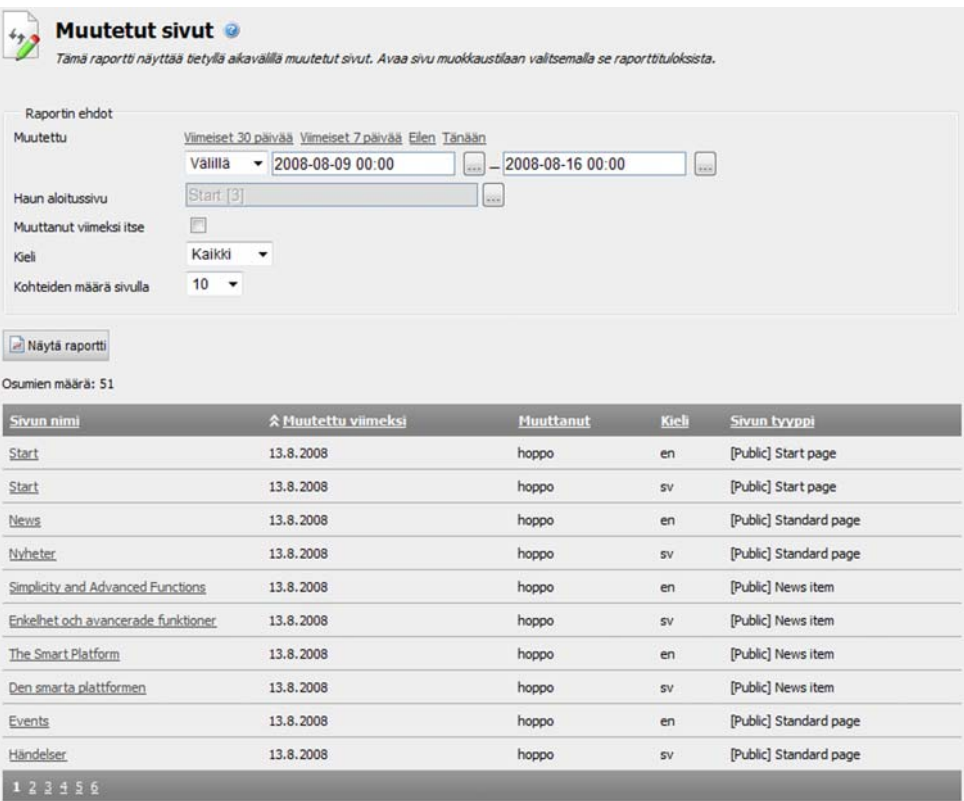

# **Asiasanahakemisto**

## **A**

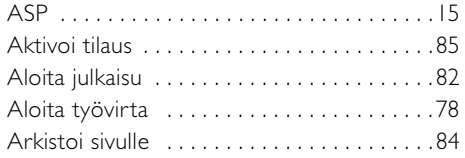

## **B**

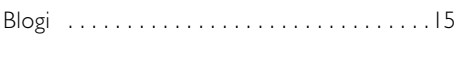

# **C**

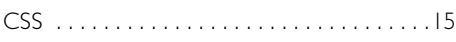

### **D**

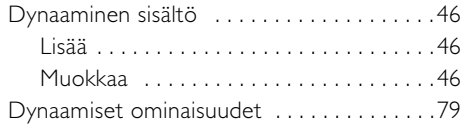

## **E**

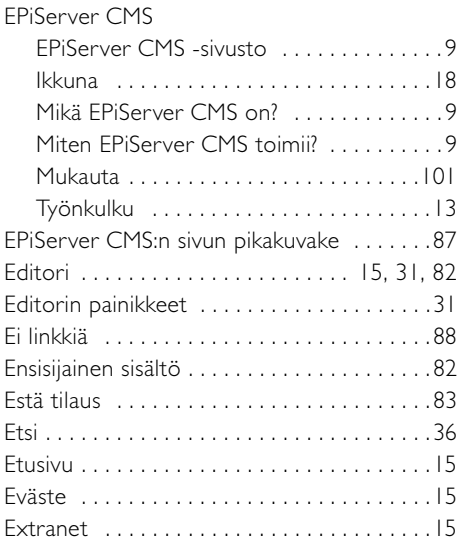

## **G**

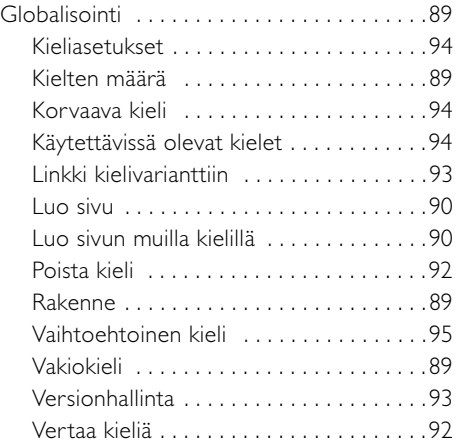

[Graafinen profiili . . . . . . . . . . . . . . . . . . . . . 11](#page-10-0)

## **H**

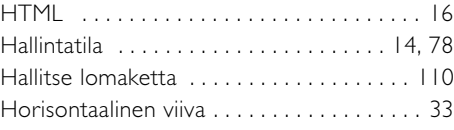

## **I**

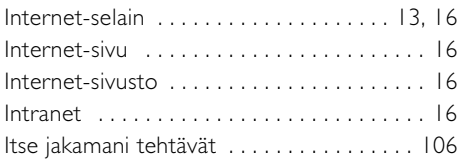

## **J**

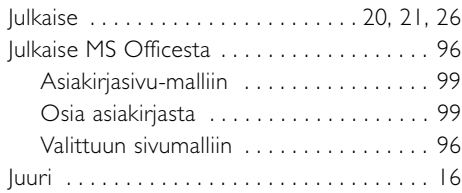

## **K**

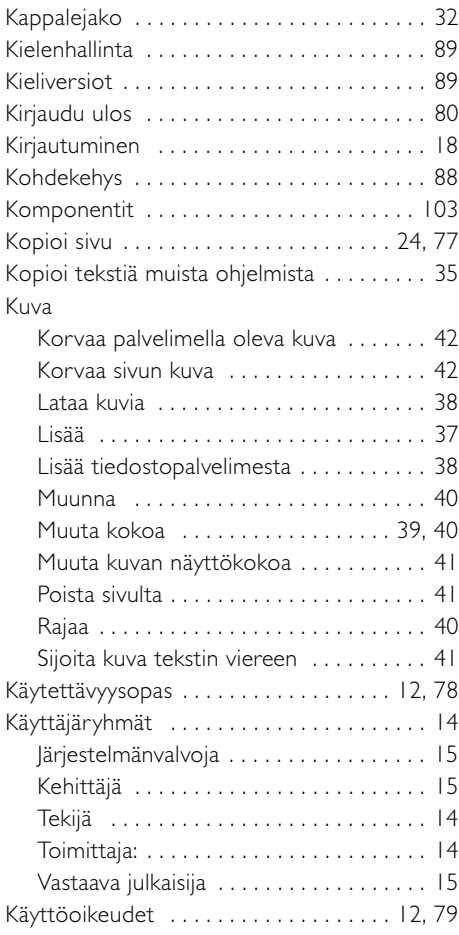

## **L**

Lainaus

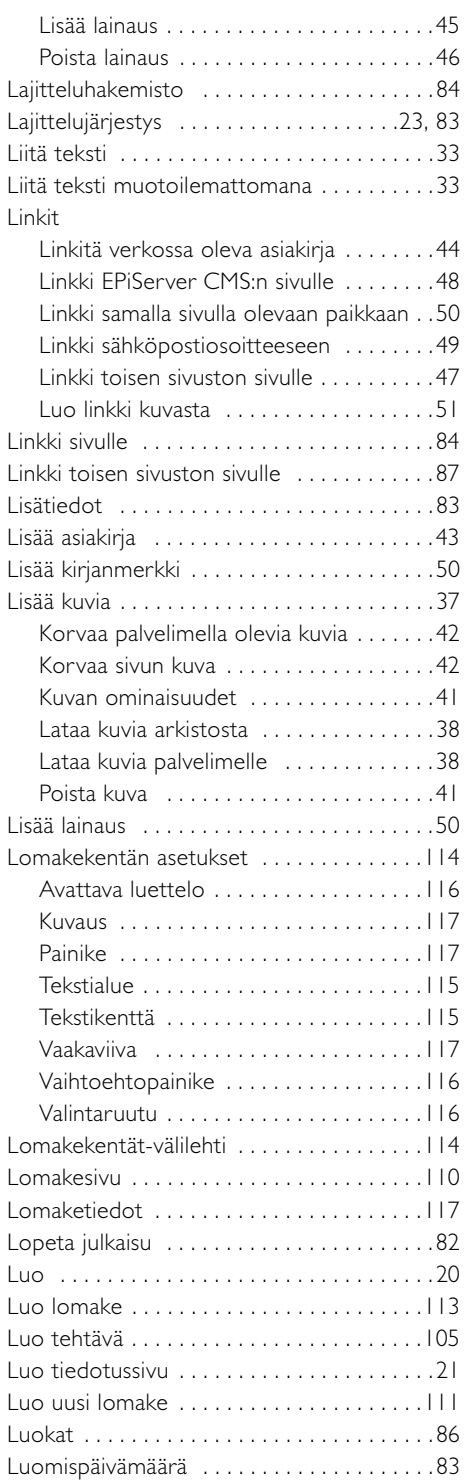

### **M**

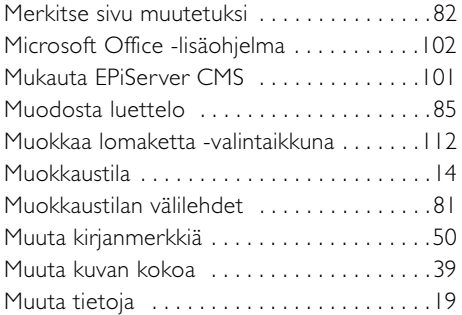

## **N**

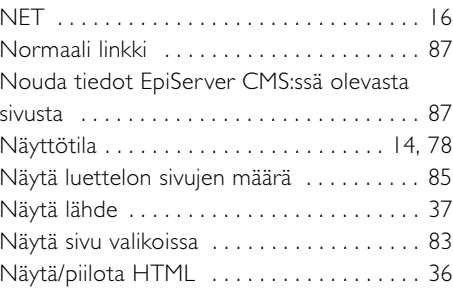

## **O**

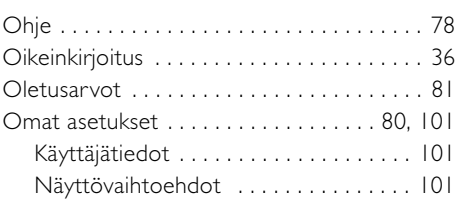

## **P**

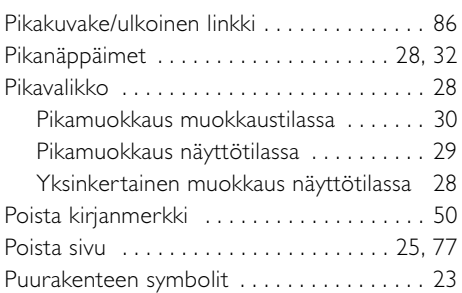

## **R**

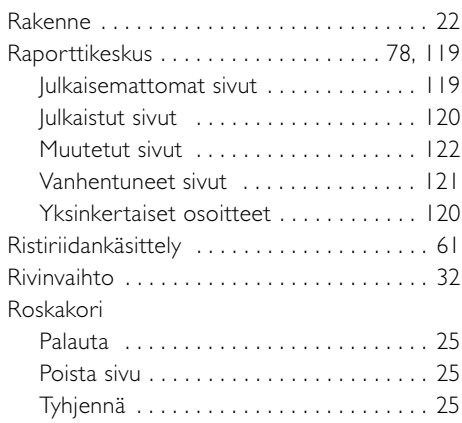

## **S**

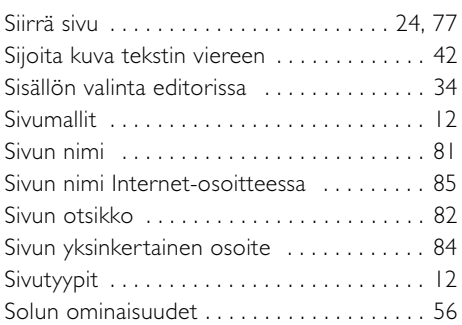

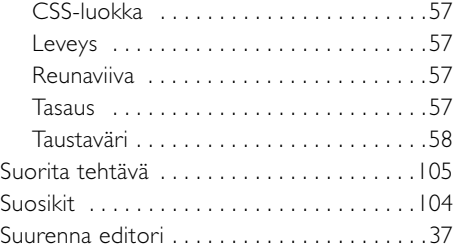

## **T**

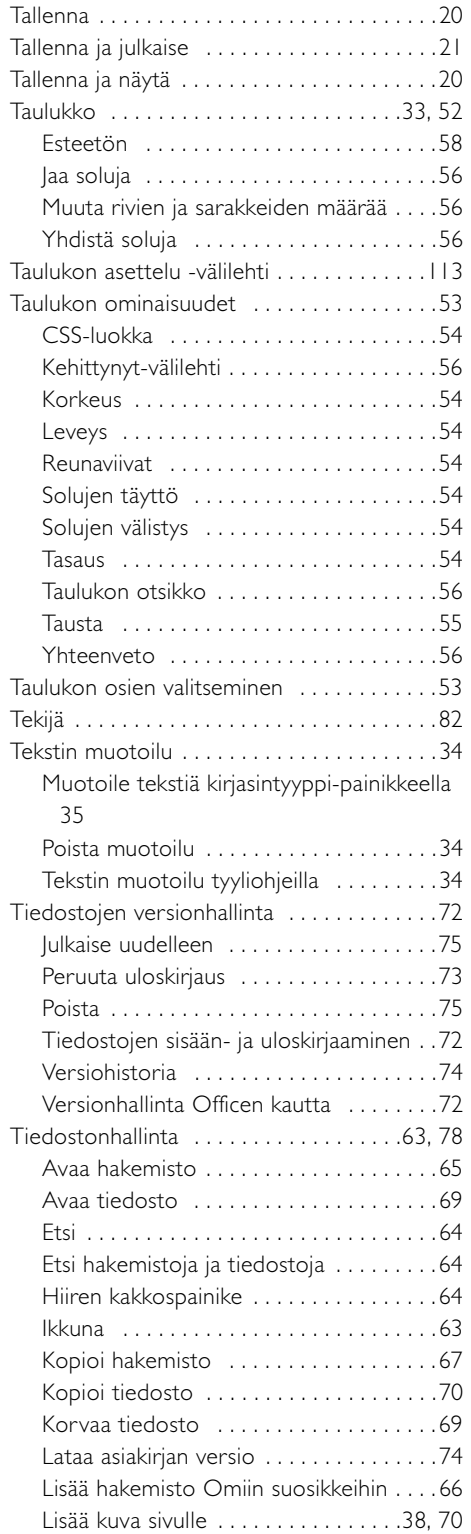

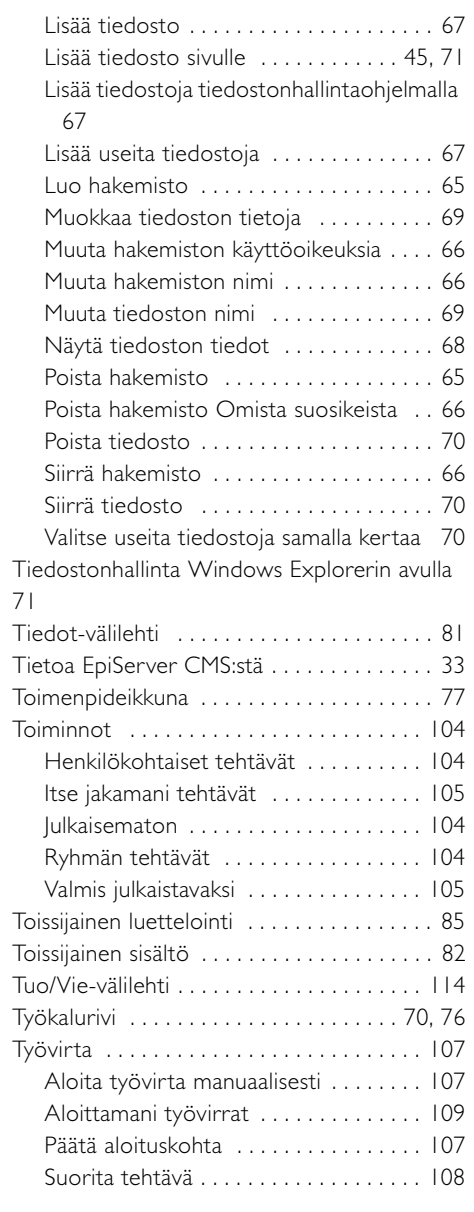

## **U**

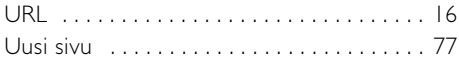

## **V**

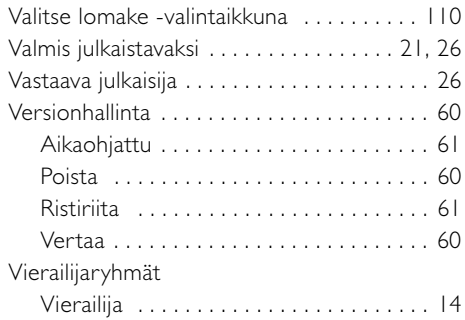

### **W**

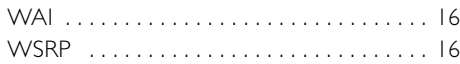

## **X**

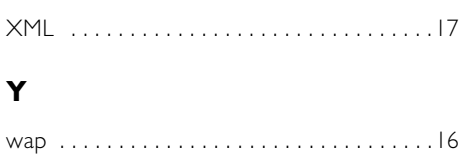